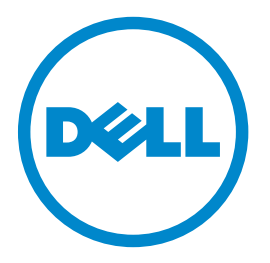

# **Dell B3460dn** 레이저 프린터 사용 설명서

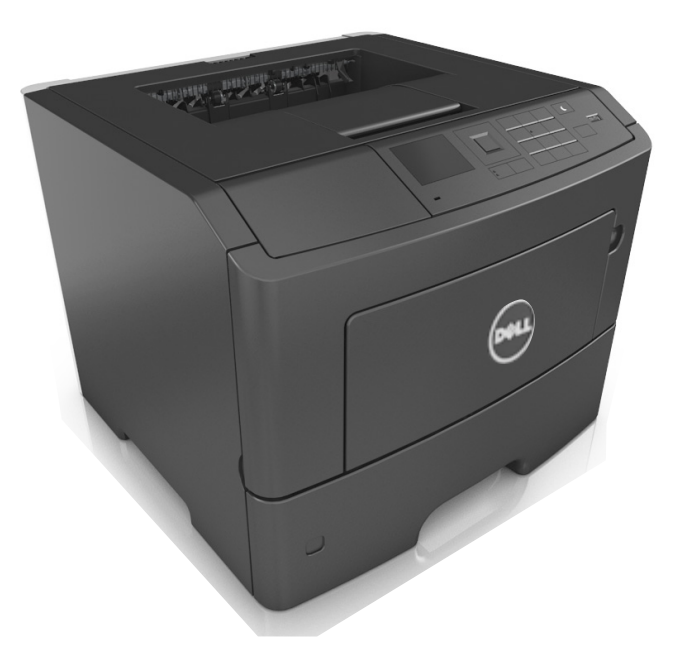

## **2014** 년 **3** 월 **[www.dell.com](http://www.dell.com) | [dell.com/support/printers](http://dell.com/support/printers)**

#### 상표

#### 이 문서의 정보는 통지 없이 변경될 수 있습니다**.**

#### **© 2014 Dell, Inc. All rights reserved.**

Dell Inc.의 서면 승인 없이 이 자료를 어떠한 형태로든 복사하는 행위는 엄격히 금지되어 있습니다.

이 텍스트에서 사용된 *Dell*, *DELL* 로고, *Inspiron*, *Dell Precision*, *Dimension*, *OptiPlex*, *Latitude*, *PowerEdge*, *PowerVault*, *PowerApp* 및 *Dell OpenManage* 는 Dell Inc.의 상표입니다. *Intel*, *Pentium* 및 *Celeron* 은 Intel Corporation 의 등록 상표입니다. *Microsoft* 및 *Windows* 는 Microsoft Corporation 의 등록 상표입니다. *AirPrint* 및 *AirPrint* 로고는 Apple, Inc 의 상표입니다.

이 문서 내에서 사용되는 기타 상표 및 상호는 제품의 표시 및 이름의 권리를 소유하는 회사를 지칭할 수 있습니다. Dell Inc.는 자사 소유 이외의 상표 및 상호에 대 한 어떠한 소유권도 배제합니다.

# 목차

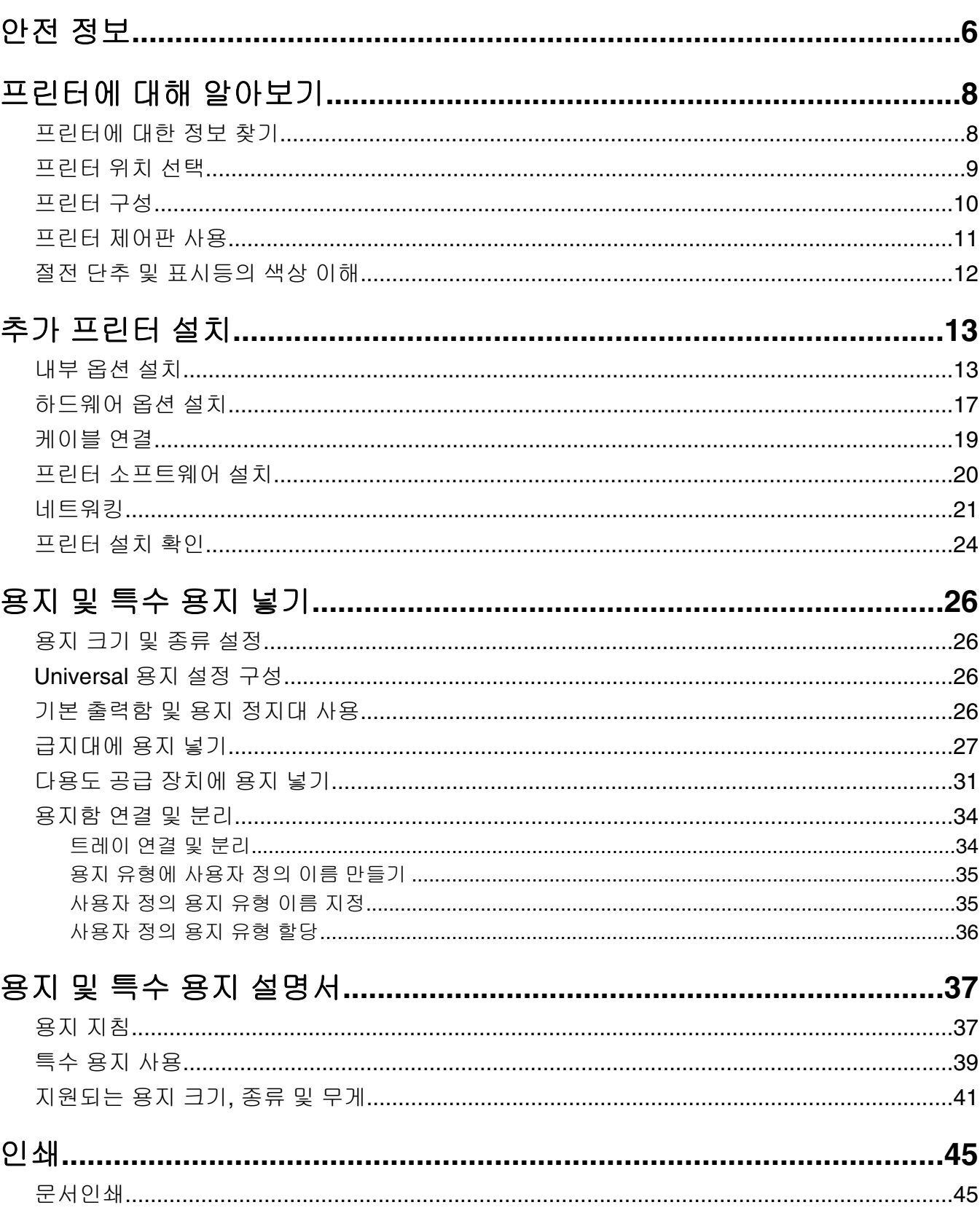

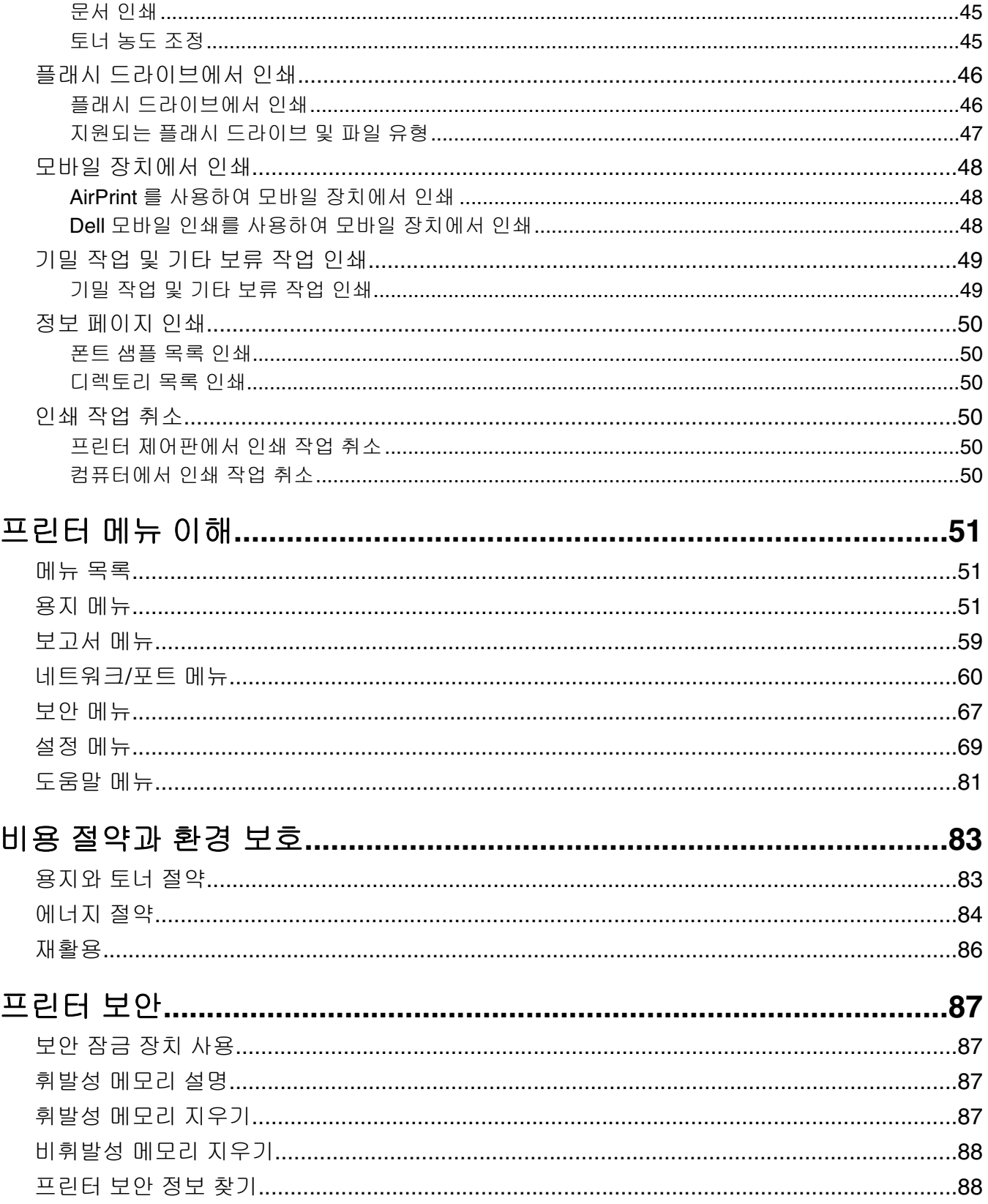

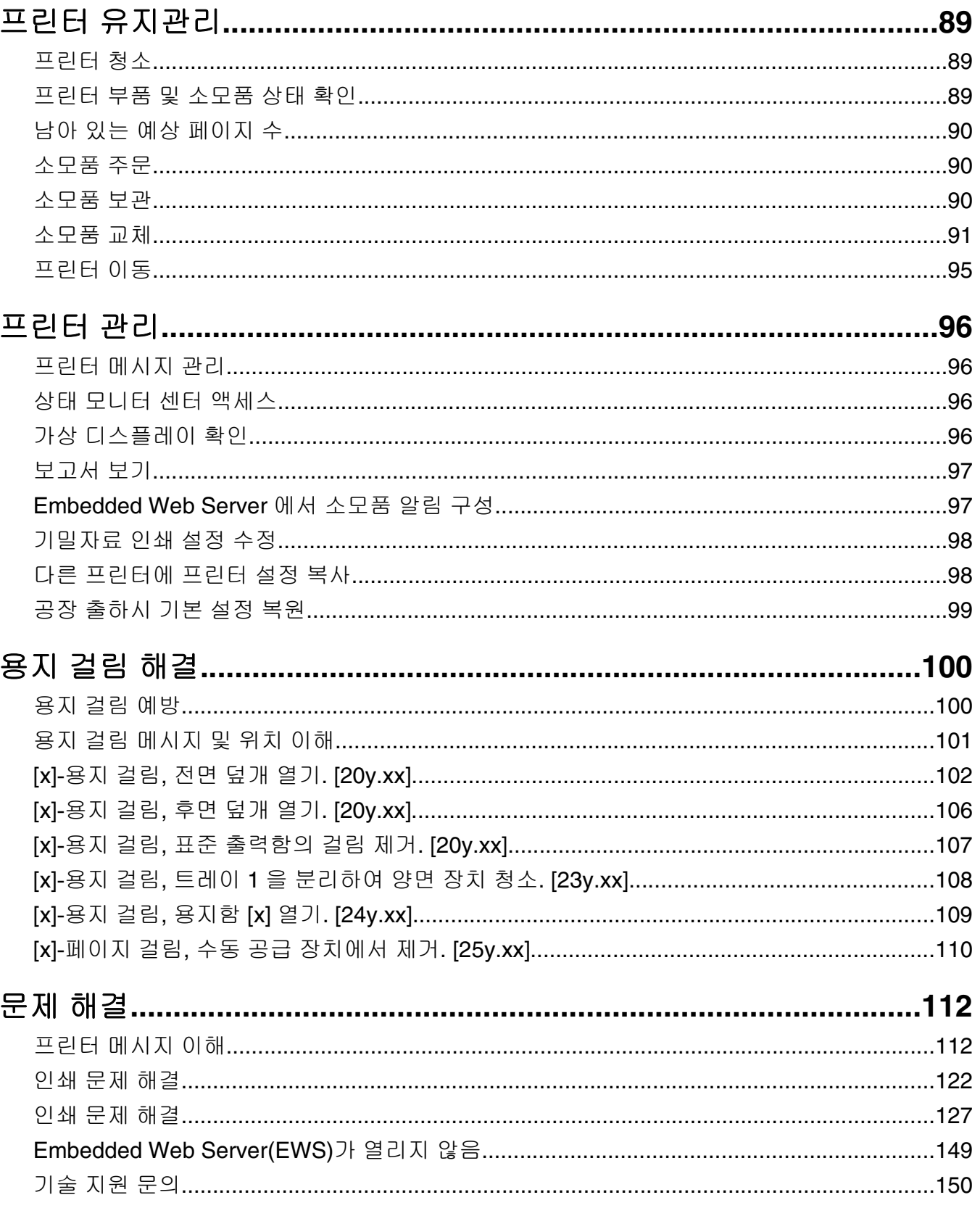

 $\overline{5}$ 

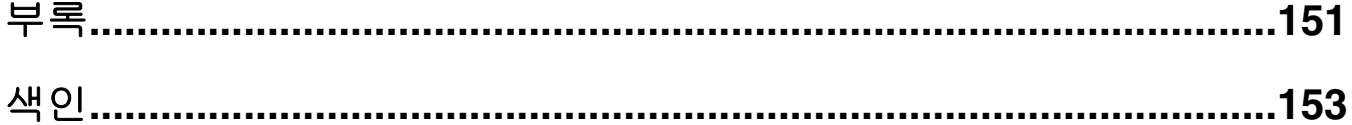

# <span id="page-5-0"></span>안전 정보

제품 가까이에 있고 쉽게 접근 가능한 올바르게 접지된 전기 콘센트에 전원 코드를 연결하십시오.

물기가 있거나 습기 찬 장소에서 제품을 사용하거나 보관하지 마십시오.

주의—부상 위험**:** 이 제품은 레이저를 사용합니다. 본 문서에 명시되지 않은 절차를 제어, 조정 또는 수 행할 경우 유해한 방사선에 노출될 수 있습니다.

이 제품은 인쇄 매체를 가열하는 인쇄 프로세스를 사용하므로 가열로 인해 용지에서 가스가 방출될 수 있습니 다. 유해 가스의 방출을 예방하기 위해 운영 지침 중에서 인쇄 매체 선택에 대한 내용을 다루는 섹션을 이해해 야 합니다.

주의—부상 위험**:** 이 제품에 들어 있는 리튬 배터리는 교체할 수 없습니다. 리튬 배터리를 잘못 교체하 면 폭발할 위험이 있습니다. 리튬 배터리를 재충전하거나, 분해하거나, 태우지 마십시오. 제조업체의 지 침과 지역 규정에 따라 다 쓴 리튬 배터리를 폐기하십시오.

주의—부상 위험**:** 개인 상해 또는 프린터 손상을 예방하려면 프린터를 옮기기 전에 아래 지침을 따르십  $\mathcal{N}_{\text{A}}$ .

- **•** 전원 스위치를 사용하여 프린터를 끈 후 전기 콘센트에서 전원 코드를 뽑으십시오.
- **•** 프린터를 옮기기 전에 프린터에서 모든 코드 및 케이블의 연결을 해제하십시오.
- **•** 옵션 용지함이 설치된 경우 프린터에서 분리합니다. 옵션 용지함을 분리하려면 용지함 오른쪽의 걸쇠를 찰 칵하며 제자리로 고정될 때까지 용지함 앞쪽으로 밉니다.
- **•** 프린터를 들어올릴 때는 양 측면의 손잡이를 사용하십시오.
- **•** 프린터를 내려 놓을 때 손가락이 스캐너의 바닥에 끼지 않도록 주의하십시오.
- **•** 프린터를 설치하기 전에 주변이 정리되었는지 확인하십시오.

이 제품과 함께 제공된 전원 코드나 제조업체가 승인한 교체품만을 사용하십시오.

주의—표면 고열**:** 프린터 내부가 뜨거울 수 있습니다. 뜨거운 부품 때문에 다치지 않도록 표면이 식도록 두었다가 나중에 만지십시오.

주의—감전 위험**:** 프린터를 설정한 후 컨트롤러 보드에 액세스하거나 옵션 하드웨어 또는 메모리 장치 를 설치하려면, 프린터를 끄고 전기 콘센트에서 전원 코드를 뽑은 후 작업을 수행하십시오. 프린터에 다 른 장치가 연결되어 있는 경우 연결된 장치도 끄고 프린터에 연결된 케이블을 분리하십시오.

주의—감전 위험**:** 모든 외부 연결(예: 이더넷 및 전화 시스템 연결)이 표시된 플러그인 포트에 제대로 설 치되어 있는지 확인하십시오.

이 제품은 엄격한 국제 안전 표준을 만족하기 위해 지정된 구성품을 사용하여 설계, 테스트 및 승인되었습니 다. 일부 부품의 안전 기능은 명확하지 않을 수 있습니다. 해당 제조업체는 다른 교체 부품의 사용에 대해 책임 을 지지 않습니다.

주의—부상 위험**:** 전원 코드를 절단하거나, 꼬거나, 구부리거나, 밟거나, 위에 무거운 물건을 올리지 마 십시오. 전원 코드가 벗겨지거나 과부하가 걸리지 않도록 주의하십시오. 전원 코드가 가구나 벽 등의 물 건 틈에 끼지 않도록 하십시오. 이러한 경우에는 화재나 감전이 발생할 수 있습니다. 전원 코드를 주기적 으로 점검하여 문제 발생 여부를 확인하십시오. 검사할 때는 먼저 전기 콘센트에서 전원 코드를 뽑으십 시오.

사용 설명서에 없는 문제는 서비스 담당자에게 서비스나 수리를 문의하십시오.

주의—감전 위험**:** 프린터 외부를 청소할 때는 감전을 방지하기 위해 먼저 전기 콘센트에서 전원 코드를 뽑고 프린터에 연결된 모든 케이블을 분리한 후 진행하십시오.

주의—부상 위험**:** 장비가 안정적으로 작동하도록 하려면 각 용지함을 개별적으로 넣으십시오. 필요하지 않으면 모든 서랍식 용지함 또는 용지함을 닫아 두십시오.

주의—감전 위험**:** 또한 천둥 번개가 칠 때에는 이 제품을 설치하거나 팩스 기능을 사용하지 마시고 전원 코드 또는 전화선 등을 연결하지 마십시오.

## 본 지침을 안전하게 보관하십시오**.**

# <span id="page-7-0"></span>프린터에 대해 알아보기

# 프린터에 대한 정보 찾기

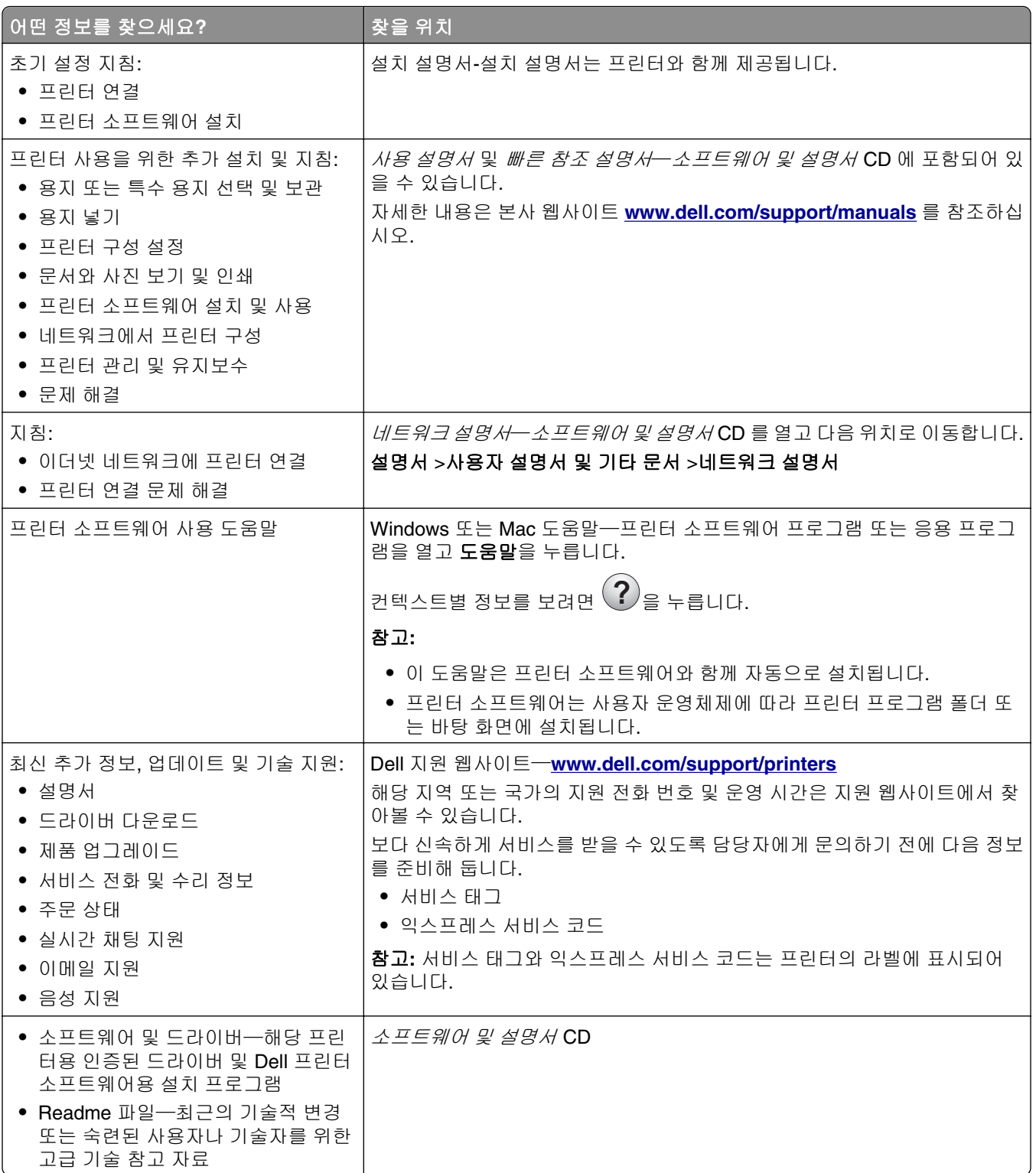

<span id="page-8-0"></span>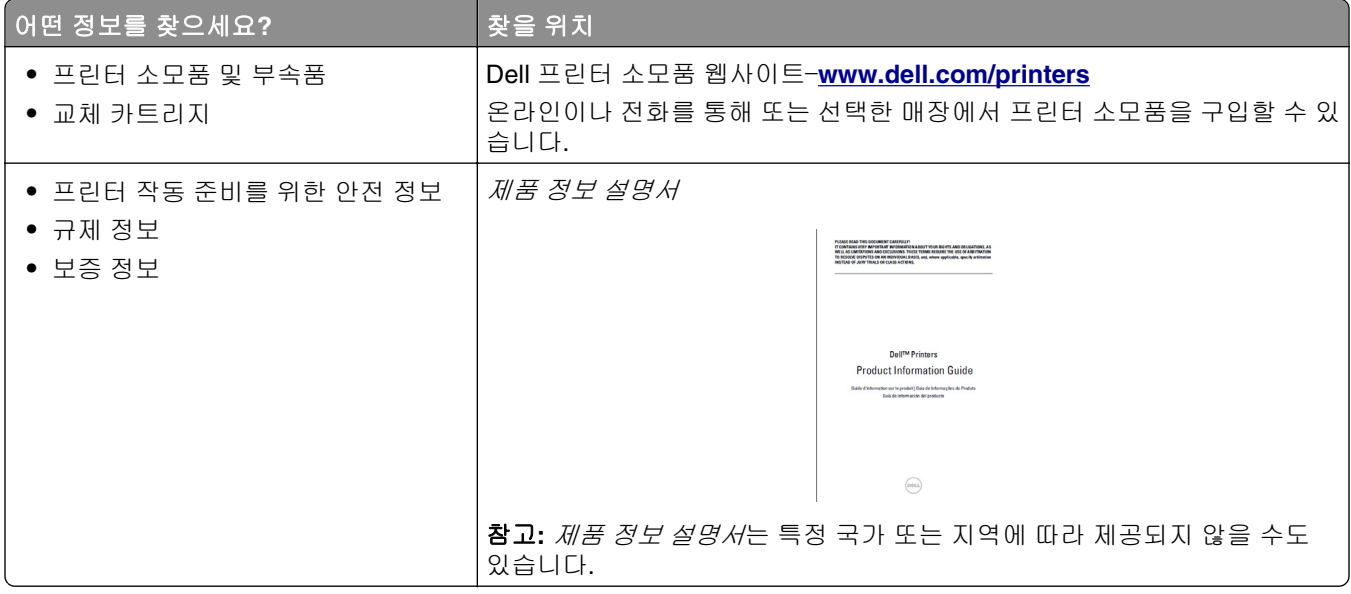

# 프린터 위치 선택

프린터 위치를 선택할 때에는 급지대, 커버 및 덮개가 열리도록 충분한 공간을 확보합니다. 하드웨어 선택 사 항을 설치할 예정인 경우 이를 위한 공간을 충분히 확보하십시오. 다음을 주의하십시오.

- **•** 프린터를 올바르게 접지되고 쉽게 접근 가능한 전기 콘센트 가까이에 설치합니다.
- **•** 실내의 공기 흐름이 ASHRAE 62 표준 또는 CEN Technical Committee 156 표준의 최신 버전을 충족하는 지 확인합니다.
- **•** 평평하고 단단하며 안정적인 공간에 설치합니다.
- **•** 프린터는 다음과 같이 유지 관리하십시오.
	- **–** 깨끗하게 관리하며 물기가 닿거나 먼지가 쌓이지 않게 합니다.
	- **–** 어지럽게 놓인 스태플 및 종이 클립을 치우십시오.
	- **–** 냉난방 장치 또는 송풍기의 바람이 직접 닿지 않게 합니다.
	- **–** 직사광선 및 과도한 습도의 영향을 받지 않도록 합니다.
- **•** 권장 온도를 지키고 급격한 온도 변화에 노출되지 않도록 합니다.

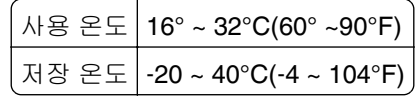

**•** 환기가 잘 되도록 프린터 주변에 다음과 같은 권장 공간을 확보합니다.

<span id="page-9-0"></span>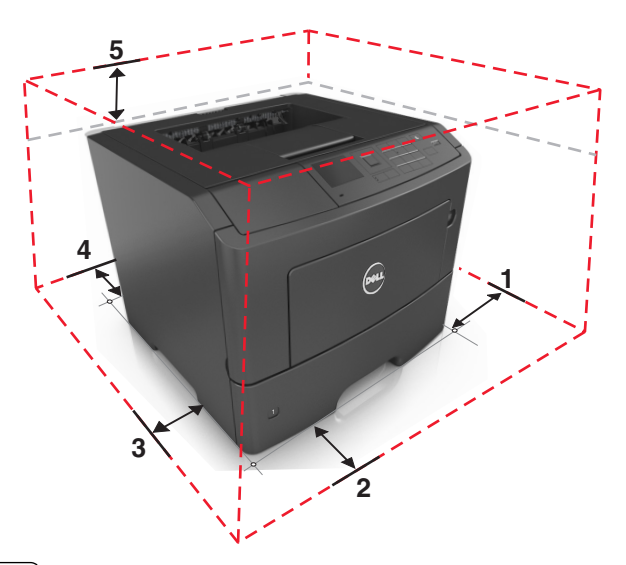

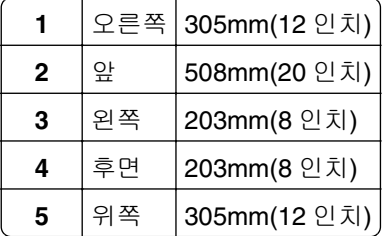

# 프린터 구성

주의—부상 위험**:** 장비가 안정적으로 작동하도록 하려면 각 용지함을 개별적으로 넣으십시오. 필요하지 않으면 모든 서랍식 용지함 또는 용지함을 닫아 두십시오.

최대 두 개의 옵션 550 장 용지함을 추가하여 프린터를 구성할 수 있습니다. 옵션 용지함을 설치하는 방법에 대한 지침은 17 [페이지의](#page-16-0) "옵션 급지대 설치"를 참조하십시오.

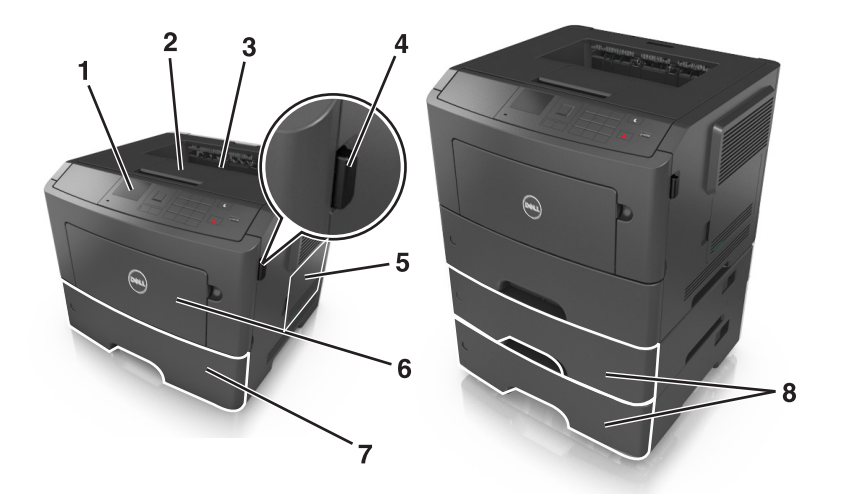

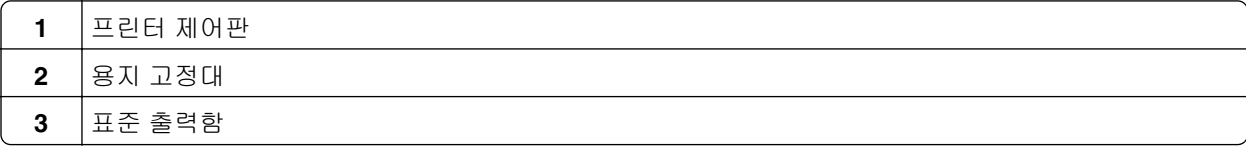

<span id="page-10-0"></span>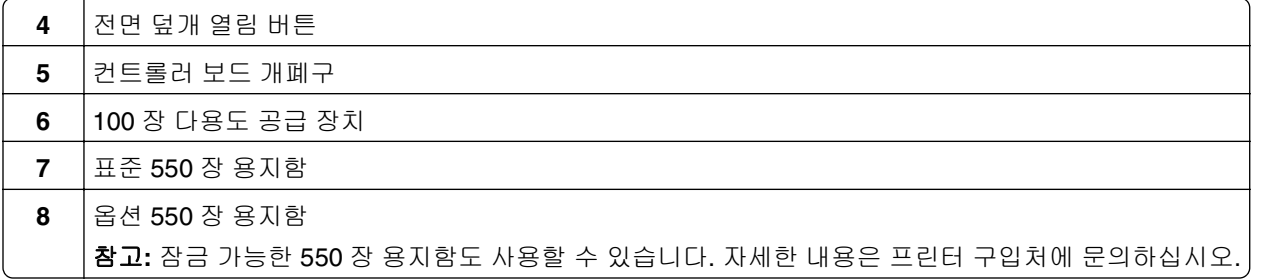

# 프린터 제어판 사용

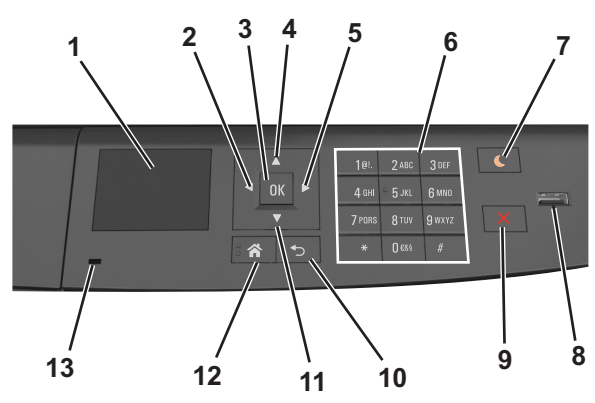

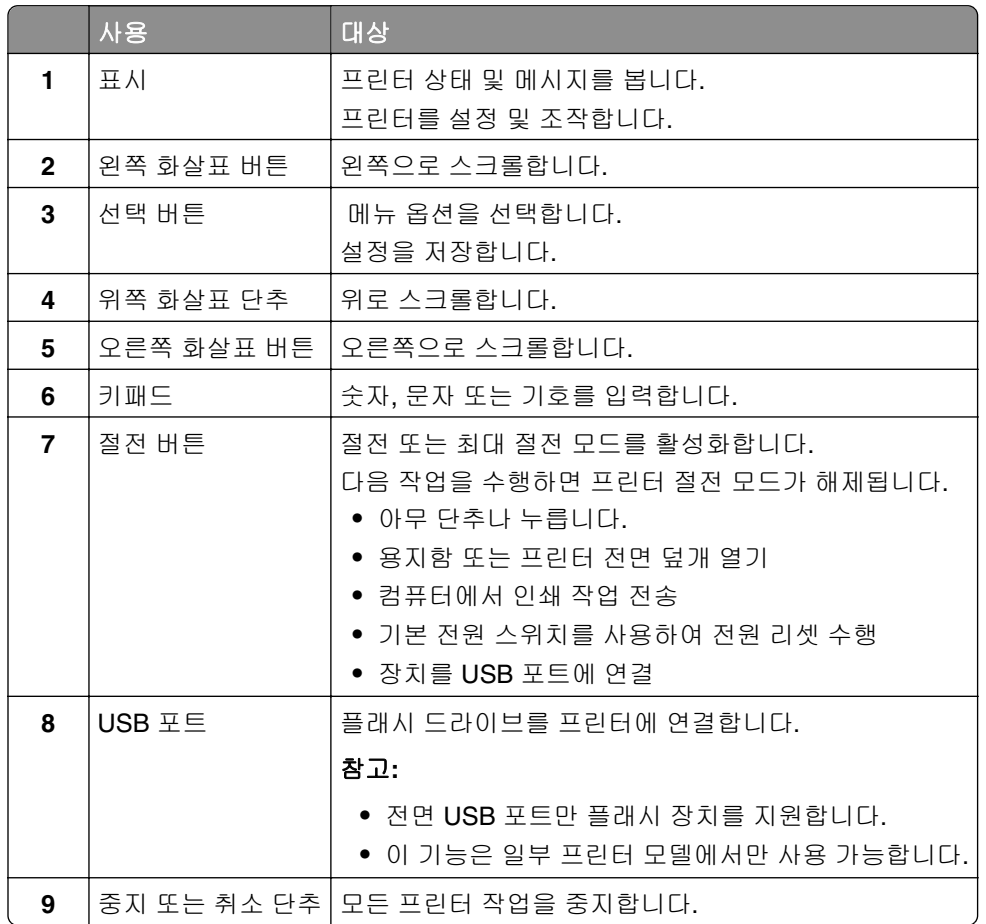

<span id="page-11-0"></span>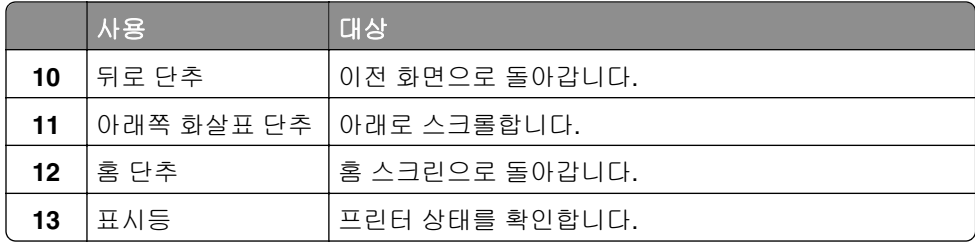

# 절전 단추 및 표시등의 색상 이해

프린터 제어판에서 절전 단추 및 표시등의 색상은 특정 프린터 상태 또는 조건을 나타냅니다.

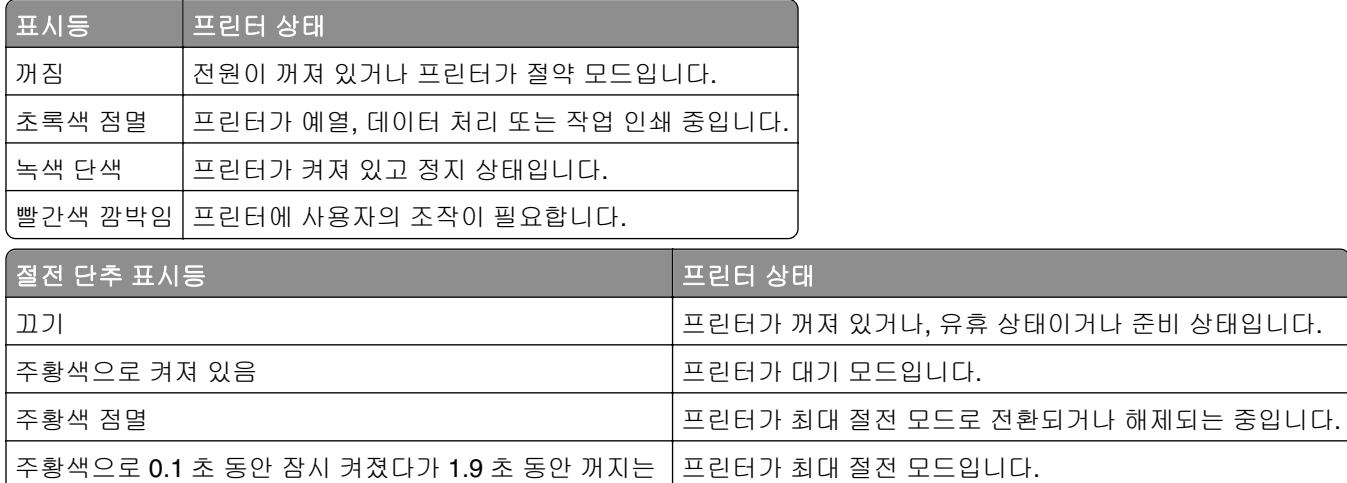

패턴이 느리게 반복됩니다.

# <span id="page-12-0"></span>추가 프린터 설치

# 내부 옵션 설치

주의—감전 위험**:** 프린터를 설정한 후 컨트롤러 보드에 액세스하거나 옵션 하드웨어 또는 메모리 장치 를 설치하려면, 프린터를 끄고 전기 콘센트에서 전원 코드를 뽑은 후 작업을 수행하십시오. 프린터에 다 른 장치가 연결되어 있는 경우 다른 장치도 끄고 프린터에 연결된 케이블을 분리하십시오.

## 사용할 수 있는 내부 옵션

## 메모리 카드

- **•** DDR3 DIMM
- **•** 플래시 메모리
	- **–** 글꼴
	- **–** 펌웨어
		- **•** 양식 바코드
		- **•** 처방전
		- **•** IPDS
		- **•** Printcryption

## 컨트롤러 보드에 액세스

주의—감전 위험**:** 프린터를 설정한 후 컨트롤러 보드에 액세스하거나 옵션 하드웨어 또는 메모리 장치 를 설치하려면, 프린터를 끄고 전기 콘센트에서 전원 코드를 뽑은 후 작업을 수행하십시오. 프린터에 다 른 장치가 연결되어 있는 경우 다른 장치도 끄고 프린터에 연결된 케이블을 분리하십시오.

**1** 컨트롤러 보드 개폐구를 엽니다.

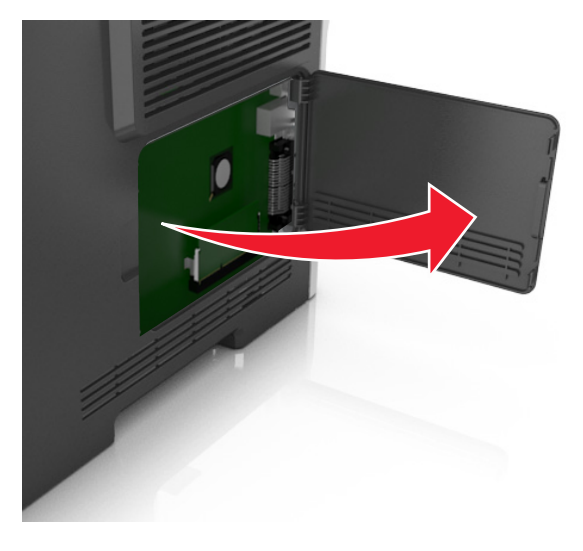

**2** 다음 그림을 참조하여 해당 커넥터를 찾습니다.

경고—손상 위험**:** 컨트롤러 보드 전자 부품은 정전기로 인해 쉽게 손상될 수 있습니다. 정전기 발생 예방 을 위해 프린터의 금속 표면을 만진 후 컨트롤러 보드 전자 부품이나 커넥터를 만지십시오.

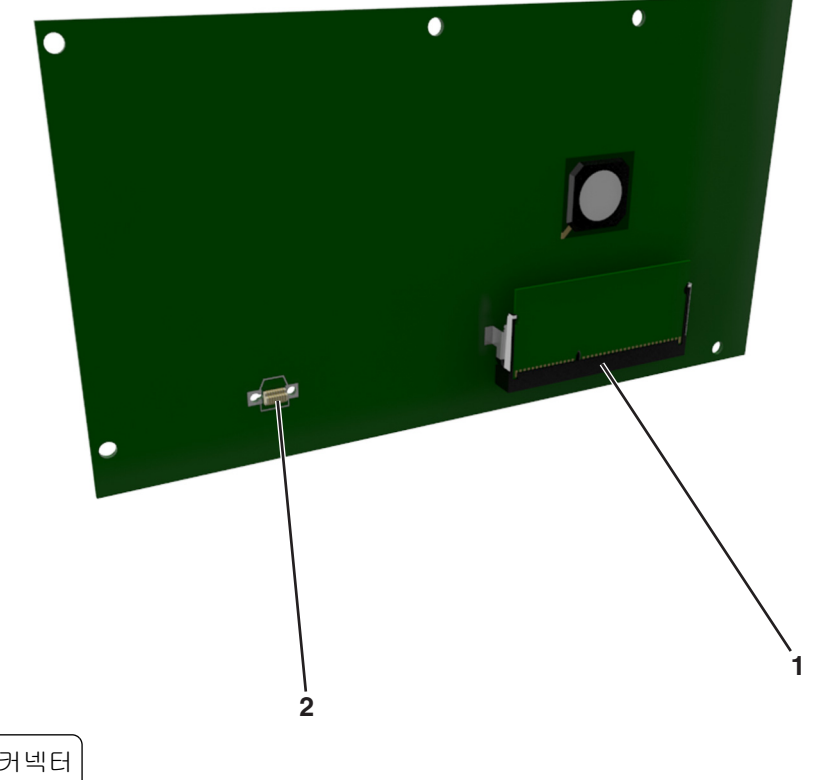

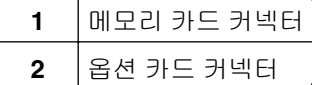

## 메모리 카드 설치

주의—감전 위험**:** 프린터를 설정한 후 컨트롤러 보드에 액세스하거나 옵션 하드웨어 또는 메모리 장치 를 설치하려면, 프린터를 끄고 전기 콘센트에서 전원 코드를 뽑은 후 작업을 수행하십시오. 프린터에 다 른 장치가 연결되어 있는 경우 다른 장치도 끄고 프린터에 연결된 케이블을 분리하십시오.

경고—손상 위험**:** 컨트롤러 보드 전자 부품은 정전기로 인해 쉽게 손상될 수 있습니다. 정전기 발생 예방을 위해 프린터의 금속 표면을 만진 후 컨트롤러 보드 전자 부품이나 커넥터를 만지십시오.

옵션 메모리 카드는 별도로 구입하여 컨트롤러 보드에 장착할 수 있습니다.

**1** 컨트롤러 보드에 접근합니다.

자세한 내용은 13 페이지의 ["컨트롤러](#page-12-0) 보드에 액세스"을 참조하십시오.

**2** 메모리 카드의 포장을 풉니다.

경고—손상 위험**:** 카드 가장자리에 있는 연결 지점을 만지지 마십시오. 장치가 손상될 수 있습니다.

**3** 커넥터의 홈(2)에 메모리 카드의 홈(1)을 맞춥니다.

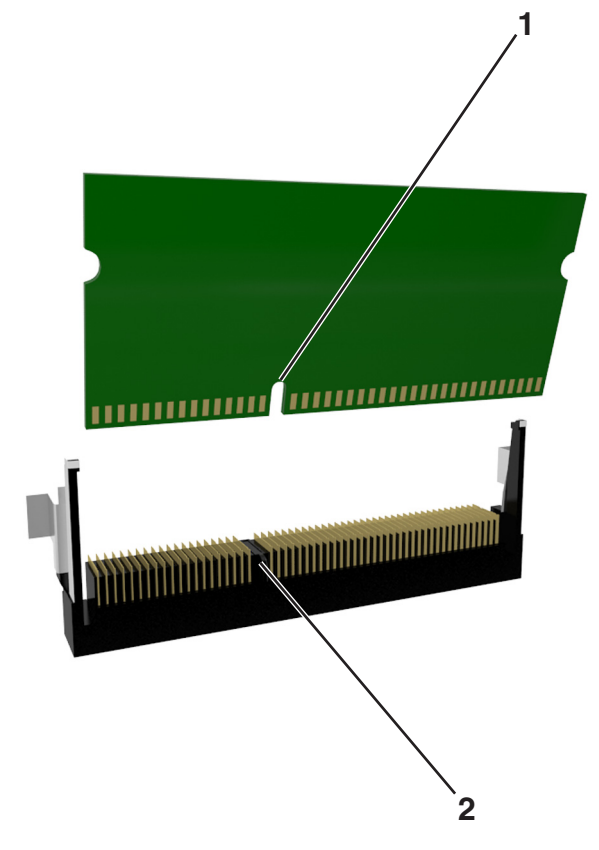

**4** 커넥터에 메모리 카드를 밀어넣고 컨트롤러 보드면에 닿게 밀면 딸깍 소리가 나면서 고정됩니다.

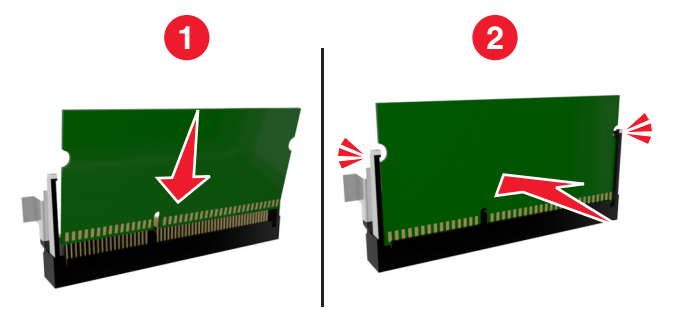

**5** 컨트롤러 보드 입구 덮개를 닫습니다.

참고**:** 프린터 소프트웨어와 옵션을 설치한 후 이를 인쇄 작업에 사용할 수 있도록 하려면 프린터 드라이버에 서 옵션을 수동으로 추가해야 할 수 있습니다. 자세한 내용은 21 페이지의 "인쇄 [드라이버에](#page-20-0) 사용할 수 있 는 옵션 [추가"](#page-20-0)를 참조하십시오.

## 옵션 카드 설치

주의—감전 위험**:** 프린터를 설정한 후 컨트롤러 보드에 액세스하거나 옵션 하드웨어 또는 메모리 장치 를 설치하려면, 프린터를 끄고 전기 콘센트에서 전원 코드를 뽑은 후 작업을 수행하십시오. 프린터에 다 른 장치가 연결되어 있는 경우 다른 장치도 끄고 프린터에 연결된 케이블을 분리하십시오.

경고—손상 위험**:** 컨트롤러 보드 전자 부품은 정전기로 인해 쉽게 손상될 수 있습니다. 정전기 발생 예방을 위해 프린터의 금속 표면을 만진 후 컨트롤러 보드 전자 부품이나 커넥터를 만지십시오.

- **1** 컨트롤러 보드에 접근합니다. 자세한 내용은 13 페이지의 ["컨트롤러](#page-12-0) 보드에 액세스"을 참조하십시오.
- **2** 옵션 카드의 포장을 풉니다.

경고—손상 위험**:** 카드 가장자리에 있는 연결 지점을 만지지 마십시오.

**3** 카드 가장자리를 잡고 카드의 플라스틱 핀 (1)을 컨트롤러 보드의 구멍 (2)과 맞춥니다.

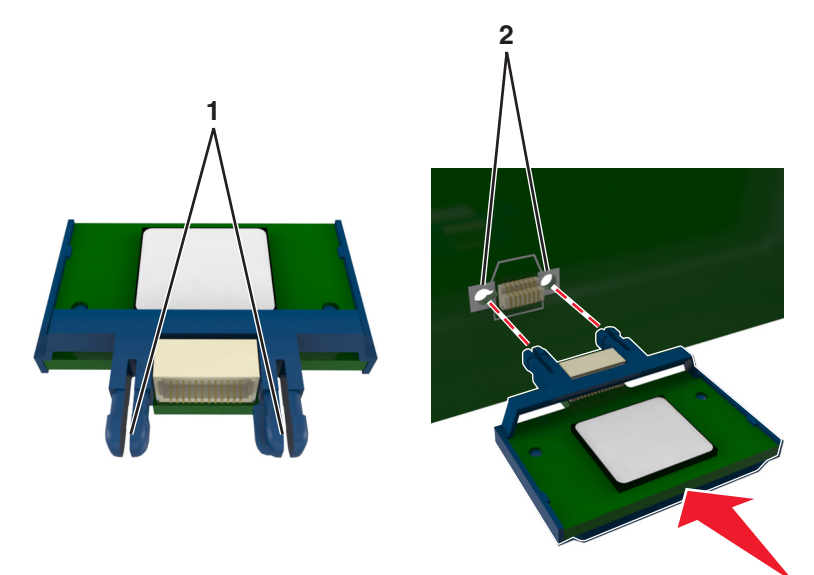

<span id="page-16-0"></span>**4** 그림과 같이 카드를 제자리에 고정합니다.

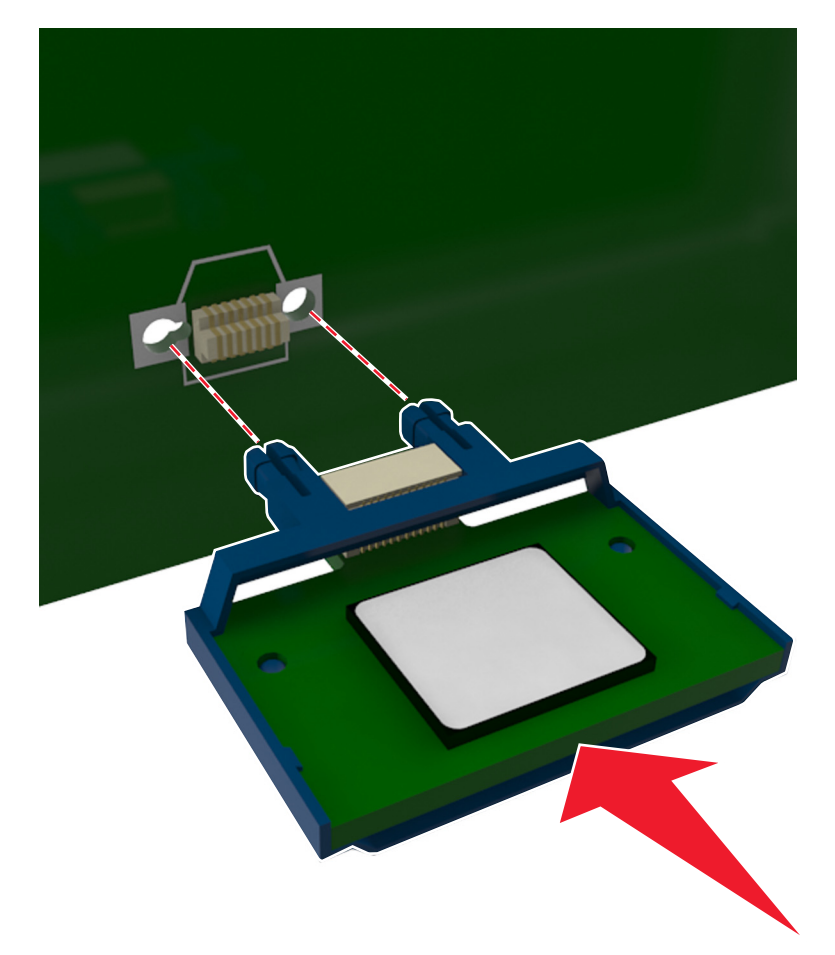

경고—손상 위험**:** 카드를 잘못 설치할 경우 카드와 컨트롤러 보드가 손상될 수 있습니다.

참고**:** 카드 위의 커넥터 전체 부분이 컨트롤러 보드에 닿으면서 평행을 이뤄야 합니다.

**5** 컨트롤러 보드 입구 덮개를 닫습니다.

참고**:** 프린터 소프트웨어와 옵션을 설치한 후 이를 인쇄 작업에 사용할 수 있도록 하려면 프린터 드라이 버에서 옵션을 수동으로 추가해야 할 수 있습니다. 자세한 내용은 21 페이지의 "인쇄 [드라이버에](#page-20-0) 사용 할 수 있는 옵션 [추가"을](#page-20-0) 참조하십시오.

# 하드웨어 옵션 설치

## 옵션 급지대 설치

주의—감전 위험**:** 프린터를 설정한 후 컨트롤러 보드에 액세스하거나 옵션 하드웨어 또는 메모리 장치 를 설치하려면, 프린터를 끄고 전기 콘센트에서 전원 코드를 뽑은 후 작업을 수행하십시오. 프린터에 다 른 장치가 연결되어 있는 경우 다른 장치도 끄고 프린터에 연결된 케이블을 분리하십시오.

**1** 전원 스위치를 사용하여 프린터를 끈 후 전기 콘센트에서 전원 코드를 뽑으십시오.

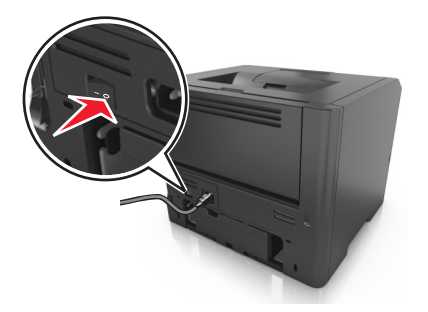

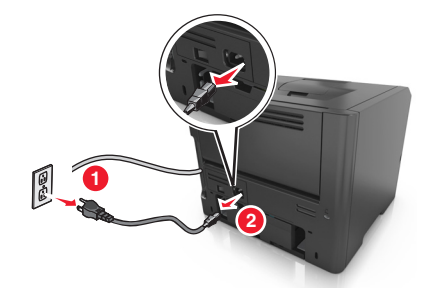

- 용지함의 포장을 풀고 모든 포장재를 제거합니다.
- 용지함을 베이스에서 완전히 빼냅니다.

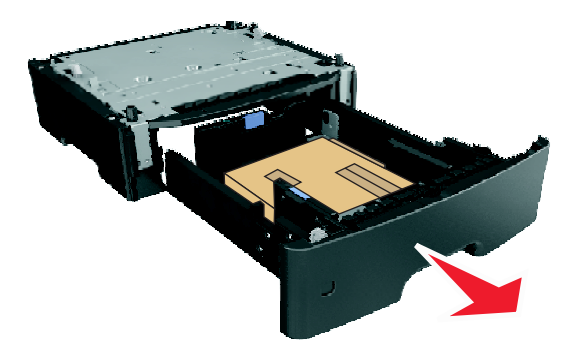

- 용지함 안쪽의 포장재를 모두 제거합니다.
- 용지함을 베이스에 삽입합니다.
- 프린터 근처에 급지대를 놓습니다.
- 프린터와 급지대를 맞춘 후 프린터를 제자리에 내려 놓습니다.

참고**:** 옵션 급지대를 모두 설치한 후 함께 잠급니다.

<span id="page-18-0"></span>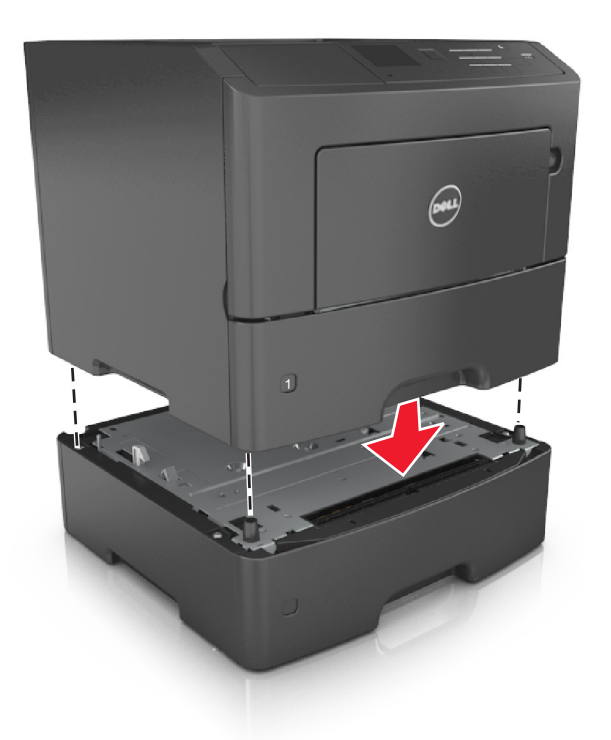

**8** 전원 코드를 프린터에 연결한 후 올바르게 접지된 전기 콘센트에 연결하고 프린터를 켭니다.

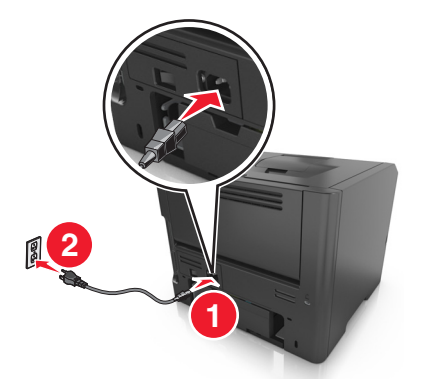

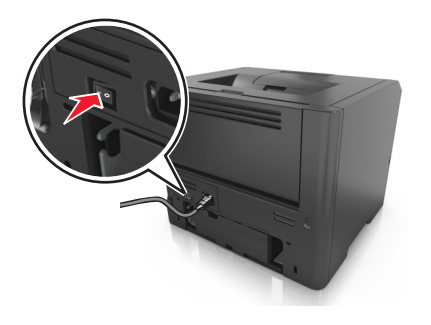

참고**:** 프린터 소프트웨어와 하드웨어 옵션을 설치한 후 이를 인쇄 작업에 사용할 수 있도록 하려면 프린 터 드라이버에서 옵션을 수동으로 추가해야 할 수 있습니다. 자세한 내용은 21 [페이지의](#page-20-0) "인쇄 드라이 버에 [사용할](#page-20-0) 수 있는 옵션 추가"을 참조하십시오.

옵션 용지함을 분리하려면 프린터 오른쪽의 걸쇠를 찰칵하며 제자리로 고정될 때까지 프린터 앞쪽으로 민 후 전체 용지함을 위에서 아래로 한 번에 분리합니다.

# 케이블 연결

USB 또는 병렬 케이블을 사용하여 프린터를 컴퓨터에 연결하거나 이더넷 케이블을 사용하여 네트워크에 연 결합니다.

<span id="page-19-0"></span>다음 사항이 일치하는지 확인합니다.

- **•** 케이블의 USB 기호와 프린터의 USB 기호가 같아야 합니다.
- **•** 적합한 병렬 케이블과 병렬 포트
- **•** 적합한 이더넷 케이블과 이더넷 포트

경고—손상 위험**:** 인쇄가 진행되는 동안 표시된 영역의 USB 케이블, 네트워크 어댑터 또는 프린터를 만지지 마십시오. 데이터가 손실되거나 고장 날 수 있습니다.

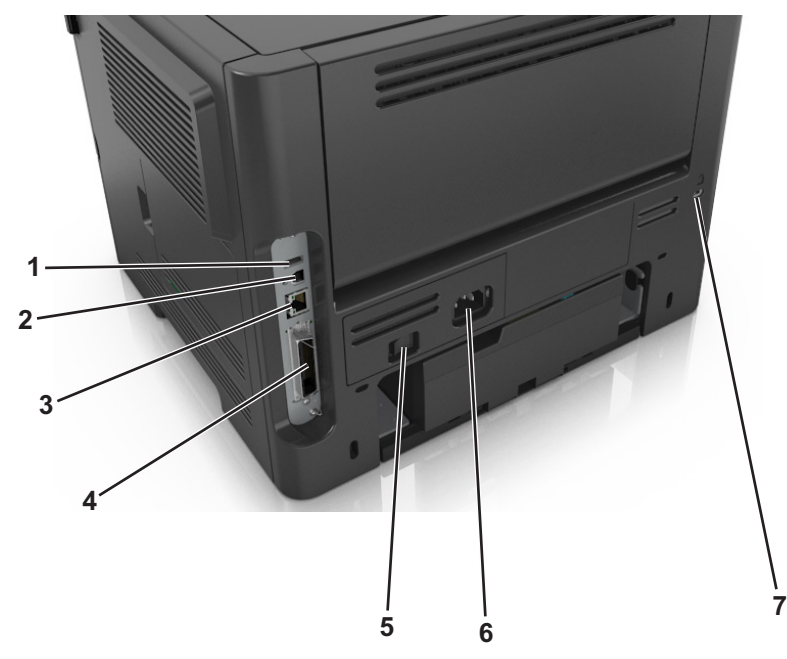

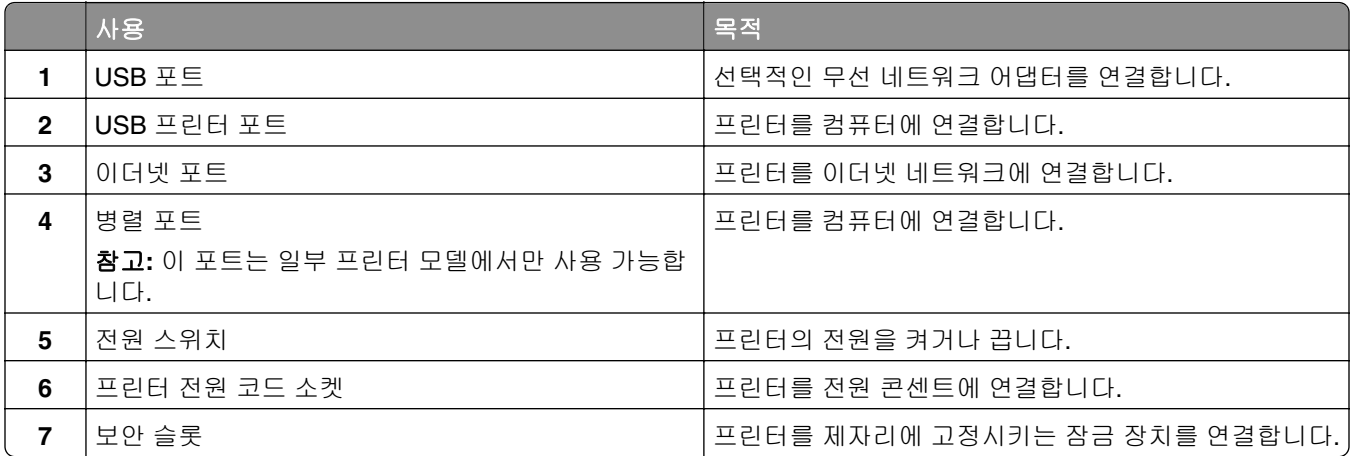

# 프린터 소프트웨어 설치

## 프린터 설치

**1** 설치 패키지 사본을 취득합니다.

**2** 설치 프로그램을 실행하고 컴퓨터 화면의 지시를 따릅니다.

<span id="page-20-0"></span>**3** Macintosh 사용자는 프린터를 추가합니다.

참고**:** 네트워크/포트 메뉴의 TCP/IP 섹션에서 프린터 IP 주소를 확인합니다.

## 인쇄 드라이버에 사용할 수 있는 옵션 추가

### **Windows** 사용자의 경우

- **1** 프린터 폴더를 열어 사용자의 프린터를 선택합니다.
- **2** 프린터 속성을 열고 옵션을 추가하거나 수동으로 설치합니다.
- **3** 변경 사항을 적용합니다.

### **Macintosh** 사용자의 경우

- **1** Apple 메뉴의 시스템 기본 설정에서 프린터로 이동한 후 옵션 및 소모품 >드라이버를 선택합니다.
- **2** 설치된 하드웨어 옵션을 추가합니다.
- **3** 변경 사항을 적용합니다.

# 네트워킹

참고**:**

- **•** 무선 네트워크 어댑터를 구입한 후 무선 네트워크상에서 프린터를 설정하십시오. 무선 네트워크 어댑터 를 설치하려면 어댑터와 함께 제공된 지침 안내서를 참조하십시오.
- **•** SSID(Service Set Identifier)는 무선 네트워크에 할당된 이름입니다. WEP(Wireless Encryption Protocol), WPA(Wi-Fi Protected Access) 및 WPA2 및 802.1X-RADIUS 는 네트워크에서 사용되는 보안 유형입니다.

## 이더넷 네트워크에서 프린터 설정 준비

프린터를 이더넷 네트워크에 연결하기 위해 구성하려면 먼저 다음과 같은 정보를 확인해야 합니다.

참고**:** 네트워크가 컴퓨터 및 프린터에 자동으로 IP 주소를 할당하면 프린터 설치를 계속합니다.

- **•** 네트워크에서 사용되는 프린터의 유효하고 고유한 IP 주소
- **•** 네트워크 게이트웨이
- **•** 네트워크 마스크
- **•** 프린터의 닉네임(선택 사양)

참고**:** 프린터 닉네임이 있으면 네트워크의 프린터를 손쉽게 식별할 수 있습니다. 기본 설정되어 있는 프 린터 닉네임을 사용하거나 기억하기 쉬운 이름으로 새로 할당할 수도 있습니다.

프린터를 네트워크에 연결할 이더넷 케이블 및 연결하는 데 사용 가능한 포트가 필요합니다. 손상된 케이블 로 인해 발생할 수 있는 문제를 방지하려면 새 네트워크 케이블을 사용하십시오.

## 무선 네트워크에서 프린터 설정 준비

#### 참고**:**

- **•** 프린터에 무선 네트워크 어댑터가 설치되고 제대로 작동하고 있는지 확인하십시오.
- **•** 액세스 포인트(무선 라우터)의 전원이 켜져 있고 제대로 작동하고 있는지 확인하십시오.

무선 네트워크에서 프린터를 설정하기 전에 다음 정보를 확인합니다.

- **• SSID**-SSID 는 네트워크 이름이라고도 합니다.
- **•** 무선 모드**(**또는 네트워크 모드**)**-모드는 인프라 또는 임시가 됩니다.
- **•** 채널**(**임시 네트워크의 경우**)**-채널은 인프라 네트워크의 경우 자동이 기본값입니다. 일부 임시 네트워크도 자동 설정이 필요합니다. 선택할 채널이 확실하지 않을 경우 시스템 지원 담당자에 게 문의하십시오.
- **•** 보안 방법-3 가지 기본 보안 방법이 있습니다.
	- **–** WEP 키

둘 이상의 WEP 키를 사용하는 경우 최대 4 개를 제공된 공간에 입력합니다. 기본 WEP 전송 키를 선택 하여 현재 네트워크에서 사용 중인 키를 선택합니다. 또는

- **–** WPA 또는 WPA2 사전 공유 키 또는 암호 WPA 는 추가 보안 계층으로서 암호화를 포함하고 있습니다. AES 또는 TKIP 를 선택합니다. 라우터 및 프린터에서 동일한 유형의 암호화를 설정해야 합니다. 그렇지 않을 경우 프린터는 네트워크에서 통신 할 수 없습니다.
- **–** 802.1X–RADIUS

802.1X 네트워크에 프린터를 설치하는 경우 다음과 같은 정보가 필요할 수 있습니다.

- **•** 인증 유형
- **•** 내부 인증 유형
- **•** 802.1X 사용자 이름 및 비밀번호
- **•** 인증서
- **–** 보안 없음

무선 네트워크가 임의의 보안 유형을 사용하지 않을 경우 보안 정보를 찾을 수 없습니다.

참고**:** 보안이 안 된 무선 네트워크는 사용하지 않는 것이 좋습니다.

#### 참고**:**

- **–** 컴퓨터가 연결된 네트워크의 SSID 를 모르는 경우 컴퓨터 네트워크 어댑터의 무선 유틸리티를 시작하여 네트워크 이름을 찾습니다. 네트워크에 대한 SSID 또는 보안 정보를 찾을 수 없는 경우 액세스 포인트와 함께 제공된 문서를 참조하거나 시스템 지원 담당자에게 문의합니다.
- **–** 무선 네트워크에 대해 WPA/WPA2 가 미리 공유한 키/암호를 찾으려면 액세스 포인트와 함께 제공된 설 명서를 참조하거나, 액세스 포인트 관련 웹 페이지를 참조하거나, 시스템 지원 담당자에게 문의하십시 오.

## 무선 설치 마법사를 사용하여 프린터 연결

시작하기 전에 다음 사항을 확인합니다.

- **•** 프린터에 무선 네트워크 어댑터가 설치되었고 올바르게 작동하는지 확인합니다. 자세한 내용은 무선 네트 워크 어댑터와 함께 제공된 지침 안내서를 참조하십시오.
- **•** 이더넷 케이블이 프린터에서 분리되었습니다.

**•** 활성 NIC 가 자동으로 설정되었습니다. 이를 자동으로 설정하려면 다음과 같이 이동하십시오.

## $\left|\bigwedge_{k=1}^{\infty} 1\right|$  >설정 > <sup>OK</sup> >네트워크/포트 > <sup>OK</sup> >황성 NIC > <sup>OK</sup> >자동 > <sup>OK</sup>

참고**:** 프린터를 끄고 최소 5 초 정도 기다렸다가 프린터를 다시 켭니다.

**1** 프린터 제어판에서 다음으로 이동합니다.

# >설정 > >네트워크**/**포트 > >네트워크 **[x]** > >네트워크 **[x]** 설정 > >무선 > >무 <u>선 연결 설정 > OK</u>

**2** 무선 연결 설정을 선택합니다.

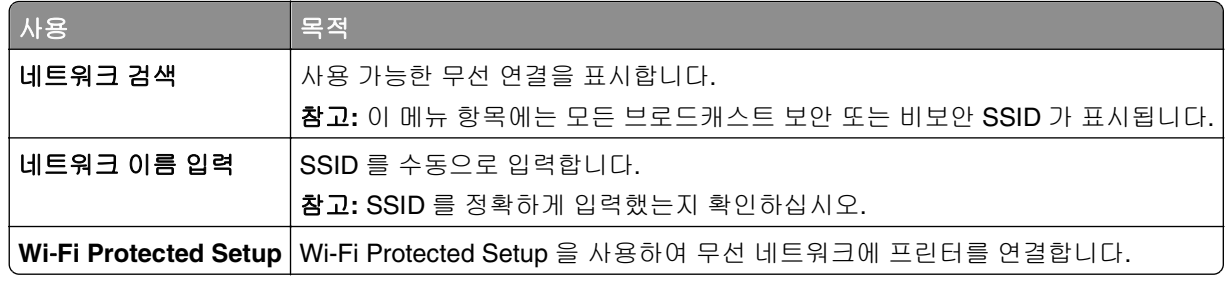

3 OK <sub>를 누르고 프린터 디스플레이에 표시된 지침을 따릅니다.</sub>

## **WPS(Wi-Fi Protected Setup)**를 사용하여 무선 네트워크에 프린터 연결

시작하기 전에 다음 사항을 확인합니다.

- **•** 액세스 포인트(무선 라우터)가 WPS 로 인증되었는지 확인합니다.
- **•** 프린터에 무선 네트워크 어댑터가 설치되었고 올바르게 작동하는지 확인합니다. 자세한 내용은 무선 네트 워크 어댑터와 함께 제공된 지침 안내서를 참조하십시오.

### **PBC(**단추 누름 구성**)** 방식 사용

**1** 프린터 제어판에서 다음 항목으로 이동합니다.

 >설정 > >네트워크**/**포트 > >네트워크 **[x]** > >네트워크 **[x]** 설정 > >무선 > >**Wi**‑**Fi Protected Setup** > >단추 누름 방식 시작 >

**2** 프린터 디스플레이에 표시되는 지침에 따르십시오.

### 개인 식별 번호**(PIN)** 방식 사용

**1** 프린터 제어판에서 다음 항목으로 이동합니다.

# $\hat{A}$  >설정 >  $^{0\mathrm{K}}$  >네트워크/포트 >  $^{0\mathrm{K}}$  >네트워크 [x] >무선 >  $^{0\mathrm{K}}$  >Wi-Fi Protected Setup >  $^{0\mathrm{K}}$  >PIN 방식 시작 > <sup>OK</sup>

- **2** 8 자리 숫자로 된 WPS PIN 을 복사합니다.
- **3** 웹 브라우저를 열고 주소 표시줄에 액세스 포인트의 IP 주소를 입력합니다.

<span id="page-23-0"></span>참고**:**

- **•** IP 주소는 123.123.123.123 와 같이 점으로 구분된 네 개의 숫자 집합으로 표시됩니다.
- **•** 프록시 서버를 사용하는 경우, 웹 페이지를 올바르게 로드하기 위해 일시적으로 비활성화합니다.
- **4** WPS 설정에 액세스합니다.
- **5** 4 자리 PIN 을 입력한 후 설정을 저장합니다.

## **Embedded Web Server** 를 사용하여 무선 네트워크에 프린터 연결

시작하기 전에 다음 사항을 확인합니다.

- **•** 프린터가 일시적으로 이더넷 네트워크에 연결되어 있습니다.
- **•** 프린터에 무선 네트워크 어댑터가 설치되고 제대로 작동 중입니다. 자세한 내용은 무선 네트워크 어댑터 와 함께 제공된 지침 안내서를 참조하십시오.
- **1** 웹 브라우저를 열고 주소 필드에 프린터 IP 주소를 입력합니다.

참고**:**

- **•** 네트워크/포트 메뉴의 TCP/IP 섹션에서 프린터 IP 주소를 확인합니다. IP 주소는 123.123.123.123 와 같이 점으로 구분된 네 개의 숫자 집합으로 표시됩니다.
- **•** 프록시 서버를 사용하는 경우, 웹 페이지를 올바르게 로드하기 위해 일시적으로 비활성화합니다.
- **2** 설정 >네트워크**/**포트 >무선을 클릭합니다.
- **3** 설정을 액세스 포인트(무선 라우터)의 설정과 일치하도록 수정합니다.

참고**:** SSID 를 정확하게 입력했는지 확인하십시오.

- **4** 제출을 클릭합니다.
- **5** 프린터를 끈 다음 이더넷 케이블을 분리합니다. 5 초 정도 기다렸다 프린터를 다시 켭니다.
- **6** 프린터가 네트워크에 연결되었는지 확인하기 위해 네트워크 설정 페이지를 인쇄합니다. 그런 다음 네트워 크 카드 [x] 영역에서 상태가 "연결됨"인지 확인합니다. 자세한 내용은 사용 설명서에서 "프린터 설정 확인" 섹션을 참조하십시오.

## 프린터 설치 확인

## 메뉴 설정 페이지 인쇄

메뉴 설정 페이지를 인쇄하면 현재 메뉴 설정을 검토하고 프린터 옵션이 올바르게 설치되어 있는지 확인할 수 있습니다.

참고**:** 메뉴 설정을 아직 변경하지 않은 경우 메뉴 설정 페이지에는 모든 공장 출하시 기본 설정이 나열됩니 다. 메뉴에서 기타 설정을 선택하고 저장하면 공장 출하시 기본 설정이 사용자 기본 설정으로 바뀝니다. 사용 자 기본 설정은 메뉴에 다시 액세스하여 다른 값을 선택하고 저장할 때까지 계속 유지됩니다.

프린터 제어판에서 다음으로 이동합니다.

# $\bigcap_{n=1}^{\infty}$  >설정 > <sup>OK</sup> >보고서 > <sup>OK</sup> >메뉴 설정 페이지 > <sup>OK</sup> >

## 네트워크 설정 페이지 인쇄

프린터가 네트워크에 연결되어 있는 경우 네트워크 설정 페이지를 인쇄하여 네트워크 연결을 확인합니다. 또 한 이 페이지에서는 네트워크 인쇄 구성에 대한 중요한 정보도 확인할 수 있습니다.

**1** 프린터 제어판에서 다음으로 이동합니다.

# $\bigcap_{n=1}^\infty$  >설정 > <sup>OK</sup> >보고서 > <sup>OK</sup> >네트워크 설정 페이지 > <sup>OK</sup> >

**2** 네트워크 설정 페이지의 첫 번째 섹션을 검토하고 상태가 "연결됨"인지 확인합니다.

상태가 연결되지 않음(Not Connected)인 경우 LAN 드롭이 활성화되지 않았거나 네트워크 케이블이 고장 일 수 있습니다. 이를 해결하려면 시스템 지원 담당자에게 문의하고 다른 네트워크 설정 페이지를 인쇄하 십시오.

# <span id="page-25-0"></span>용지 및 특수 용지 넣기

용지 및 특수 용지의 선택과 처리는 문서 인쇄의 안정성에 영향을 미칩니다. 자세한 내용은 100 [페이지의](#page-99-0) "용 지 걸림 [예방"](#page-99-0)와 39 [페이지의](#page-38-0) "용지 보관"을 참조하십시오.

# 용지 크기 및 종류 설정

**1** 프린터 제어판에서 다음으로 이동합니다.

 $\left|\bigwedge_{k=1}^{\infty} \frac{1}{2} \right| \leq 2$  OK  $\left|\frac{1}{2} \right| \leq 2$  OK  $\left|\frac{1}{2} \right| \leq 2$  OK  $\left|\frac{1}{2} \right| \leq 2$  OK  $\left|\frac{1}{2} \right| \leq 2$  OK  $\left|\frac{1}{2} \right| \leq 2$  OK  $\left|\frac{1}{2} \right| \leq 2$ 

2 위쪽 또는 아래쪽 화살표 단추를 눌러서 용지함 또는 급지 장치를 선택한 후 <mark>OK </mark>를 누릅니다.

<mark>3</mark> 위쪽 또는 아래쪽 화살표 단추를 눌러서 용지 크기를 선택한 후 <mark>OK</mark> 를 누릅니다.

**4** 위쪽 또는 아래쪽 화살표 단추를 눌러 용지 종류를 선택한 후 IOK 를 눌러서 설정을 변경합니다.

# **Universal** 용지 설정 구성

Universal 용지 크기는 프린터 메뉴에 없는 용지 크기로 인쇄할 수 있게 해주는 사용자 정의 설정입니다.

#### 참고**:**

- **•** 최소 Universal 용지 크기는 6 x 127 mm(3 x 5 인치)이며 다용도 공급 장치에서만 지원됩니다.
- **•** 최대 Universal 용지 크기는 216 x 355.6 mm(8.5 x 14 인치)이며 모든 용지함에서 지원됩니다.
- **1** 프린터 제어판에서 다음 항목으로 이동합니다.

 $\widehat{K}$  >설정 > <sup>OK</sup> >용지 메뉴 > <sup>OK</sup> >Universal 설정 > <sup>OK</sup> >측정 단위 > <sup>OK</sup> > 측정 단위 선택 > <sup>OK |</sup>

- **2 세로 폭** 또는 **세로 높이**를 선택한 후 LOK 를 누릅니다.
- **3** 왼쪽 또는 오른쪽 화살표 단추를 눌러 설정을 변경한 다음 <mark>이K </mark>를 누릅니다.

# 기본 출력함 및 용지 정지대 사용

표준 출력함은 75‑g/m2(20‑lb) 용지를 최대 150 장까지 담을 수 있습니다. 인쇄면은 아래로 향합니다. 기본 출 력함에는 용지가 쌓인 출력함의 전면에서 용지가 미끄러지는 것을 방지하는 용지 정지대가 있습니다.

<span id="page-26-0"></span>용지 정지대를 열려면 당겨서 앞으로 넘깁니다.

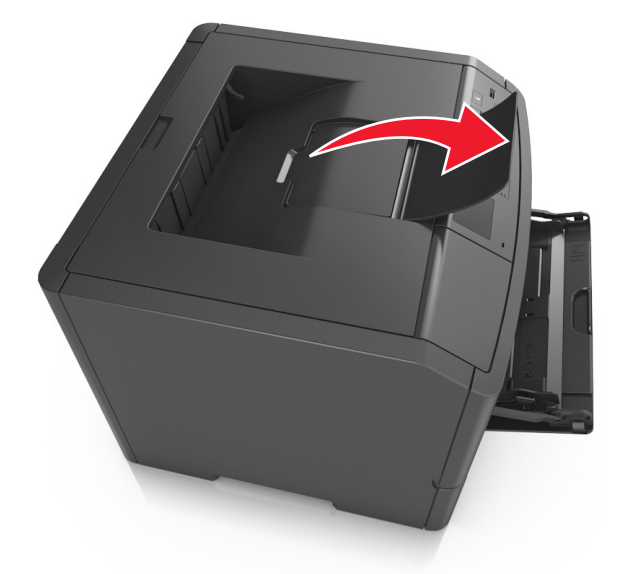

참고**:** 프린터를 다른 위치로 이동할 때는 용지 정지대를 닫으십시오.

# 급지대에 용지 넣기

주의—부상 위험**:** 장비가 안정적으로 작동하도록 하려면 각 용지함을 개별적으로 넣으십시오. 필요하지 않으면 모든 서랍식 용지함 또는 용지함을 닫아 두십시오.

**1** 용지함을 당겨 완전히 빼냅니다.

참고**:** 인쇄 작업 중 또는 사용 중이 프린터 디스플레이에 표시되어 있는 동안에는 급지대를 제거하지 마 십시오. 그렇지 않으면 용지가 걸릴 수 있습니다.

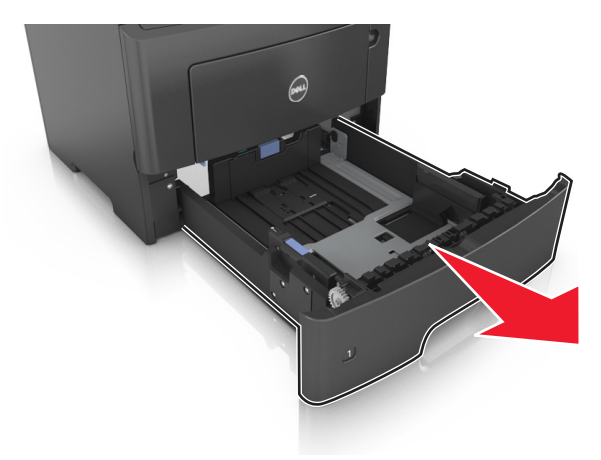

**2** 폭 고정대 탭을 누른 후 넣으려는 용지 크기의 올바른 위치로 밉니다.

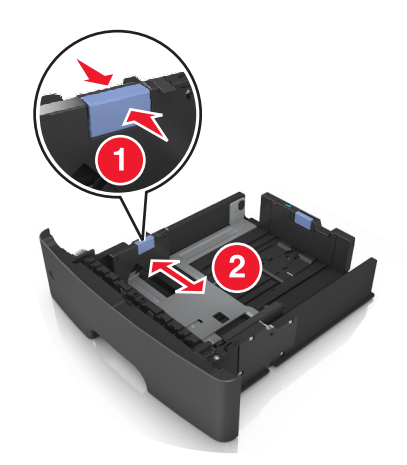

**3** 길이 고정대를 누르고 넣으려는 용지 크기에 맞는 위치로 밉니다.

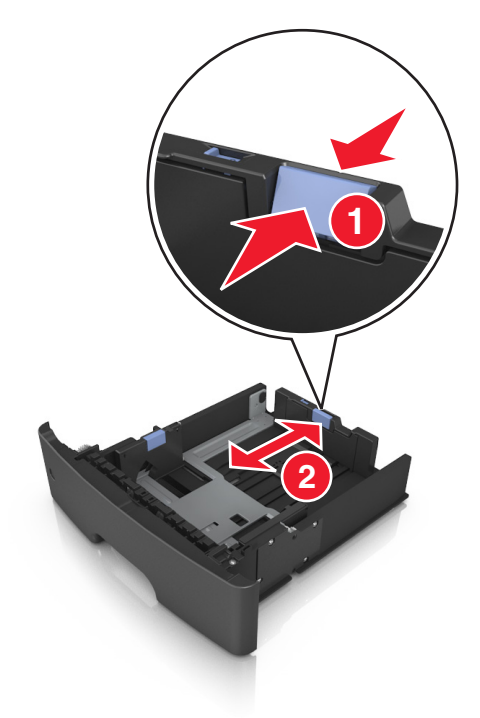

### 참고**:**

- **•** Letter, Legal 및 A4 와 같은 일부 용지 크기의 경우 해당 길이에 맞도록 길이 고정대 탭을 뒤쪽으로 누 르면서 밉니다..
- **•** 표준 용지함에 A6 크기의 용지를 넣을 경우 길이 고정대 탭을 눌러서 용지함 가운데 방향의 A6 크기 위치로 밉니다.
- **•** 폭 및 길이 고정대가 용지함 아래쪽의 용지 크기 표시에 맞춰져 있는지 확인합니다.

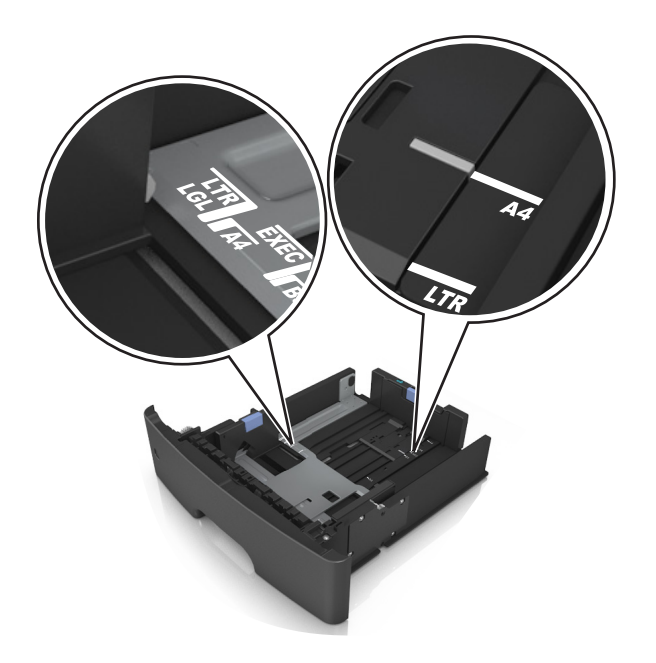

**4** 용지를 앞뒤로 살짝 구부려 느슨하게 하고 파라락 넘겨 용지가 붙지 않도록 합니다. 용지를 접거나 구기 지 마십시오. 평평한 바닥 위에서 용지의 가장자리가 고르게 되도록 다듬습니다.

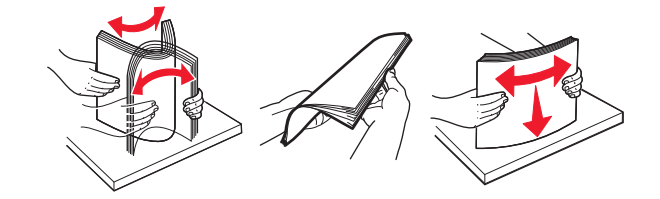

**5** 다음과 같이 용지를 넣으십시오.

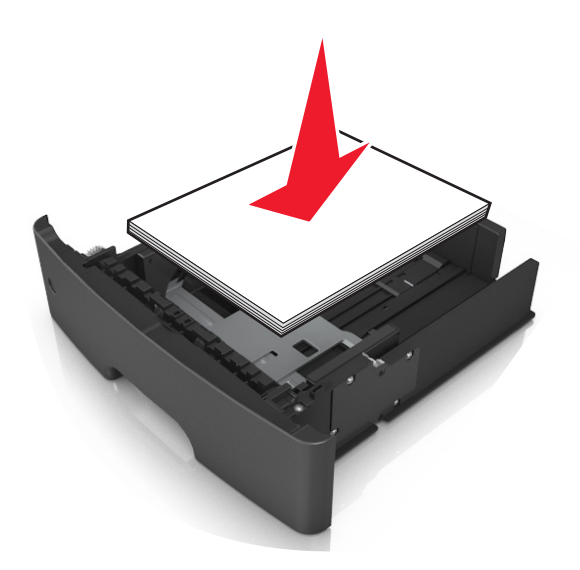

### 참고**:**

- **•** 재생 용지 또는 양식지를 사용할 때는 인쇄면을 아래로 하여 넣습니다.
- **•** 미리 천공된 용지는 위쪽 가장자리의 구멍이 용지함 앞쪽으로 가도록 넣습니다.
- **•** 레터헤드는 용지의 위쪽 가장자리가 용지함 앞쪽으로 가도록 하여 인쇄면을 아래로 해서 넣습니다. 양면 인쇄의 경우 레터헤드의 인쇄면을 위로 하고 용지 아래쪽 가장자리가 용지함의 앞쪽으로 들어 가도록 합니다.
- **•** 용지를 폭 고정대 측면에 있는 최대 적재선 아래로 유지하십시오.

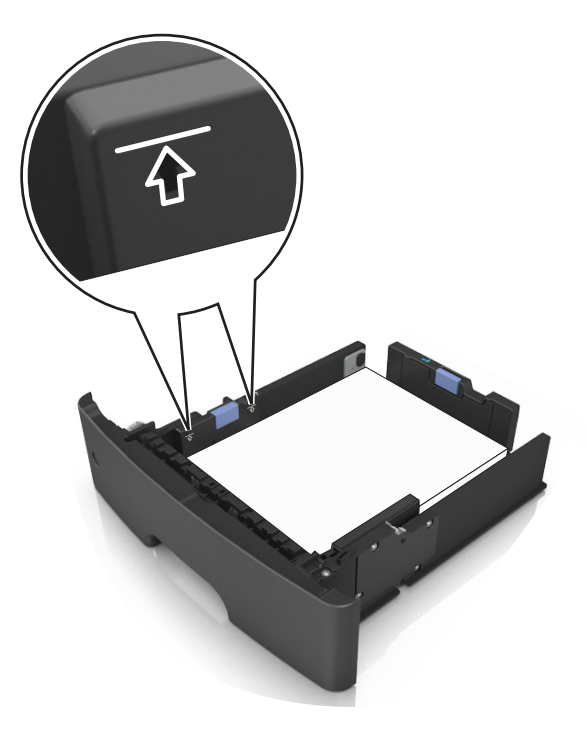

**6** 트레이를 삽입합니다.

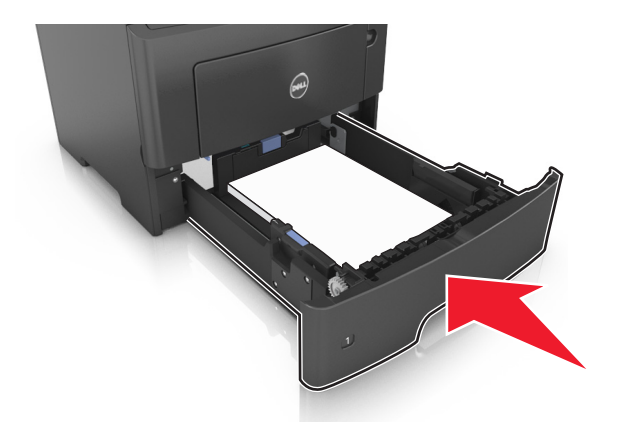

**7** 프린터 제어판의 용지 메뉴에서 용지함에 넣은 용지에 맞는 용지 크기 및 용지 종류를 설정합니다. 참고**:** 용지 걸림 및 인쇄 품질 문제가 발생하지 않도록 올바른 용지 크기 및 종류를 설정합니다.

# <span id="page-30-0"></span>다용도 공급 장치에 용지 넣기

다른 용지 크기 및 종류 또는 카드 스톡, 투명 용지, 봉투와 같은 특수 용지에 인쇄할 때에는 다용도 공급 장치 를 사용합니다. 레터헤드에 대한 단일 페이지 인쇄 작업을 위해서도 사용할 수 있습니다.

**1** 다용도 공급 장치를 엽니다.

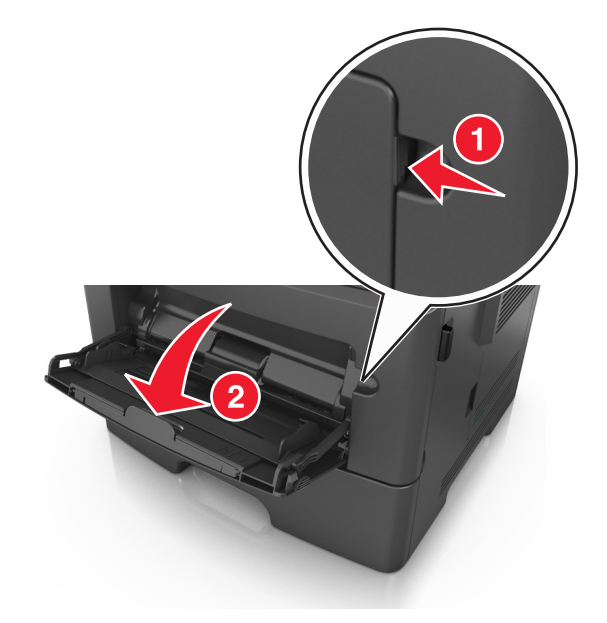

**a** 다용도 공급 장치의 받침대를 당깁니다.

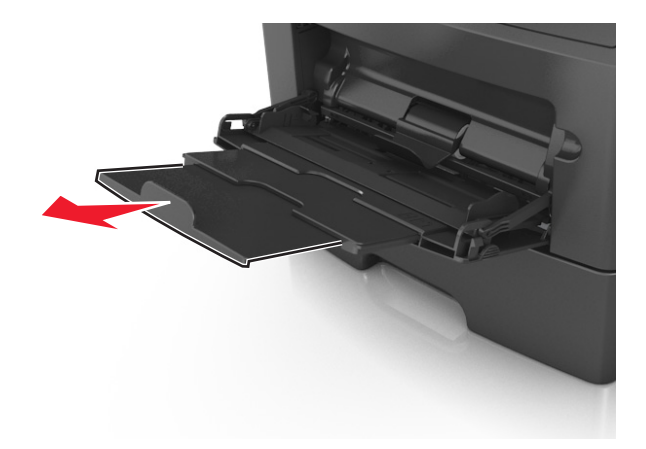

**b** 다용도 공급 장치가 끝까지 확장되고 열리도록 받침대를 부드럽게 당깁니다.

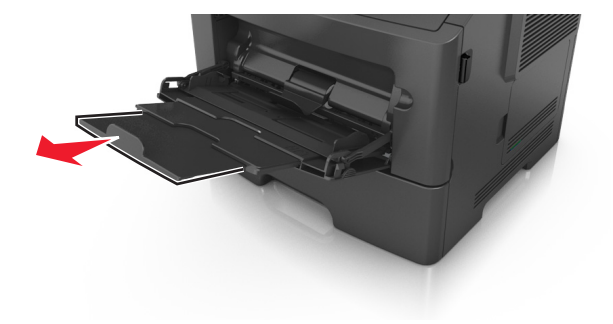

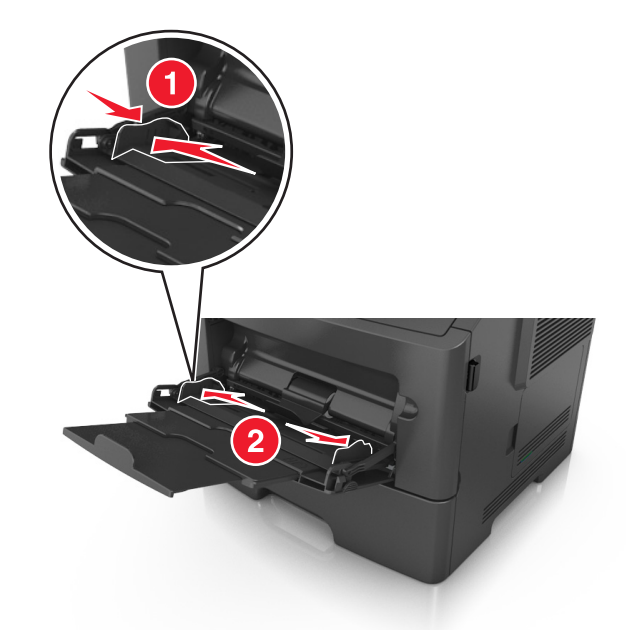

**2** 왼쪽 폭 고정대 탭을 잡고 넣으려는 용지에 맞게 고정대를 이동합니다.

- **3** 넣을 용지 또는 특수 용지를 준비합니다.
	- **•** 용지를 앞뒤로 구부려 용지 사이가 떨어지도록 하고 펼칩니다. 용지를 접거나 구기지 마십시오. 평평 한 바닥 위에서 용지의 가장자리가 고르게 되도록 다듬습니다.

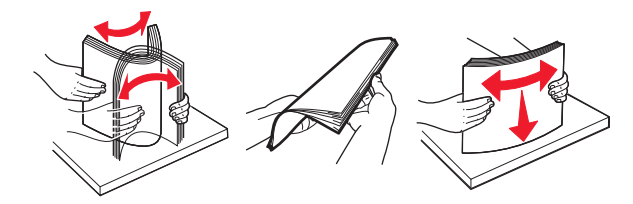

**•** 투명 용지의 가장자리를 잡습니다. 투명 용지 묶음을 앞뒤로 살짝 구부렸다가 파라락 넘겨 용지가 서 로 붙지 않도록 합니다. 평평한 바닥 위에서 용지의 가장자리가 고르게 되도록 다듬습니다.

참고**:** 투명 용지의 인쇄면을 만지지 않도록 합니다. 투명 용지가 긁히지 않도록 주의하십시오.

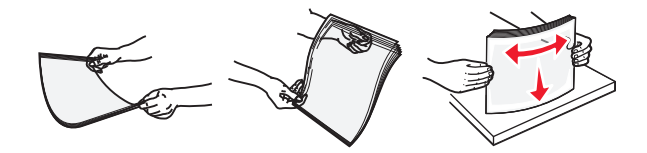

**•** 봉투 묶음을 앞뒤로 앞뒤로 살짝 구부렸다가 파라락 넘겨 서로 붙지 않도록 합니다. 평평한 바닥 위에 서 용지의 가장자리가 고르게 되도록 다듬습니다.

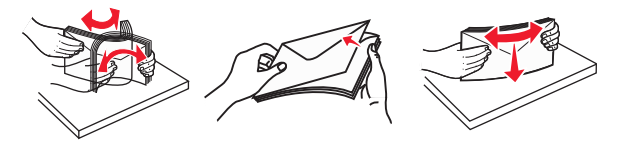

**4** 용지 또는 특수 용지를 넣습니다.

참고**:**

**•** 다용도 급지대에 용지 또는 특수 용지를 억지로 집어 넣지 마십시오.

**•** 용지 또는 특수 매체가 용지 고정대에 있는 최대 용지 채움 표시 아래에 있는지 확인합니다. 용지를 너무 많이 넣으면 용지 걸림이 발생할 수 있습니다.

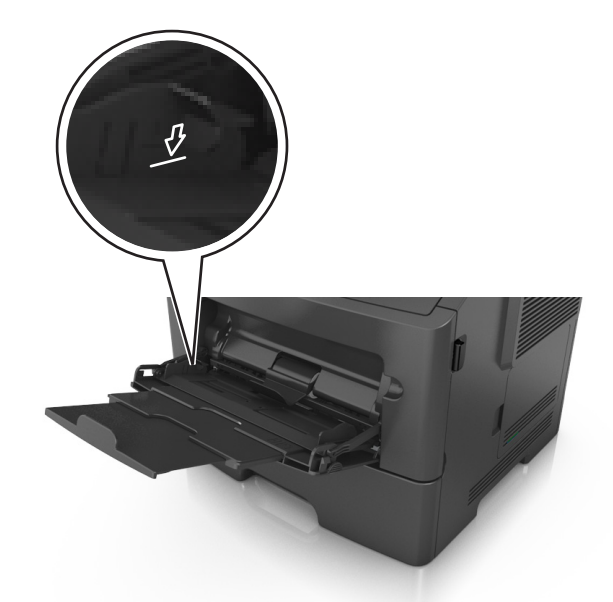

**•** 권장되는 인쇄 가능면을 위로 하고 위쪽 가장자리가 프린터 쪽을 향하도록 하여 용지, 투명 용지 및 카 드 스톡을 넣습니다. 투명 용지 넣기에 대한 자세한 내용은 투명 용지 포장을 참조하십시오.

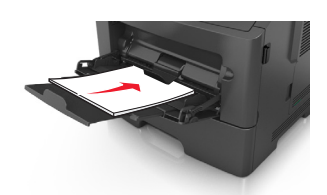

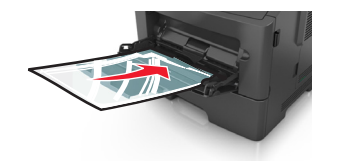

참고**:** A6 크기의 용지를 넣을 때는 페이지의 마지막 몇 장이 제자리에 남아 있도록 페이지 가장자리 에 다용도 공급 장치 확장대가 살짝 닿도록 합니다.

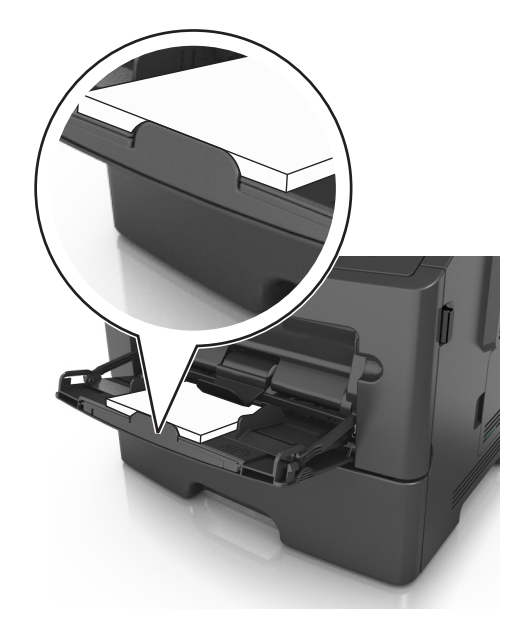

<span id="page-33-0"></span>**•** 레터헤드는 인쇄면이 위로 가도록 하여 위쪽 가장자리부터 프린터에 넣습니다. 양면 인쇄의 경우 레터 헤드의 인쇄면을 아래로 하고 용지 아래쪽 가장자리가 프린터에 먼저 들어가도록 합니다.

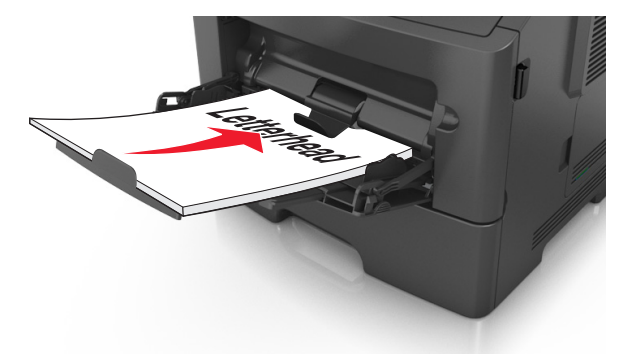

**•** 봉투는 덮개가 있는 부분이 아래로 향하게 해서 왼쪽으로 넣습니다.

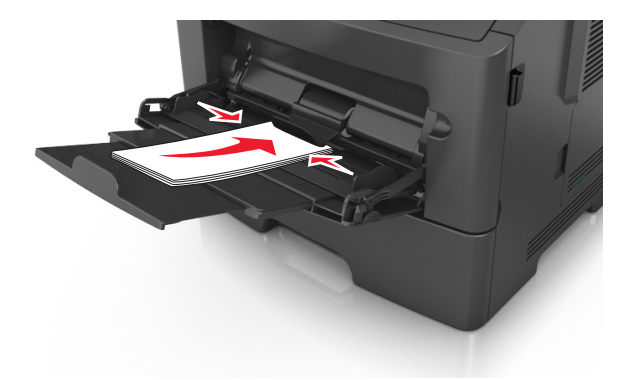

경고—손상 위험**:** 우표, 걸쇠, 똑딱 단추, 안이 보이도록 비닐로 된 부분, 코팅된 접착면 또는 접착제 가 있는 봉투는 사용하지 마십시오. 이러한 봉투는 프린터에 심각한 손상을 입힐 수 있습니다.

**5** 프린터 제어판의 용지 메뉴에서 다용도 공급 장치에 넣은 용지 또는 특수 용지에 맞는 용지 크기 및 종류 를 설정합니다.

# 용지함 연결 및 분리

## 트레이 연결 및 분리

**1** 웹 브라우저를 열고 주소 필드에 프린터 IP 주소를 입력합니다.

#### 참고**:**

- **•** 프린터 제어판에서 네트워크/포트 메뉴의 TCP/IP 섹션에 있는 IP 주소를 확인합니다. IP 주소는 123.123.123.123 와 같이 점으로 구분된 네 개의 숫자 집합으로 표시됩니다.
- **•** 프록시 서버를 사용하는 경우, 웹 페이지를 올바르게 로드하기 위해 일시적으로 비활성화합니다.
- **2** 설정 >용지 메뉴를 누릅니다.
- <span id="page-34-0"></span>**3** 연결하는 트레이의 용지 크기 및 용지 종류 설정을 변경합니다.
	- **•** 트레이를 연결하려면 연결할 트레이의 용지 크기 및 용지 종류 설정이 다른 트레이의 설정과 일치하는 지 확인합니다.
	- **•** 트레이를 분리하려면 분리할 트레이의 용지 크기 또는 용지 종류 설정이 다른 트레이의 설정과 일치하 지 않는지 확인합니다.

**4** 제출을 클릭합니다.

참고**:** 프린터 제어판에서 용지 크기 및 용지 종류 설정을 변경할 수도 있습니다. 자세한 내용은 26 [페이지의](#page-25-0) "용지 크기 및 종류 [설정"을](#page-25-0) 참조하십시오.

경고—손상 위험**:** 용지함에 넣은 용지는 프린터에서 지정한 용지 유형 이름과 일치해야 합니다. 퓨저의 온도 는 지정된 용지 종류에 따라 다릅니다. 설정을 올바르게 구성하지 않으면 인쇄 문제가 발생할 수 있습니다.

## 용지 유형에 사용자 정의 이름 만들기

#### 내장 웹 서버 사용

**1** 웹 브라우저를 열고 주소 필드에 프린터 IP 주소를 입력합니다.

#### 참고**:**

- **•** 네트워크/포트 메뉴의 TCP/IP 섹션에서 프린터 IP 주소를 확인합니다. IP 주소는 123.123.123.123 와 같이 점으로 구분된 네 개의 숫자 집합으로 표시됩니다.
- **•** 프록시 서버를 사용하는 경우, 웹 페이지를 올바르게 로드하기 위해 일시적으로 비활성화합니다.

#### **2** 설정 >용지 메뉴 >사용자 정의 이름을 누릅니다.

- **3** 사용자 정의 이름을 선택한 다음 새 사용자 정의 용지 유형 이름을 입력합니다.
- **4** 제출을 클릭합니다.
- **5** 사용자 정의 유형을 누른 다음 기존 사용자 정의 이름이 새 사용자 정의 용지 유형 이름으로 대체되었는 지 확인합니다.

#### 프린터 제어판 사용

**1** 프린터 제어판에서 다음으로 이동합니다.

# ■ >설정 > <sup>OK</sup> >용지 메뉴 > <sup>OK</sup> >사용자 정의 이름

- **2** 사용자 정의 이름을 선택한 다음 새 사용자 정의 용지 유형 이름을 입력합니다.
- **3 OK** 를 누릅니다.
- **4** 사용자 정의 유형을 누른 다음 기존 사용자 정의 이름이 새 사용자 정의 용지 유형 이름으로 대체되었는 지 확인합니다.

## 사용자 정의 용지 유형 이름 지정

### 내장 웹 서버 사용

**1** 웹 브라우저를 열고 주소 필드에 프린터 IP 주소를 입력합니다.

#### <span id="page-35-0"></span>참고**:**

- **•** 네트워크/포트 메뉴의 TCP/IP 섹션에서 프린터 IP 주소를 확인합니다. IP 주소는 123.123.123.123 와 같이 점으로 구분된 네 개의 숫자 집합으로 표시됩니다.
- **•** 프록시 서버를 사용하는 경우, 웹 페이지를 올바르게 로드하기 위해 일시적으로 비활성화합니다.

#### **2** 설정 >용지 메뉴 >사용자 정의 이름을 누릅니다.

**3** 용지 유형의 이름을입력한 후 제출을 누릅니다.

**4** 사용자 정의 유형을 선택하고, 올바른 용지 유형이 사용자 정의 이름과 연결되었는지 확인합니다. 참고**:** 일반 용지는 모든 사용자 정의 유형 이름에 대한 공장 출하 시 기본 용지 유형입니다.

### 프린터 제어판 사용

**1** 프린터 제어판에서 다음 항목으로 이동합니다.

# ■ >설정 > <sup>OK</sup> >용지 메뉴 > <sup>OK</sup> >사용자 정의 이름

**2** 용지 유형의 이름을 입력한 후 <mark> <sup>OK</sup> </mark>를 누릅니다.

## 사용자 정의 용지 유형 할당

#### 내장 웹 서버 사용

**1** 웹 브라우저를 열고 주소 필드에 프린터 IP 주소를 입력합니다.

#### 참고**:**

- **•** 네트워크/포트 메뉴의 TCP/IP 섹션에서 프린터 IP 주소를 확인합니다. IP 주소는 123.123.123.123 와 같이 점으로 구분된 네 개의 숫자 집합으로 표시됩니다.
- **•** 프록시 서버를 사용하는 경우, 웹 페이지를 올바르게 로드하기 위해 일시적으로 비활성화합니다.
- **2** 설정 >용지 메뉴 >사용자 정의 유형을 누릅니다.
- **3** 사용자 정의 용지 유형 이름을 선택한 다음 용지 유형을 선택합니다.

참고**:** 용지는 모든 사용자 정의 이름에 대한 공장 출하 시 기본 용지 유형입니다.

**4** 제출을 클릭합니다.

#### 프린터 제어판 사용

**1** 프린터 제어판에서 다음으로 이동합니다.

## $\bigcap_{n=1}^{\infty}$  >설정 > <sup>OK</sup> >용지 메뉴 > <sup>OK</sup> >사용자 정의 유형

**2** 사용자 정의 용지 유형 이름을 선택한 다음 용지 유형을 선택합니다.

참고**:** 용지는 모든 사용자 정의 이름에 대한 공장 출하 시 기본 용지 유형입니다.

**3 OK** 를 누릅니다.
# 용지 및 특수 용지 설명서

## 용지 지침

용지나 특수 용지를 올바르게 선택하면 인쇄 문제가 줄어듭니다. 최상의 인쇄 품질을 얻으려면 용지나 특수 용 지를 대량 구매하기 전에 샘플로 시험 인쇄를 해 봅니다.

#### 용지 특성

다음과 같은 용지 특성은 인쇄 품질과 안정성에 영향을 미칩니다. 따라서 새 용지를 사용할 때 다음과 같은 특 성을 고려하십시오.

#### 무게

프린터 용지함은 무게가 최대 120‐g/m²(32‐lb)인 본드 세로결 용지를 자동으로 급지할 수 있습니다. 다용도 급 지대는 무게가 최대 163‑g/m2(43‑lb)인 본드 세로결 용지를 자동으로 급지할 수 있습니다. 60 g/m2(16 lb)보다 가벼운 용지는 너무 부드러워서 올바르게 급지되지 않으며 용지 걸림이 발생합니다. 최적의 성능을 위해서 는 75‐g/m<sup>2</sup>(20‐lb) 본드 세로결 용지를 사용하십시오. 용지 크기가 182 x 257 mm(7.2 x 10.1 인치)보다 작은 경 우, 90 g/m2(24 lb)이나 더 무거운 용지를 사용하는 것이 좋습니다.

참고**:** 양면 인쇄는 60-90g/m2(16–24lb) 본드지의 경우에만 지원됩니다.

#### 물결

말림은 용지가 가장자리에서 말리는 현상입니다. 과도하게 말리면 용지 급지 문제가 생길 수 있습니다. 말림 은 용지가 프린터를 통과할 때 높은 온도에 노출될 때 일어납니다. 용지를 포장하지 않은 채로 열, 습기, 추위 또는 건조한 환경에서 보관하는 경우 급지대에 담겨 있다 하더라도 인쇄 전에 용지가 말려 급지 문제가 발생 할 수 있습니다.

#### 다듬기

용지의 매끄러움은 인쇄 품질에 직접적으로 영향을 끼칩니다. 용지가 너무 거칠면 토너가 올바르게 분사되 지 않을 수 있습니다. 용지가 너무 매끄러워도 용지 급지나 인쇄 품질에 문제가 생길 수 있습니다. 매끄러움 은 100 ~ 300 Sheffield 포인트가 되어야 합니다. 150 ~ 250 Sheffield 포인트의 매끄러움이 최상의 인쇄 품질 을 보장합니다.

#### 습기

용지의 습도는 인쇄 품질과 프린터의 원활한 용지 급지 기능에 모두 영향을 줍니다. 용지를 사용하기 전까지 는 원래 포장재에 보관하십시오. 용지가 습도 변화에 노출되어 상태가 저하되는 것을 방지합니다.

인쇄하기 전 프린터와 동일한 환경에서 24 - 48 시간 동안 원래 포장 상태로 보관해 두십시오. 프린터 환경과 상이한 환경에서 보관 또는 운송된 경우 프린터 환경에서 며칠 더 보관하십시오. 그리고 두꺼운 용지의 경우 에는 보다 오랜 시간 동안 보관해 두었다가 사용하십시오.

#### 입자 방향

결은 용지에서 용지 섬유의 배열을 말합니다. 결은 용지의 세로로 배열되는 *세로결*과 용지 가로로 배열되는 *가* 로결이 있습니다.

60–90‑g/m2(16–24‑lb) 본드 용지의 경우 세로결 용지가 권장됩니다.

#### 섬유 함유량

대부분의 최고급 건식 인쇄 용지는 100% 화학 펄프로 만들어집니다. 이와 같은 섬유 함유율은 용지에 고도 의 안정성을 유지하므로 용지 급지 문제는 감소하고 인쇄 품질은 높아집니다. 면과 같은 섬유를 함유한 용지 는 취급에 별로 좋지 않습니다.

### 사용할 수 없는 용지

다음 용지 유형은 프린터에 사용하지 않는 것이 좋습니다.

- **•** 탄소 용지 없이 복사하기 위해 화학 처리된 용지. 무탄소 용지, CCP(Carbonless Copy Paper) 또는 NCR(No Carbon Required) 용지로 알려져 있습니다.
- **•** 프린터를 오염시킬 수 있는 화학물질이 있는 양식지
- **•** 프린터 퓨저의 온도에 영향을 받을 수 있는 양식지
- **•** ±2.5 mm(±0.10 인치) 이하의 위치 맞춤(페이지 상에서의 정확한 인쇄 위치)이 필요한 양식지. 예: OCR(Optical Character Recognition, 광학 문자 인식) 양식. 일부 경우에는 이러한 양식을 사용하여 올바르게 인쇄할 수 있도록 소프트웨어 응용 프로그램으로 등록 을 조정할 수도 있습니다.
- **•** 코팅 용지(쉽게 지워지는 본드), 합성 용지, 감열 용지
- **•** 가장자리가 똑바르지 않거나 표면 질감이 거친 용지 또는 말린 용지
- **•** EN12281:2002(European)를 충족시키지 않는 재활용 용지
- **•** 무게가 60 g/m2 (16 lb) 미만인 용지
- **•** 여러 조각으로 이루어진 양식지 또는 문서

#### 용지 선택

올바른 용지를 사용하면 용지 걸림을 예방하고 오류 없이 인쇄할 수 있습니다.

용지 걸림 및 인쇄 품질 저하를 방지하려면 다음과 같이 하십시오.

- **•** 항상 손상되지 않은 새 용지를 사용하십시오.
- **•** 용지를 넣기 전에 용지의 권장 인쇄면을 확인하십시오. 이 정보는 일반적으로 용지 포장에 나와 있습니다.
- **•** 직접 자르거나 다듬은 용지는 사용하지 마십시오.
- **•** 동일한 용지함에 크기, 무게 또는 유형이 다른 매체를 혼합하지 마십시오. 용지가 걸릴 수 있습니다.
- **•** 전자/사진식 인쇄용으로 특별히 제작되지 않은 경우 코팅 용지는 사용하지 마십시오*.*

#### 양식지 및 레터헤드 선택

양식지 및 Letterhead 를 선택하는 경우 이 지침을 사용합니다.

- **•** 용지 무게가 60 ~ 90 g/m2(16 ~ 24 lb)이 경우 세로결을 사용합니다.
- **•** 오프셋 인쇄(offset lithographic) 또는 오목판 인쇄(engraved printing) 프로세스로 인쇄된 양식지 및 Letterhead 만 사용하십시오.
- **•** 표면 질감이 거친 용지는 사용하지 마십시오.

건식 복사기용의 내열 잉크로 인쇄된 용지만 사용하십시오. 잉크는 용해되거나 유해 가스를 방출하지 않고 230°C(446°F)의 고온을 견딜 수 있어야 합니다. 토너의 합성 수지에 영향을 받지 않는 잉크를 사용하십시오. 일반적으로 산화 상태 잉크 또는 유성 잉크가 이러한 요구 사항을 충족하며 라텍스 잉크는 요구 사항을 충족 하지 않을 수 있습니다. 확실하지 않은 경우 용지 공급업체에 문의하십시오.

레터헤드와 같은 양식지는 용해되거나 유해 가스를 방출하지 않고 230°C(446°F)의 고온을 견딜 수 있어야 합 니다.

### 재활용 용지 및 기타 사무 용지 사용

- **•** 낮은 습도(4–5%)
- **•** 적절한 매끄러움(100-200 셰필드 단위 또는 140-350 벤츤 단위, 유럽)

참고**:** 일부 매우 매끄러운 용지(예: 프리미엄 24 lb 레이저 용지, 50-90 셰필드 단위)와 매우 거친 용지 (예: 프리미엄 면지, 200-300 셰필드 단위)가 표면 질감에 상관 없이 레이저 프린터에서 잘 인쇄되는 것 으로 입증되었습니다. 이러한 종류의 용지를 사용할 경우 용지 공급업체에 문의하십시오.

- **•** 적절한 용지 간 마찰 계수(0.4–0.6)
- **•** 급지 방향으로 적절한 구부러짐 저항

재활용 용지, 경량 용지(60 gm2 [16 lb 본드] 미만) 및/또는 낮은 캘리퍼스(3.8 mils [0.1 mm] 미만)의 용지, 그리 고 가로결로 절단된 세로(또는 짧은 가장자리) 용지는 프린터에서 일반 용지에 비해 구부러짐 저항이 낮습니 다. 이러한 종류의 용지를 레이저(전자/사진식) 프린터에 사용할 경우 용지 공급업체에 문의하십시오. 단지 이 것은 일반적인 지침일 뿐이며 이 지침을 충족하는 용지도 레이저 프린터에서 용지 걸림 문제가 발생할 수 있 습니다(즉, 일반 인쇄 조건에서 용지가 과도하게 말림).

#### 용지 보관

용지 보관 설명서를 참조하면 용지 걸림 및 불균등한 인쇄 품질을 예방할 수 있습니다.

- **•** 최상의 인쇄 품질을 위해 온도 21°C(70°F), 상대 습도 40%인 환경에 용지를 보관하십시오. 대부분의 라벨 용지 제조업체는 온도 18 ~ 24°C(65 ~ 75°F), 상대 습도 40 ~ 60%에서 인쇄할 것을 권장합니다.
- **•** 용지가 담긴 상자를 바닥에 두지 말고 팔레트나 선반 위에 보관하십시오.
- **•** 개별 포장은 평평한 곳에 보관하십시오.
- **•** 개별 용지 포장 위에는 아무 것도 올려놓지 마십시오.
- **•** 용지를 프린터에 넣어서 사용할 준비가 된 경우에만 상자 또는 포장에서 용지를 꺼내십시오. 상자 및 포장 재는 용지를 깨끗하고, 건조하고, 평평한 상태로 유지하는 데 도움이 됩니다.

# 특수 용지 사용

#### 카드 스톡 사용 팁

카드 스톡은 무겁고 한 겹으로 된 특수 용지입니다. 습기 함유, 두께 및 질감과 같은 다양한 특징이 인쇄 품질 에 많은 영향을 끼칩니다. 프린터에 사용할 카드 스톡을 대량으로 구매하기 전에 항상 샘플로 시험 인쇄를 해 보십시오.

카드 스톡 인쇄 시

- **•** 용지 유형이 카드 스톡인지 확인합니다.
- **•** 적절한 용지 질감 설정을 선택합니다.
- **•** 기인쇄, 구멍, 구김이 있는 카드 스톡은 인쇄 품질에 영향을 끼쳐 용지 걸림이나 기타 용지 취급 문제가 발 생될 수 있습니다.
- **•** 제조업체 또는 공급업체에 카드 스톡이 유해 가스 방출 없이 240°C(464°F)의 고온을 견딜 수 있는지 문의 하십시오.
- **•** 프린터를 오염시킬 수 있으므로 화학물질로 제조된 양식지 카드 스톡을 사용하지 마십시오. 기인쇄지를 사 용하면 프린터에 반액체 및 휘발성 성분이 프린터에 유입될 수 있습니다.
- **•** 가로결 카드 스톡을 사용하십시오.

### 봉투 사용 팁

프린터에 사용할 봉투는 대량 구매하기 전에 샘플로 시험 인쇄를 해 보십시오.

- **•** 레이저 프린터용으로 특수 제작된 봉투를 사용하십시오. 최대 230°C(446°F)의 온도에서도 봉투가 봉인되 거나, 구겨지거나, 심하게 말리거나, 유해한 가스를 방출하지 않고 견딜 수 있는지 제조업체 또는 공급업체 에 확인하십시오.
- **•** 최적의 성능을 위해 무게가 90g/m2(24lb 본드 용지)인 용지나 면 함유율이 25%인 코튼 용지로 만든 봉투 를 사용합니다. 100% 코튼 용지 봉투인 경우 무게가 70g/m<sup>2</sup>(20lb 본드 용지)를 초과하지 않아야 합니다.
- **•** 포장이 손상되지 않은 새 봉투만 사용하십시오.
- **•** 성능을 최대화하고 용지 걸림을 최소화하려면 다음과 같은 봉투를 사용하지 마십시오. **–** 심하게 말렸거나 구겨진 봉투
	- **–** 서로 붙었거나 손상된 봉투
	- **–** 구멍이 있거나 잘렸거나 울퉁불퉁한 봉투
	- **–** 금속 걸쇠, 묶는 줄 또는 폴딩바가 있는 봉투
	- **–** 서로 포개지는 디자인의 봉투
	- **–** 우표가 붙어 있는 봉투
	- **–** 봉투 덮개를 밀봉하거나 닫은 상태에서 접착제 부분이 노출되어 있는 봉투
	- **–** 모서리가 구부러진 봉투
	- **–** 거칠거나 구겨졌거나 레이드 무늬가 있는 봉투
- **•** 너비 고정대를 조절하여 봉투의 너비를 맞춥니다.

참고**:** 습도(60% 이상) 및 인쇄 온도가 높으면 봉투에 주름이 생기거나 봉투가 봉인될 수 있습니다.

### 라벨용지 사용 팁

프린터에 사용할 라벨용지는 대량 구매하기 전에 항상 샘플로 시험 인쇄를 해 보십시오.

참고**:** 용지 라벨만 사용하십시오. Vinyl, 조제 및 양면 라벨은 지원되지 않습니다.

라벨용지 인쇄 시

- **•** 레이저 프린터용으로 특수 제작된 라벨용지를 사용하십시오. 제조업체 또는 공급업체에 다음 사항을 확인 하십시오.
	- **–** 라벨은 밀봉, 과도한 말림, 구겨짐 또는 유해 가스 방출 없이 최대 240°C(464°F)의 온도를 견딜 수 있습 니다.
	- **–** 라벨 접착 부분, 앞면(인쇄 부분) 및 마무리 코팅은 벗겨짐, 가장자리가 끈적해짐 또는 유해 가스 방출 없이 최대 172kPa(25psi)의 압력을 견딜 수 있습니다.
- **•** 뒷면 재질이 미끄러운 라벨용지는 사용하지 마십시오.
- **•** 전체 라벨 용지를 사용합니다. 시트 일부를 사용하면 인쇄 도중 라벨이 벗겨져 용지 걸림이 발생할 수 있습 니다. 또한 접착제로 인해 프린터와 카트리지가 오염될 수 있으며 이는 프린터 및 토너 카트리지 보증을 무 효화할 수 있습니다.
- **•** 접착면이 노출된 라벨용지는 사용하지 마십시오.
- **•** 라벨용지의 가장자리, 절취선, 다이컷 사이에서 1 mm(0.04 인치) 이내에 인쇄하지 마십시오.
- **•** 접착면이 시트 가장자리까지 펼쳐져 있는 라벨용지를 사용하지 않도록 하십시오. 부분 접착 코팅이 가장 자리에서 최소한 1 mm(0.04 인치) 이상 떨어져 있어야 합니다. 접착제 재료가 프린터를 오염시키며, 이러 한 원인에 대해서는 보증이 적용되지 않을 수도 있습니다.
- **•** 부분 접착 코팅된 라벨이 가능하지 않을 경우 드라이버 가장자리 앞쪽에서 2mm(0.08 인치) 부분을 제거하 고 접착제가 흘러나오지 않는 라벨을 사용하십시오.
- **•** 세로 방향 인쇄가 좋으며 바코드 인쇄 시에 특히 권장됩니다.

#### **Letterhead** 사용 팁

- **•** 레이저 프린터용으로 특수 제작된 레터헤드를 사용하십시오.
- **•** 프린터에 사용할 레터헤드는 대량 구매하기 전에 샘플로 시험 인쇄를 해 보십시오.
- **•** 레터헤드를 넣기 전에 앞뒤로 구부리고, 파라락 넘긴 후 고르게 정돈하고 용지 간의 간격을 느슨하게 하 여 서로 붙지 않도록 하십시오.
- **•** 레터헤드에 인쇄할 때는 페이지 방향이 중요합니다. 레터헤드 넣기 방법에 대한 정보는 다음을 참조하십 시오.
	- **–** 27 페이지의 ["급지대에](#page-26-0) 용지 넣기"
	- **–** 31 [페이지의](#page-30-0) "다용도 공급 장치에 용지 넣기"

### 투명 용지 사용 팁

- **•** 프린터에 사용할 투명 용지는 대량 구매하기 전에 테스트 페이지로 인쇄를 해보십시오.
- **•** 기본 급지대 또는 다용도 급지대에서 투명 용지를 급지합니다.
- **•** 레이저 프린터용으로 특수 제작된 투명 용지를 사용하십시오. 투명 용지는 용해, 탈색, 오프셋, 유해 가스 방출 없이 최대 185°C(365°F)의 고온을 견딜 수 있어야 합니다.

참고**:** 용지 메뉴에서 투명 용지 무게가 무거움으로 설정되었고 투명 용지 질감이 거침으로 설정된 경우 최대 195°C(383°F)의 온도에서 투명 용지에 인쇄할 수 있습니다.

- **•** 인쇄 품질 문제를 예방하려면 투명 용지에 지문이 묻지 않게 하십시오.
- **•** 투명 용지를 넣기 전에 앞뒤로 구부리고, 파라락 넘긴 후 고르게 정돈하고 용지 간의 간격을 느슨하게 하 여 서로 붙지 않도록 하십시오.

## 지원되는 용지 크기**,** 종류 및 무게

#### 지원되는 용지 크기

참고**:** 목록에 없는 용지 크기의 경우 가장 가까운 크기보다 큰 크기를 선택합니다. 카드 스톡 및 라벨용지에 대한 내용은 카드 스톡 및 라벨 설명서를 참조하십시오.

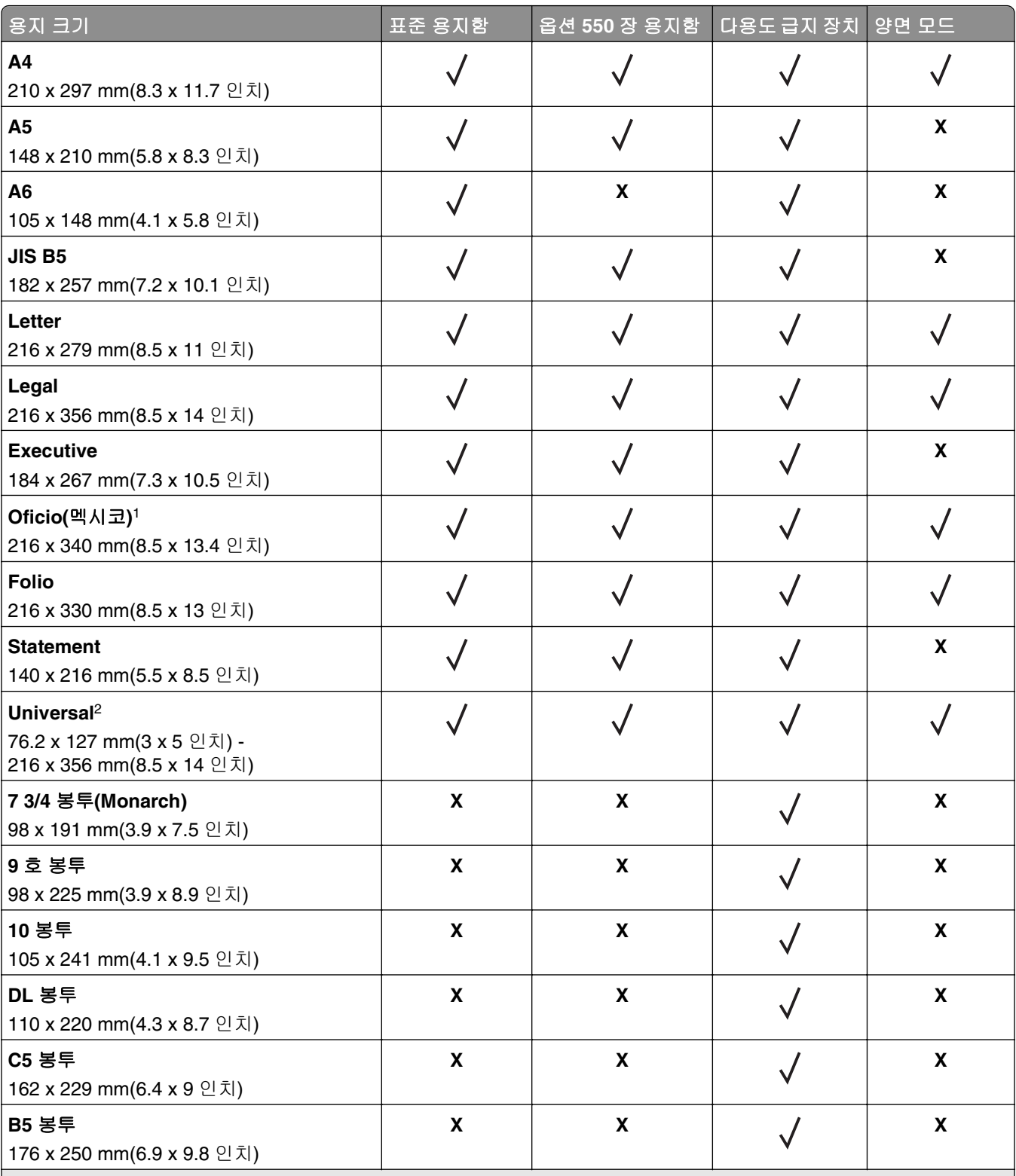

<sup>1</sup> 이 크기 설정은 216 x 356 mm(8.5 x 14 인치)용 크기를 포맷합니다(소프트웨어 응용 프로그램에 크기가 지정되지 않 은 경우).

2 Universal 은 용지 크기가 최소 105 x 148 mm(4.1 x 5.8 인치)인 경우에만 표준 용지함에서 지원됩니다. Universal 은 용 지 크기가 최소 148 x 210 mm(5.8 x 8.3 인치)인 경우 옵션인 550 장 용지함에서만 지원됩니다. Universal 은 폭이 최소 210mm(8.3 인치)이고 길이가 최소 279 mm(11 인치)인 경우 양면 모드에서만 지원됩니다. 지원되는 가장 작은 Universal 크기는 다용도 공급 장치에서만 지원됩니다.

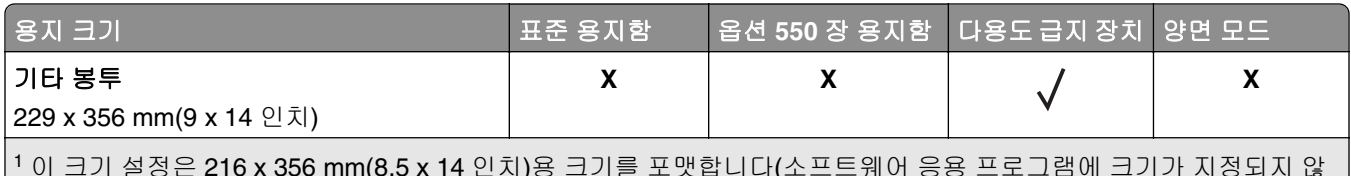

<sup>1</sup> 이 크기 설정은 216 x 356 mm(8.5 x 14 인치)용 크기를 포맷합니다(소프트웨어 응용 프로그램에 크기가 지정되지 않 은 경우).

2 Universal 은 용지 크기가 최소 105 x 148 mm(4.1 x 5.8 인치)인 경우에만 표준 용지함에서 지원됩니다. Universal 은 용 지 크기가 최소 148 x 210 mm(5.8 x 8.3 인치)인 경우 옵션인 550 장 용지함에서만 지원됩니다. Universal 은 폭이 최소 210mm(8.3 인치)이고 길이가 최소 279 mm(11 인치)인 경우 양면 모드에서만 지원됩니다. 지원되는 가장 작은 Universal 크기는 다용도 공급 장치에서만 지원됩니다.

### 지원되는 용지 유형 및 무게

표준 용지함은 60-90g/m<sup>2</sup>(16-24lb)의 용지 무게를 지원합니다. 옵션 용지함은 60-120g/m<sup>2</sup>(16-32lb)의 용지 무게를 지원합니다. 다용도 공급 장치는 60–163g/m2(16–43lb)의 용지 무게를 지원합니다.

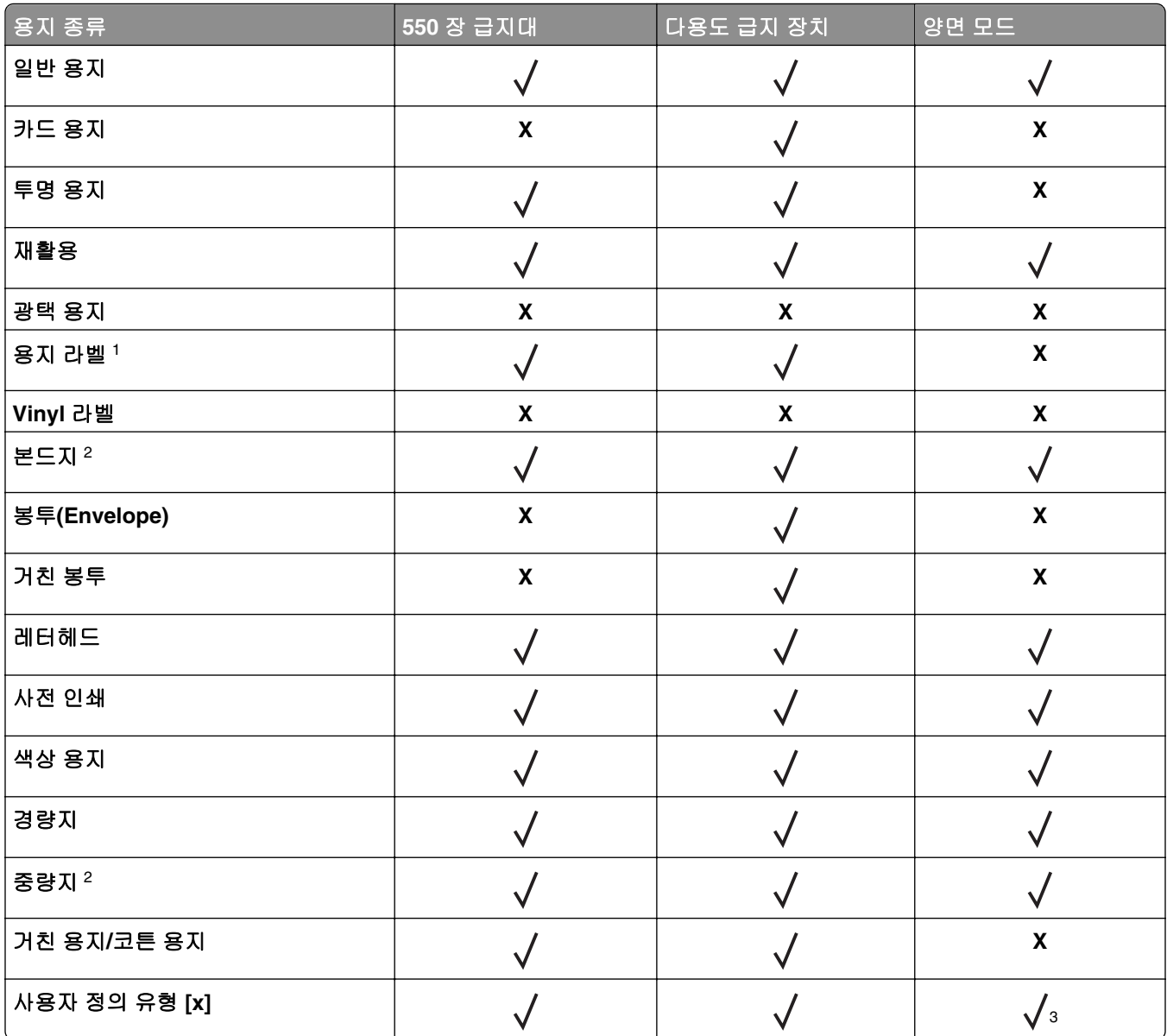

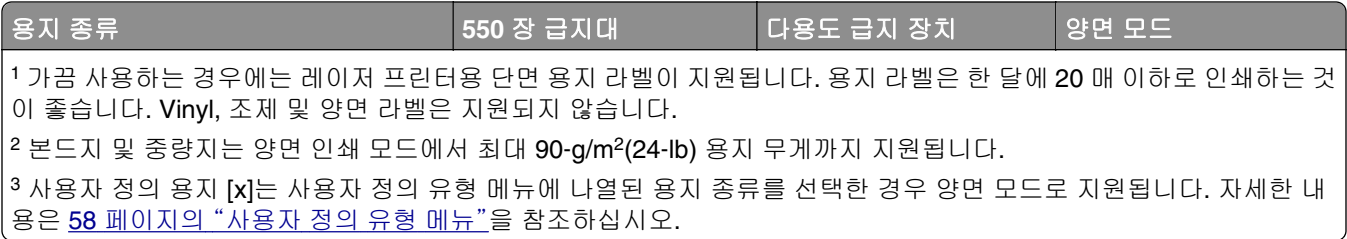

# 인쇄

## 문서인쇄

#### 문서 인쇄

- **1** 프린터 제어판의 용지 메뉴에서 적재한 용지에 맞는 용지 유형 및 크기를 설정합니다.
- **2** 인쇄 작업 전송:

#### **Windows** 사용자

- **a** 문서가 열린 상태에서 파일 >인쇄를 클릭합니다.
- **b** 속성, 기본 설정, 옵션 또는 설정을 누릅니다.
- **c** 필요에 따라 설정을 조정합니다.
- **d** 확인 > 인쇄를 누릅니다.

#### **Macintosh** 사용자

- **a** 필요에 따라 페이지 설정 대화 상자에서 설정을 사용자 정의합니다.
	- **1** 문서를 연 상태에서 파일 >페이지 설정을 선택합니다.
	- **2** 용지 크기를 선택하거나 넣은 용지에 맞는 사용자 정의 크기를 만듭니다.
	- **3** 확인을 누릅니다.
- **b** 필요에 따라 페이지 설정 대화 상자에서 설정을 사용자 정의합니다.
	- **1** 문서가 열린 상태에서 파일 >인쇄를 선택합니다. 필요한 경우 표시 삼각형을 눌러 기타 옵션을 봅니다.
	- **2** 인쇄 대화 상자와 팝업 메뉴에서 필요에 따라 설정을 조정합니다.

참고**:** 특정 용지 유형에 인쇄하려면 넣은 용지에 맞게 용지 유형 설정을 조정하거나 적절한 용 지함 또는 공급 장치를 선택합니다.

**3** 인쇄를 누릅니다.

### 토너 농도 조정

#### **Embedded Web Server** 사용

**1** 웹 브라우저를 열고 주소 필드에 프린터의 IP 주소를 입력합니다.

참고**:**

- **•** 네트워크/포트 메뉴의 TCP/IP 섹션에서 프린터 IP 주소를 확인합니다. IP 주소는 123.123.123.123 와 같이 점으로 구분된 네 개의 숫자 집합으로 표시됩니다.
- **•** 프록시 서버를 사용하는 경우, 웹 페이지를 올바르게 로드하기 위해 일시적으로 비활성화합니다.

#### **2** 설정 >인쇄 설정 >품질 메뉴 >토너 농도를 누릅니다.

**3** 토너 농도를 조정한 다음 제출을 누릅니다.

#### 프린터 제어판 사용

**1** 프린터 제어판에서 다음으로 이동합니다.

## $\hat{A}$  >설정 > <sup>OK</sup> >인쇄 설정 > <sup>OK</sup> >품질 메뉴 > <sup>OK</sup> >토너 농도

**2** 토너 농도를 조정한 다음 <mark>OK </mark>을 누릅니다.

## 플래시 드라이브에서 인쇄

### 플래시 드라이브에서 인쇄

참고**:**

- **•** 암호화된 PDF 파일을 인쇄할 때 프린터 제어판에서 파일 암호를 입력하라는 메시지가 표시됩니다.
- **•** 인쇄 권한이 없는 파일은 인쇄할 수 없습니다.
- **1** 플래시 드라이브를 USB 포트에 삽입합니다.

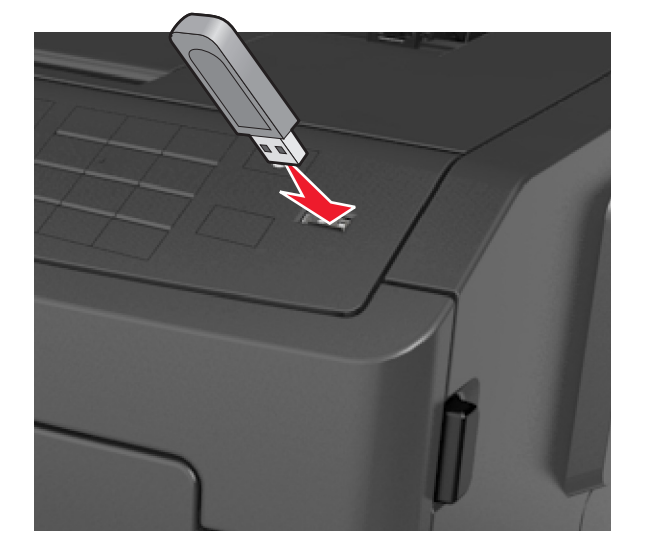

참고**:**

- **•** 플래시 드라이브를 설치하면 프린터 제어판과 보류 작업 아이콘에 플래시 드라이브 아이콘이 표시됩 니다.
- **•** 용지 걸림이 발생한 경우와 같이 프린터에 주의가 필요한 때에 플래시 드라이브를 삽입하면 프린터 에서 플래시 드라이브를 인식하지 못합니다.
- **•** 프린터가 다른 인쇄 작업을 처리하는 동안 플래시 드라이브를 삽입하면 사용 중**(Busy)**이 나타납니 다. 이러한 인쇄 작업이 처리된 후, 플래시 드라이브의 문서가 인쇄 대기 작업 목록에 있는지 확인해 야 할 수도 있습니다.

경고—손상 위험**:** 메모리 장치에서 인쇄 중, 읽기 중, 쓰기 중으로 표시된 영역의 프린터나 플래시 드라 이브를 만지지 마십시오. 데이터가 손실될 수 있습니다.

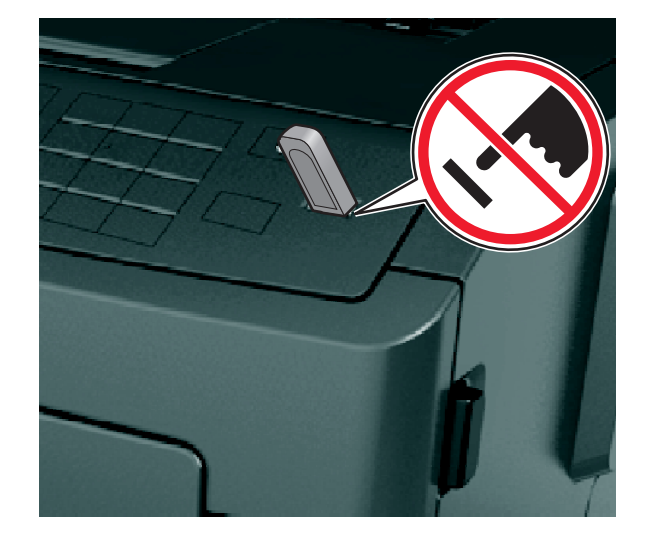

- **2** 프린터 제어판에서 인쇄하려는 문서를 선택합니다.
- 3 왼쪽 또는 오른쪽 화살표 단추를 눌러 인쇄할 매수를 지정한 후 <mark>OK</mark> 를 누릅니다.

#### 참고**:**

- **•** 문서 인쇄가 완료되기 전까지는 USB 포트에서 플래시 드라이브를 분리하지 마십시오.
- **•** 초기 USB 메뉴 화면을 종료해도 프린터에 플래시 드라이브가 삽입되어 있는 경우 프린터 제어판에 서 보류 작업에 액세스하여 플래시 드라이브의 파일을 인쇄할 수 있습니다.

### 지원되는 플래시 드라이브 및 파일 유형

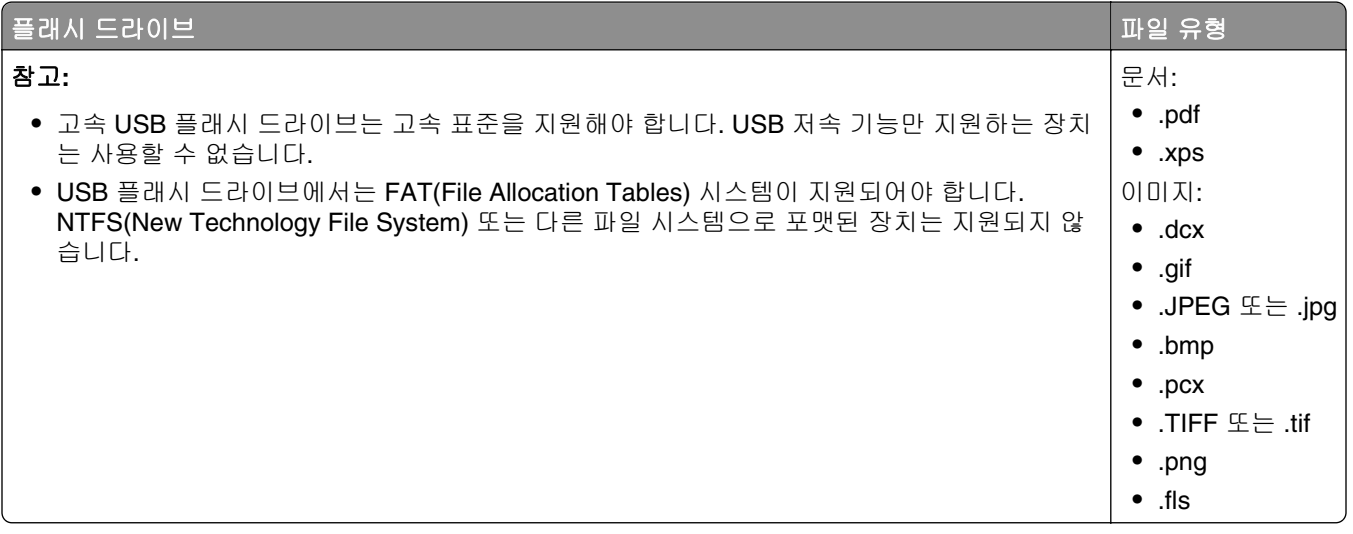

## 모바일 장치에서 인쇄

### **AirPrint** 를 사용하여 모바일 장치에서 인쇄

AirPrintTM 는 iPad®(모든 모델), iPhone®(3GS 이상) 또는 iPod touch®(3 세대 이상)에서 AirPrint 지원 프린터 에 직접 인쇄할 수 있는 모바일 인쇄 응용 프로그램입니다. AirPrint 지원 프린터는 최신 iOS 버전을 실행하는 이러한 모바일 장치에서 작동합니다.

참고**:** 프린터와 모바일 장치가 동일한 무선 네트워크에 연결되어 있는지 확인합니다. 모바일 장치의 무선 설 정을 구성하는 방법에 대한 자세한 내용은 모바일 장치와 함께 제공된 설명서를 참조하십시오.

**1** 모바일 장치의 홈 스크린에서 응용 프로그램을 실행합니다.

참고**:** 다음과 같은 Apple 응용 프로그램에서 아무 콘텐츠나 인쇄할 수 있습니다. iBook, Mail, Photos, Safari 및 일부 App Store 응용 프로그램.

- **2** 인쇄할 항목을 선택한 후 을 터치합니다.
- **3** 인쇄를 터치한 후 프린터를 선택합니다.
- **4** 원하는 인쇄 옵션을 설정한 후 인쇄를 터치합니다.

#### **Dell** 모바일 인쇄를 사용하여 모바일 장치에서 인쇄

Dell 모바일 인쇄를 사용하면 Android 모바일 장치(OS 2.1 이상)에서 프린터로 직접 인쇄할 수 있습니다.

#### 참고**:**

- **•** 프린터와 모바일 장치가 동일한 무선 네트워크에 연결되어 있는지 확인합니다.
- **•** 무선 설정 구성에 대한 자세한 내용은 모바일 장치와 함께 제공된 설명서를 참조하십시오.
- **1** Google Play 에서 Dell 모바일 인쇄 응용 프로그램을 다운로드합니다.

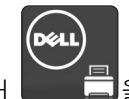

- **2** 모바일 장치의 홈 스크린에서 을 터치합니다.
- **3** 인쇄할 항목을 선택합니다.

지원되는 응용 프로그램 목록(예: 일정, 연락처, 갤러리, Google Docs, GMail, 인터넷, 메시징, Word 문서, Excel 문서, PowerPoint 문서 및 PDF 문서) 중에서 원하는 항목을 선택할 수 있습니다.

**4** 인쇄 미리보기 대화 상자에서 필요에 따라 인쇄 및 프린터 옵션을 설정합니다.

참고**:** 프린터가 목록에 없으면 프린터 및 모바일 장치 모두의 네트워크 설정을 확인해서 두 장치가 동일 한 무선 네트워크에 포함되어 있는지 확인합니다.

**5** 인쇄를 터치합니다.

## 기밀 작업 및 기타 보류 작업 인쇄

### 기밀 작업 및 기타 보류 작업 인쇄

참고**:** 기밀 작업 및 인쇄 확인 작업은 인쇄 후 메모리에서 자동으로 삭제됩니다. 반복 및 예약 작업은 사용자 가 삭제할 때까지 계속 프린터에 남아 있습니다.

#### **Windows** 사용자

- **1** 문서가 열린 상태에서 파일 >인쇄를 클릭합니다.
- **2** 속성, 기본 설정, 옵션 또는 설정을 누릅니다.
- **3** 인쇄 및 대기를 누릅니다.
- **4** 인쇄 작업 유형(기밀, 반복, 예약, 또는 확인)을 선택한 다음 사용자 이름을 지정합니다. 기밀 인쇄 작업의 경우에도 네자릿수의 PIN 을 입력합니다.
- **5** 확인 또는 인쇄를 누릅니다.
- **6** 프린터 제어판에서 인쇄 작업을 시작합니다.
	- **•** 기밀 인쇄 작업의 경우 다음으로 이동합니다. 보류 작업 > 사용자 이름 선택 >기밀 작업 > PIN 입력 > 인쇄 작업 선택 > 매수 지정 >인쇄
	- **•** 다른 인쇄 작업의 경우 다음으로 이동합니다. 보류 작업 > 사용자 이름 선택 > 인쇄 작업 선택 > 매수 지정 >인쇄

#### **Macintosh** 사용자

- **1** 문서가 열린 상태에서 파일 >인쇄를 선택합니다. 필요한 경우 표시 삼각형을 눌러 기타 옵션을 봅니다.
- **2** 인쇄 옵션 또는 매수 및 페이지 팝업 메뉴에서 작업 라우팅을 선택합니다.
- **3** 인쇄 작업 유형(기밀, 반복, 예약, 또는 확인)을 선택한 다음 사용자 이름을 지정합니다. 기밀 인쇄 작업의 경우에도 네자릿수의 PIN 을 입력합니다.
- **4** 확인 또는 인쇄를 누릅니다.
- **5** 프린터 제어판에서 인쇄 작업을 시작합니다.
	- **•** 기밀 인쇄 작업의 경우 다음으로 이동합니다. 보류 작업 > 사용자 이름 선택 >기밀 작업 > PIN 입력 > 인쇄 작업 선택 > 매수 지정 >인쇄
	- **•** 다른 인쇄 작업의 경우 다음으로 이동합니다. 보류 작업 > 사용자 이름 선택 > 인쇄 작업 선택 > 매수 지정 >인쇄

## 정보 페이지 인쇄

페이지 인쇄에 대한 자세한 내용은 24 [페이지의](#page-23-0) "메뉴 설정 페이지 인쇄" 및 25 페이지의 ["네트워크](#page-24-0) 설정 페 이지 [인쇄"를](#page-24-0) 참조하십시오.

### 폰트 샘플 목록 인쇄

**1** 프린터 제어판에서 다음으로 이동합니다.

### $\left|\bigwedge_{i=1}^{n} S_{i}\right| > \left|\bigwedge_{i=1}^{n} S_{i}\right| > \left|\bigwedge_{i=1}^{n} S_{i}\right| > \left|\bigwedge_{i=1}^{n} S_{i}\right| > \left|\bigwedge_{i=1}^{n} S_{i}\right| > \left|\bigwedge_{i=1}^{n} S_{i}\right| > \left|\bigwedge_{i=1}^{n} S_{i}\right| > \left|\bigwedge_{i=1}^{n} S_{i}\right| > \left|\bigwedge_{i=1}^{n} S_{i}\right| > \left|\bigwedge_{i=1}^{n} S_{i}\right| > \left|\bigwedge_{i=1$

**2** 글꼴 설정을 선택하려면 위쪽 또는 아래쪽 화살표 단추를 누릅니다.

 $3$  OK  $\equiv$  누릅니다.

참고**:** PPDS 글꼴은 PDDS 데이터 스트림이 활성화된 경우에만 나타납니다.

#### 디렉토리 목록 인쇄

프린터 제어판에서 다음으로 이동합니다.

### $\hat{A}$  >설정 >보고서 > <sup>OK</sup> >디렉터리 인쇄 > <sup>OK</sup>

참고**:** 디렉터리 인쇄 메뉴 항목은 선택적인 플래시 메모리가 설치된 경우에만 표시됩니다.

## 인쇄 작업 취소

### 프린터 제어판에서 인쇄 작업 취소

- **1** 프린터 제어판에서 를 누릅니다.
- 2 인쇄 작업 목록이 표시되면 취소할 작업을 선택한 후 <sup>OK</sup> 를 누릅니다.
- $3$   $\bigcap$  를 눌러 홈 스크린으로 돌아갑니다.

### 컴퓨터에서 인쇄 작업 취소

#### **Windows** 사용자의 경우

- **1** 프린터 폴더를 열어 사용자의 프린터를 선택합니다.
- **2** 인쇄 대기열에서 취소하려는 작업을 선택한 다음 삭제를 누릅니다.

#### **Macintosh** 사용자의 경우

- **1** Apple 메뉴의 시스템 기본 설정에서 프린터를 찾습니다.
- **2** 인쇄 대기열에서 취소하려는 작업을 선택한 다음 삭제를 누릅니다.

# 프린터 메뉴 이해

### 메뉴 목록

용지 메뉴 보고서 네트워크**/**포트 기본 급지대 용지 크기/유형 다용도 급지대 구성 네트워크 설정 페이지 1 표준 USB 대체 크기 용지 질감 용지 중량 용지 급지 사용자 정의 유형 Universal 용지 설정 메뉴 설정 페이지 장치 통계 프로파일 목록 글꼴 인쇄 디렉토리 인쇄 데모 인쇄 자산 보고서 활성 NIC 표준 네트워크 <sup>2</sup> 보고서 네트워크 카드 TCP/IP IPv6 무선 AppleTalk SMTP 설정

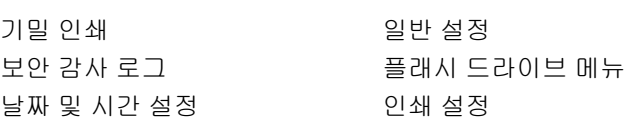

#### 보안 설정 도움말**(&H)**

모든 설명서 인쇄 인쇄 품질 인쇄 설명서 매체 설명서 인쇄 결함 설명서 메뉴 맵 정보 설명서 연결 설명서 이동 설명서

<sup>1</sup> 프린터 설정에 따라 이 메뉴 항목이 네트워크 설정 페이지 또는 네트워크 [x] 설정 페이지로 나타납니다. <sup>2</sup> 프린터 설정에 따라 이 메뉴 항목은 기본 네트워크 또는 네트워크 [x]로 나타납니다.

# 용지 메뉴

### 기본 급지대 메뉴

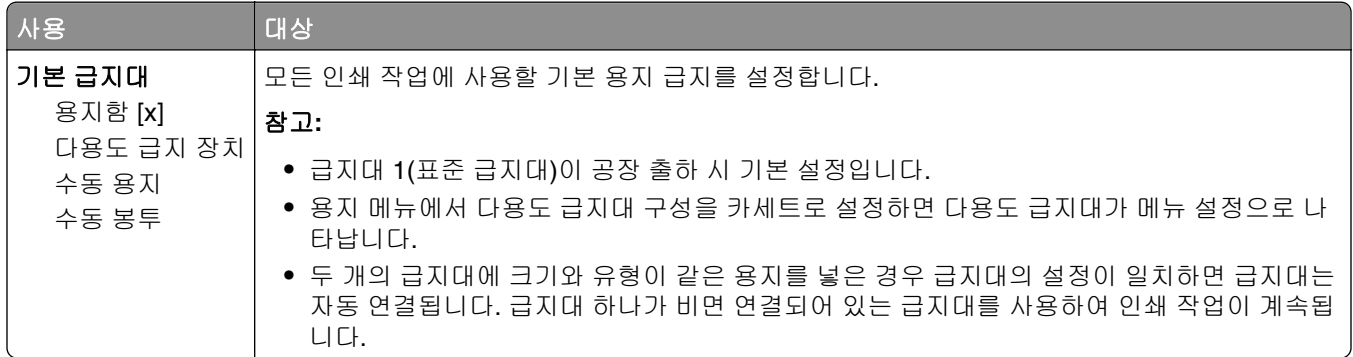

## 용지 크기**/**유형 메뉴

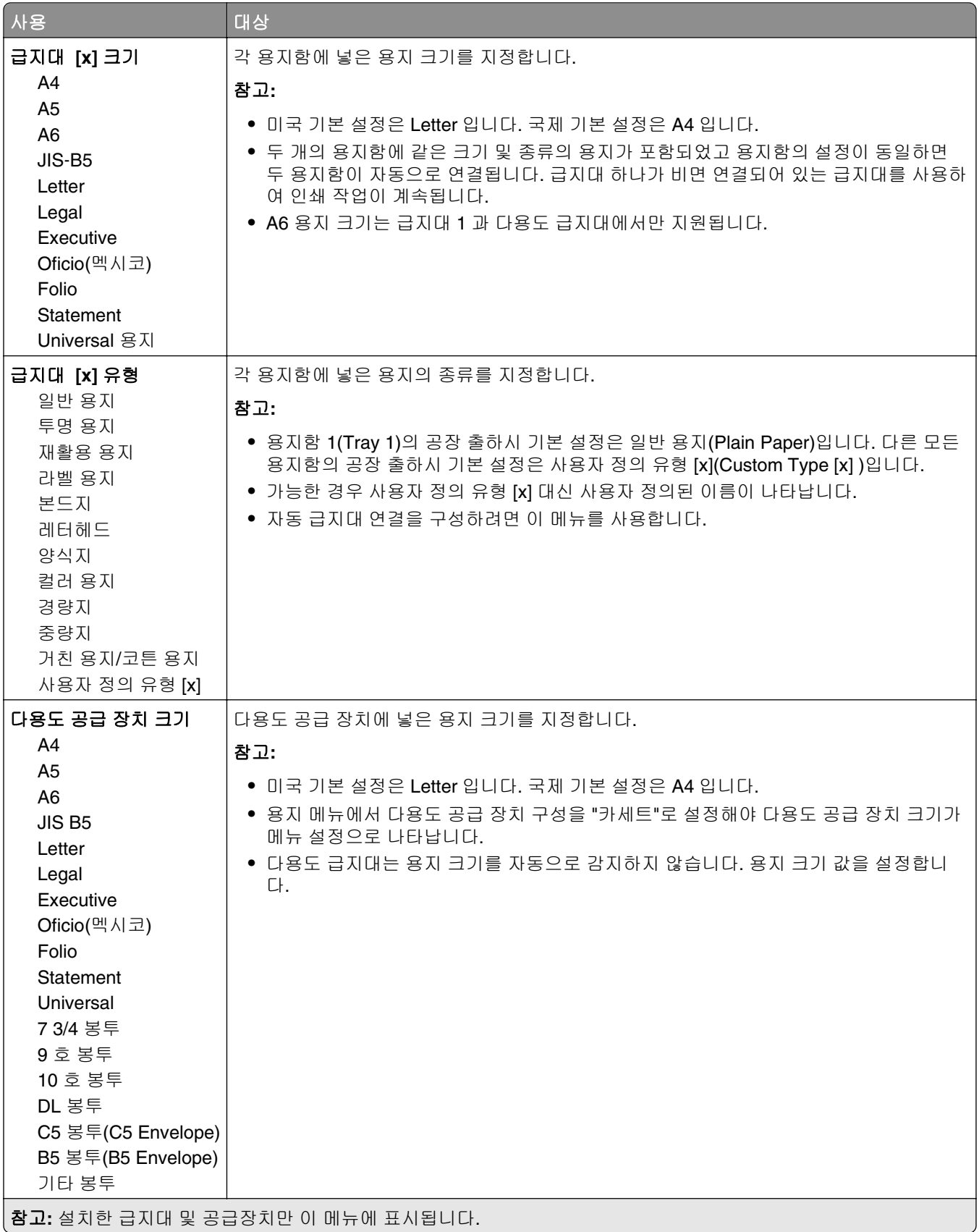

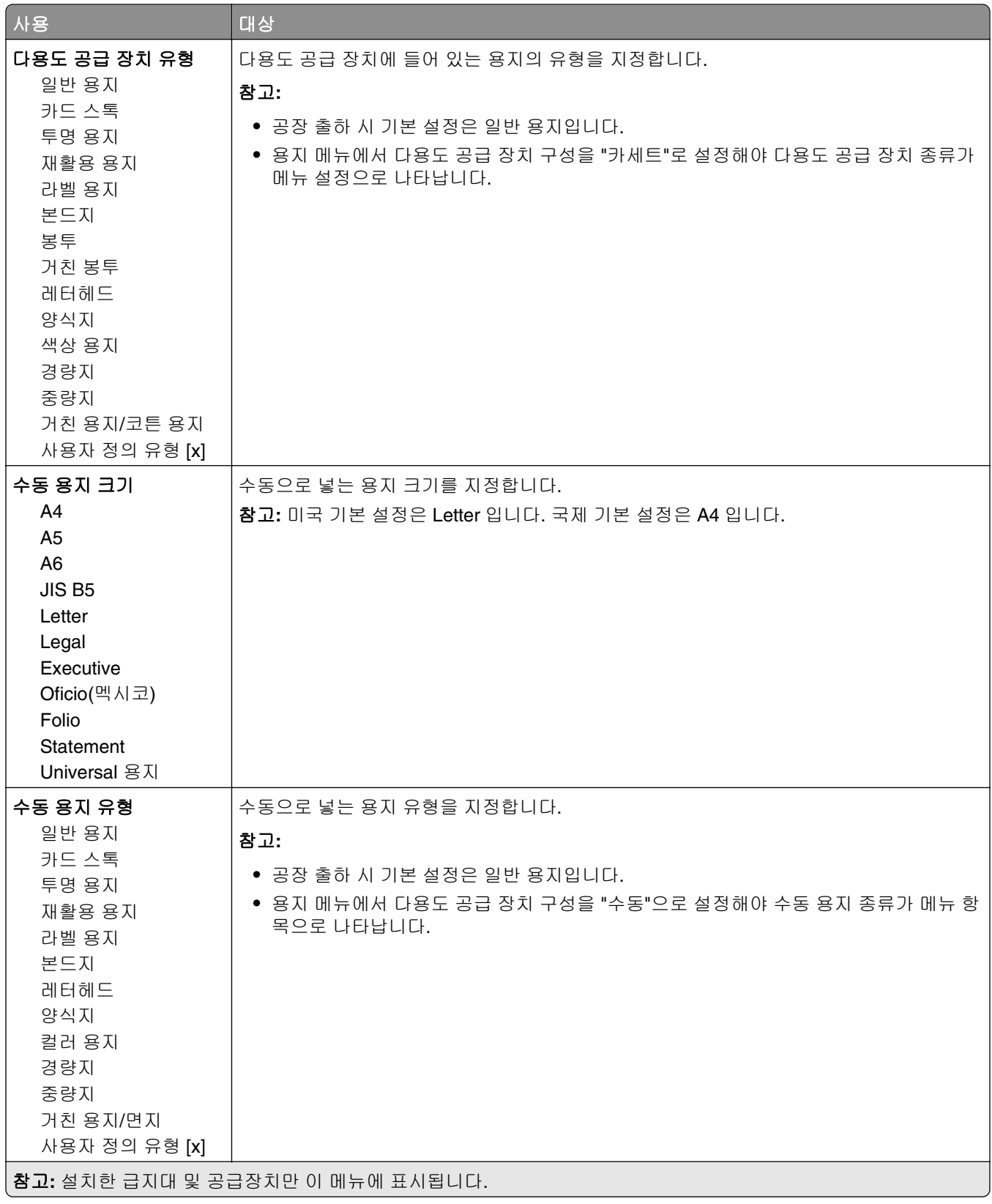

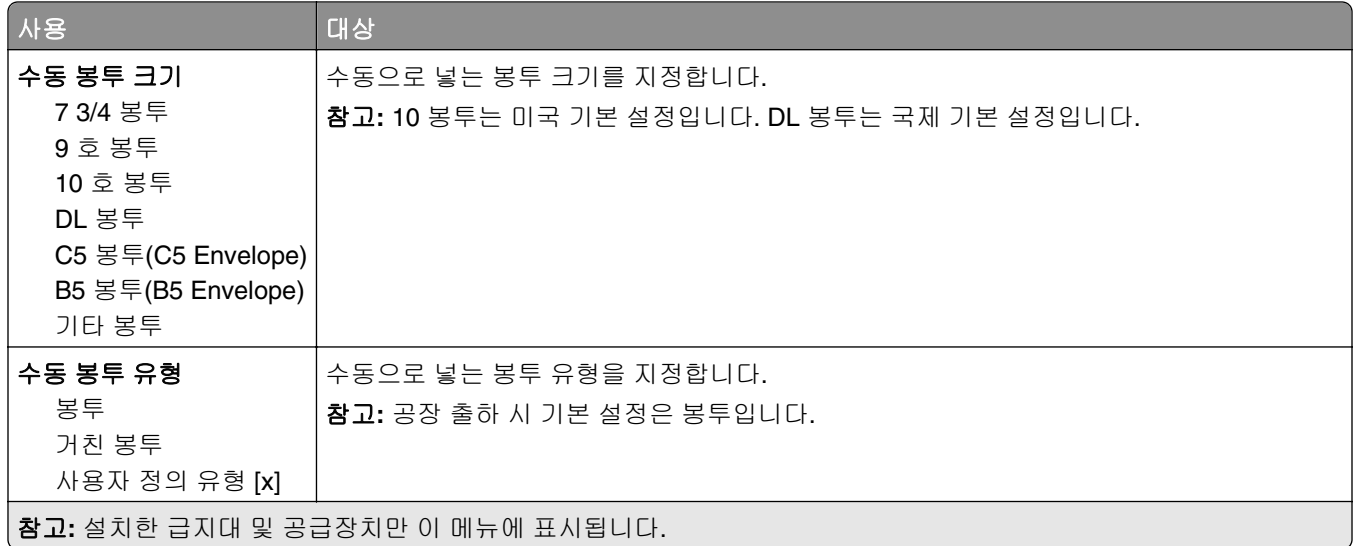

## **MP** 구성**(Configure MP)** 메뉴

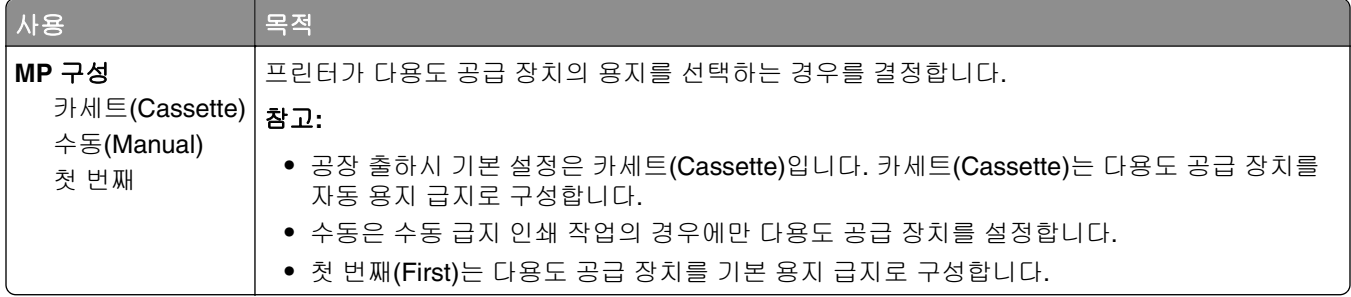

## 대체 크기**(Substitute Size)** 메뉴

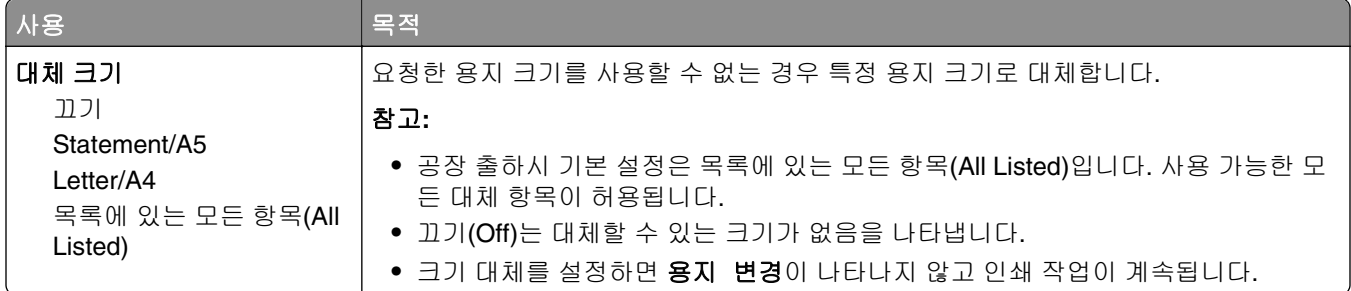

## 용지 질감 메뉴

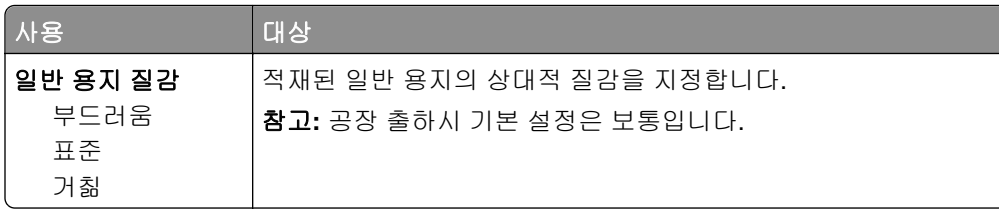

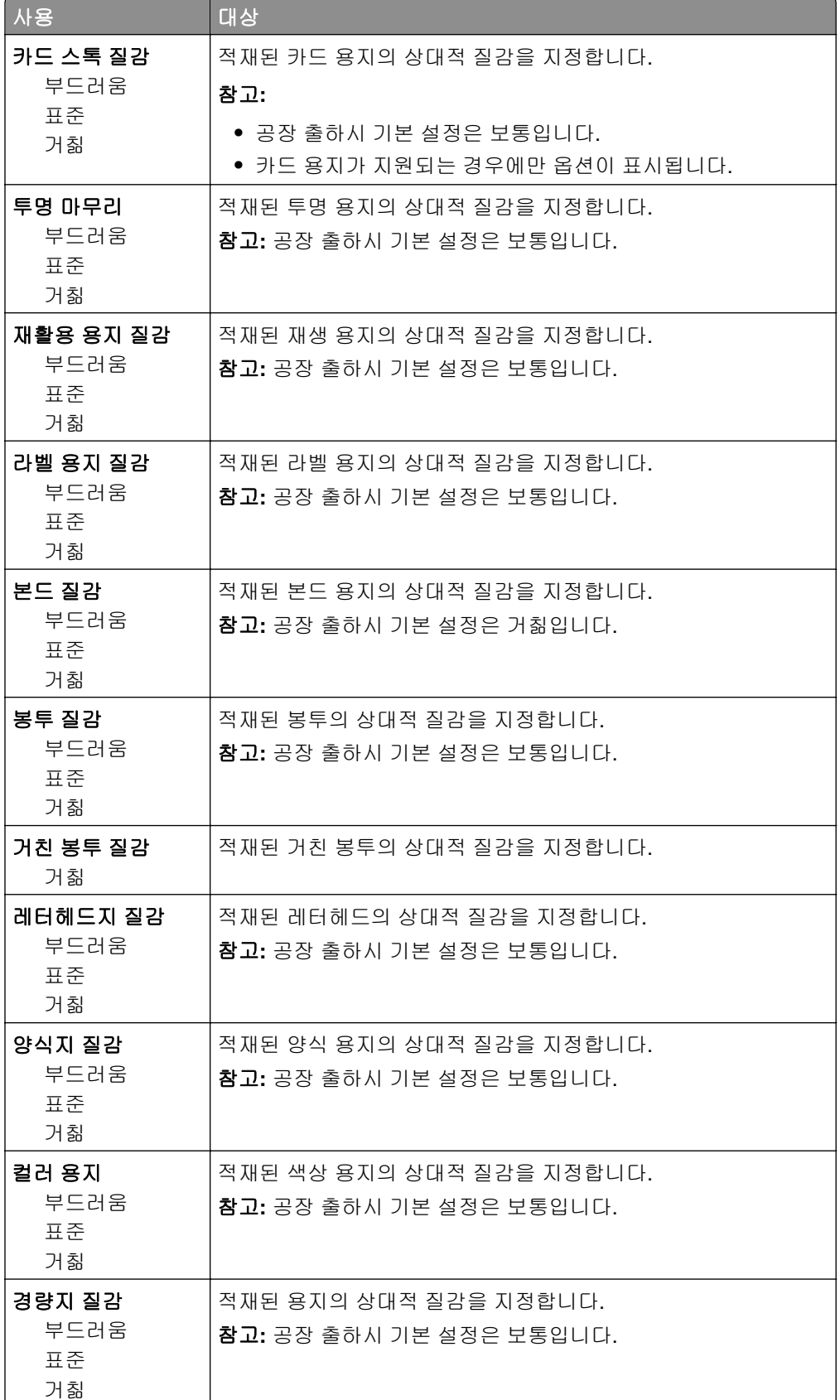

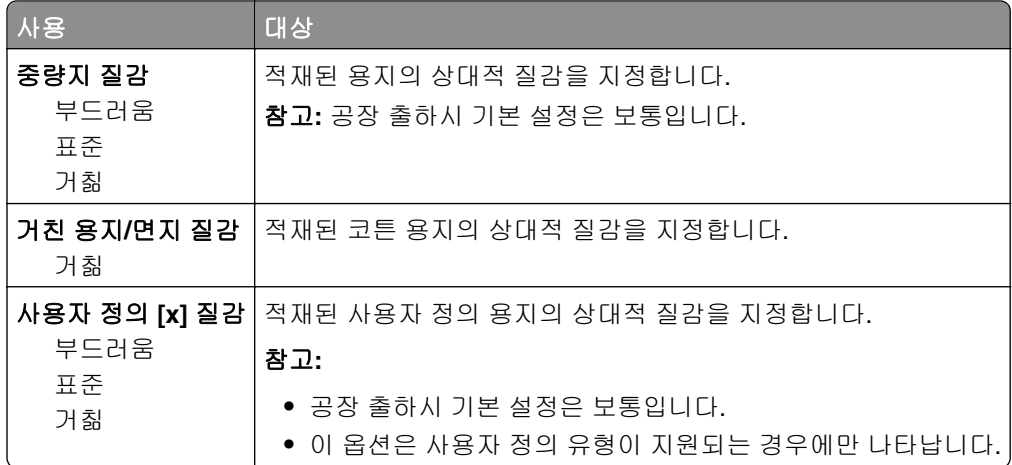

## 용지 무게 메뉴

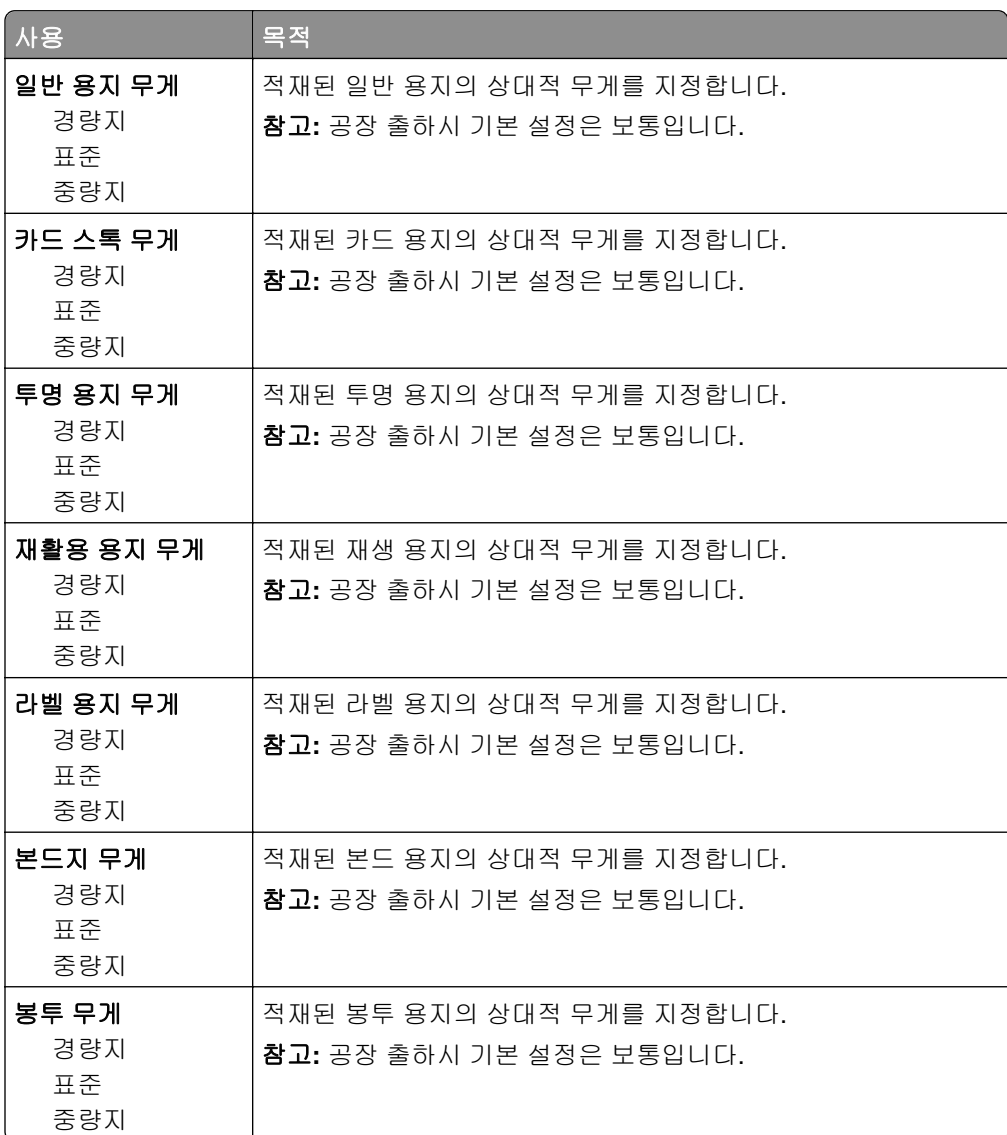

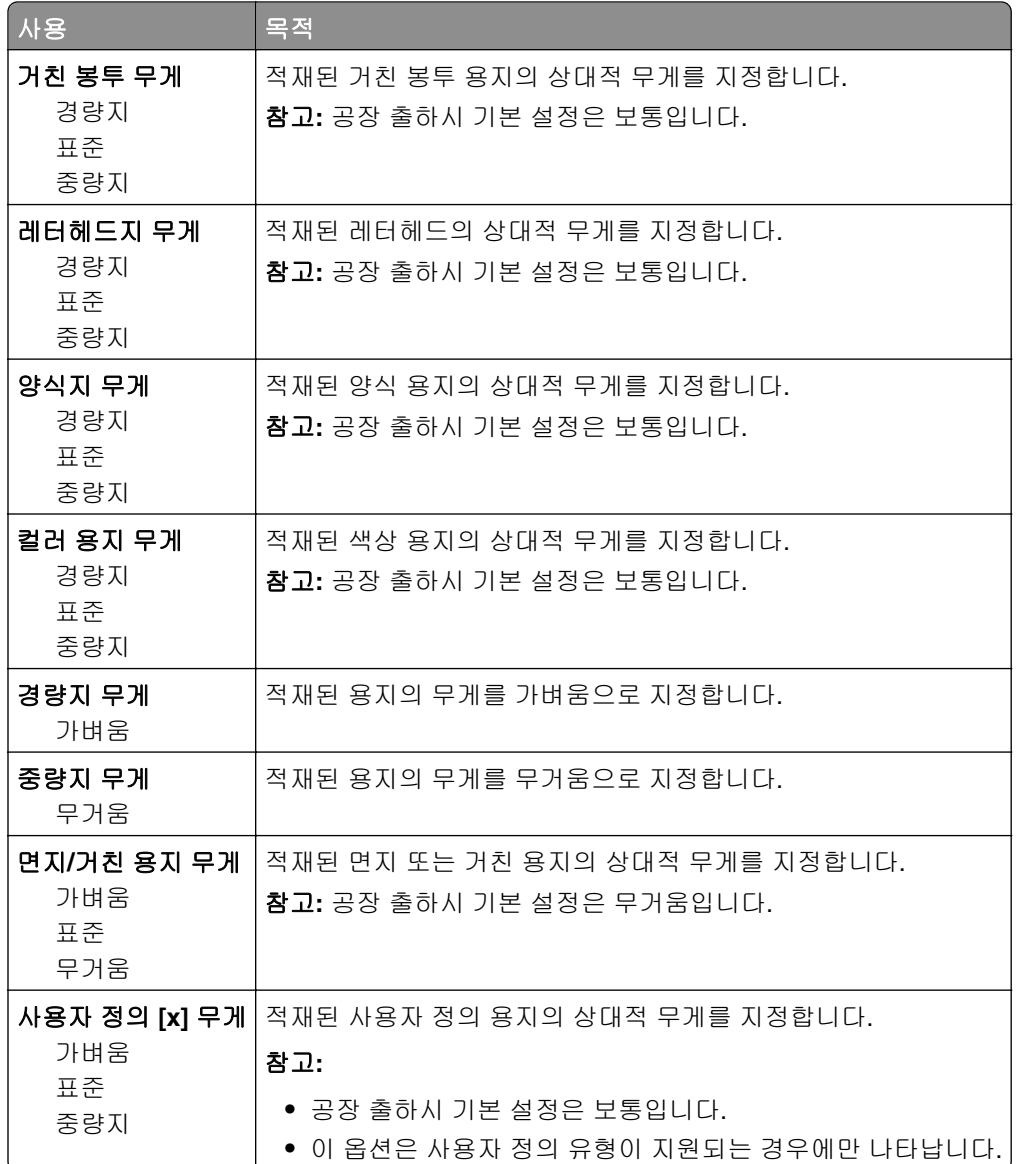

## 용지 넣기 메뉴

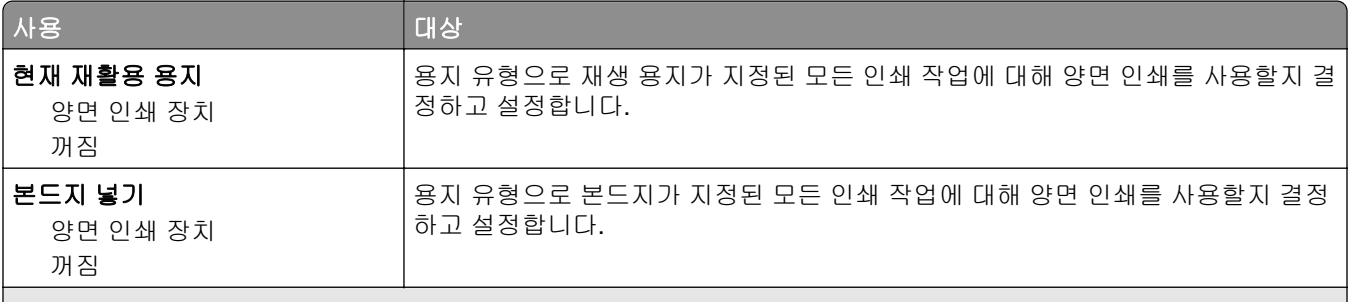

참고**:**

- **•** 양면 인쇄를 선택하면 인쇄 기본 설정 또는 인쇄 대화 상자에서 단면 인쇄를 설정하지 않는 한 모든 인쇄 작업에 대 해 양면 인쇄가 기본값으로 설정됩니다.
- **•** 양면(Duplex)을 선택한 경우 단면 작업을 포함하여 모든 인쇄 작업이 양면 인쇄 장치를 통해 전송됩니다.
- **•** 모든 메뉴에 대한 공장 출하 시 기본 설정은 끄기입니다.

<span id="page-57-0"></span>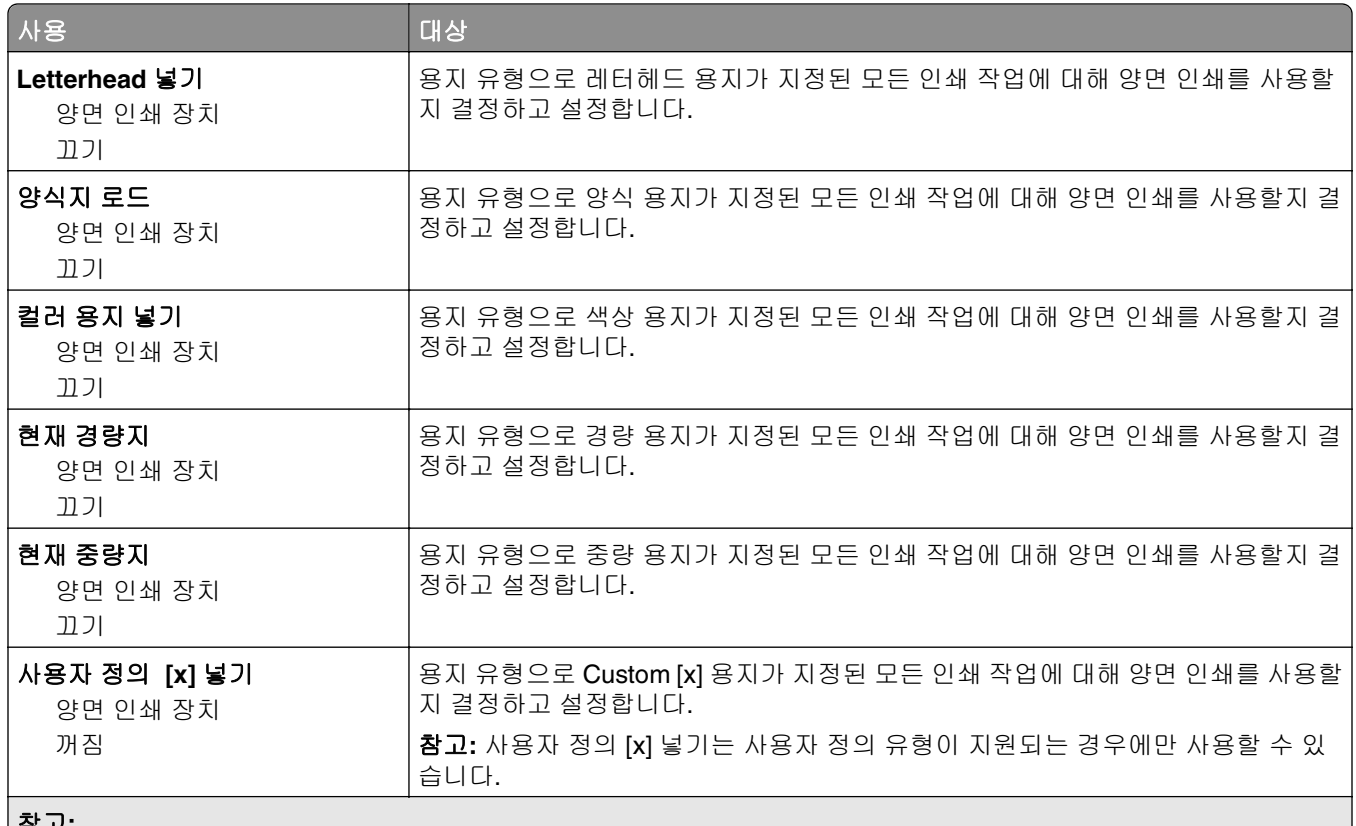

참고**:**

**•** 양면 인쇄를 선택하면 인쇄 기본 설정 또는 인쇄 대화 상자에서 단면 인쇄를 설정하지 않는 한 모든 인쇄 작업에 대 해 양면 인쇄가 기본값으로 설정됩니다.

**•** 양면(Duplex)을 선택한 경우 단면 작업을 포함하여 모든 인쇄 작업이 양면 인쇄 장치를 통해 전송됩니다.

**•** 모든 메뉴에 대한 공장 출하 시 기본 설정은 끄기입니다.

### 사용자 정의 유형 메뉴

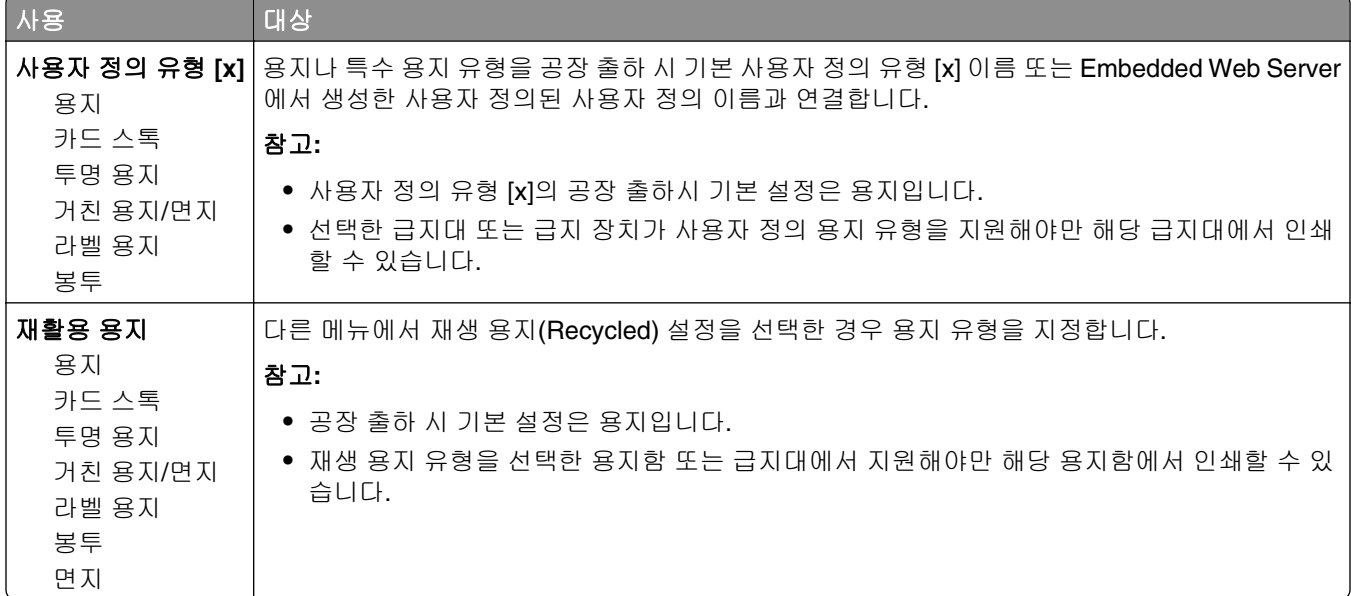

### **Universal** 설정 메뉴

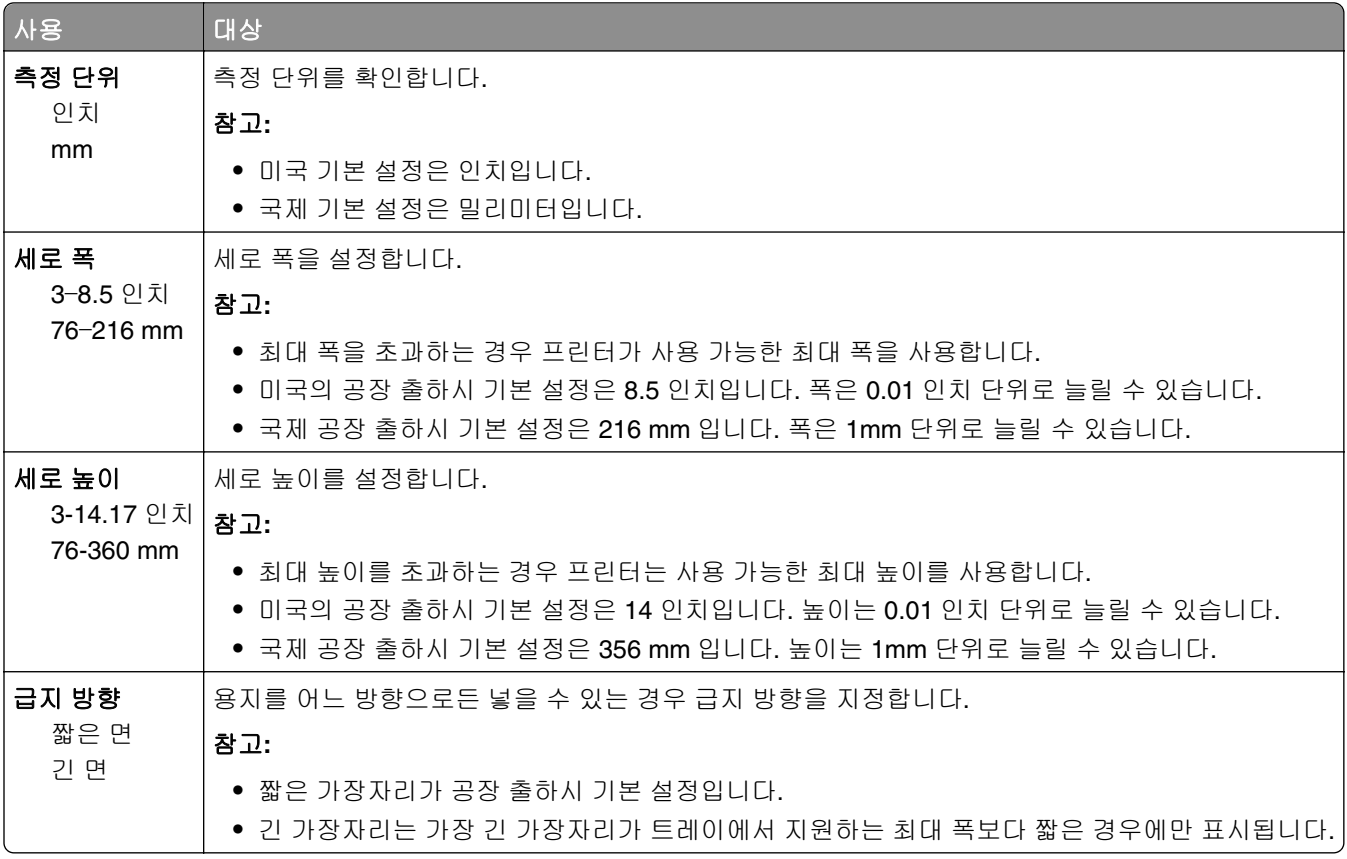

# 보고서 메뉴

## 보고서**(Reports)** 메뉴

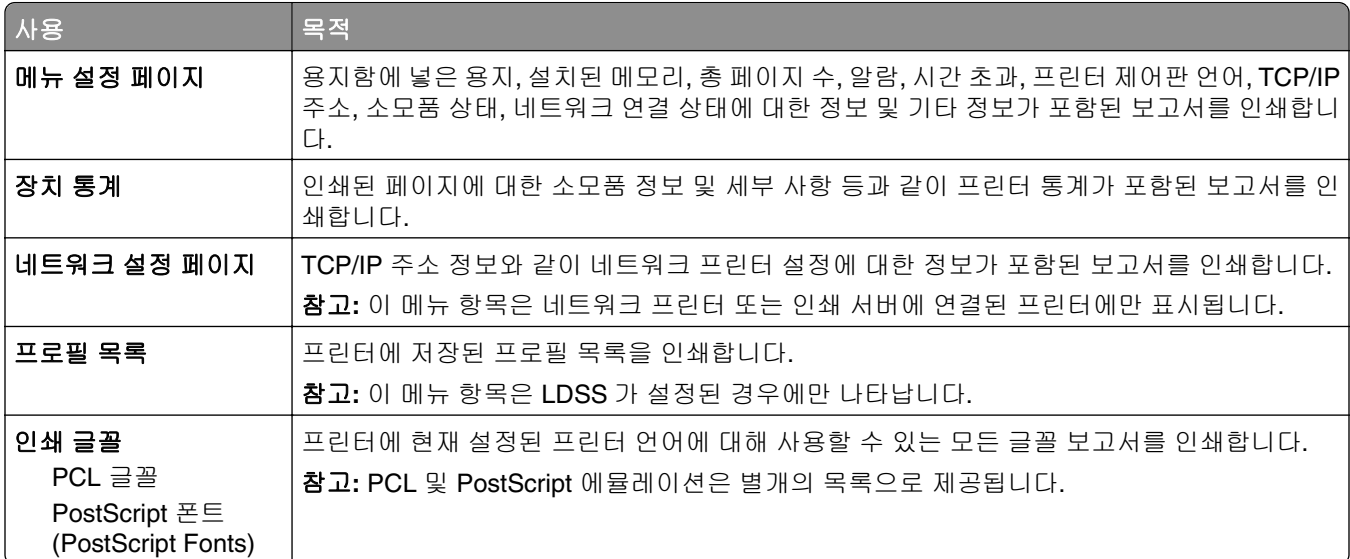

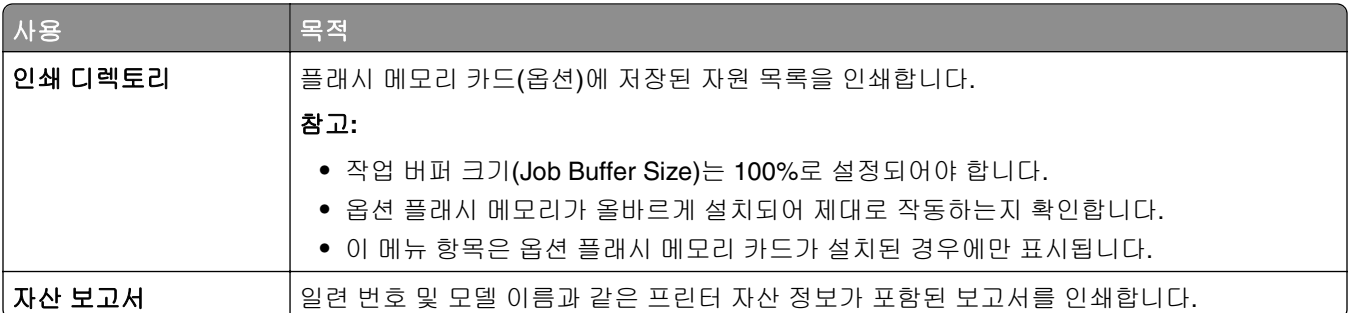

# 네트워크**/**포트 메뉴

### 활성 **NIC(Active NIC)** 메뉴

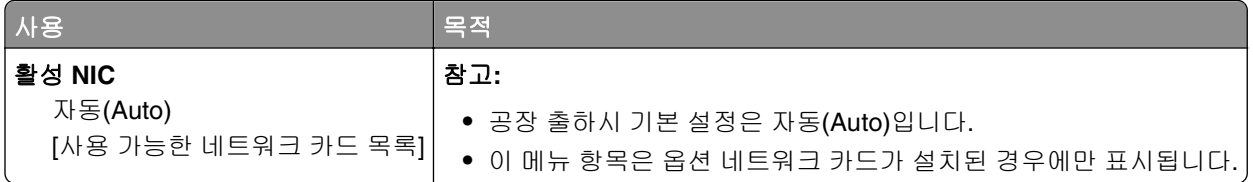

### 표준 네트워크 또는 네트워크 **[x]** 메뉴

참고**:** 이 메뉴에는 활성 포트만 표시됩니다. 비활성 포트는 모두 생략됩니다.

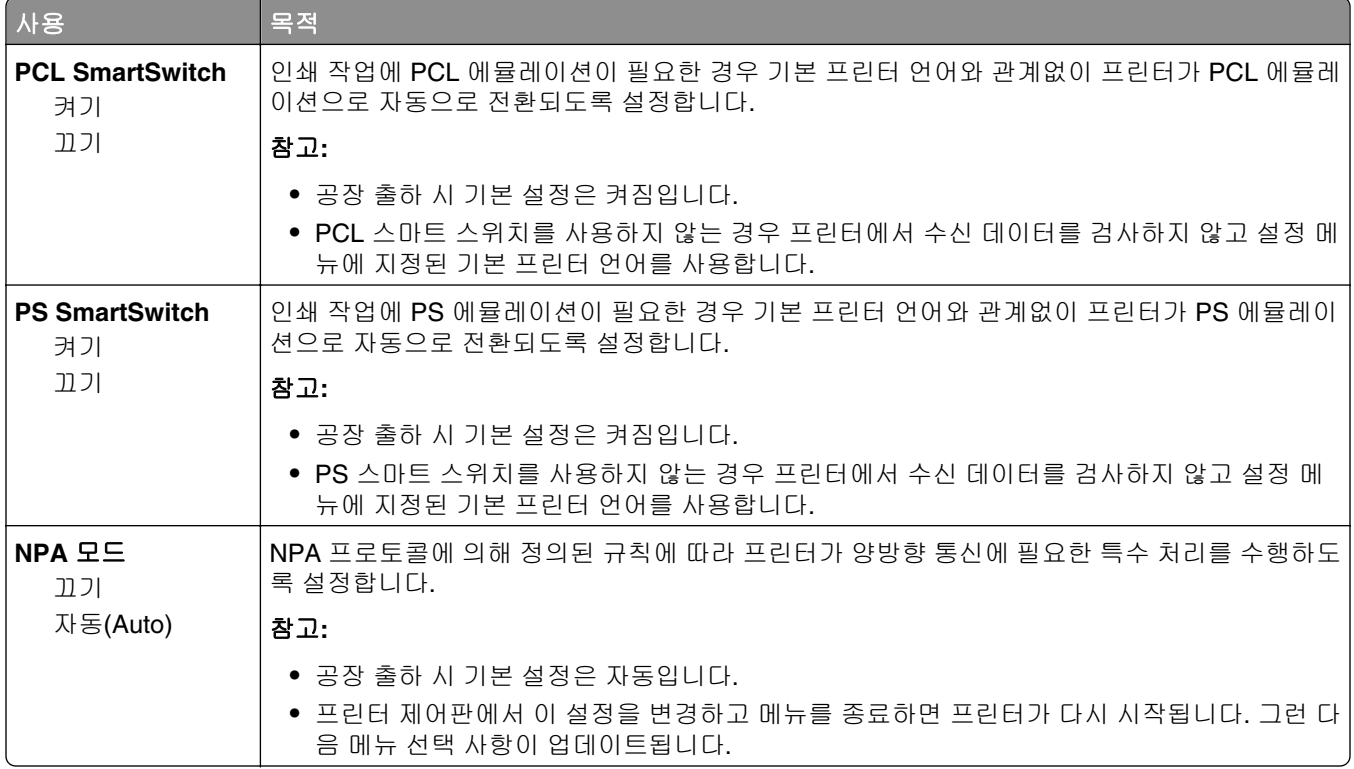

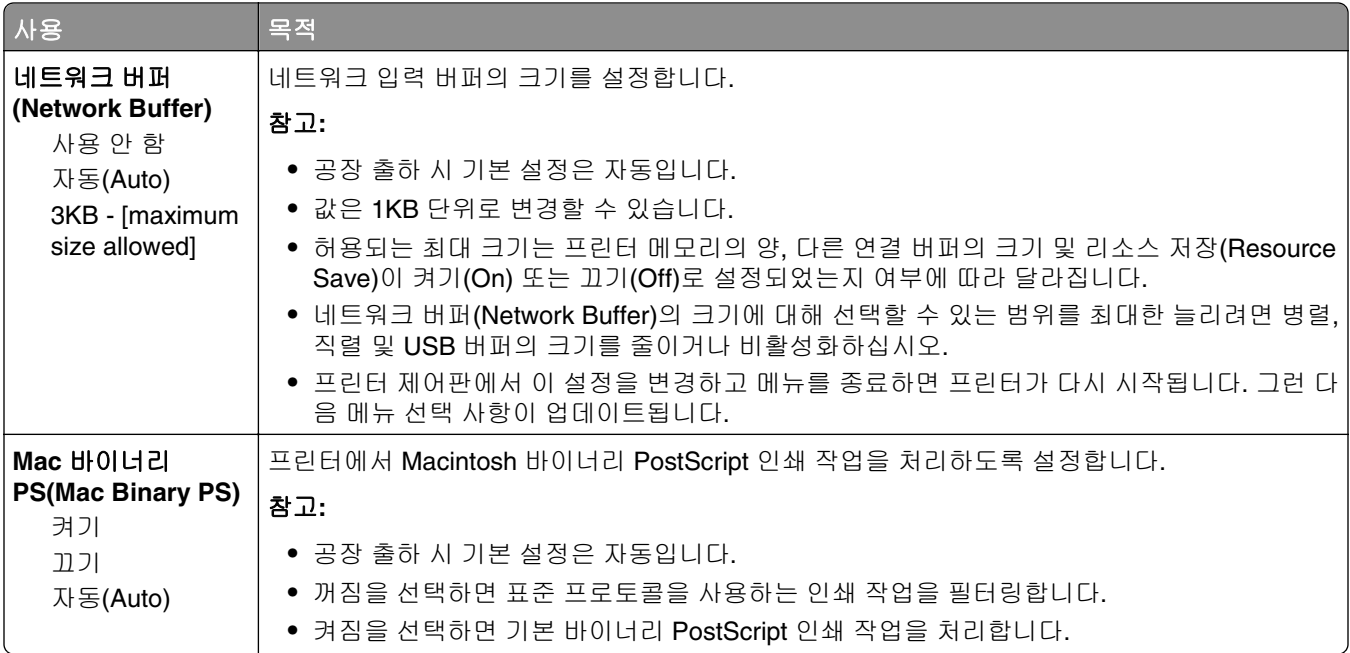

### 보고서**(Reports)** 메뉴

메뉴에 액세스하려면 다음 중 하나로 이동합니다.

- **•** 네트워크**/**포트 메뉴 >네트워크**/**포트 >표준 네트워크 >표준 네트워크 설정 >보고서
- **•** 네트워크**/**포트 메뉴 >네트워크**/**포트 >네트워크 **[x]** >네트워크 **[x]** 설정 >보고서

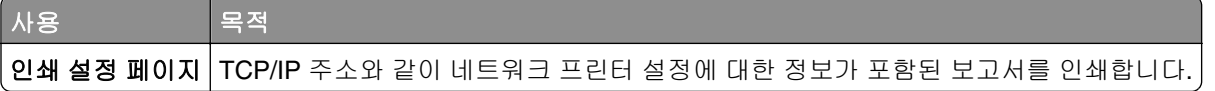

### 네트워크 카드 메뉴

메뉴에 액세스하려면 다음 중 하나로 이동합니다.

#### **•** 네트워크**/**포트 >표준 네트워크 >표준 네트워크 설정 >네트워크 카드

**•** 네트워크**/**포트 >네트워크 **[x]** >네트워크 **[x]** 설정 >네트워크 카드

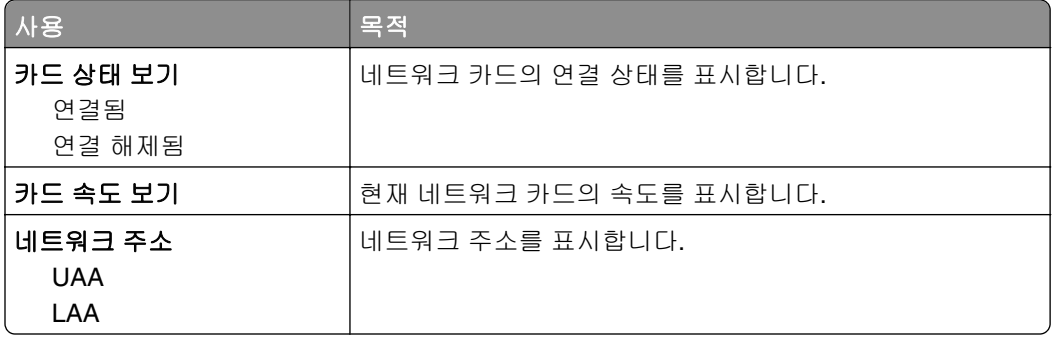

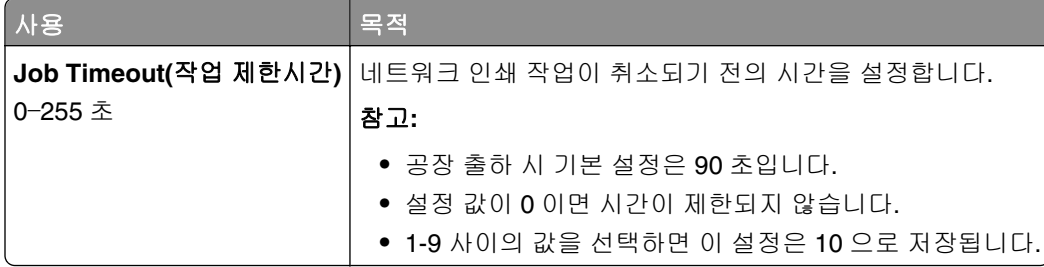

## **TCP/IP** 메뉴

메뉴에 액세스하려면 다음으로 이동합니다.

**•** 네트워크**/**포트 >표준 네트워크 >표준 네트워크 설정 >**TCP/IP**

#### **•** 네트워크**/**포트 >네트워크 **[x]** >네트워크 **[x]** 설정 >**TCP/IP**

참고**:** 이 메뉴는 네트워크 프린터 또는 인쇄 서버에 연결된 프린터에서만 사용할 수 있습니다.

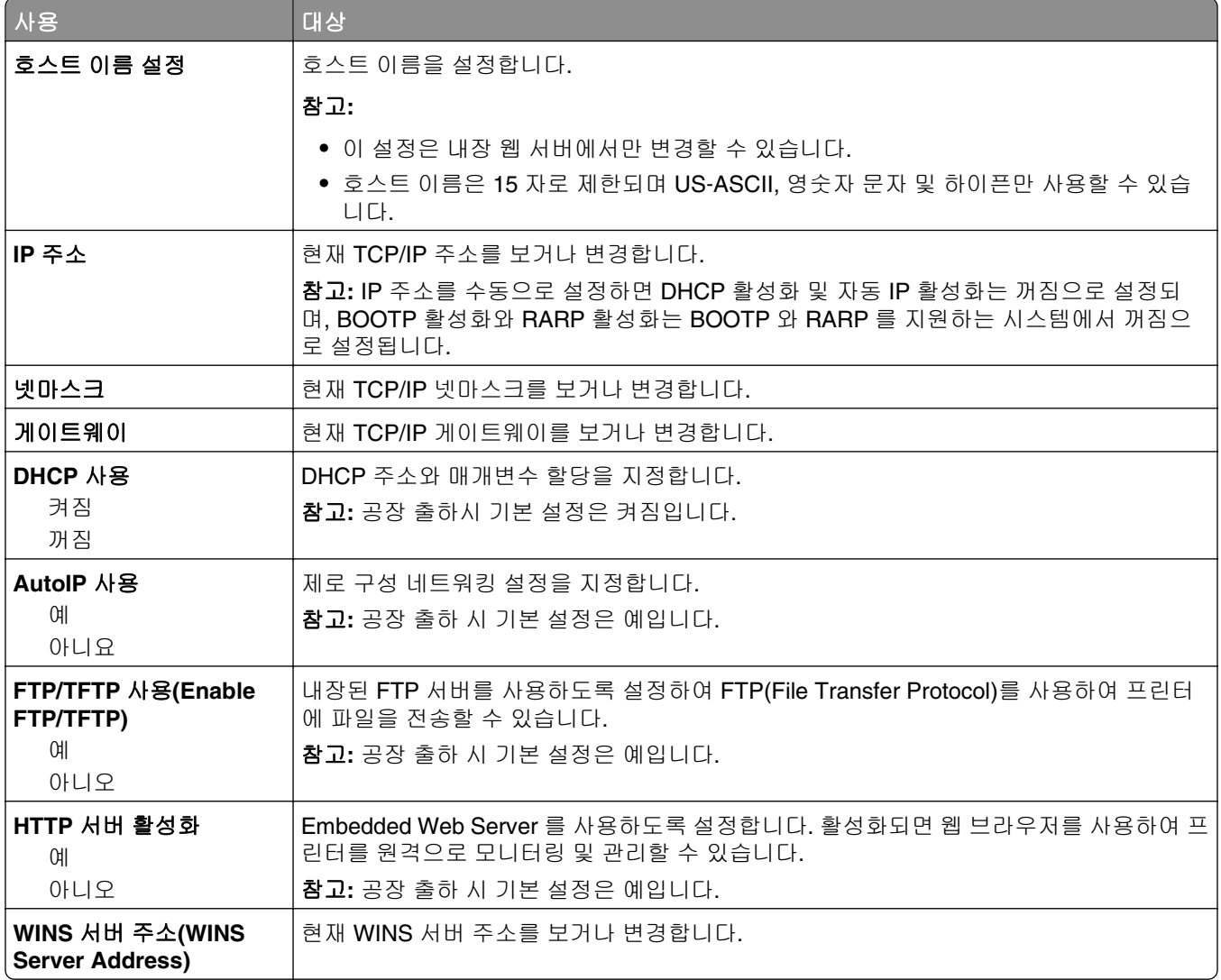

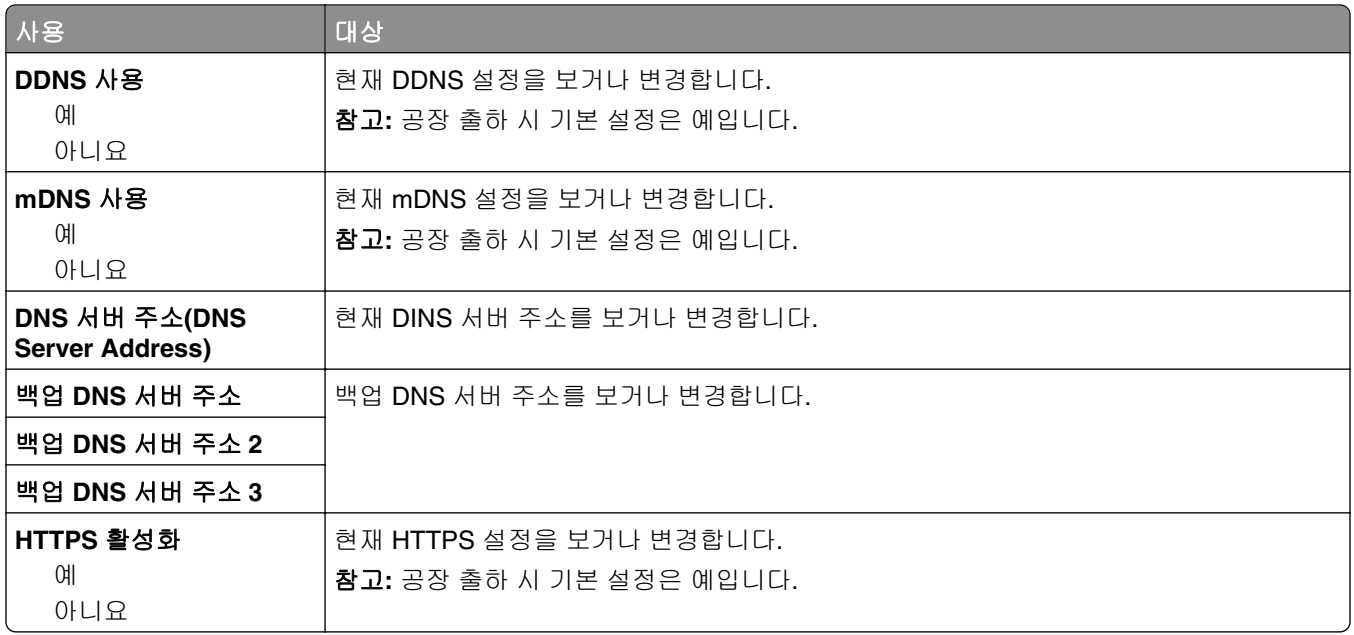

### **IPv6** 메뉴

메뉴에 액세스하려면 다음으로 이동합니다.

- **•** 네트워크**/**포트 >표준 네트워크 >표준 네트워크 설정 >**IPv6**
- **•** 네트워크**/**포트 >네트워크 **[x]** >네트워크 **[x]** 설정 >**IPv6**

참고**:** 이 메뉴는 네트워크 프린터 또는 인쇄 서버에 연결된 프린터에서만 사용할 수 있습니다.

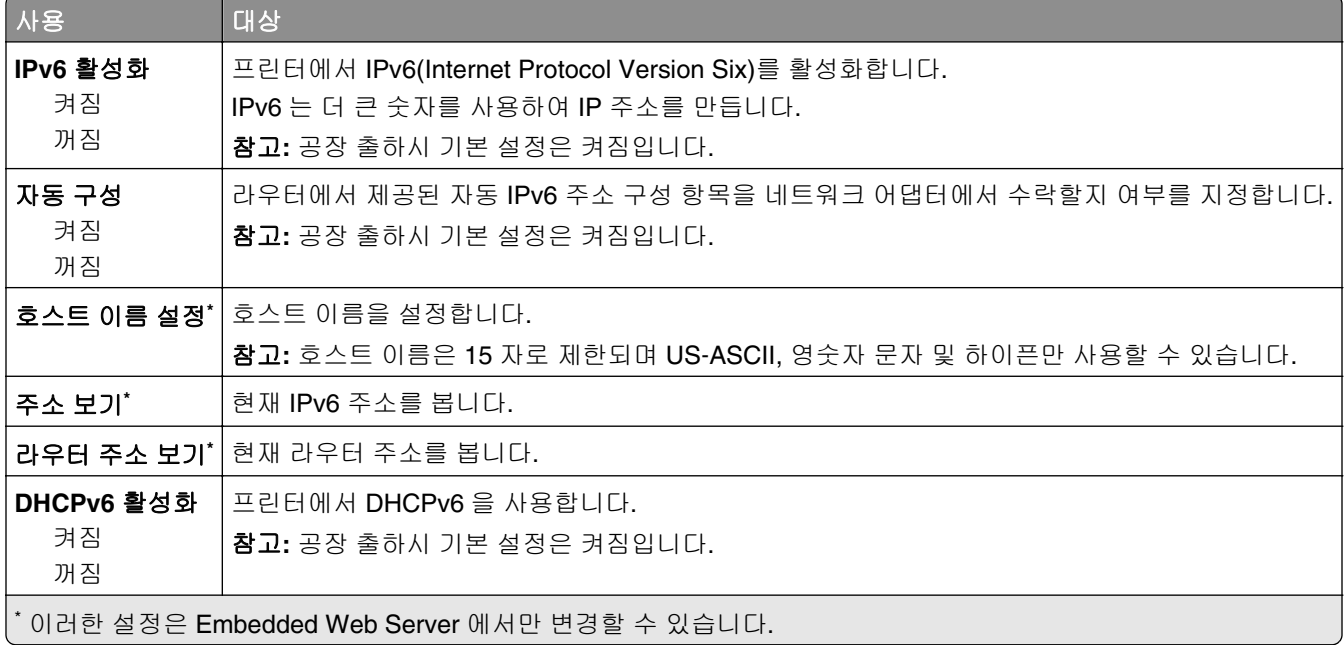

## 무선**(Wireless)** 메뉴

참고**:** 이 메뉴는 무선 네트워크에 연결된 프린터 모델에서만 사용할 수 있습니다.

메뉴에 액세스하려면 다음으로 이동합니다.

- **•** 네트워크**/**포트 >표준 네트워크 >표준 네트워크 설정 >무선
- **•** 네트워크**/**포트 >네트워크 **[x]** >네트워크 **[x]** 설정 >무선

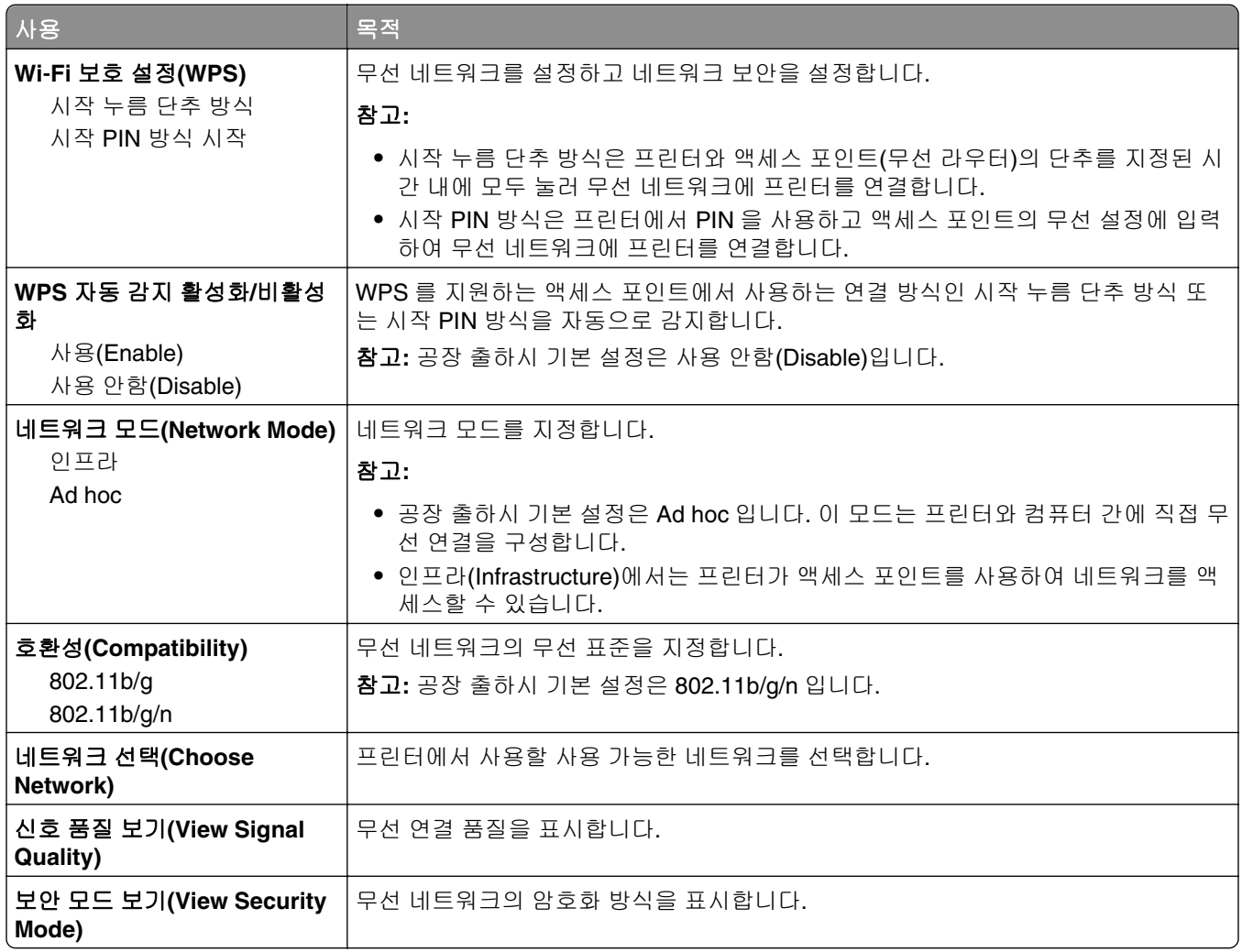

### **AppleTalk** 메뉴

참고**:** 이 메뉴는 무선 네트워크에 연결된 프린터 모델 또는 선택 사항인 네트워크 카드가 설치된 경우에만 사 용할 수 있습니다.

메뉴에 액세스하려면 다음 중 하나로 이동합니다.

- **•** 네트워크**/**포트 >표준 네트워크 >표준 네트워크 설정 >**AppleTalk**
- **•** 네트워크**/**포트 >네트워크 설정 **[x]** >**AppleTalk**

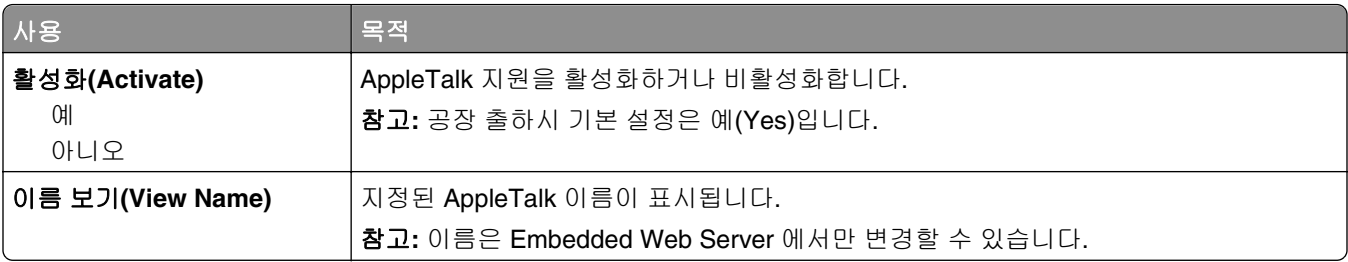

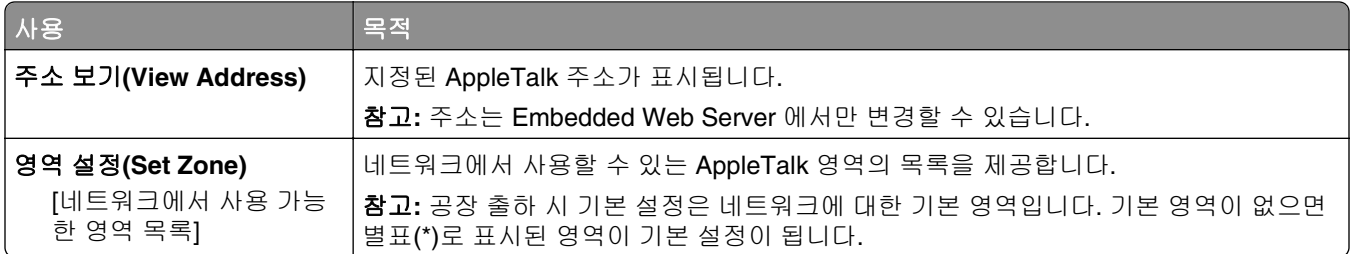

# 표준 **USB(Standard USB)** 메뉴

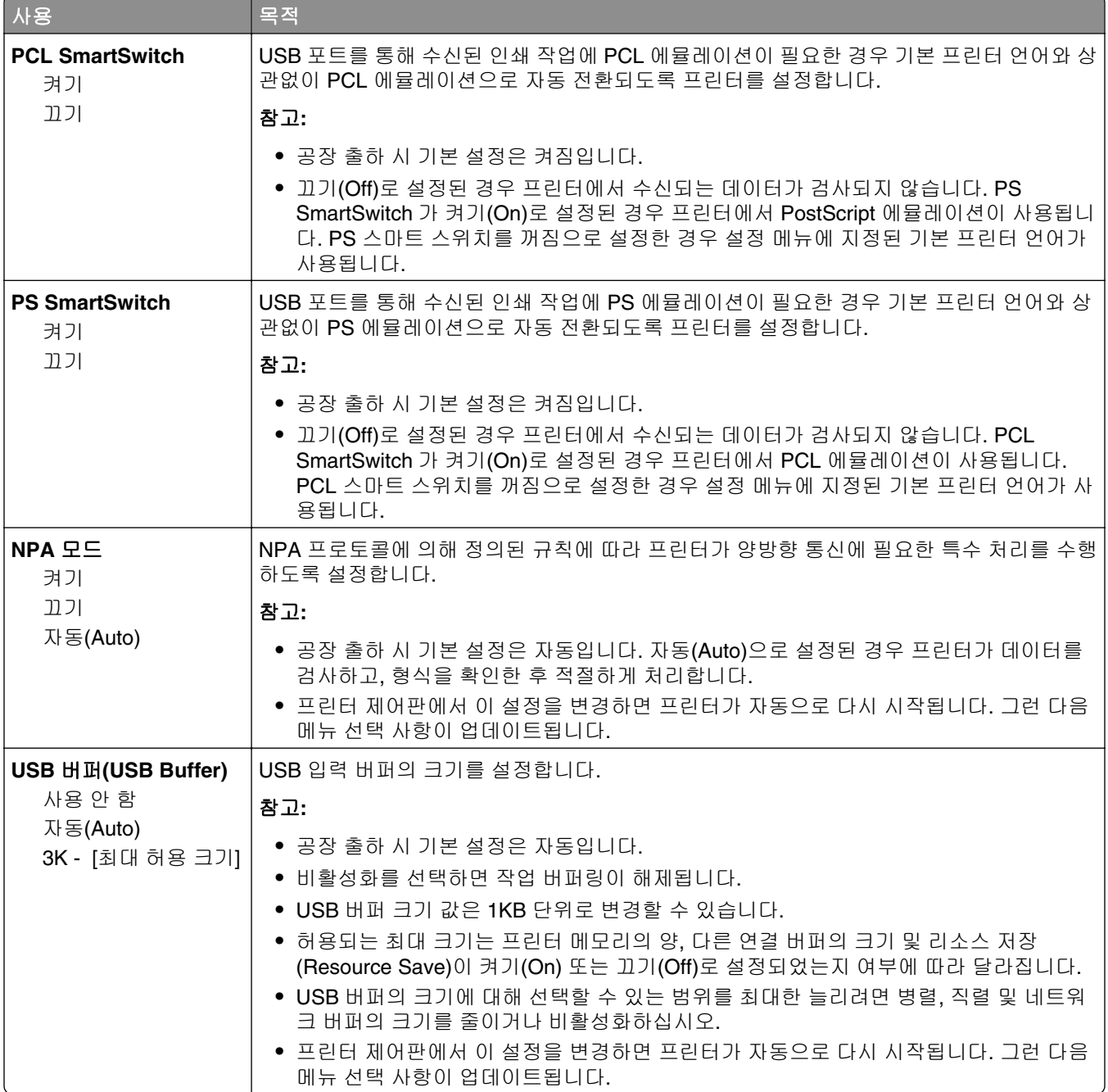

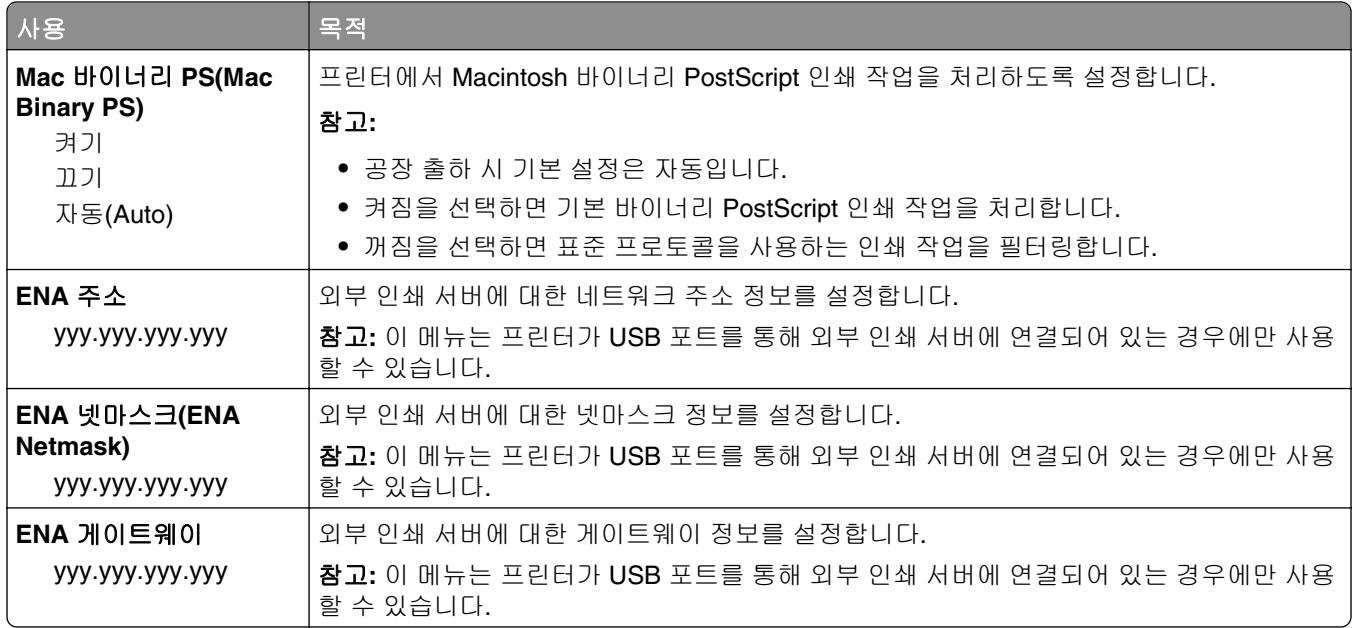

## **SMTP** 설정 메뉴

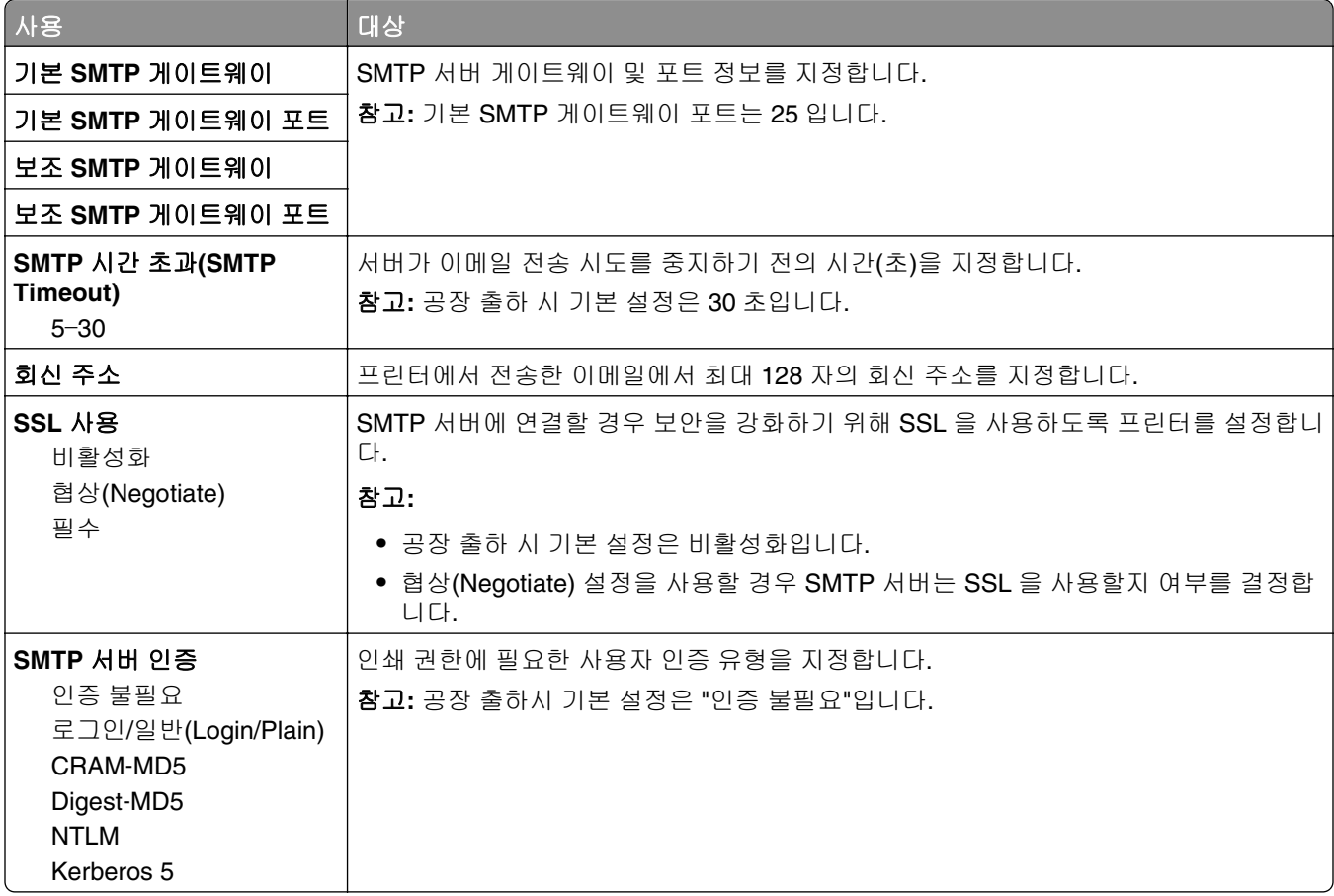

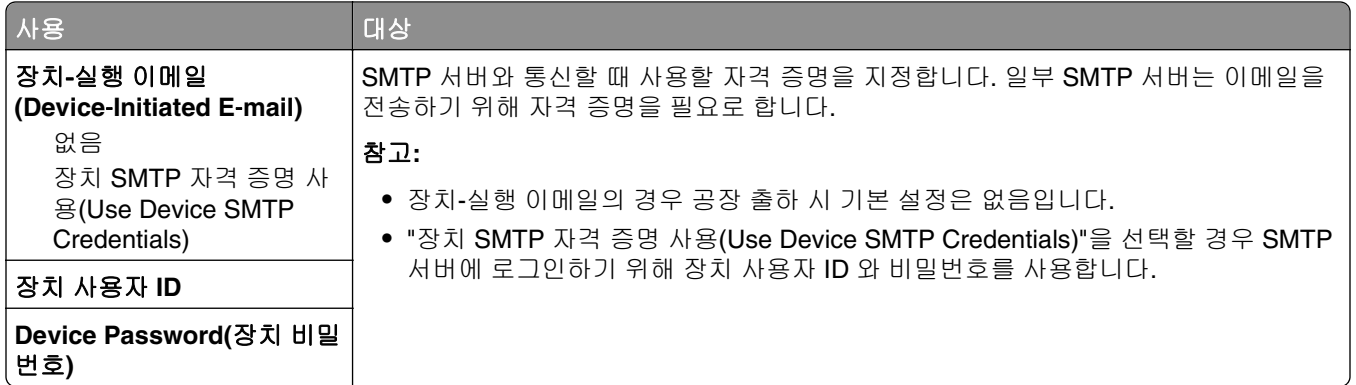

# 보안 메뉴

## 기타 보안 설정**(Miscellaneous Security Settings)** 메뉴

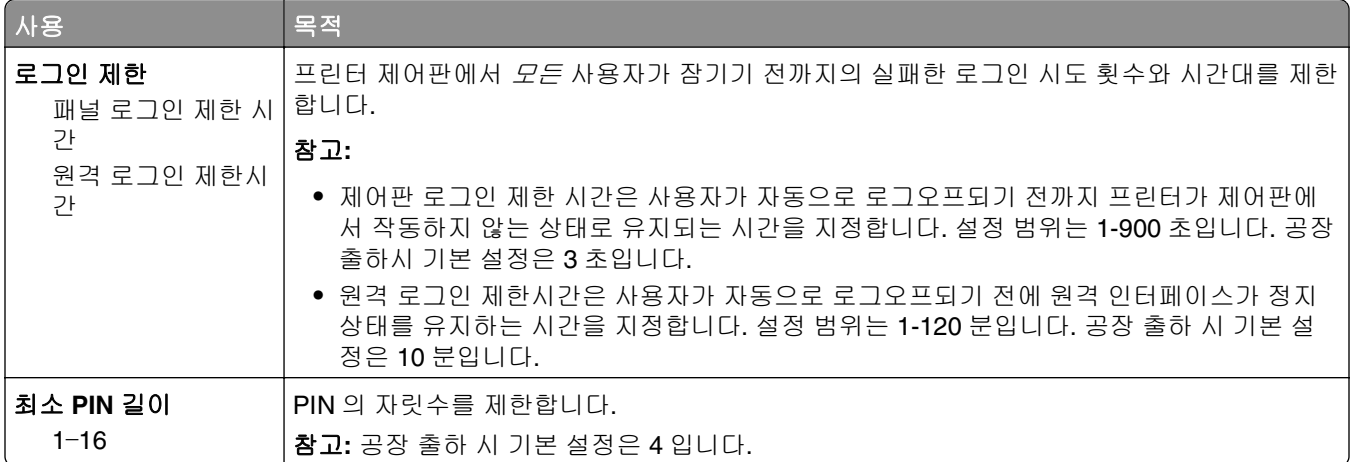

## 보안 감사 로그 메뉴

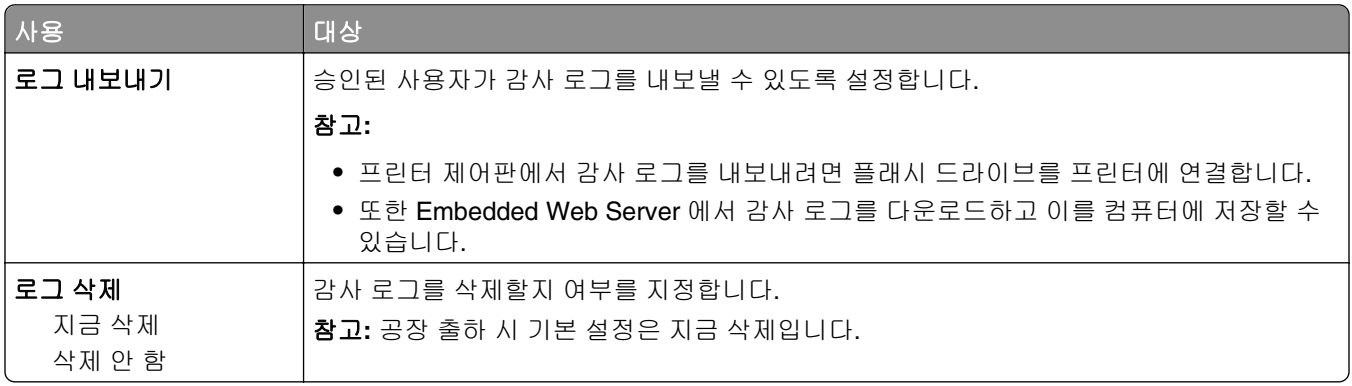

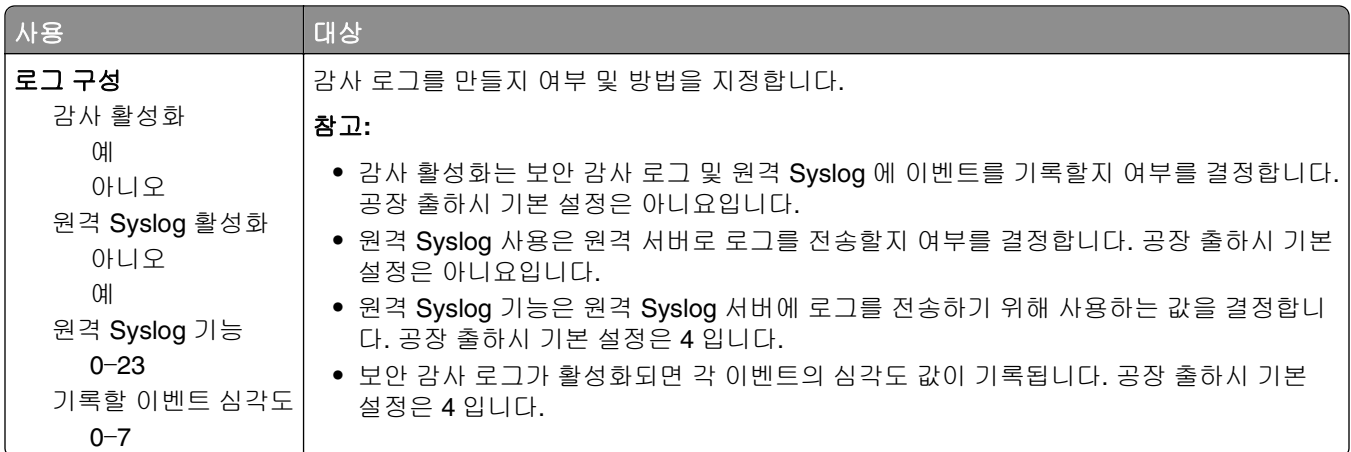

## 날짜 및 시간 설정 메뉴

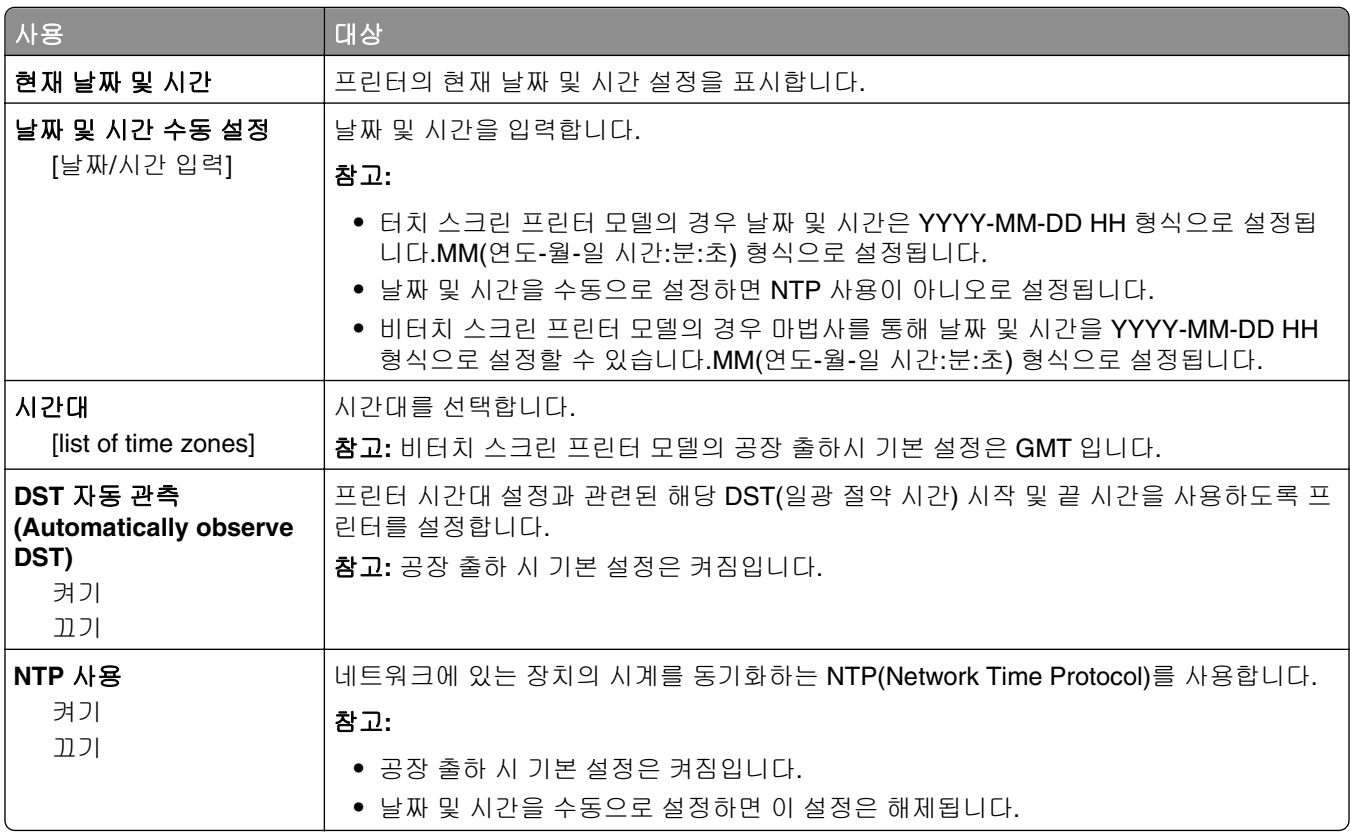

# 설정 메뉴

## 일반 설정 메뉴

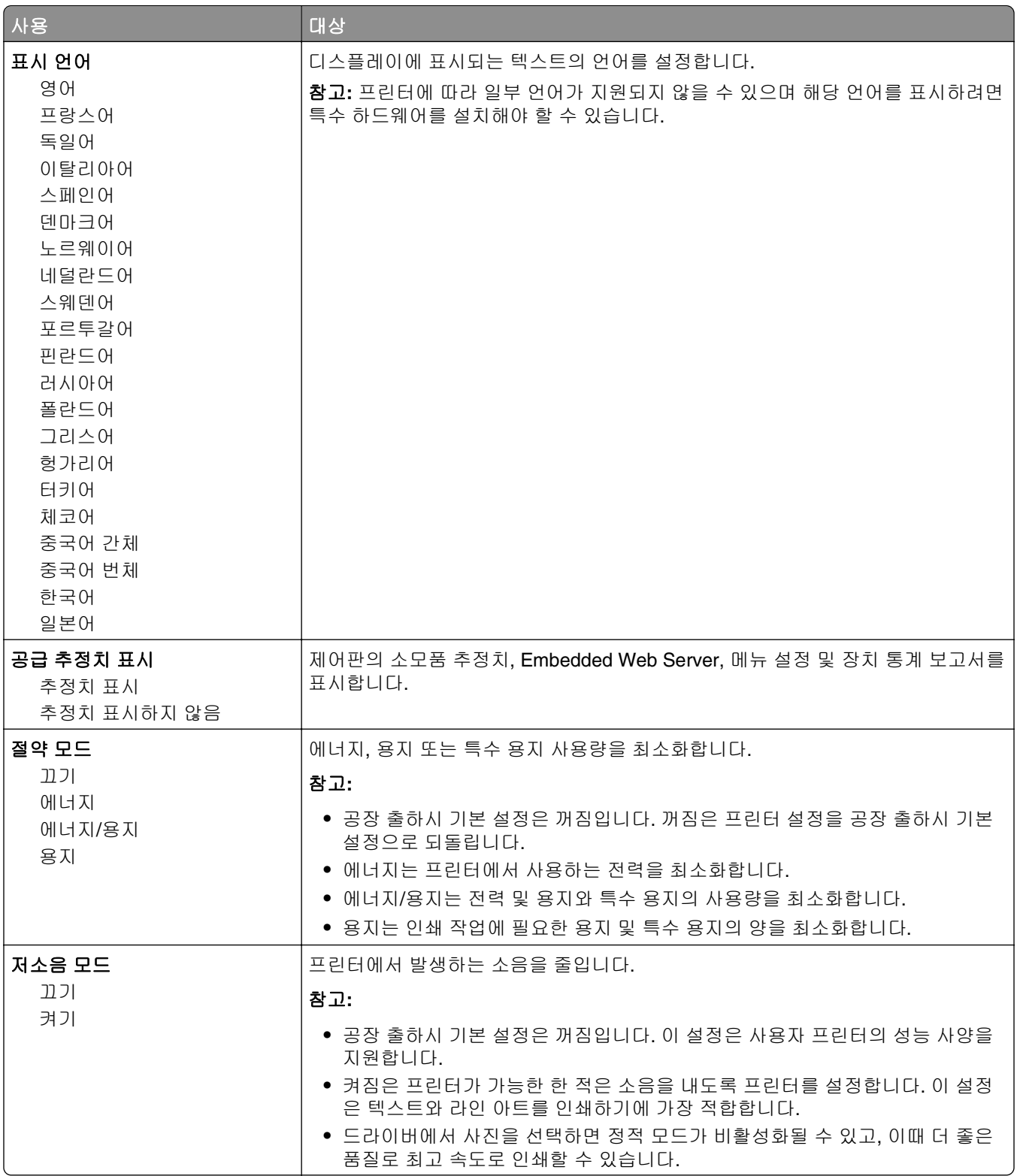

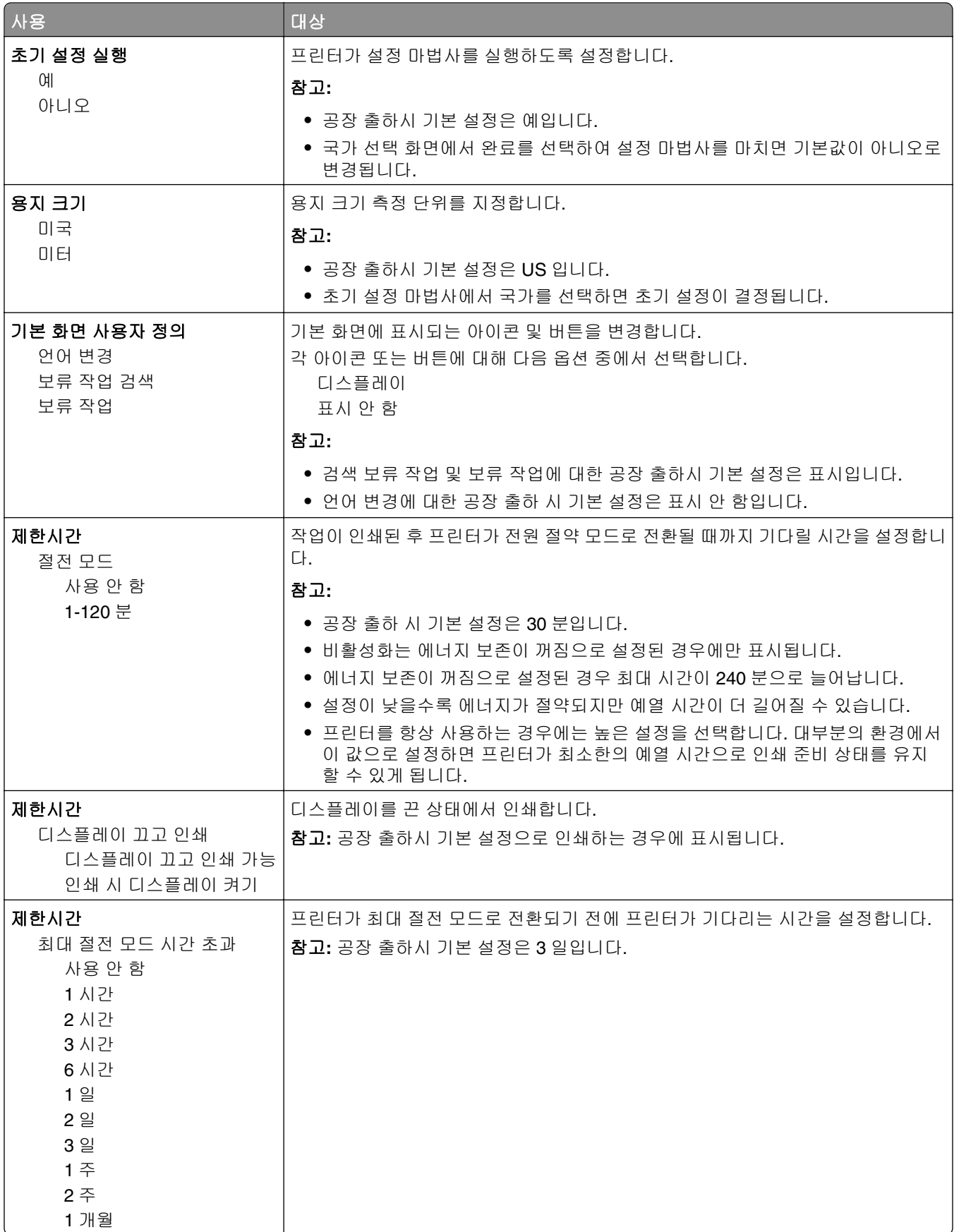

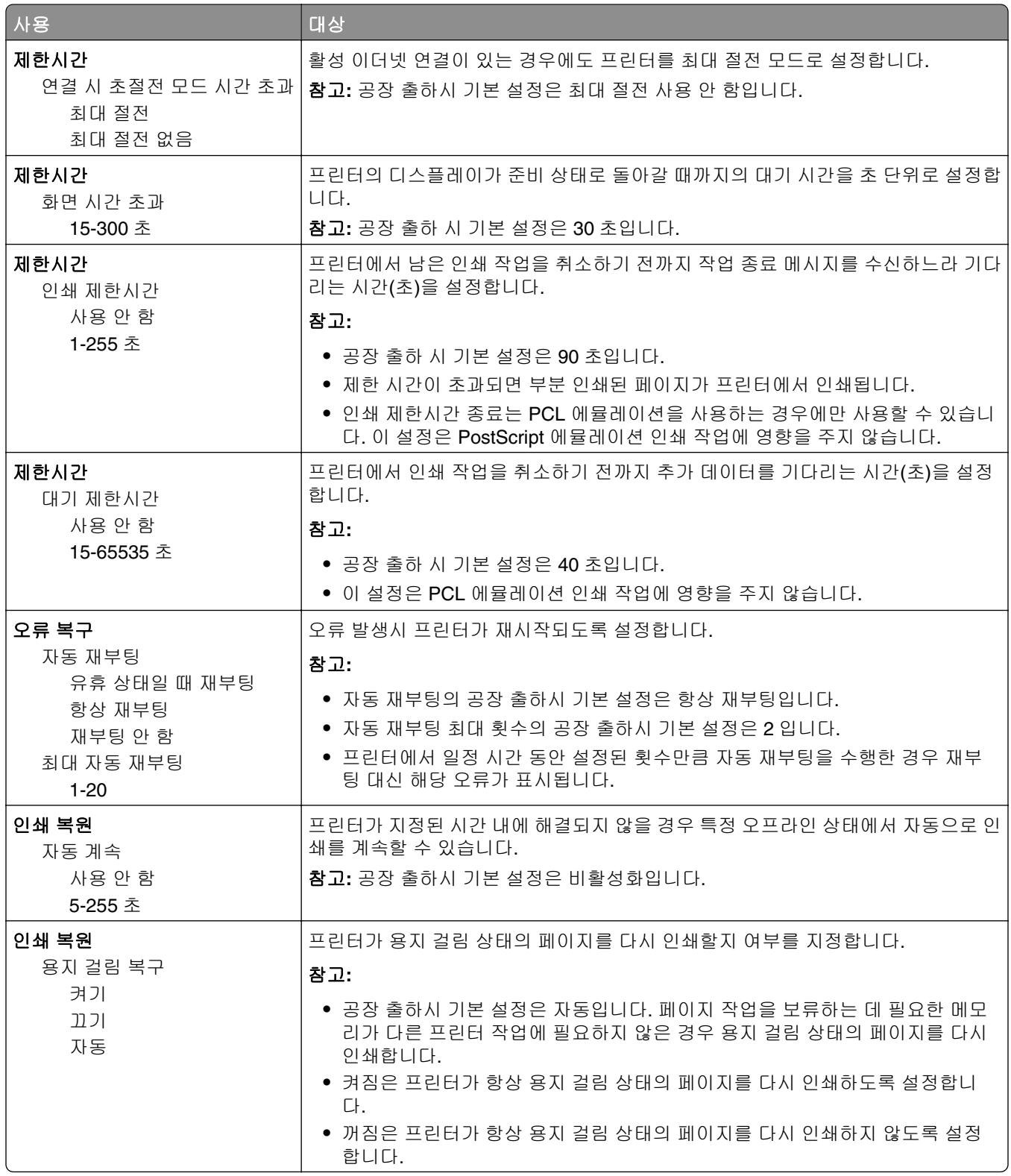

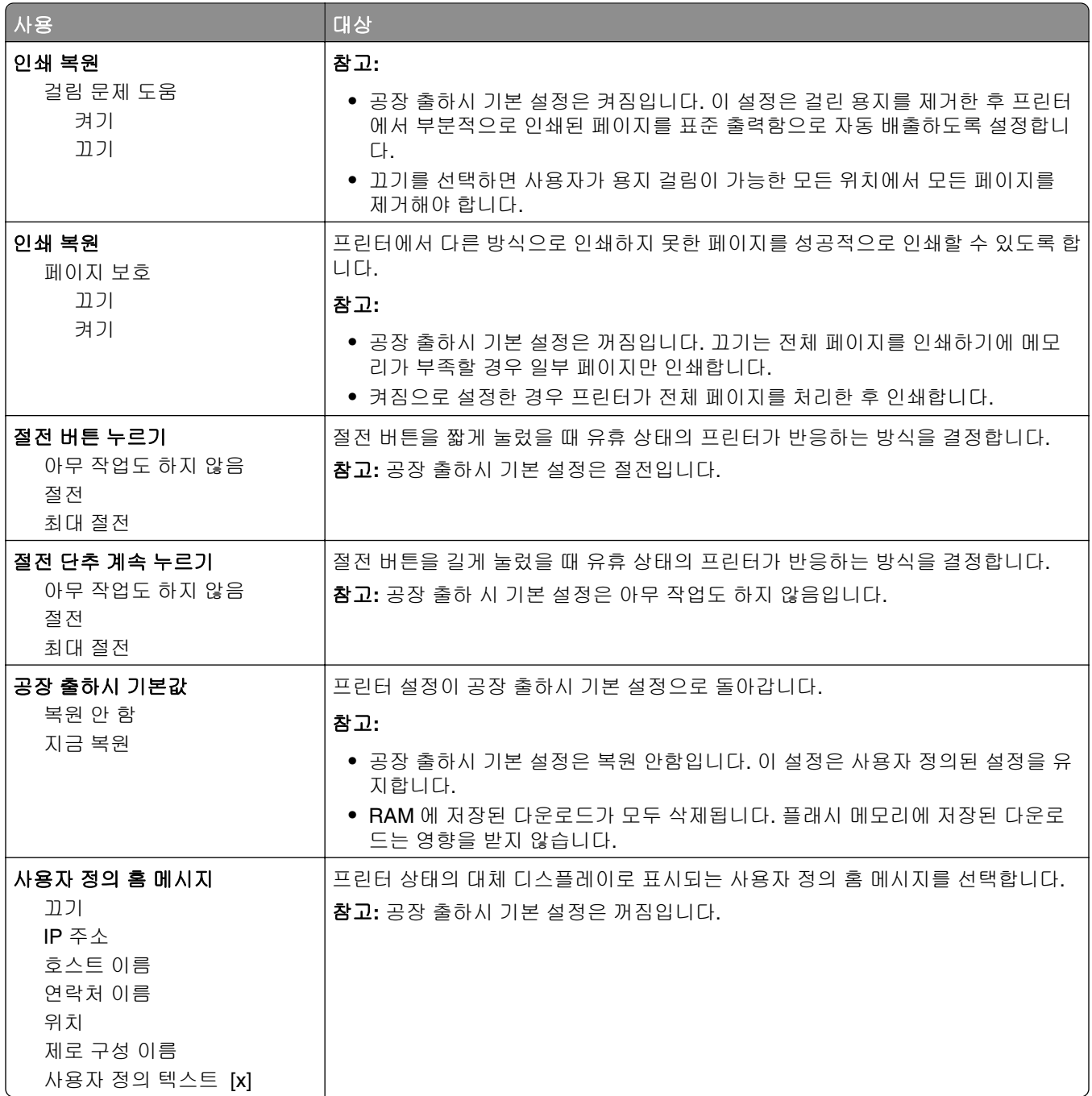
## 설정**(Setup)** 메뉴

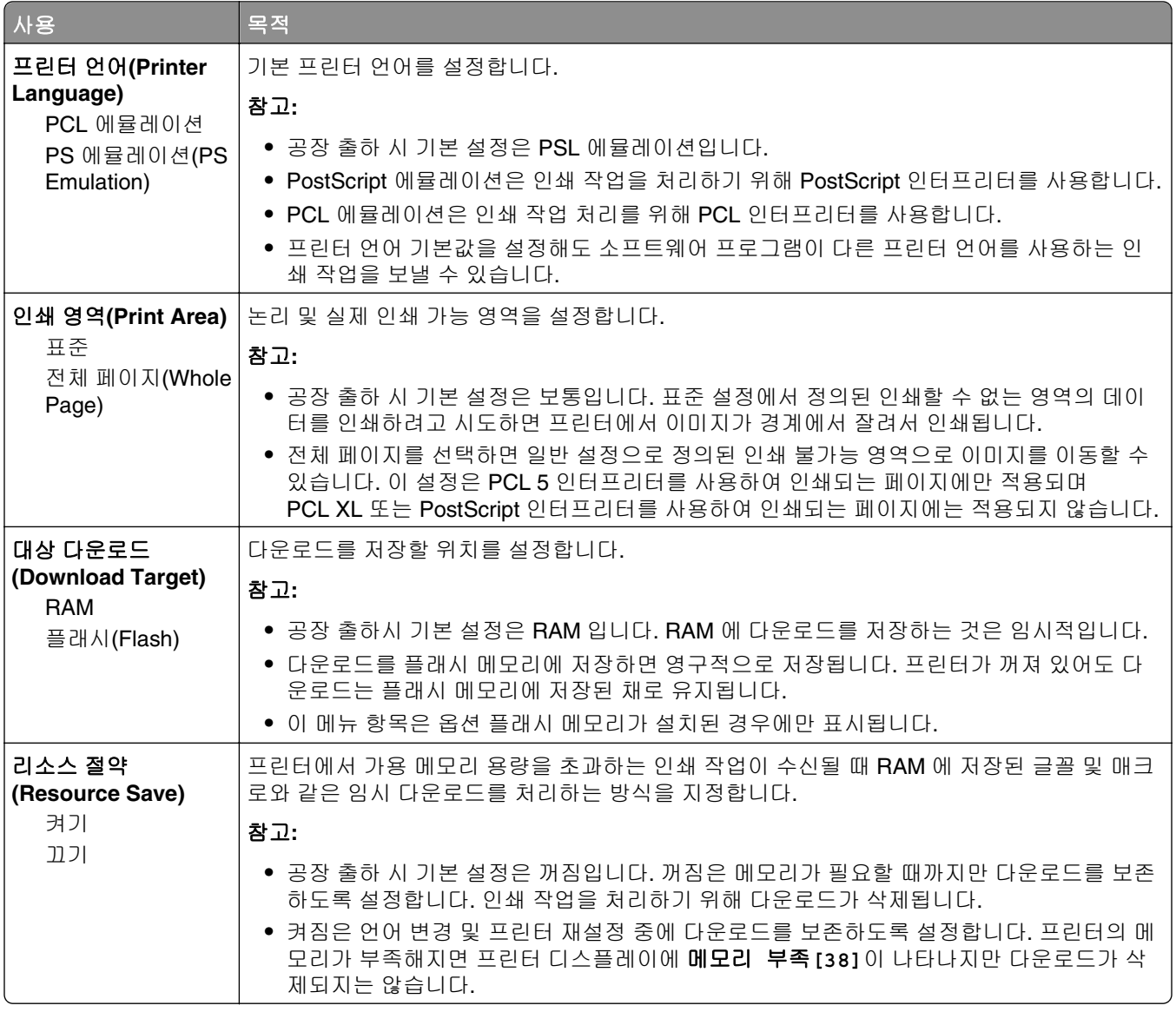

## 마무리 메뉴

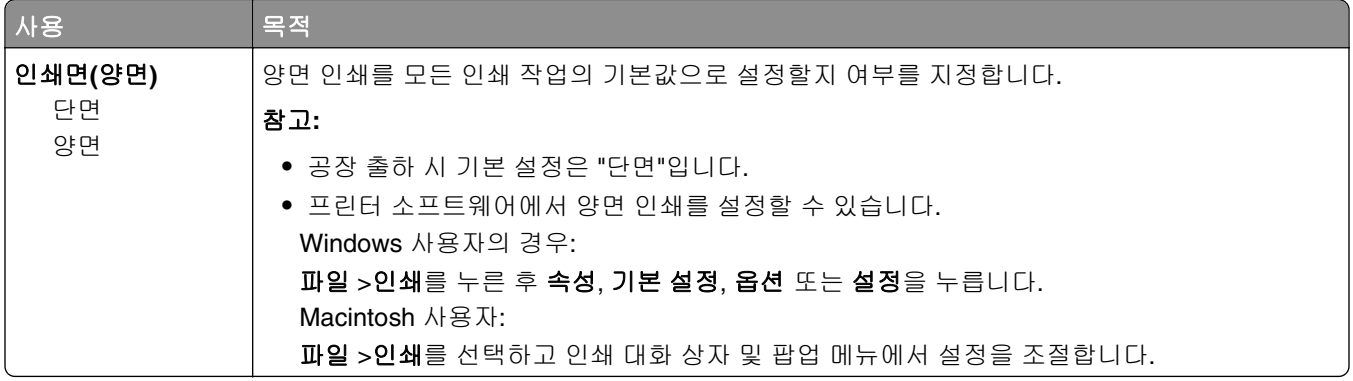

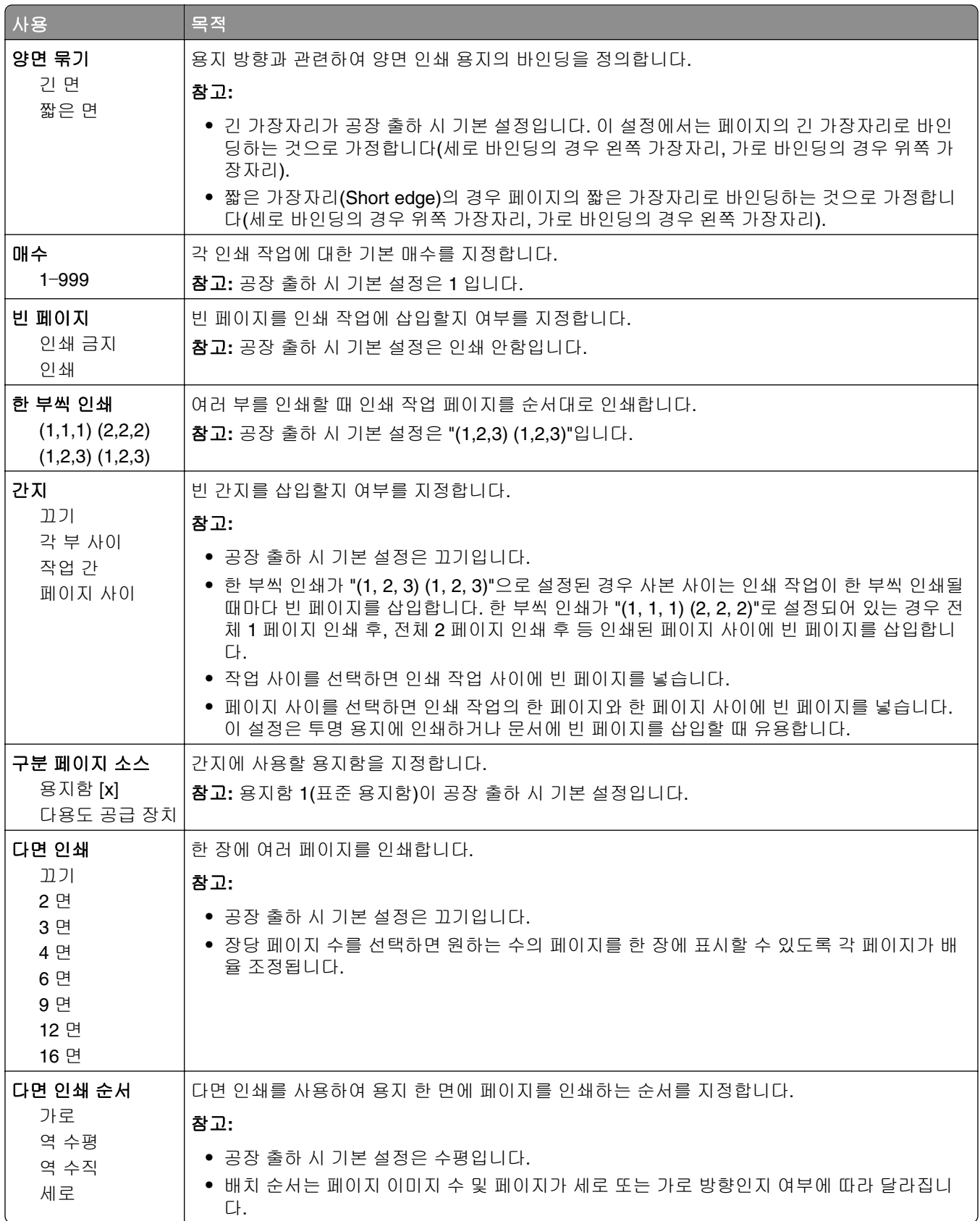

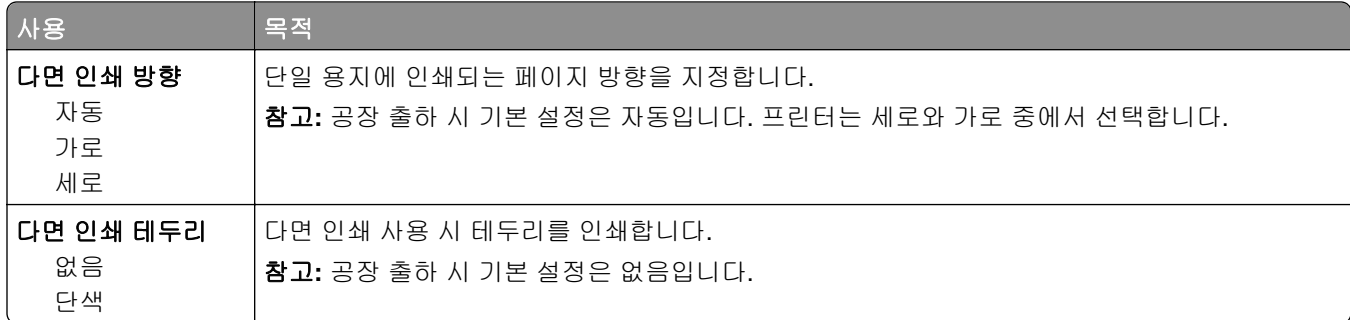

## 품질 메뉴

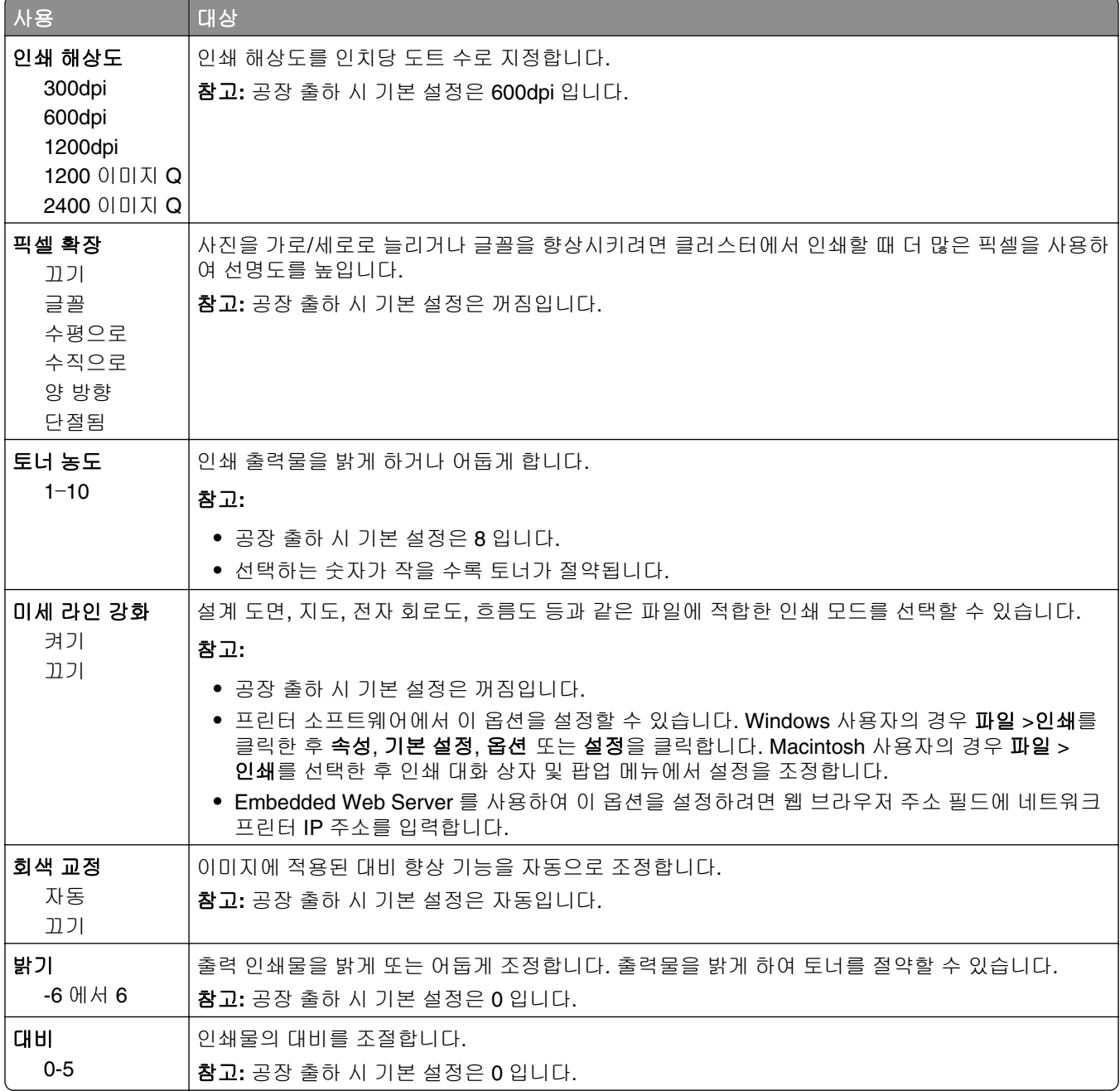

## 유틸리티**(Utilities)** 메뉴

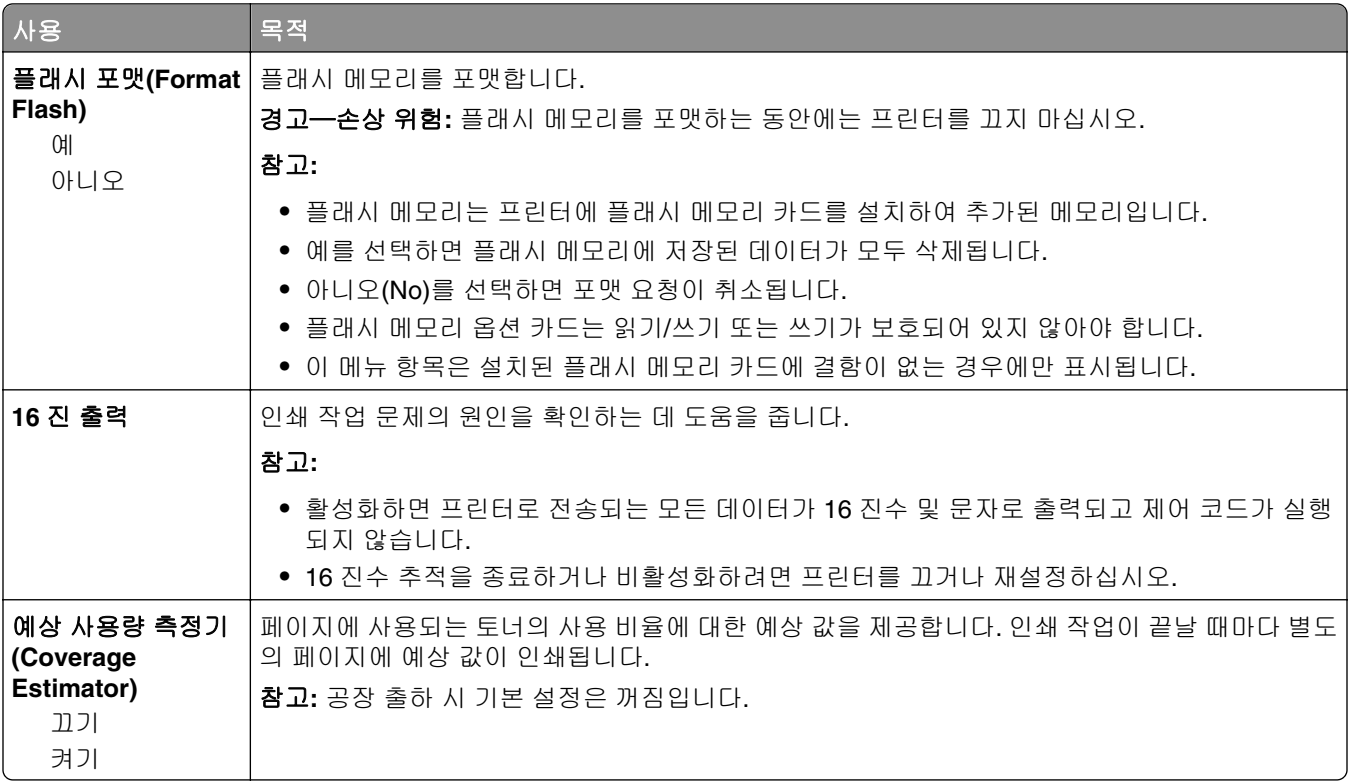

## **XPS** 메뉴

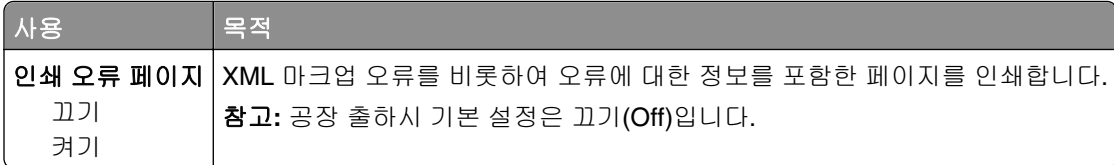

## **PDF** 메뉴

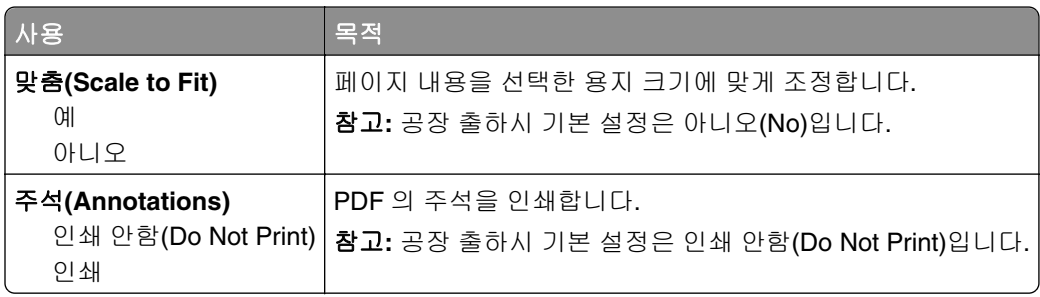

## **PostScript** 메뉴

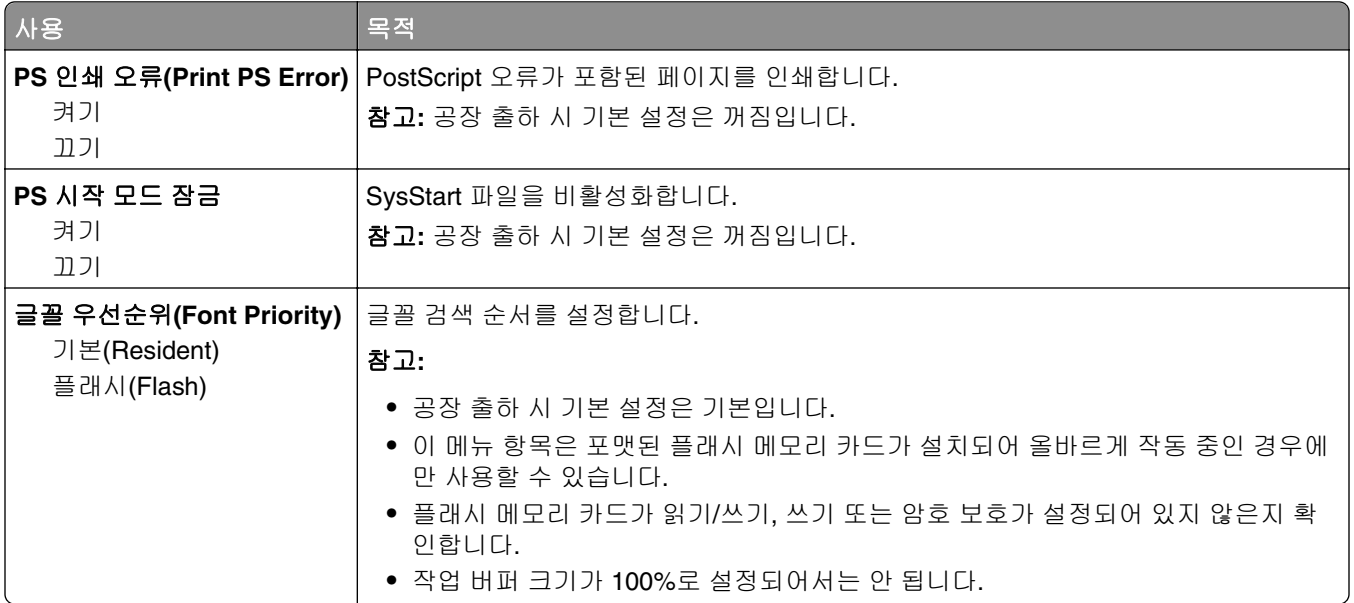

## **PCL** 에뮬레이션 메뉴

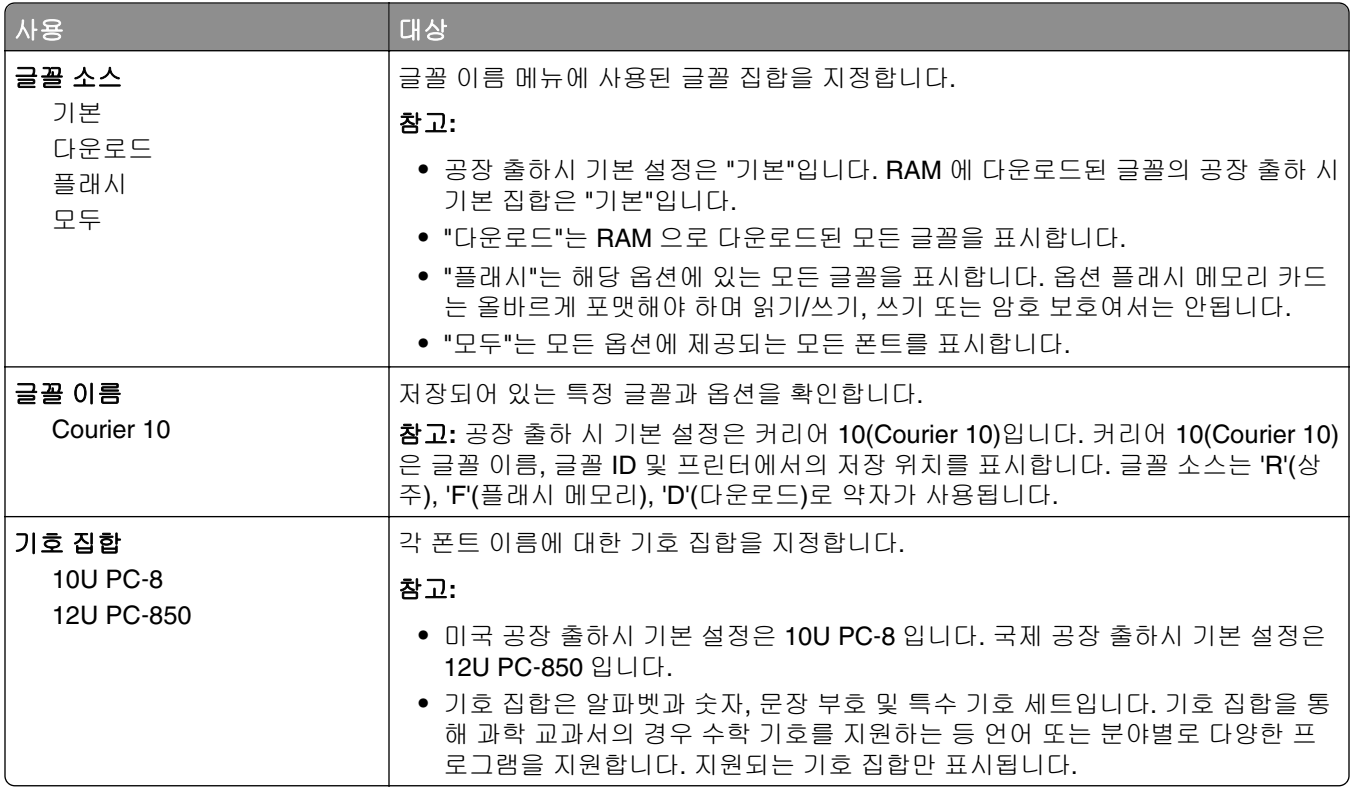

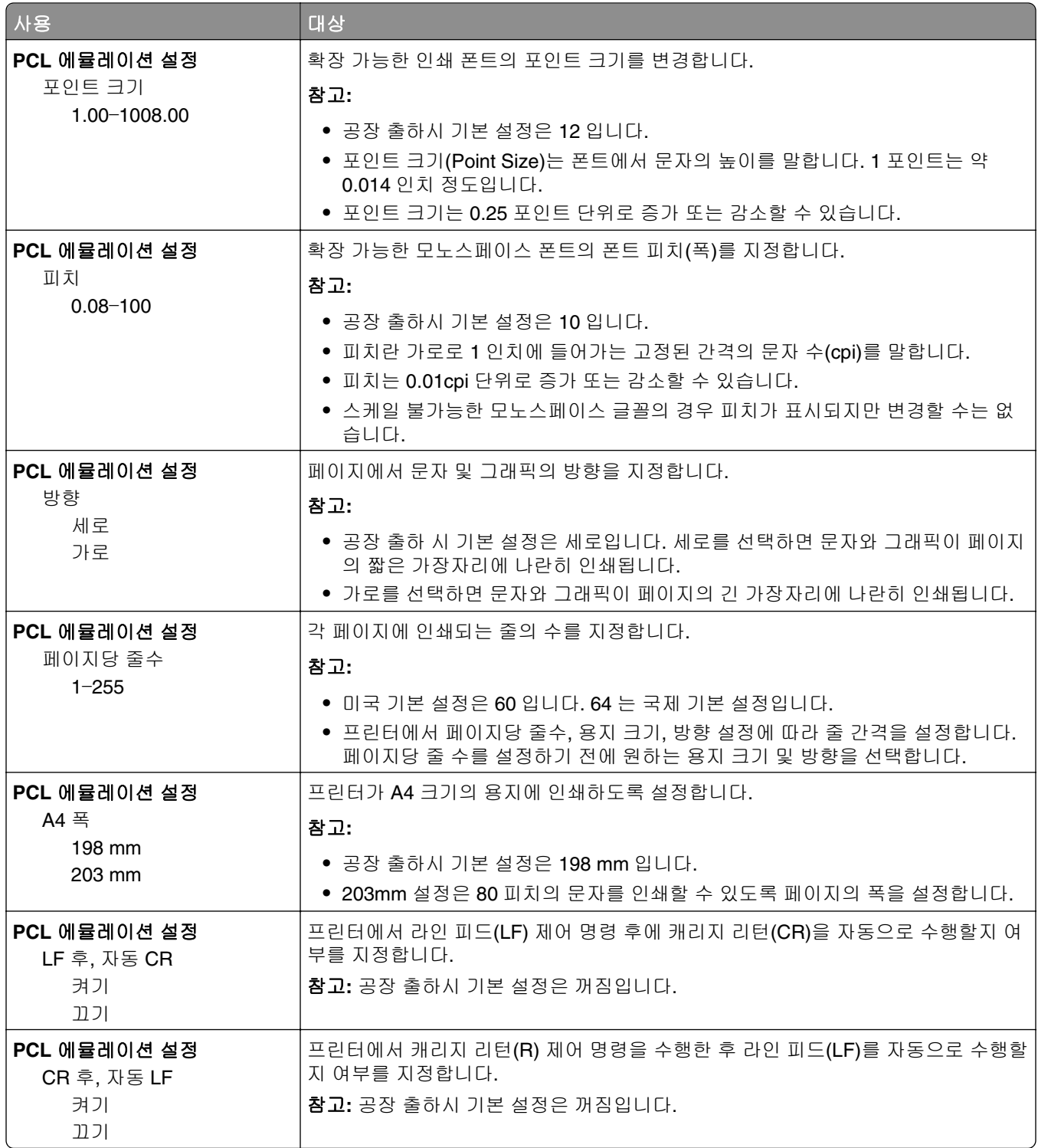

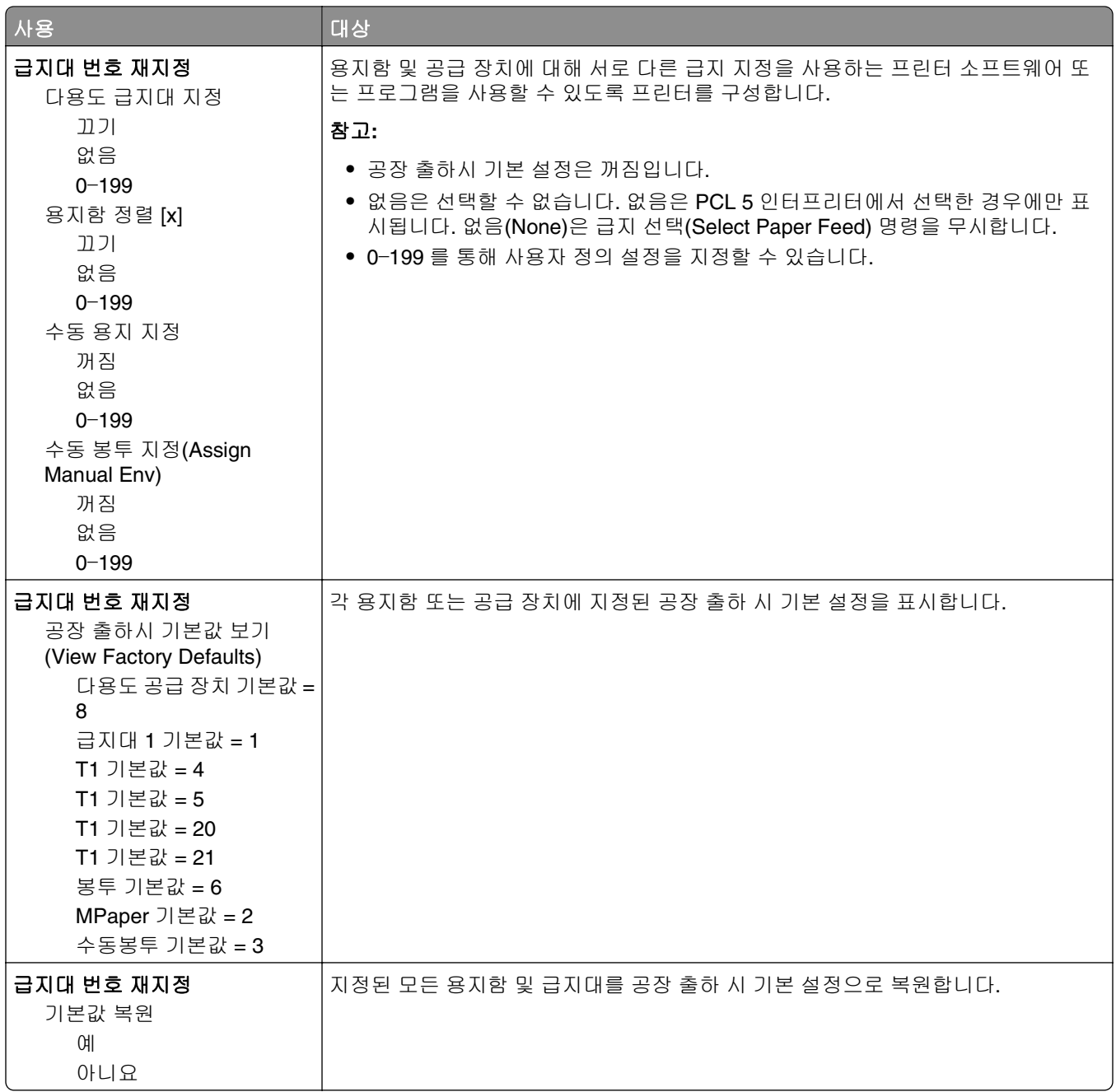

## **HTML** 메뉴

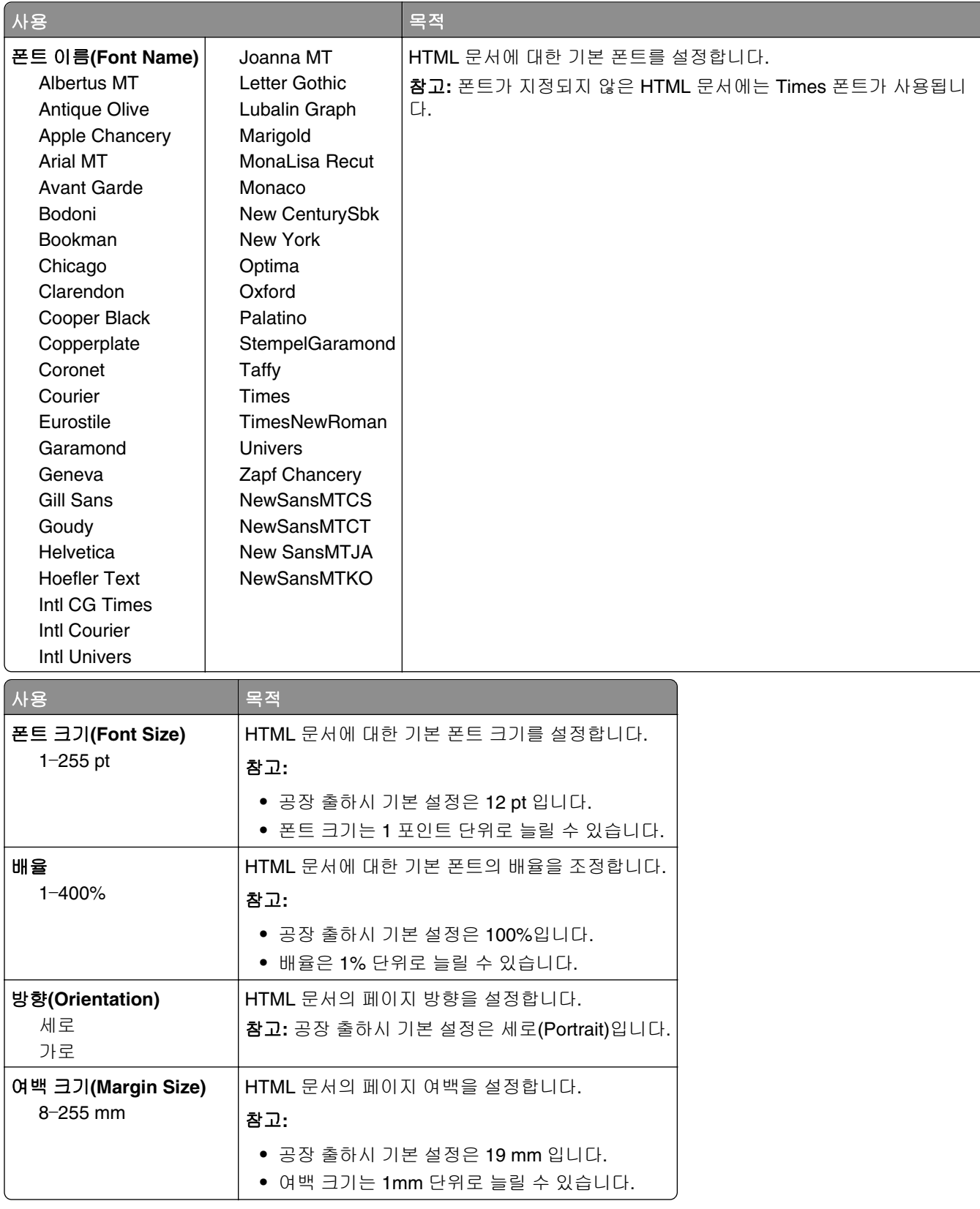

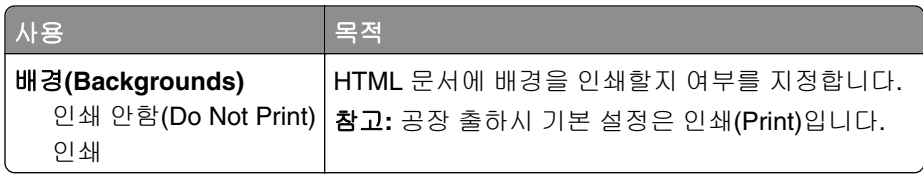

## 이미지**(Image)** 메뉴

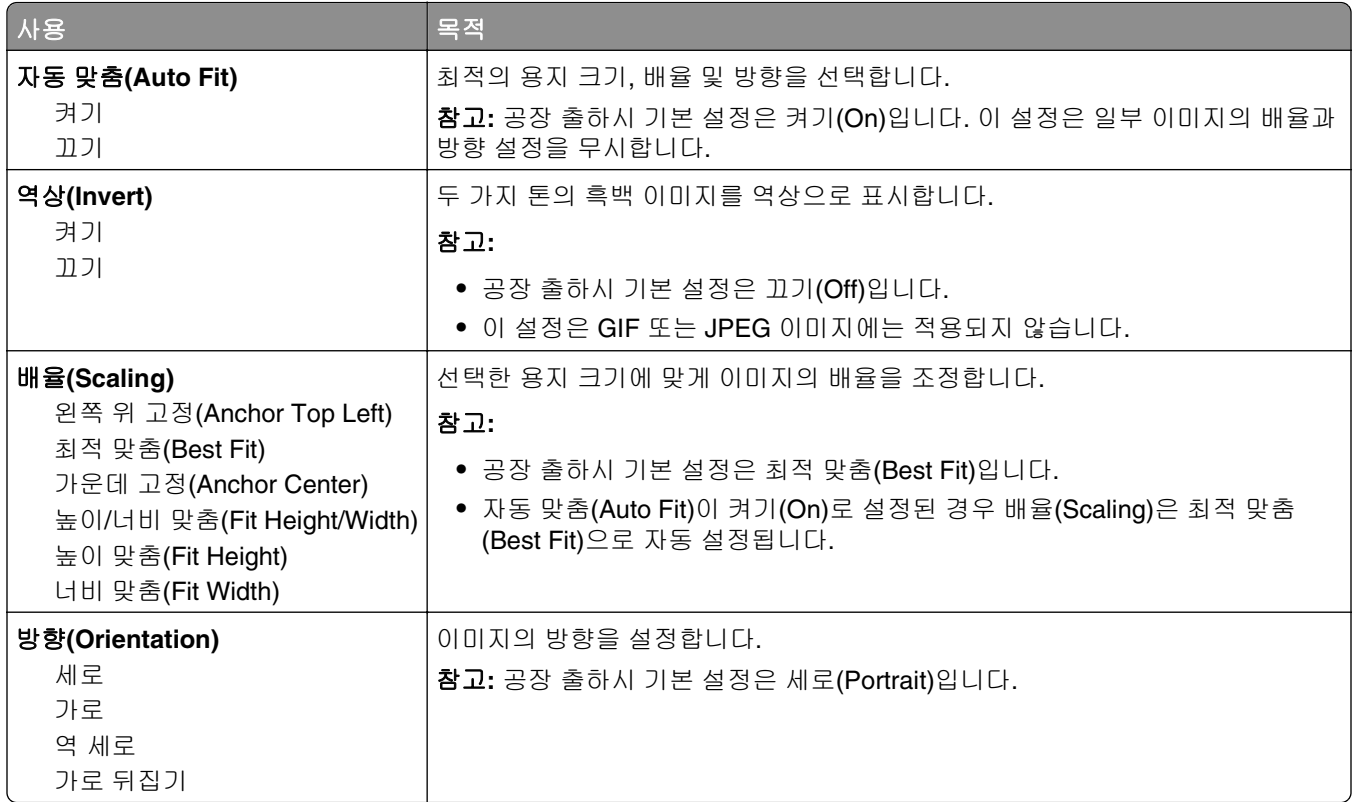

# 도움말 메뉴

도움말 메뉴는 프린터에 PDF 로 저장된 일련의 도움말 페이지로 구성되어 있습니다. 이 도움말 페이지에는 프 린터 사용 및 인쇄 작업 수행과 관련된 정보가 들어 있습니다.

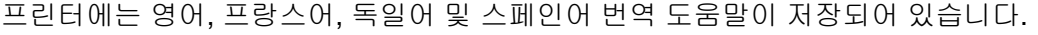

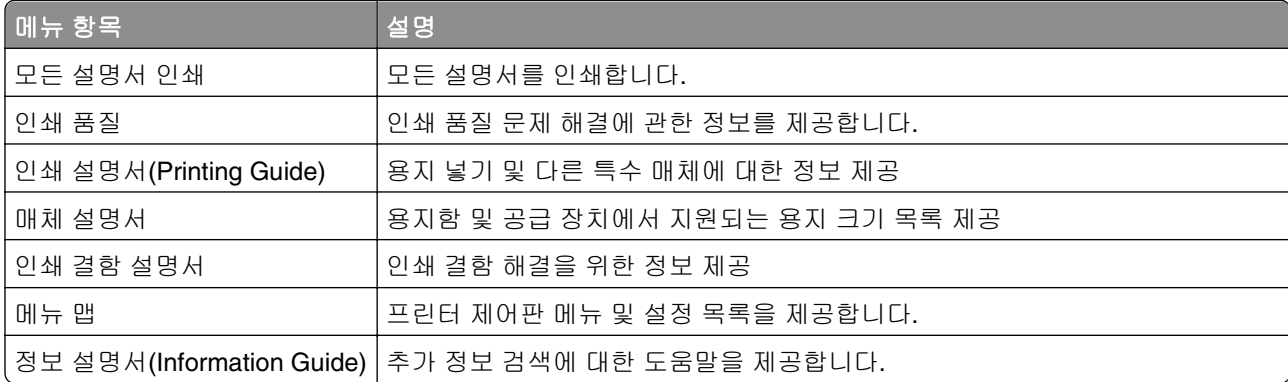

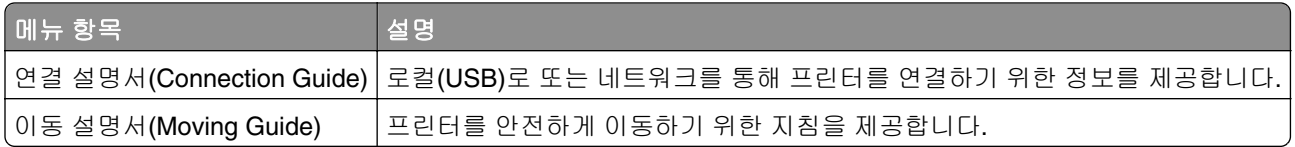

# 비용 절약과 환경 보호

### 용지와 토너 절약

연구에 따르면 프린터 사용 시 탄소 발자국의 80%는 종이 사용과 관련된다고 합니다. 재생지를 사용하거나 양 면 인쇄, 여러 페이지를 한 면에 인쇄하는 등의 인쇄 방법을 통해 탄소 발자국을 크게 줄일 수 있습니다.

프린터 설정을 이용해서 종이와 에너지를 쉽게 절약할 수 있는 방법은 84 [페이지의](#page-83-0) "환경 보호 모드 사용" 를 참조하십시오.

### 재생 용지 사용

환경 보호를 위해 앞장서고 있는 본사는 레이저 프린터용으로 특수하게 제작된 사무용 재생 용지 사용 을 지 원합니다. 프린터에서 사용할 수 있는 재생 용지에 대한 자세한 내용은 39 [페이지의](#page-38-0) "재활용 용지 및 기타 사 무 용지 [사용"](#page-38-0)를 참조하십시오.

### 소모품 절약

#### 용지의 양면 사용

프린터 모델이 양면 인쇄를 지원할 경우 단면에 인쇄할지 또는 양면에 인쇄할지를 제어할 수 있습니다.

#### 참고**:**

- **•** 양면 인쇄가 인쇄 드라이버의 기본 설정입니다.
- **•** 지원되는 제품 및 국가의 전체 목록을 보려면 **[www.dell.com/support](http://www.dell.com/support)** 을 방문하십시오.

#### 용지 한 장에 여러 페이지를 놓습니다**.**

인쇄 작업에 여러 페이지 인쇄(N-Up)를 설정하면 한 페이지에 여러 페이지로 된 문서를 최대 16 페이지까지 연속해서 인쇄할 수 있습니다.

#### 첫 번째 초안이 정확한지 확인

문서를 인쇄하거나 여러 장 복사하기 전에:

- **•** 인쇄하기 전 문서를 미리 보려면 미리 보기 기능을 사용합니다.
- **•** 문서 1 장을 인쇄하여 내용과 형식이 정확한지 확인합니다.

#### 용지 걸림 방지

용지 걸림이 발생하지 않도록 용지 유형과 크기를 올바르게 선택합니다. 자세한 내용은 100 [페이지의](#page-99-0) "용지 걸림 [예방"를](#page-99-0) 참조하십시오.

## <span id="page-83-0"></span>에너지 절약

### 환경 보호 모드 사용

환경 보호 모드를 사용하여 프린터가 환경에 미치는 영향을 줄일 수 있는 한 가지 이상의 방법을 빠르게 선택 합니다.

**1** 프린터 제어판에서 다음으로 이동합니다.

## <mark>주 >설정 >설정 > <sup>0K</sup> >일반 설정 > <sup>0K</sup> >환경 보호 모드 > <sup>0K</sup> > 원하는 설정 선택</mark>

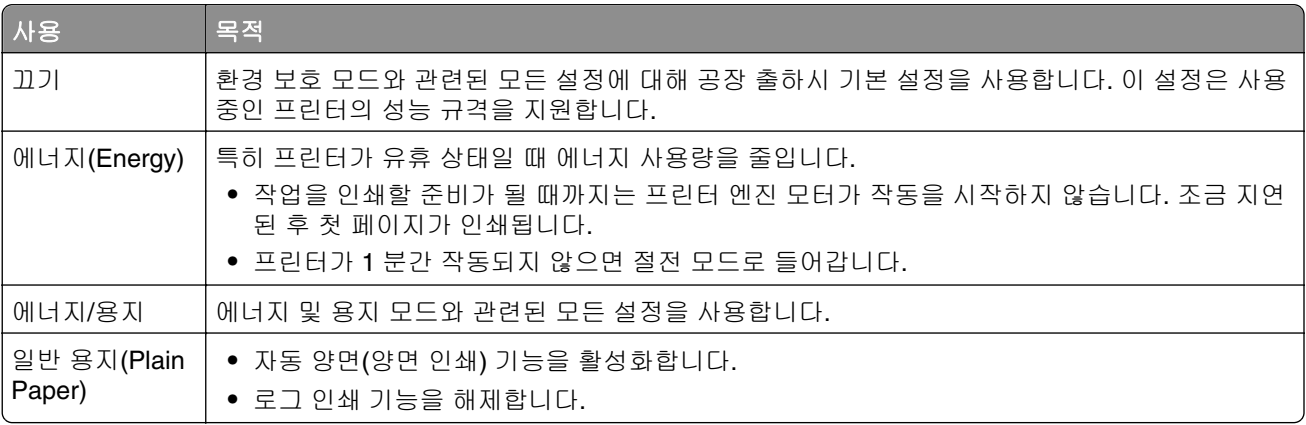

 $2^{\boxed{OK}}$ 를 누릅니다.

### 프린터 소음 감소

저소음 모드를 사용하면 프린터 소음을 감소시킬 수 있습니다.

**1** 프린터 제어판에서 다음 항목으로 이동합니다.

## $\overrightarrow{AB}$  >설정 >설정 >  $\overline{0}$  >일반 설정 >  $\overline{0}$  >저소음 모드 >  $\overline{0}$

**2** 원하는 설정을 선택합니다.

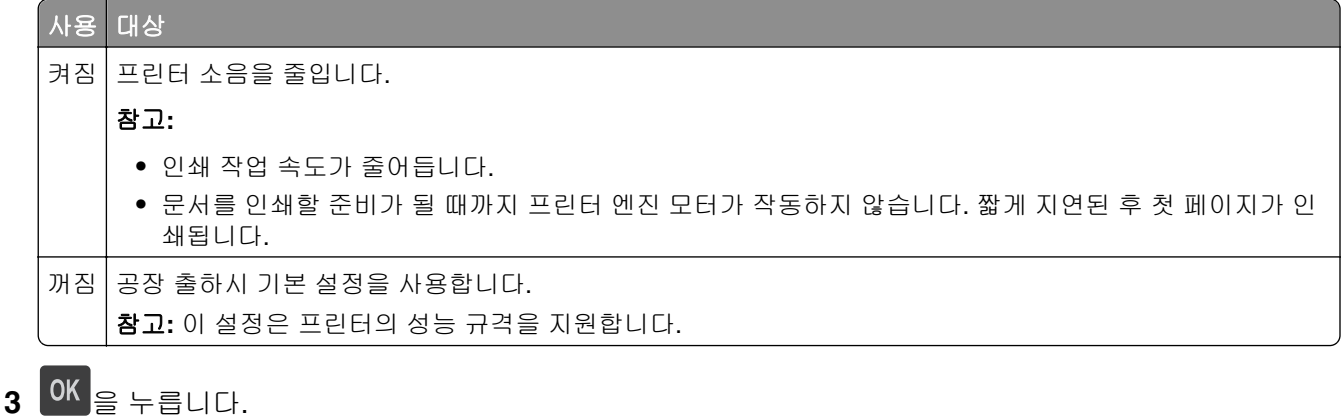

### 절전 모드 조정

에너지를 절약하려면 프린터가 절전 모드로 진입하기 전의 대기 시간(분)을 줄일 수 있습니다. 사용 가능한 설정 범위는 1-180 분입니다. 공장 출하시 기본 설정은 30 분입니다.

#### **Embedded Web Server** 사용

**1** 웹 브라우저를 열고 주소 필드에 프린터 IP 주소를 입력합니다.

#### 참고**:**

- **•** 네트워크/보고서 메뉴의 TCP/IP 섹션에서 프린터 IP 주소를 확인합니다. IP 주소는 123.123.123.123 과 같이 마침표로 구분된 네 개의 숫자 집합으로 표시됩니다.
- **•** 프록시 서버를 사용하는 경우, 웹 페이지를 올바르게 로드하기 위해 일시적으로 비활성화합니다.

#### **2** 설정 >일반 설정 >시간 초과를 누릅니다.

- **3** 절전 모드 필드에 프린터가 절전 모드로 진입하기 전의 시간(분)을 입력합니다.
- **4** 제출을 누릅니다.

#### 프린터 제어판 사용

**1** 프린터 제어판에서 다음으로 이동합니다.

## $\overline{3}$  >설정 >설정 > <sup>OK</sup> >일반 설정 > <sup>OK</sup> >시간 초과 > <sup>OK</sup> >절전 모드 > <sup>OK</sup>

- **2** 왼쪽 또는 오른쪽 화살표 단추를 눌러서 프린터가 절전 모드로 진입하기 전의 시간(분)을 선택합니다.
- $3$  OK  $\leq$  + FLIC.

#### 최대 절전 모드 사용

최대 절전 모드는 전력 소비가 가장 낮은 모드입니다.

#### 참고**:**

- **•** 프린터가 최대 절전 모드로 들어가는 기본 설정 시간은 3 일입니다.
- **•** 인쇄 작업을 전송하기 전에 프린터에서 최대 절전 모드를 해제하십시오. 하드 리셋을 수행하거나 절전 버튼을 길게 누르면 프린터에서 최대 절전 모드가 해제됩니다.
- **•** 프린터가 최대 절전 모드인 경우는 Embedded Web Server 를 사용할 수 없습니다.

**1** 제어판에서 다음으로 이동합니다.

### $\left|\bigwedge_{k=1}^{\infty} 3.35\times10^{10}\right|$  >설정 >  $\left|\bigwedge_{k=1}^{\infty} 3.35\times10^{10}\right|$

### 2 절전 버튼 누름 또는 절전 버튼 길게 누르기를 누르고 <sup>OK</sup> 을 누릅니다.

**3** 최대 절전 > 을 누릅니다.

### 프린터 디스플레이 밝기 조정

에너지 절약을 위해 또는 디스플레이를 알아보기 힘든 경우에 디스플레이의 밝기를 조정하십시오.

#### 내장 웹 서버 사용

**1** 웹 브라우저를 열고 주소 필드에 프린터 IP 주소를 입력합니다.

참고**:**

- **•** 네트워크/포트 메뉴의 TCP/IP 섹션에서 프린터 IP 주소를 확인합니다. IP 주소는 123.123.123.123 와 같이 점으로 구분된 네 개의 숫자 집합으로 표시됩니다.
- **•** 프록시 서버를 사용하는 경우, 웹 페이지를 올바르게 로드하기 위해 일시적으로 비활성화합니다.
- **2** 설정 >일반 설정을 누릅니다.
- **3** 화면 밝기 필드에서 디스플레이에 사용할 밝기 비율을 입력합니다.
- **4** 제출을 클릭합니다.

### 재활용

### **Dell** 제품 재활용

재활용을 위해 Dell 제품을 반환하려면 다음과 같이 하십시오.

- **1** 웹 사이트 **[www.dell.com/recycle](http://www.dell.com/recycling)** 을 방문하십시오.
- **2** 사용자의 국가 또는 지역을 선택합니다.
- **3** 컴퓨터 화면에 나타난 지침을 따릅니다.

# 프린터 보안

## 보안 잠금 장치 사용

프린터에 보안 잠금 장치가 장착되어 있습니다. 프린터를 제자리에 안전하게 보관하려면 표시된 위치에 대부 분의 랩탑 컴퓨터와 호환되는 보안 잠금 장치를 연결합니다.

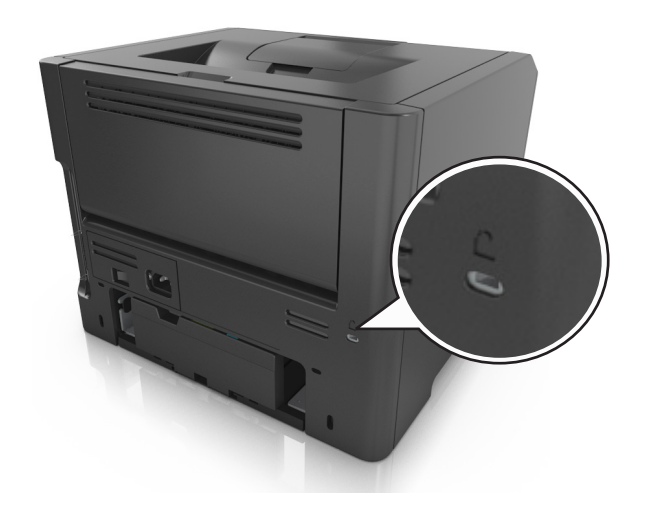

## 휘발성 메모리 설명

프린터에는 장치 및 네트워크 설정과 사용자 데이터를 저장할 수 있는 여러 유형의 메모리가 포함됩니다.

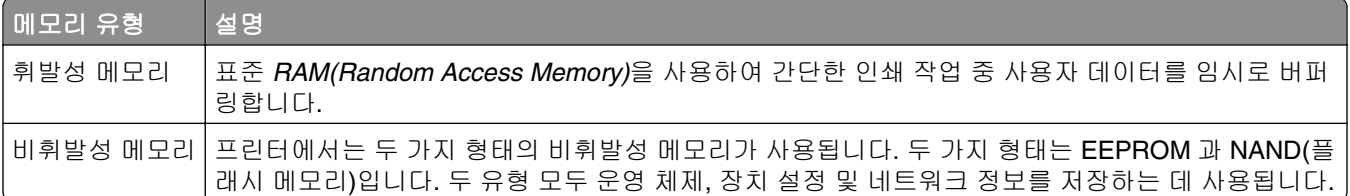

다음과 같은 경우에는 설치된 프린터 메모리의 내용을 지우십시오.

- **•** 프린터를 폐기하는 경우
- **•** 프린터를 다른 부서 또는 위치로 이동하는 경우
- **•** 조직 외부의 서비스 직원이 프린터를 서비스하는 중
- **•** 서비스를 받기 위해 회사에서 프린터를 외부로 이동하는 경우
- **•** 프린터가 다른 조직으로 판매되는 경우

## 휘발성 메모리 지우기

프린터에 설치된 휘발성 메모리(RAM)는 정보 보존을 위해 전원이 연결되어 있어야 합니다. 버퍼링된 데이터 를 지우려면 프린터 전원을 끕니다.

## <span id="page-87-0"></span>비휘발성 메모리 지우기

다음 단계에 따라 개별 설정, 장치 및 네트워크 설정, 보안 설정 및 내장된 솔루션을 지웁니다.

- **1** 프린터를 끕니다.
- **2** 키패드에서 **2** 와 **6** 을 누른 상태로 프린터 전원을 켭니다. 진행 표시줄 화면이 나타나면 누르고 있던 단추 를 놓습니다.

프린터의 전원이 켜지면서 구성(Configuration) 메뉴가 나타납니다. 프린터가 완전히 켜지면 프린터 디스 플레이에 기능 목록이 나타납니다.

**3** 모든 설정 삭제가 나타날 때까지 위쪽 또는 아래쪽 화살표 단추를 누릅니다.

이 프로세스를 실행하는 동안 프린터가 여러 번 재시작됩니다.

참고**:** 모든 설정 삭제를 선택하면 프린터 메모리에서 장치 설정, 솔루션, 작업 및 비밀번호가 안전하게 제거됩니다.

**4** 다음 항목으로 이동합니다.

#### 뒤로 >구성 종료 메뉴

프린터 전원이 리셋된 다음 일반 작동 모드로 돌아갑니다.

### 프린터 보안 정보 찾기

보안 요구 수준이 높은 환경의 경우 인증되지 않은 사용자가 프린터에 저장된 기밀 데이터에 액세스할 수 없 도록 보장하기 위해 추가 조치가 필요할 수 있습니다. 자세한 내용을 보려면 프린터 CD 또는 본사 웹사이트에 서 *"Embedded Web Server -* 보안*"* 관리자 설명서를 참조하거나 프린터 구입처에 문의하십시오.

# 프린터 유지관리

최적의 인쇄 품질을 유지하기 위해 정기적으로 수행해야 할 작업들이 있습니다.

경고—손상 위험**:** 지시에 따라 부품 및 소모품을 교체하지 않으면 프린터가 손상되거나 프린터의 성능이 저 하될 수 있습니다.

### 프린터 청소

#### 프린터 청소

참고**:** 이 작업은 몇 달 간격으로 수행해야 합니다.

경고—손상 위험**:** 프린터를 잘못 취급하여 발생하는 손상에 대해서는 보증이 적용되지 않습니다.

**1** 프린터가 꺼져 있고 전기 콘센트에서 플러그가 뽑아져 있는지 확인하십시오.

주의—감전 위험**:** 프린터 외부를 청소할 때는 감전을 방지하기 위해 먼저 전기 콘센트에서 전원 코 드를 뽑고 프린터에 연결된 모든 케이블을 분리한 후 진행하십시오.

- **2** 표준 용지함 및 다용도 공급 장치에서 용지를 제거합니다.
- **3** 부드러운 브러시 또는 진공 청소기를 사용하여 프린터 주위에서 먼지, 섬유, 종이 조각을 제거합니다.
- **4** 보풀 없는 깨끗한 천을 물에 적신 다음 프린터 바깥쪽을 닦습니다.

경고—손상 위험**:** 가정용 클리너 또는 세제는 프린터 외부에 손상을 입힐 수 있으므로 사용하지 마십시 오.

**5** 새 인쇄 작업을 전송하기 전에 프린터의 모든 영역에 물기가 없는지 확인하십시오.

## 프린터 부품 및 소모품 상태 확인

소모품 교체 또는 유지 관리가 필요한 경우 프린터 화면에 메시지가 나타납니다.

### 프린터 제어판에서 부품 및 소모품 상태 확인

프린터 제어판에서 다음으로 이동합니다.

 $\hat{\textbf{A}}$  >상태/소모품 > <sup>OK</sup> 소모품 보기 > <sup>OK</sup> .

#### **Embedded Web Server** 에서 부품 및 소모품 상태 점검

참고**:** 컴퓨터와 프린터가 동일한 네트워크에 연결되어 있는지 확인합니다.

**1** 웹 브라우저를 열고 주소 필드에 프린터 IP 주소를 입력합니다.

참고**:**

**•** 네트워크/포트 메뉴의 TCP/IP 섹션에서 프린터 IP 주소를 확인합니다. IP 주소는 123.123.123.123 와 같이 점으로 구분된 네 개의 숫자 집합으로 표시됩니다.

**•** 프록시 서버를 사용하는 경우, 웹 페이지를 올바르게 로드하기 위해 일시적으로 비활성화합니다.

**2** 장치 상태 >자세히를 누릅니다.

## 남아 있는 예상 페이지 수

남아 있는 예상 페이지 수는 프린터의 최근 인쇄 기록을 기준으로 합니다. 수치는 실제와 상당히 다를 수 있으 며 실제 문서의 내용, 인쇄 품질 설정 및 기타 프린터 설정과 같은 많은 요인의 영향을 받습니다.

실제 인쇄 소비량이 기록 상의 인쇄 소비량과 다를 경우 남아 있는 예상 페이지 수의 정확도가 떨어질 수 있습 니다. 예상 수치를 기준으로 소모품을 구매하거나 교체하기 전에 발생 가능한 정확도의 변동 수준을 고려하십 시오. 프린터에 인쇄 기록이 충분히 누적되기 전까지, 프린터는 ISO(국제표준화기구)\*의 테스트 방식과 페이 지 내용을 기준으로 향후 소모품 소비량을 예측합니다.

\*ISO/IEC 19752 기준으로 지속적인 검은색 평균 공식 카트리지 출력량

## 소모품 주문

### 소모품 주문 유틸리티를 사용하여 소모품 주문

- **1** 시작 메뉴의 검색 명령을 사용하여 상태 모니터 센터로 이동합니다.
- **2** 응용 프로그램을 열고 소모품 주문을 클릭합니다.

#### 프린터 홈을 사용하여 소모품 주문

**1** 시작 메뉴의 검색 명령을 사용하여 Dell 프린터 홈으로 이동합니다.

**2** 응용 프로그램을 열고 유지관리 >소모품 주문을 클릭합니다.

### 소모품 보관

프린터 소모품을 보관할 장소로 서늘하고 깨끗한 곳을 선택하십시오. 소모품은 사용하기 전까지 원래 포장 그 대로 오른쪽 면이 위로 가게 보관하십시오.

소모품을 아래의 환경에 두지 마십시오.

- **•** 직사광선
- **•** 35°C (95°F) 이상의 온도
- **•** 높은 습도(80% 이상)
- **•** 염분이 함유된 공기
- **•** 부식성 가스
- **•** 다량의 먼지

## 소모품 교체

### 토너 카트리지 교체

**1** 프린터 오른쪽에 있는 단추를 누르고 전면 덮개를 엽니다.

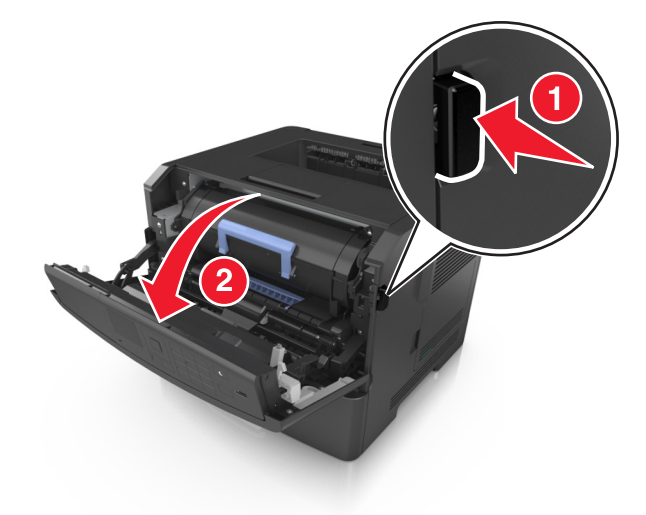

**2** 핸들을 이용하여 토너 카트리지를 바깥으로 당깁니다.

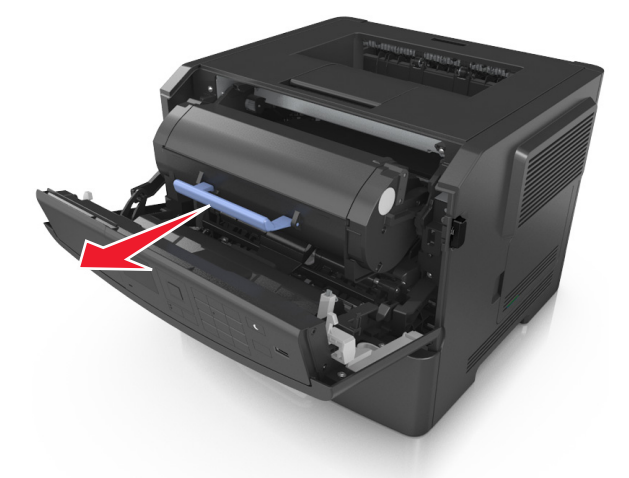

**3** 토너 카트리지의 포장을 풀고 포장재를 모두 제거합니다.

**4** 새 카트리지를 흔들어서 토너를 고르게 폅니다.

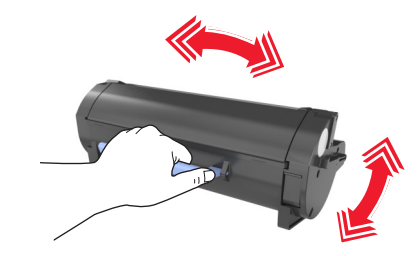

**5** 카트리지의 측면 레일을 프린터 내부의 측면 레일에 있는 화살표와 맞춰서 토너 카트리지를 프린터에 삽 입합니다.

경고—손상 위험**:** 이미징 장치를 직사광선에 10 분 이상 노출시키지 마십시오. 오랜 기간 동안 빛에 노출 되면 인쇄 품질 문제가 발생할 수 있습니다.

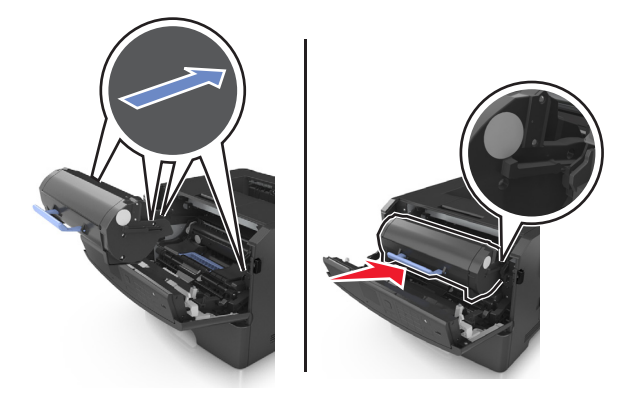

**6** 전면 덮개를 닫습니다.

### 이미징 장치 교체

**1** 프린터 오른쪽에 있는 단추를 누르고 전면 덮개를 엽니다.

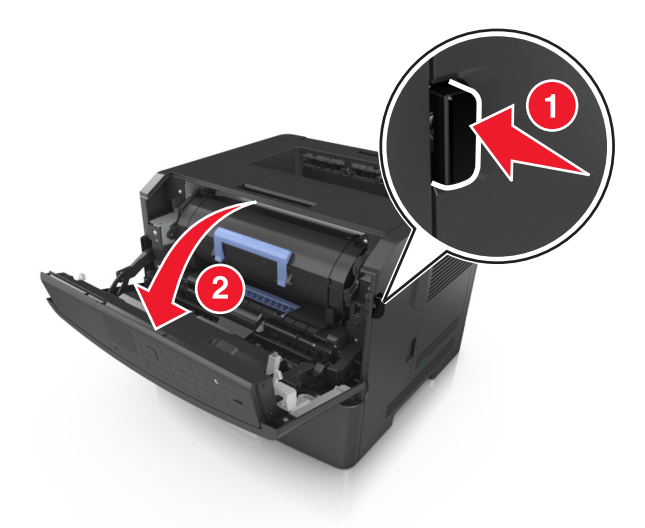

**2** 핸들을 이용하여 토너 카트리지를 바깥으로 당깁니다.

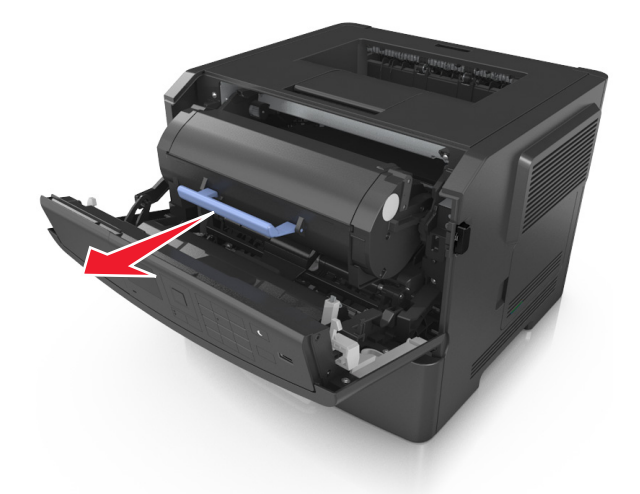

**3** 파란색 핸들을 올리고 이미징 장치를 잡아당겨 프린터에서 빼냅니다.

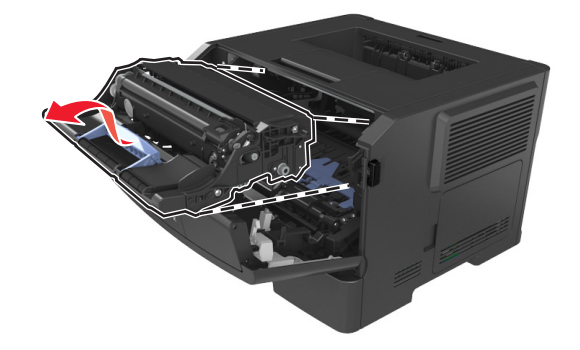

**4** 새 이미징 장치의 포장을 풀고 흔듭니다.

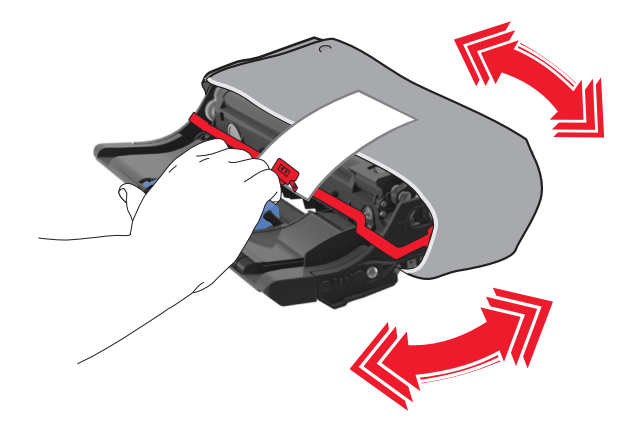

**5** 이미징 장치에서 모든 포장재를 제거합니다.

경고—손상 위험**:** 이미징 장치를 직사광선에 10 분 이상 노출시키지 마십시오. 오랜 기간 동안 빛에 노출 되면 인쇄 품질 문제가 발생할 수 있습니다.

경고—손상 위험**:** 광전도체 드럼을 만지지 마십시오. 그럴 경우 이후 인쇄 작업의 인쇄 품질에 영향을 줄 수 있습니다.

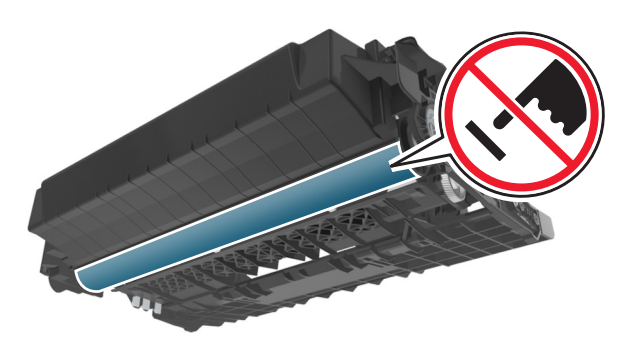

**6** 이미징 장치의 측면 레일에 있는 화살표를 프린터 내부의 측면 레일에 있는 화살표와 맞춰서 이미징 장치 를 프린터에 삽입합니다.

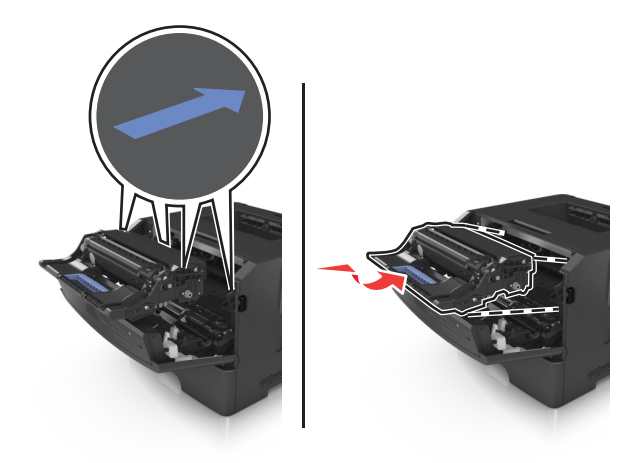

**7** 카트리지의 측면 레일을 프린터 내부의 측면 레일에 있는 화살표와 맞춰서 토너 카트리지를 프린터에 삽 입합니다.

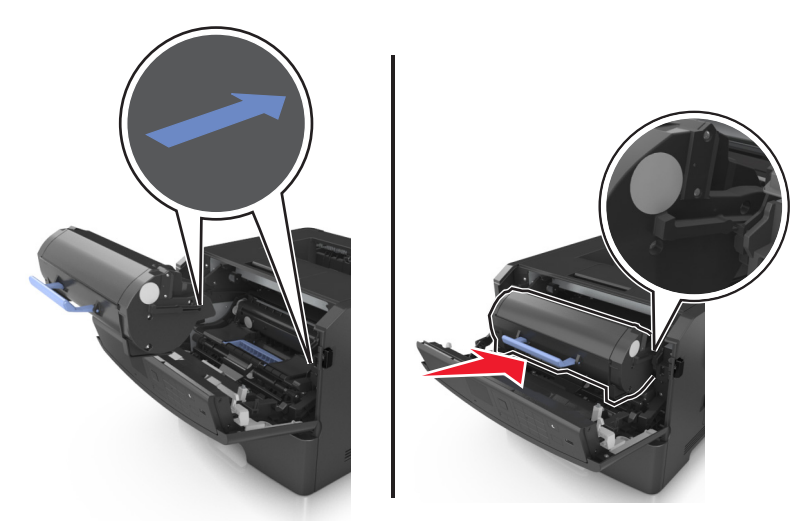

**8** 전면 덮개를 닫습니다.

## 프린터 이동

### 프린터를 이동하기 전에

주의—부상 위험**:** 개인 상해 또는 프린터 손상을 예방하려면 프린터를 옮기기 전에 아래 지침을 따르십 시오.

- **•** 전원 스위치를 사용하여 프린터를 끈 후 전기 콘센트에서 전원 코드를 뽑으십시오.
- **•** 프린터를 옮기기 전에 프린터에서 모든 코드 및 케이블의 연결을 해제하십시오.
- **•** 옵션 용지함이 설치된 경우 프린터에서 분리합니다. 옵션 용지함을 분리하려면 용지함 오른쪽의 걸쇠를 찰 칵하며 제자리로 고정될 때까지 용지함 앞쪽으로 밉니다.

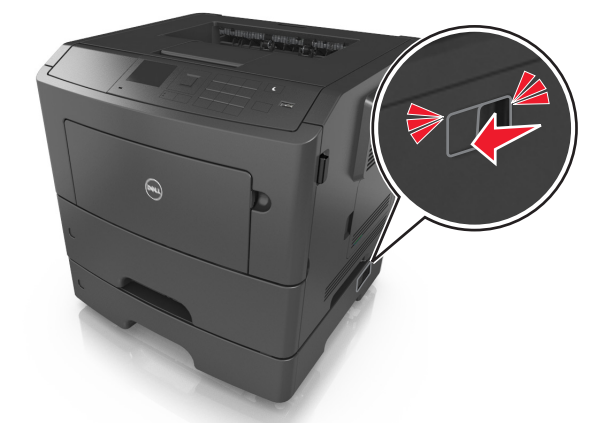

- **•** 프린터를 들어올릴 때는 양 측면의 손잡이를 사용하십시오.
- **•** 프린터를 내려 놓을 때 손가락이 스캐너의 바닥에 끼지 않도록 주의하십시오.
- **•** 프린터를 설치하기 전에 주변이 정리되었는지 확인하십시오.

이 제품과 함께 제공된 전원 코드나 제조업체가 승인한 교체품만을 사용하십시오.

경고—손상 위험**:** 프린터를 잘못 옮겨 발생하는 손상에 대해서는 보증이 적용되지 않습니다.

### 프린터를 다른 위치로 이동

다음 지침에 따르면 프린터 및 해당 하드웨어 옵션을 다른 위치로 안전하게 옮길 수 있습니다.

- **•** 프린터를 옮기기 위해 사용하는 수레에는 프린터 바닥 전체를 지탱할 수 있는 면이 있어야 합니다.
- **•** 하드웨어 옵션 용지함을 옮기기 위해 사용하는 수레에는 하드웨어 옵션 크기를 지탱할 수 있는 면이 있어 야 합니다.
- 프린터를 ¶È'Ù·Î ¾õ½À´Ï´Ù.
- **•** 심한 진동이 발생하지 않게 주의하십시오.

### 프린터 운송

프린터를 운송할 때는 원래 포장을 사용하십시오.

# 프린터 관리

## 프린터 메시지 관리

프린터에서 사용자의 조작이 필요한 오류 메시지를 보려면 상태 메신저 응용 프로그램을 사용하십시오. 오류 가 발생한 경우 화면에 오류에 대한 메시지가 표시되고 적합한 복구 정보를 안내합니다.

프린터 소프트웨어를 설치할 때 상태 메신저를 함께 설치한 경우 소프트웨어 설치가 완료되면 이 응용 프로그 램이 자동으로 시작됩니다. 시스템 트레이에 상태 메신저 아이콘이 나타나면 성공적으로 설치된 것입니다.

#### 참고**:**

- **•** 이 기능은 Windows XP 이상에서만 사용할 수 있습니다.
- **•** 프린터와 컴퓨터가 통신할 수 있도록 양방향 통신이 제대로 지원되는지 확인하십시오.

#### 상태 메신저 비활성화

- **1** 시스템 용지함에서 상태 메신저 아이콘을 마우스 오른쪽 버튼으로 클릭합니다.
- **2** 종료를 선택합니다.

#### 상태 메신저 활성화

- **1** 시작 메뉴의 검색 명령을 사용하여 상태 메신저로 이동합니다.
- **2** 응용 프로그램을 엽니다.

### 상태 모니터 센터 액세스

이 응용 프로그램을 사용하여 프린터에 연결된 모든 USB 또는 네트워크 상태를 확인하고 온라인으로 소모품 을 주문합니다.

- 참고**:** 프린터와 컴퓨터가 통신할 수 있도록 양방향 통신이 제대로 지원되는지 확인하십시오.
- **1** 시작 메뉴의 검색 명령을 사용하여 상태 모니터 센터로 이동합니다.
- **2** 응용 프로그램을 엽니다.

## 가상 디스플레이 확인

**1** 웹 브라우저를 열고 주소 필드에 프린터 IP 주소를 입력합니다.

- **•** 네트워크 설정 페이지 또는 메뉴 설정 페이지를 인쇄하고 TCP/IP 섹션에서 IP 주소를 찾습니다. IP 주소는 123.123.123.123 과 같이 마침표로 구분된 네 개의 숫자 집합으로 표시됩니다.
- **•** 프록시 서버를 사용하는 경우, 웹 페이지를 올바르게 로드하기 위해 일시적으로 비활성화합니다.
- **2** 프린터의 웹 페이지를 열려면 **Enter** 키를 누릅니다.

**3** 응용 프로그램 >원격 제어판 >**VNC** 애플릿 실행을 누릅니다.

참고**:** VNC 애플릿을 사용하려면 Java 플러그인을 실행해야 합니다.

**4** 계속하려면 여기를 클릭합니다**.**를 누릅니다.

가상 디스플레이는 실제 디스플레이가 프린터 제어판에서 작동하는 것처럼 작동합니다.

### 보고서 보기

내장 웹 서버에서 일부 보고서를 볼 수 있습니다. 이 보고서를 통해 프린터, 네트워크 및 소모품의 상태를 확인 할 수 있습니다.

**1** 웹 브라우저를 열고 주소 필드에 프린터 IP 주소를 입력합니다.

참고**:**

- **•** 네트워크/포트 메뉴의 TCP/IP 섹션에서 프린터 IP 주소를 확인합니다. IP 주소는 123.123.123.123 와 같이 점으로 구분된 네 개의 숫자 집합으로 표시됩니다.
- **•** 프록시 서버를 사용하는 경우, 웹 페이지를 올바르게 로드하기 위해 일시적으로 비활성화합니다.

**2** 보고서를 클릭하고 나서 확인할 보고서 유형을 클릭하십시오.

### **Embedded Web Server** 에서 소모품 알림 구성

소모품이 부족하거나 소모품의 수명이 다 되었을 때 사용자에게 표시할 알림 옵션을 선택하여 알림을 받는 방 법을 지정할 수 있습니다.

참고**:**

- **•** 알림 옵션은 토너 카트리지, 이미징 장치 및 유지관리 키트를 대상으로 선택할 수 있습니다.
- **•** 모든 알림 옵션은 소모품의 약간 부족, 부족, 매우 부족한 상태를 기준으로 설정할 수 있습니다. 수명이 다 된 소모품 상태에 대해서는 일부 기준에 대한 알림 옵션만 설정할 수 있습니다. 이메일 알림 옵션은 소 모품의 모든 상태에 사용할 수 있습니다.
- **•** 일부 소모품의 경우 소모품의 예상 잔류량을 퍼센트로 표시하도록 알림 옵션을 구성할 수도 있습니다.

**1** 웹 브라우저를 열고 주소 필드에 프린터 IP 주소를 입력합니다.

- **•** 네트워크/포트 메뉴의 TCP/IP 섹션에서 프린터 IP 주소를 확인합니다. IP 주소는 123.123.123.123 와 같이 점으로 구분된 네 개의 숫자 집합으로 표시됩니다.
- **•** 프록시 서버를 사용하는 경우, 웹 페이지를 올바르게 로드하기 위해 일시적으로 비활성화합니다.
- **2** 설정 >인쇄 설정 >소모품 알림을 클릭합니다.

**3** 각 소모품의 드롭다운 메뉴에서 다음 알림 옵션 중 하나를 선택합니다.

| ┃통지                                           | 설명                                                                      |
|-----------------------------------------------|-------------------------------------------------------------------------|
| 끄기                                            | 그드 소모품에 정상적인 프린터 동작이 수행됩니다.                                             |
| 이메일만                                          | 소모품이 해당 상태에 도달했을 때 프린터가 이메일을 생성합니다. 메뉴 페이지와 상태 페이지<br>에 소모품의 상태가 표시됩니다. |
| 소모품 알림 옵션이 설정된 경우 프린터가 소모품 상태에 대한 이메일을 생성합니다. |                                                                         |
| 2 소모폼 중 일부가 빈 경우 손상을 방지하기 위해 프린터가 중단됩니다.      |                                                                         |

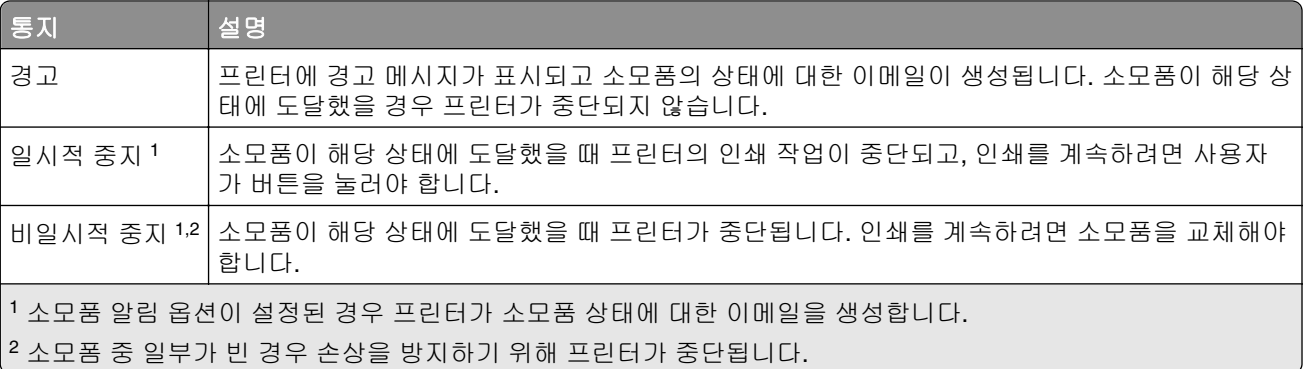

**4** 제출을 클릭합니다.

## 기밀자료 인쇄 설정 수정

참고**:** 이 기능은 네트워크 프린터 또는 인쇄 서버에 연결된 프린터에서만 사용 가능합니다.

**1** 웹 브라우저를 열고 주소 필드에 프린터 IP 주소를 입력합니다.

참고**:**

- **•** 네트워크/포트 메뉴의 TCP/IP 섹션에서 프린터 IP 주소를 확인합니다. IP 주소는 123.123.123.123 와 같이 점으로 구분된 네 개의 숫자 집합으로 표시됩니다.
- **•** 프록시 서버를 사용하는 경우, 웹 페이지를 올바르게 로드하기 위해 일시적으로 비활성화합니다.
- **2** 설정 탭 >보안 >기밀 인쇄 설정을 누릅니다.
- **3** 다음 설정을 수정합니다.
	- **•** 최대 PIN 입력 횟수를 설정합니다. 사용자가 지정된 사용자 번호 입력 횟수를 초과하여 입력을 시도하 면 해당 사용자의 작업이 모두 삭제됩니다.
	- **•** 기밀자료 인쇄 작업에 대해 만료 기간을 설정합니다. 사용자가 지정된 기간 내에 작업을 인쇄하지 않으 면 해당 사용자의 작업이 모두 삭제됩니다.
- **4** 수정된 설정을 저장합니다.

### 다른 프린터에 프린터 설정 복사

참고**:** 이 기능은 네트워크 프린터에서만 사용할 수 있습니다.

**1** 웹 브라우저를 열고 주소 필드에 프린터 IP 주소를 입력합니다.

- **•** 네트워크/포트 메뉴의 TCP/IP 섹션에서 프린터 IP 주소를 확인합니다. IP 주소는 123.123.123.123 와 같이 점으로 구분된 네 개의 숫자 집합으로 표시됩니다.
- **•** 프록시 서버를 사용하는 경우, 웹 페이지를 올바르게 로드하기 위해 일시적으로 비활성화합니다.
- **2** 프린터 설정 복사를 클릭합니다.
- **3** 언어를 변경하려면 드롭다운 목록에서 언어를 선택한 후 언어를 저장하려면 여기를 클릭을 클릭합니다.
- **4** 프린터 설정을 클릭합니다.

**5** 급지대 및 대상 프린터의 IP 주소를 해당 필드에 입력합니다.

참고**:** 대상 프린터를 추가하거나 제거하려면, 대상 **IP** 추가 또는 대상 **IP** 제거를 클릭합니다.

**6** 프린터 설정 복사를 클릭합니다.

### 공장 출하시 기본 설정 복원

참조할 수 있도록 현재 메뉴 설정 목록을 보관하려면 공장 출하 시 기본 설정을 복원하기 전에 메뉴 설정 페이 지를 인쇄합니다. 자세한 내용은 24 [페이지의](#page-23-0) "메뉴 설정 페이지 인쇄"을 참조하십시오.

프린터 공장 출하시 기본 설정을 복원하는 보다 포괄적인 방법을 사용하려는 경우 모든 설정 삭제 옵션을 수 행합니다. 자세한 내용은 88 페이지의 ["비휘발성](#page-87-0) 메모리 지우기"을 참조하십시오.

경고—손상 위험**:** 공장 출하 시 기본값 복원은 대다수 프린터 설정을 공장 출하 시 기본 설정으로 되돌립니 다. 단, 디스플레이 언어, 사용자 정의 크기 및 메시지, 네트워크/포트 메뉴 설정은 예외입니다. RAM 에 저장 된 다운로드가 모두 삭제됩니다. 플래시 메모리 또는 프린터 하드 디스크에 저장된 다운로드는 영향을 받지 않습니다.

프린터 제어판에서 다음으로 이동합니다.

<mark>주 >설정 > <sup>OK</sup> >설정 > <sup>OK</sup> >일반 설정 > <sup>OK</sup> >공장 출하시 기본값 > <sup>OK</sup> >지금 복원 > <sup>OK |</sup></mark>

<span id="page-99-0"></span>용지 걸림 해결

용지 및 특수 용지를 신중히 선택하고 올바르게 삽입하면 용지 걸림을 줄일 수 있습니다. 용지 걸림이 발생할 경우 이 장에서 설명한 단계를 따르십시오.

참고**:** 용지 걸림 복원의 기본값은 자동으로 설정되어 있습니다. 페이지 작업을 보류하는 데 필요한 메모리가 다른 프린터 작업에 필요하지 않은 경우 용지 걸림 상태의 페이지를 다시 인쇄합니다.

## 용지 걸림 예방

### 용지를 올바르게 넣습니다**.**

**•** 트레이에 용지를 평평하게 넣었는지 확인하십시오.

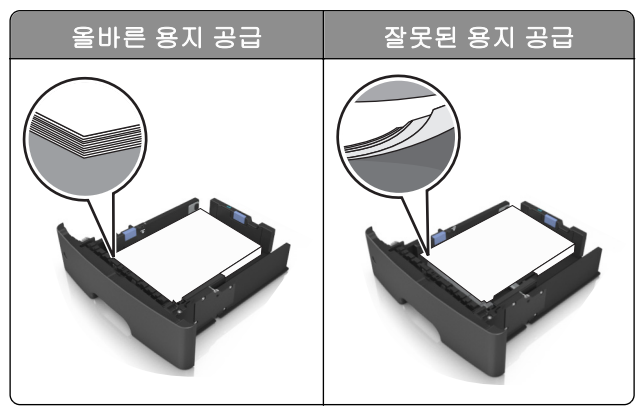

- **•** 프린터가 인쇄 중인 경우 트레이를 제거하지 마십시오.
- **•** 프린터가 인쇄 중인 경우 트레이에 용지를 공급하지 마십시오. 인쇄 전에 용지를 넣거나 메시지가 표시될 때까지 기다리십시오.
- **•** 용지를 너무 많이 넣지 마십시오. 용지가 최대 용지 채움 표시 아래에 있는지 확인합니다.
- **•** 용지를 용지함에 밀어 넣지 마십시오. 그림과 같이 용지를 넣습니다.

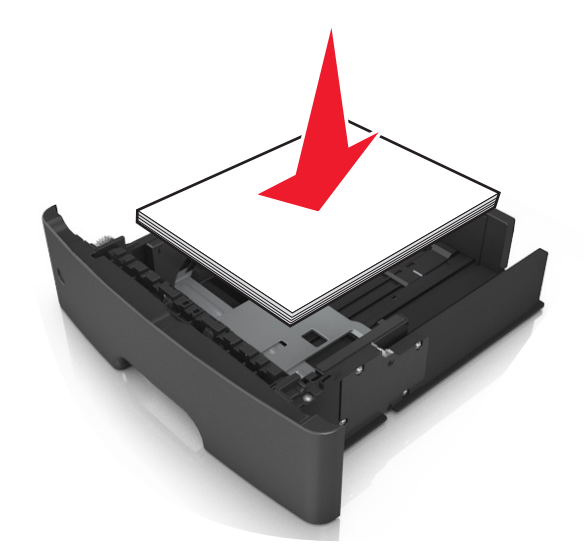

- **•** 공급 장치 또는 다용도 공급 장치의 고정대가 올바른 위치에 있는지, 용지 또는 봉투를 세게 누르고 있지 않은지 확인하십시오.
- **•** 용지함에 용지를 넣은 후에는 용지함을 프린터에 끝까지 밀어 넣으십시오.

### 권장 용지를 사용하십시오**.**

- **•** 권장 용지 또는 특수 용지만 사용하십시오.
- **•** 구겨지거나 접힌 용지, 젖은 용지, 구부러지거나 휘어진 용지를 넣지 마십시오.
- **•** 용지를 넣기 전에 앞뒤로 살짝 구부렸다가 파라락 넘겨 용지가 서로 붙지 않도록 하고 고르게 정돈하십시오.

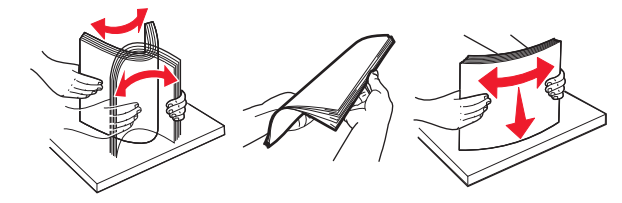

- **•** 손으로 절단하거나 다듬은 용지는 사용하지 마십시오.
- **•** 동일한 용지함에 용지 크기, 무게 또는 유형을 혼합하여 넣지 마십시오.
- **•** 용지 크기 및 종류가 컴퓨터 또는 프린터 제어판에서 올바르게 설정되었는지 확인합니다.
- **•** 제조업체 권장 사항에 따라 용지를 보관하십시오.

## 용지 걸림 메시지 및 위치 이해

용지 걸림이 발생하면 프린터 디스플레이에 용지 걸림 위치를 표시하는 메시지 및 용지 걸림을 제거하기 위 한 정보가 나타납니다. 디스플레이에 표시된 도어, 덮개 및 용지함을 열고 용지 걸림을 제거합니다.

- **•** 걸림 문제 도움이 켜기로 설정된 경우 걸린 페이지를 제거한 후 프린터에서 빈 페이지 또는 일부 내용이 출력된 페이지를 표준 출력함으로 자동으로 내보냅니다. 인쇄된 출력물에서 삭제된 페이지를 확인하십 시오.
- **•** 용지 걸림 복구가 켜기 또는 자동으로 설정된 경우 프린터에서 걸린 페이지가 다시 인쇄됩니다. 하지만 자동 설정을 선택해도 해당 페이지가 반드시 인쇄되는 것은 아닙니다.

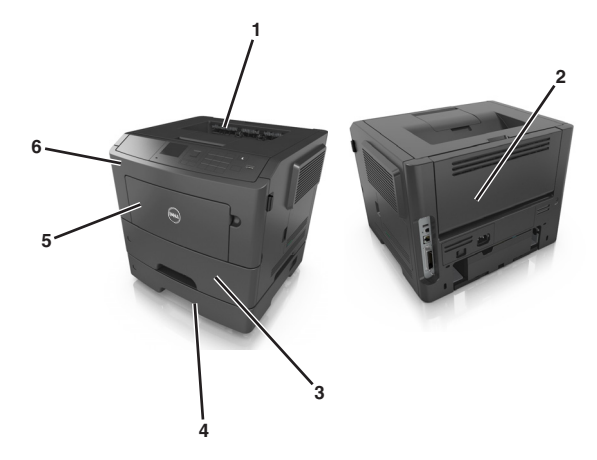

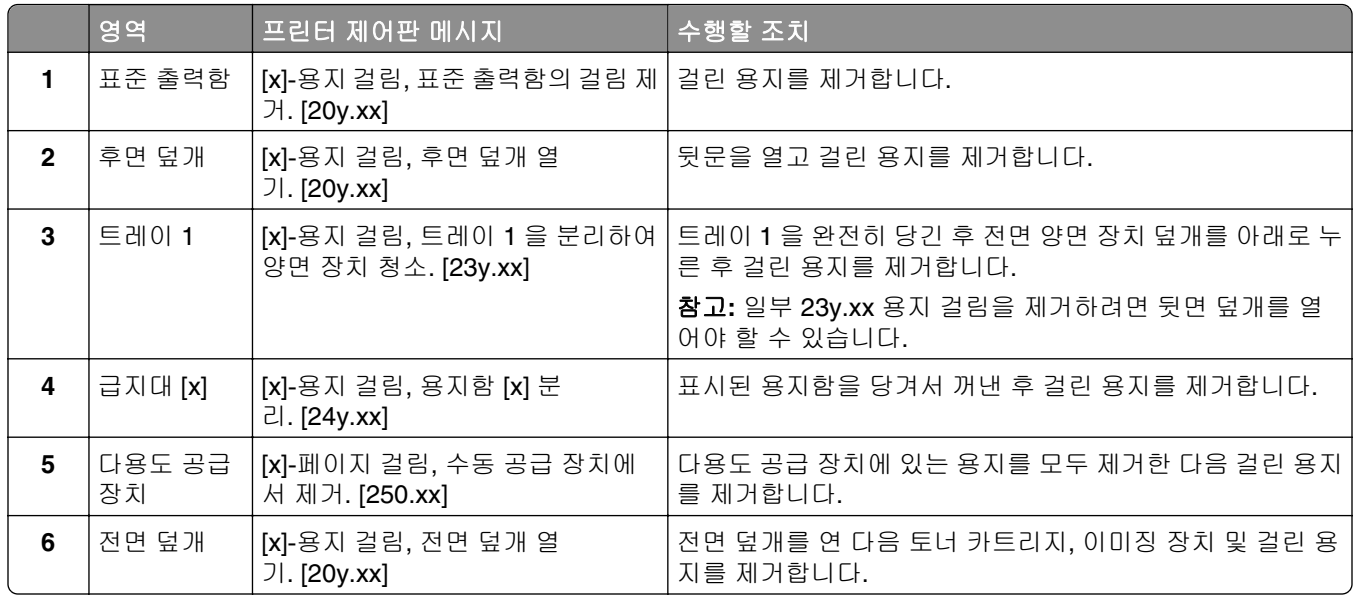

# **[x]**‑용지 걸림**,** 전면 덮개 열기**. [20y.xx]**

주의—표면 고열**:** 프린터 내부가 뜨거울 수 있습니다. 뜨거운 부품 때문에 다치지 않도록 표면이 식도록 두었다가 나중에 만지십시오.

**1** 프린터 오른쪽에 있는 단추를 누르고 전면 덮개를 엽니다.

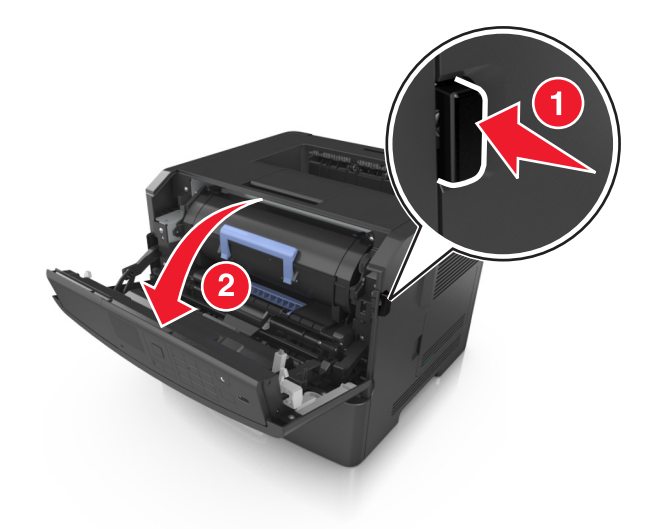

**2** 핸들을 이용하여 토너 카트리지를 바깥으로 당깁니다.

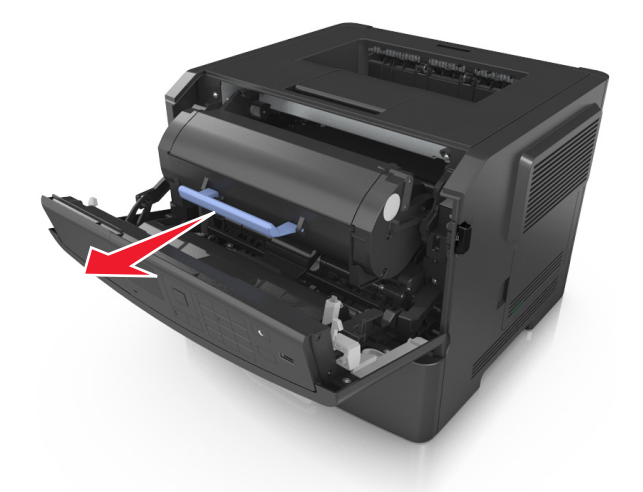

**3** 파란색 핸들을 올리고 이미징 장치를 잡아당겨 프린터에서 빼냅니다.

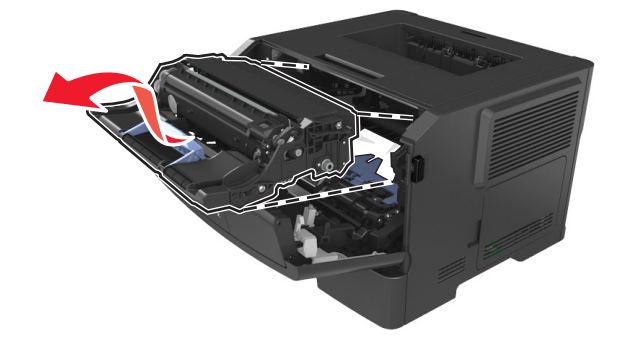

경고—손상 위험**:** 이미징 장치 아래에 있는 광택이 나는 파란색 광전도체 드럼을 만지지 마십시오. 그럴 경우 이후 인쇄 작업의 품질에 영향을 줄 수 있습니다.

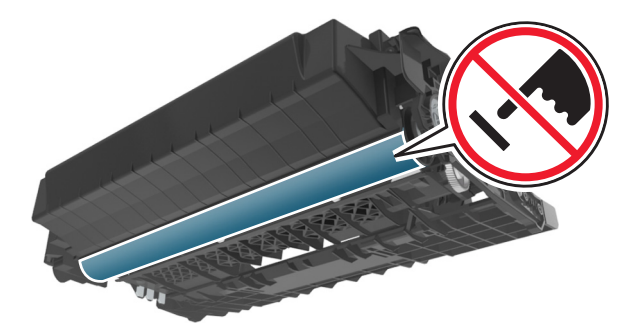

**4** 이미징 장치를 평평하고 매끄러운 표면 위에 둡니다.

경고—손상 위험**:** 이미징 장치를 직사광선에 10 분 이상 노출시키지 마십시오. 오랜 기간 동안 빛에 노출 되면 인쇄 품질 문제가 발생할 수 있습니다.

**5** 프린터 앞쪽의 파란색 덮개를 들어 올립니다.

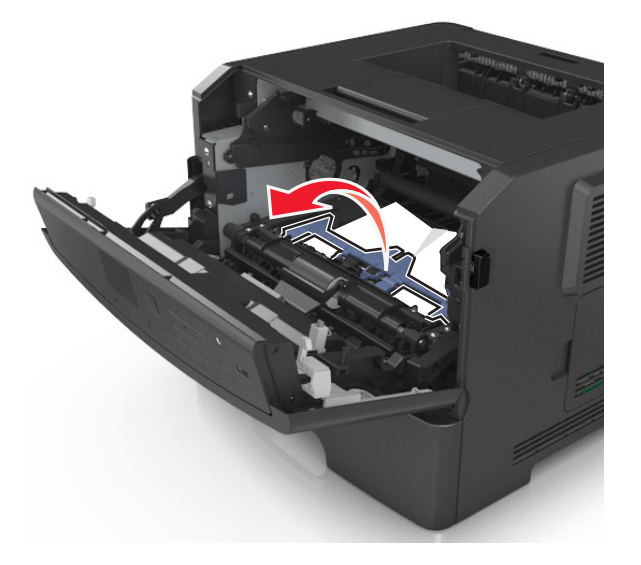

**6** 걸린 용지를 양쪽에서 단단히 잡고 살짝 당겨 빼냅니다. 참고**:** 용지 조각도 모두 제거해야 합니다.

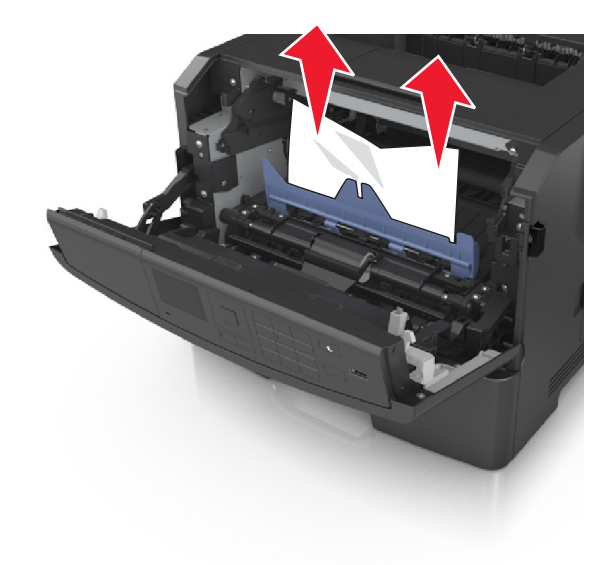

**7** 본 장치의 측면 레일에 있는 화살표와 프린터 안의 측면 레일에 있는 화살표를 맞춰서 이미징 장치를 삽입 한 후 이미징 장치를 프린터에 넣습니다.

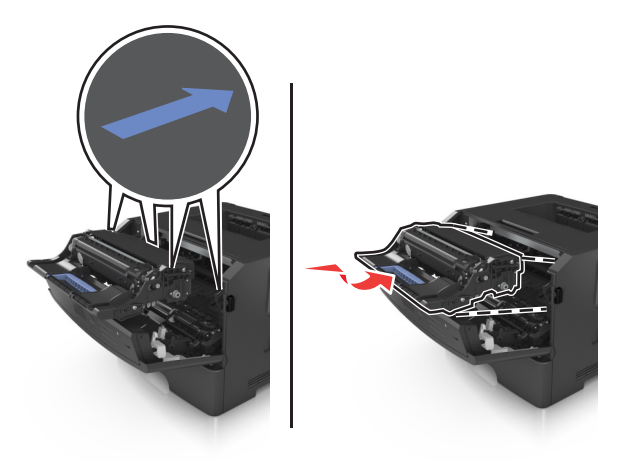

**8** 카트리지의 측면 레일을 프린터 안의 측면 레일에 있는 화살표를 맞춰서 토너 카트리지를 삽입한 후 카트 리지를 프린터에 넣습니다.

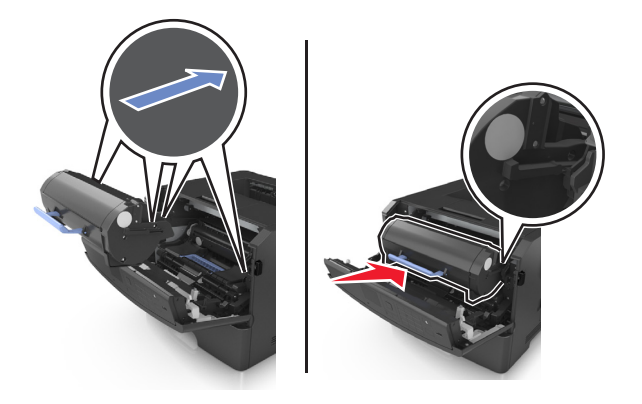

- **9** 전면 덮개를 닫습니다.
- <mark>10</mark> 프린터 제어판에서 **다음 > <sup>0K</sup> >용지 걸림을 제거하고 확인을 누름 > <sup>0K</sup> 를** 선택합니다.

# **[x]**‑용지 걸림**,** 후면 덮개 열기**. [20y.xx]**

**1** 전면 덮개를 엽니다.

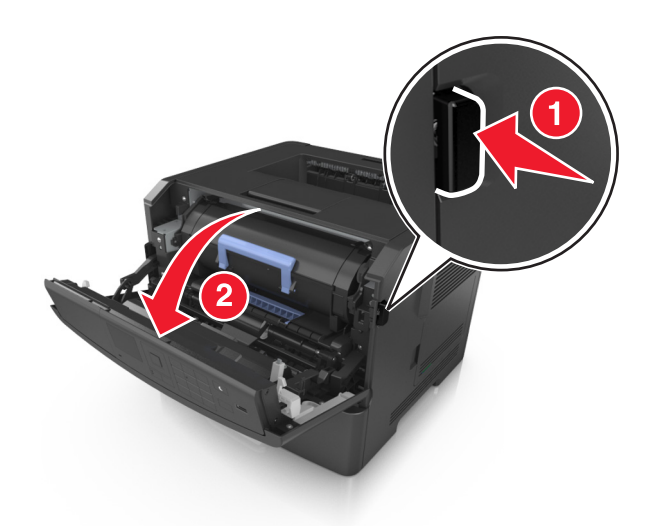

**2** 후면 덮개를 아래로 부드럽게 당깁니다.

주의—표면 고열**:** 프린터 내부가 뜨거울 수 있습니다. 고온의 부속으로 인한 상해 위험을 줄이기 위 해 표면이 식은 후에 만지십시오.

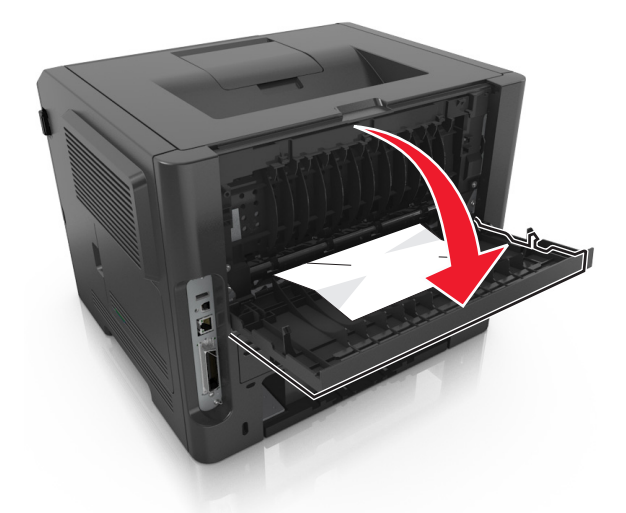

**3** 걸린 용지를 양쪽에서 단단히 잡고 살짝 당겨 빼냅니다. 참고**:** 용지 조각도 모두 제거해야 합니다.

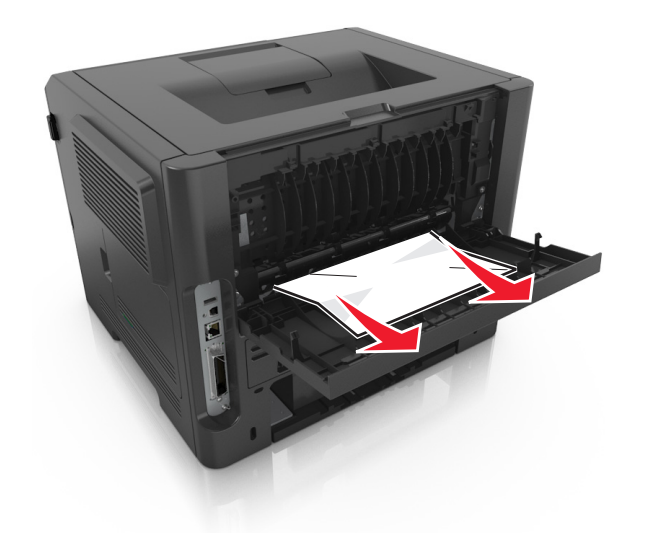

- **4** 후면 덮개를 닫습니다.
- <mark>5</mark> 프린터 제어판에서 **다음 > <sup>OK</sup> 를 선택하고 >용지 걸림을 제거한 후 확인을 누르고 > <sup>OK</sup> 를** 눌러 메시지 ————————————————————<br>를 지우고 인쇄를 계속합니다.

# **[x]**‑용지 걸림**,** 표준 출력함의 걸림 제거**. [20y.xx]**

**1** 걸린 용지를 양쪽에서 단단히 잡고 살짝 당겨 빼냅니다.

참고**:** 용지 조각도 모두 제거해야 합니다.

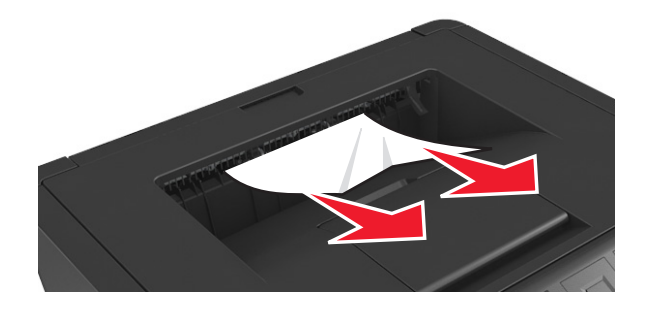

<mark>2</mark> 프린터 제어판에서 **다음 > <sup>OK</sup> 를 선택하고 >용지 걸림을 제거한 후 확인을 누르고 > <sup>OK</sup> 를 눌러 메시지** 를 지우고 인쇄를 계속합니다.

# **[x]**‑용지 걸림**,** 트레이 **1** 을 분리하여 양면 장치 청 소**. [23y.xx]**

주의—표면 고열**:** 프린터 내부가 뜨거울 수 있습니다. 뜨거운 부품 때문에 다치지 않도록 표면이 식도록 두었다가 나중에 만지십시오.

**1** 용지함을 프린터에서 완전히 빼냅니다.

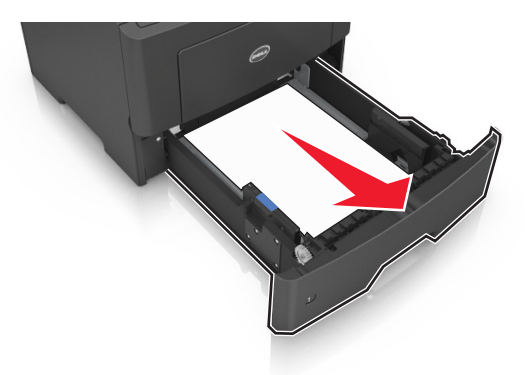

**2** 파란색 레버를 찾아서 아래쪽으로 당겨 용지를 제거합니다.

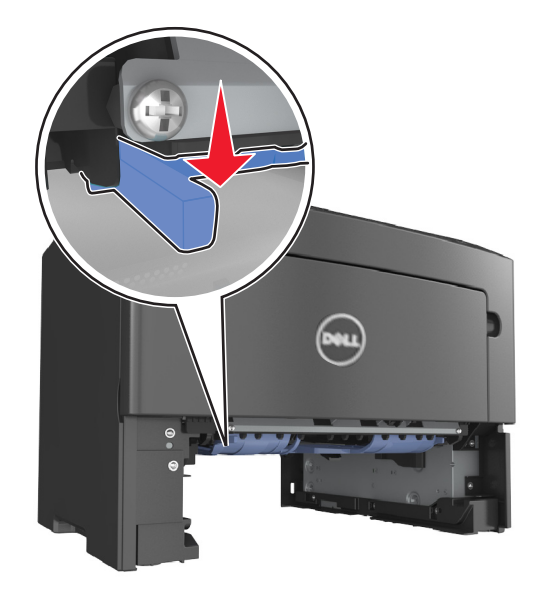

**3** 걸린 용지를 양쪽에서 단단히 잡고 살짝 당겨 빼냅니다. 참고**:** 용지 조각도 모두 제거해야 합니다.
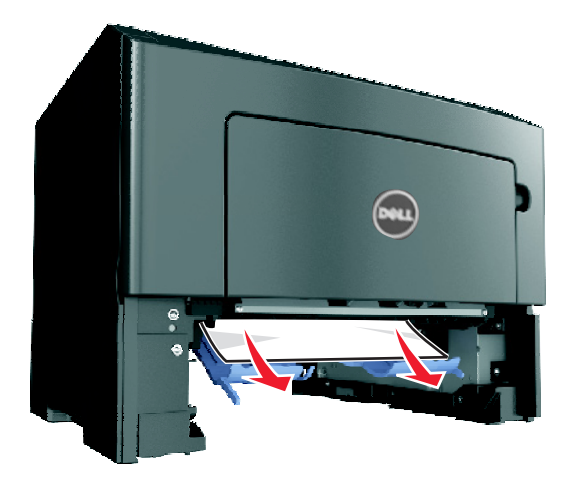

- **4** 용지함을 삽입합니다.
- <mark>5</mark> 프린터 제어판에서 **다음 > <sup>OK</sup> 를 선택하고 >용지 걸림을 제거한 후 확인을 누르고 > <sup>OK</sup> 를** 눌러 메시지 를 지우고 인쇄를 계속합니다.

# **[x]**‑용지 걸림**,** 용지함 **[x]** 열기**. [24y.xx]**

**1** 용지함을 프린터에서 완전히 빼냅니다.

참고**:** 프린터 디스플레이의 메시지는 걸린 용지가 있는 용지함을 표시합니다.

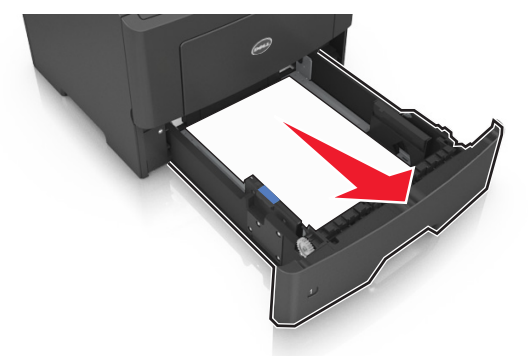

**2** 걸린 용지를 양쪽에서 단단히 잡고 살짝 당겨 빼냅니다.

참고**:** 용지 조각도 모두 제거해야 합니다.

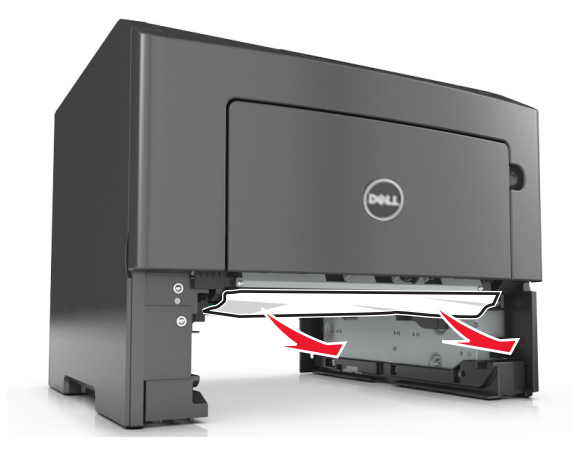

- **3** 용지함을 삽입합니다.
- 4 프린터 제어판에서 **다음 > <sup>OK</sup> 를 선택하고 >용지 걸림을 제거한 후 확인을 누르고 > <sup>OK</sup> 를 눌러 메시지** 를 지우고 인쇄를 계속합니다.

# **[x]**‑페이지 걸림**,** 수동 공급 장치에서 제거**. [25y.xx]**

**1** 다용도 급지대에서 걸린 용지를 양쪽에서 단단히 잡고 살짝 당겨 빼냅니다. 참고**:** 용지 조각도 모두 제거해야 합니다.

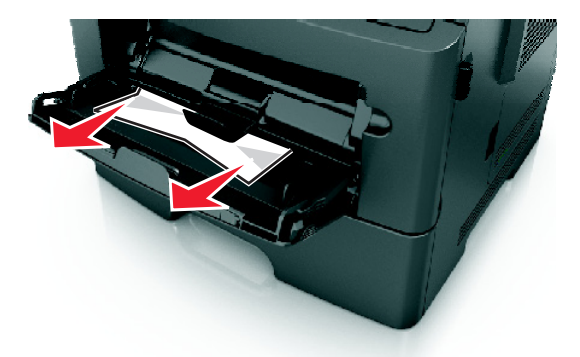

**2** 용지를 앞뒤로 살짝 구부렸다가 파라락 넘겨 용지가 서로 붙지 않도록 합니다. 용지를 접거나 구기지 마십 시오. 평평한 바닥 위에서 용지의 가장자리가 고르게 되도록 다듬습니다.

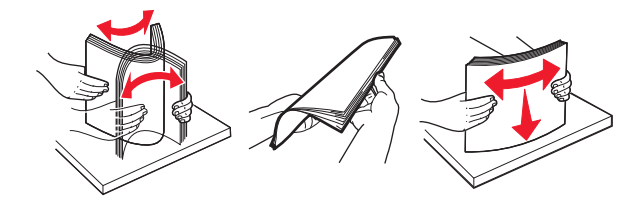

**3** 용지를 다용도 급지대에 다시 넣습니다.

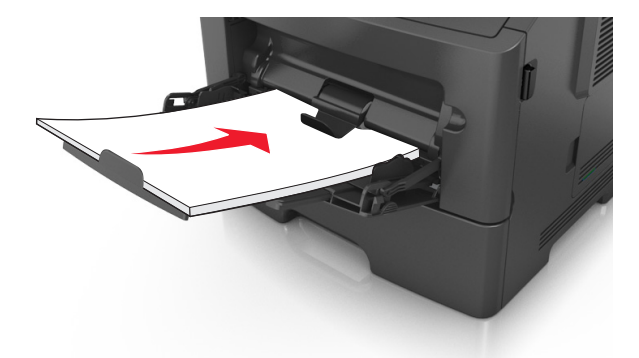

참고**:** 용지 고정대가 용지의 가장자리에 살짝 닿는지 확인합니다.

4 프린터 제어판에서 **다음 > <sup>OK</sup> 를 선택하고 >용지 걸림을 제거한 후 확인을 누르고 > <sup>OK</sup> 를 눌러 메시지** 를 지우고 인쇄를 계속합니다.

# 문제 해결

# 프린터 메시지 이해

# 카트리지 부족 **[88.xy]**

토너 카트리지를 주문해야 할 수도 있습니다. 메시지를 지우고 인쇄를 계속하려면 을(를) 누릅니다.

# 카트리지 약간 부족 **[88.xy]**

.<br>필요에 따라 프린터 제어판에서 . 이 를 눌러서 메시지를 지우고 인쇄를 계속합니다.

## 카트리지 매우 부족**,** 잔여 예상 페이지 수 **[x] [88.xy]**

토너 카트리지를 곧 교체해야 할 수 있습니다. 자세한 내용은 사용 설명서에서 "소모품 교체" 섹션을 참조하십 시오.

필요한 경우 <mark>0K</mark> <sub>을</sub> 눌러 메시지를 지우고 인쇄를 계속합니다.

# **[**용지함**]**을 **[**사용자 정의 유형 이름**]**의 넣기 **[**방향**]**으로 변경

다음 중 하나 이상을 시도해 보십시오.

• 용지함에 올바른 크기와 종류의 용지를 넣고 프린터 제어판에서 L<sup>OK |</sup>를 누릅니다.

참고**:** 프린터 제어판의 용지 메뉴에 용지 크기와 유형 설정이 지정되었는지 확인합니다.

**•** 인쇄 작업을 취소합니다.

### **[**용지함**]**을 **[**사용자 정의 문자열**]**의 넣기 **[**방향**]**으로 변경

다음 중 하나 이상을 시도해 보십시오.

- 용지함에 올바른 크기와 종류의 용지를 넣고 프린터 제어판에서 <mark>OK </mark>를 누릅니다.
	- 참고**:** 프린터 제어판의 용지 메뉴에 용지 크기와 유형 설정이 지정되었는지 확인합니다.
- **•** 인쇄 작업을 취소합니다.

### **[**용지함**]**을 **[**용자 크기**]**의 **[**방향**]**으로 변경

다음 중 하나 이상을 시도해 보십시오.

• 용지함에 올바른 크기와 종류의 용지를 넣고 프린터 제어판에서 <mark> <sup>OK</sup> </mark>를 누릅니다.

참고**:** 프린터 제어판의 용지 메뉴에 용지 크기와 유형 설정이 지정되었는지 확인합니다.

**•** 인쇄 작업을 취소합니다.

### **[**용지함**]**을 **[**용자 유형**] [**용지 크기**]**의 넣기 **[**방향**]**으로 변경

다음 중 하나 이상을 시도해 보십시오.

- 용지함에 올바른 크기와 종류의 용지를 넣고 프린터 제어판에서 <mark>OK </mark>를 누릅니다. 참고**:** 프린터 제어판의 용지 메뉴에 용지 크기와 유형 설정이 지정되었는지 확인합니다.
- **•** 인쇄 작업을 취소합니다.

#### 전면 덮개 닫기

프린터의 전면 덮개를 닫으십시오.

#### 페이지 복잡**,** 일부 데이터 인쇄되지 않음 **[39]**

다음 중 하나 이상을 시도해 보십시오.

- 프린터 제어판에서 <sup>OK</sup> 를 눌러 메시지를 없애고 인쇄를 계속합니다.
- **•** 인쇄 작업에서 글꼴 수와 크기, 이미지 수와 복잡도 및 페이지 수를 줄입니다.
- **•** 인쇄 작업을 취소합니다.
- **•** 추가 프린터 메모리를 설치합니다.

# 결함 있는 플래시가 감지됨 **[51]**

다음 중 하나 이상을 시도해 보십시오.

- **•** 결함이 있는 플래시 메모리 카드를 교체합니다.
- 프린터 제어판에서 <sup>OK</sup> 를 눌러 메시지를 무시하고 인쇄를 계속합니다.
- **•** 현재 인쇄 작업을 취소합니다.

### **USB** 드라이브 읽기 오류**. USB** 제거**.**

지원되지 않는 USB 장치가 삽입되어 있습니다. USB 장치를 제거한 다음 지원되는 장치를 삽입합니다.

#### **USB** 허브 읽기 오류 허브를 제거하십시오**.**

지원되지 않는 USB 허브가 삽입되었습니다. USB 허브를 제거한 다음 지원되는 허브를 설치합니다.

# 이미징 장치 부족 **[84.xy]**

.<br>이미징 장치를 주문해야 할 수도 있습니다. 필요한 경우. <sup>OK</sup> 을 눌러 메시지를 지우고 인쇄를 계속합니다.

#### 이미징 장치 약간 부족 **[84.xy]**

<sub>필요에 따라 프린터 제어판에서 L<sup>OK</sup> 를 눌러서 메시지를 지우고 인쇄를 계속합니다.</sub>

#### 이미징 장치 매우 부족**,** 잔여 예상 페이지 수**[x] [84.xy]**

이미징 장치를 곧 교체하는 것이 좋습니다. 자세한 내용은 *사용 설명서*의 "소모품 교체" 섹션을 참조하십시오.

필요한 경우 <mark>OK</mark> 을 눌러 메시지를 지우고 인쇄를 계속합니다.

#### 잘못된 용지 크기**, [paper source]** 열기 **[34]**

다음 중 하나 이상을 시도해 보십시오.

- **•** 용지함에 올바른 크기의 용지를 넣습니다.
- 프린터 제어판에서 <mark>OK </mark>를 눌러서 메시지를 지우고 다른 용지함을 사용하여 인쇄합니다.
- **•** 용지함 길이 및 폭 고정대를 확인하고 용지가 용지함에 올바르게 들어 있는지 확인합니다.
- **•** 인쇄 속성 또는 인쇄 대화 상자에 지정된 용지 크기와 유형이 올바른지 확인합니다.
- **•** 프린터 제어판의 용지 메뉴에 용지 크기와 유형 설정이 지정되었는지 확인합니다.
- **•** 용지 크기가 올바르게 설정되었는지 확인합니다. 예를 들어 다용도 급지대 크기가 Universal 로 설정된 경 우 용지가 인쇄할 데이터에 비해 충분히 큰지 확인합니다.
- **•** 인쇄 작업을 취소합니다.

#### 용지함 **[x]** 삽입

표시된 용지함을 프린터에 삽입합니다.

#### 자원 저장 기능을 지원할 메모리가 부족함 **[35]**

다음 중 하나 이상을 시도해 보십시오.

- 프린터 제어판에서 <mark>OK</mark> 를 눌러 자원 저장 기능을 비활성화하고, 메시지를 없애고, 인쇄를 계속합니다.
- **•** 추가 프린터 메모리를 설치합니다.

#### 한 부씩 인쇄에 필요한 메모리 부족 **[37]**

다음 중 하나 이상을 시도해 보십시오.

- 프린터 제어판에서 <mark>OK</mark> 를 눌러서 이미 저장된 작업 부분을 인쇄하고 나머지 인쇄 작업의 한 부씩 인쇄를 시작합니다.
- **•** 현재 인쇄 작업을 취소합니다.

## 플래시 메모리 조각 모음 작업을 위한 공간이 부족함 **[37]**

다음 중 하나 이상을 시도해 보십시오.

- 프린터 제어판에서 <sup>OK</sup> 를 눌러서 조각 모음을 중지하고 인쇄를 계속합니다.
- **•** 프린터 메모리에서 글꼴, 매크로 및 기타 데이터를 삭제하십시오. 프린터 제어판에서 다음으로 이동합니다.

# $\bigcap_{n=1}^\infty$  >설정 >  $\frac{1}{n}$  + 2 시 설정 >  $\frac{1}{n}$  + 2 시 >유틸리티 메뉴 >  $\frac{1}{n}$  + 3 옵래시 포맷 >  $\frac{1}{n}$  +  $\frac{1}{n}$  +  $\frac{1}{n}$  +  $\frac{1}{n}$

**•** 추가 프린터 메모리를 설치합니다.

#### 메모리 부족**,** 일부 보류 작업이 삭제됨 **[37]**

프린터 제어판에서 <mark>OK </mark>를 눌러 메시지를 지웁니다.

#### 메모리 부족**,** 일부 보류 작업이 복원되지 않음 **[37]**

다음 중 하나를 수행합니다.

- 프린터 제어판에서 <mark><sup>OK </sup>를 눌러 메시지를 지웁니다.</mark>
- **•** 보류된 다른 작업을 삭제하여 프린터 메모리를 추가로 비웁니다.

### **[paper source]**에 **[custom string] [orientation]** 넣기

다음 중 하나 이상을 시도해 보십시오.

- **•** 지정된 용지함 또는 공급 장치에 올바른 크기 및 종류의 용지를 넣으십시오.
- 프린터 제어판에서 <sup>OK</sup> 를 눌러 메시지를 없애고 인쇄를 계속합니다.

참고**:** 올바른 종류와 크기의 용지가 있는 용지함이 발견된 경우 해당 용지함의 용지가 사용됩니다. 프린 터에서 크기와 종류가 올바른 용지가 들어 있는 용지함을 찾을 수 없으면 기본 용지함을 사용하여 인쇄 합니다.

**•** 현재 작업을 취소하십시오.

#### **[paper source]**에 **[custom type name] [orientation]** 넣기

다음 중 하나 이상을 시도해 보십시오.

- **•** 용지함 또는 공급 장치에 올바른 크기 및 종류의 용지를 넣으십시오.
- 프린터 제어판에서 <sup>OK</sup> 를 눌러 메시지를 없애고 인쇄를 계속합니다.

참고**:** 프린터에서 크기와 종류가 올바른 용지가 들어 있는 용지함을 인식한 경우 해당 용지함에서 용지 를 급지합니다. 프린터에서 크기와 종류가 올바른 용지가 들어 있는 용지함을 찾을 수 없으면 기본 용지 함을 사용하여 인쇄합니다.

**•** 현재 작업을 취소하십시오.

# **[paper source]**에 **[paper size] [orientation]** 넣기

다음 중 하나 이상을 시도해 보십시오.

- **•** 용지함 또는 공급 장치에 올바른 크기의 용지를 넣으십시오.
- 프린터 제어판에서 <sup>OK</sup> 를 눌러 메시지를 없애고 인쇄를 계속합니다.

참고**:** 프린터에서 올바른 크기의 용지가 있는 용지함을 인식한 경우 해당 용지함에서 용지를 급지합니 다. 프린터에서 크기가 올바른 용지가 들어 있는 용지함을 찾을 수 없으면 기본 용지함을 사용하여 인쇄 합니다.

**•** 현재 작업을 취소하십시오.

### **[paper source]**에 **[paper type] [paper size] [orientation]** 넣기

다음 중 하나 이상을 시도해 보십시오.

- **•** 용지함 또는 공급 장치에 올바른 크기 및 종류의 용지를 넣으십시오.
- 프린터 제어판에서 <sup>OK</sup> 를 눌러 메시지를 없애고 인쇄를 계속합니다.

참고**:** 프린터에서 크기와 종류가 올바른 용지가 들어 있는 용지함을 인식한 경우 해당 용지함에서 용지 를 급지합니다. 프린터에서 크기와 종류가 올바른 용지가 들어 있는 용지함을 찾을 수 없으면 기본 용지 함을 사용하여 인쇄합니다.

**•** 현재 작업을 취소하십시오.

## 수동 공급 장치에 **[custom type name] [orientation]** 넣기

다음 중 하나 이상을 시도해 보십시오.

- **•** 공급 장치에 올바른 크기 및 종류의 용지를 넣습니다.
- 프린터 제어판에서 <sup>OK</sup> 를 눌러 메시지를 없애고 인쇄를 계속합니다.

참고**:** 급지대에 용지가 없으면 프린터에서 요청을 수동으로 무효화한 후 선택한 용지함에서 자동으로 인 쇄합니다.

**•** 현재 작업을 취소하십시오.

# 수동 공급 장치에 **[custom string] [orientation]** 넣기

다음 중 하나 이상을 시도해 보십시오.

- **•** 공급 장치에 올바른 크기 및 종류의 용지를 넣습니다.
- 프린터 제어판에서 <sup>OK</sup> 를 눌러 메시지를 없애고 인쇄를 계속합니다.

참고**:** 급지대에 용지가 없으면 프린터에서 요청을 수동으로 무효화한 후 선택한 용지함에서 자동으로 인 쇄합니다.

**•** 현재 작업을 취소하십시오.

### 수동 공급 장치에 **[paper size] [orientation]** 넣기

다음 중 하나 이상을 시도해 보십시오.

- **•** 공급 장치에 올바른 크기의 용지를 넣습니다.
- 프린터 제어판에서 <sup>OK</sup> 를 눌러 메시지를 없애고 인쇄를 계속합니다.

참고**:** 급지대에 용지가 없으면 프린터에서 요청을 수동으로 무효화한 후 선택한 용지함에서 자동으로 인 쇄합니다.

**•** 현재 작업을 취소하십시오.

#### 수동 공급 장치에 **[paper type] [paper size] [orientation]** 넣기

다음 중 하나 이상을 시도해 보십시오.

- **•** 공급 장치에 올바른 크기 및 종류의 용지를 넣습니다.
- 프린터 제어판에서 <sup>OK</sup> 를 눌러 메시지를 없애고 인쇄를 계속합니다.

참고**:** 급지대에 용지가 없으면 프린터에서 요청을 수동으로 무효화한 후 선택한 용지함에서 자동으로 인 쇄합니다.

**•** 현재 작업을 취소하십시오.

#### 유지관리 키트 부족 **[80.xy]**

유지관리 키트를 주문해야 할 수도 있습니다. 자세한 내용을 보려면 기술 지원 센터 또는 Dell 프린터 대리점 에 문의한 후, 해당 메시지를 보고합니다.

필요에 따라 프린터 제어판에서 <mark>0K </mark>를 눌러서 메시지를 지우고 인쇄를 계속합니다.

#### 유지관리 키트 거의 부족 **[80.xy]**

자세한 내용을 보려면 기술 지원 센터 또는 Dell 프린터 대리점에 문의한 후, 해당 메시지를 보고합니다.

필요에 따라 프린터 제어판에서 L<sup>OK</sup> 를 눌러서 메시지를 지우고 인쇄를 계속합니다.

# 유지관리 키트 매우 부족**,** 잔여 예상 페이지 수 **[x] [80.xy]**

유지 관리 키트를 곧 교체해야 할 수 있습니다. 자세한 내용은 기술 지원 부서 또는 Dell 프린터 대리점에 문의 하십시오.

<sub>필요에 따라 프린터 제어판에서 CK</sub> 를 눌러서 메시지를 지우고 인쇄를 계속합니다.

#### 메모리 꽉 참 **[38]**

다음 중 하나 이상을 시도해 보십시오.

- 프린터 제어판에서 <mark>OK </mark>를 눌러 메시지를 지웁니다.
- **•** 해상도 설정을 낮춥니다.

**•** 추가 프린터 메모리를 설치합니다.

### 네트워크 **[x]** 소프트웨어 오류 **[54]**

다음 중 하나 이상을 시도해 보십시오.

- 프린터 제어판에서 <sup>OK</sup> 를 눌러 메시지를 없애고 인쇄를 계속합니다.
- **•** 프린터를 끄고 10 초 정도 기다렸다가 다시 켭니다.
- **•** 프린터 또는 인쇄 서버의 네트워크 펌웨어를 업데이트합니다. 자세한 내용은 기술 지원 부서 또는 Dell 프 린터 대리점에 문의하십시오.

#### 타사 **[**소모품 종류**],** 사용 설명서 참조 **[33.xy]**

참고**:** 공급 유형은 토너 카트리지 또는 이미징 장치일 수 있습니다.

프린터에 타사 소모품 또는 부품이 설치되어 있습니다.

Dell 프린터는 정품 Dell 소모품 및 부품을 사용할 때 최적의 성능을 발휘하도록 설계되었습니다. 타사 소모 품 또는 부품을 사용하면 성능, 안정성 또는 프린터의 수명과 이미징 구성 요소에 영향을 줄 수 있습니다.

모든 수명 표시기는 Dell 소모품 및 부품과 함께 작동하도록 설계되어 있고, 타사 소모품 또는 부품을 사용할 경우 예기치 못한 결과가 발생할 수 있습니다. 정해진 수명을 넘겨 이미징 구성 요소를 사용하면 Dell 프린터 또는 연관된 구성 요소가 손상될 수 있습니다.

경고—손상 위험**:** 타사 소모품 또는 부품을 사용하면 보증 적용에 영향을 줄 수 있습니다. 타사 소모품 또는 부품을 사용하여 발생한 손상에 대해서는 보증이 적용되지 않습니다.

이러한 위험을 모두 감수하고 비정품 소모품 또는 부품을 프린터에서 계속 사용하려면 프린터 제어판에서 <mark>OK</mark>

및 를 동시에 15 초 동안 길게 누릅니다.

이러한 위험을 감수하고 싶지 않으면 타사 소모품 또는 부품을 프린터에서 제거한 후, 정품 Dell 소모품 또는 부품을 설치합니다.

참고**:** 지원되는 소모품 목록을 보려면 사용 설명서의 "소모품 주문" 섹션을 참조하거나 **[www.dell.com/printers](http://www.dell.com/printers)** 를 방문하십시오.

#### 플래시 메모리에 자원을 위한 여유 공간 부족 **[52]**

다음 중 하나 이상을 시도해 보십시오.

- 프린터 제어판에서 <sup>OK</sup> 를 눌러 메시지를 없애고 인쇄를 계속합니다.
- **•** 플래시 메모리에 저장된 글꼴, 매크로 및 기타 데이터를 삭제하십시오. 프린터 제어판에서 다음으로 이동합니다.

#### $\widehat{A}$  >설정 > <sup>OK</sup> >설정 > <sup>OK</sup> >인쇄 설정 > <sup>OK</sup> >유틸리티 메뉴 > <sup>OK</sup> >플래시 포맷 > <sup>OK</sup> >예 > <sup>OK</sup>

**•** 용량이 더 큰 플래시 메모리 카드를 사용합니다.

참고**:** 플래시 메모리에 저장되지 않은 다운로드한 글꼴 및 매크로는 프린터 전원을 끄거나 다시 시작할 때 삭 제됩니다.

# **PPDS** 글꼴 오류 **[50]**

다음 중 하나 이상을 시도해 보십시오.

- 프린터 제어판에서 <sup>OK</sup> 를 눌러 메시지를 없애고 인쇄를 계속합니다.
- **•** 프린터에서 요청된 글꼴을 찾을 수 없으면 다음으로 이동합니다.

# $\hat{A}$  >설정 > <sup>OK</sup> >설정 >인쇄 설정 > <sup>OK</sup> >PPDS 메뉴 > <sup>OK</sup> >최적 > <sup>OK</sup> >켜짐 > <sup>OK</sup>

프린터가 비슷한 글꼴을 찾아 관련 텍스트에 서식을 다시 지정합니다.

**•** 현재 인쇄 작업을 취소합니다.

#### 누락되거나 응답하지 않는 카트리지 다시 설치 **[31.xy]**

다음 중 하나 이상을 시도해 보십시오.

- **•** 해당 토너 카트리지가 없는지 확인합니다. 없는 경우 토너 카트리지를 설치하십시오. 카트리지 설치에 대한 자세한 내용은 *사용 설명서*의 "소모품 교체" 섹션을 참조하십시오.
- **•** 토너 카트리지가 설치되어 있는 경우는 응답하지 않는 토너 카트리지를 분리했다 다시 설치합니다.

참고**:** 소모품을 다시 설치한 후 메시지가 나타나면 카트리지에 결함이 있는 것입니다. 토너 카트리지를 교체하십시오.

### 누락되거나 응답하지 않는 이미징 장치 다시 설치 **[31.xy]**

다음 중 하나 이상을 시도해 보십시오.

- **•** 이미징 장치가 없는지 확인합니다. 없는 경우 이미징 장치를 설치합니다. 이미징 장치 설치에 대한 자세한 내용은 *사용 설명서*의 "소모품 교체" 섹션을 참조하십시오.
- **•** 이미징 장치가 설치되어 있는 경우는 응답하지 않는 이미징 장치를 분리했다 다시 설치합니다.

참고**:** 소모품을 다시 설치한 후 메시지가 나타나면 이미징 장치에 결함이 있는 것입니다. 이미징 장치를 교체합니다.

#### 표준 출력함에서 용지 제거

표준 출력함에서 용지를 제거합니다.

### 카트리지 교체**,** 잔여 예상 페이지 수 **0 [88.xy]**

메시지를 지우고 인쇄를 계속하려면 토너 카트리지를 교체하십시오. 자세한 내용은 토너 카트리지와 함께 제 공된 지침 안내서 또는 사용 설명서의 "소모품 교체" 섹션을 참조하십시오.

참고**:** 교체용 카트리지가 없는 경우는 사용 설명서의 "소모품 주문" 섹션을 참조하거나 웹 사이트를 방문하 십시오.

# 이미징 장치 교체**,** 잔여 예상 페이지 수 **0 [84.xy]**

메시지를 지우고 인쇄를 계속하려면 이미징 장치를 교체하십시오. 자세한 내용은 토너 카트리지와 함께 제공 된 지침 안내서 또는 *사용 설명서*의 "소모품 교체" 섹션을 참조하십시오.

참고**:** 교체용 이미징 장치가 없는 경우는 사용 설명서의 "소모품 주문" 섹션을 참조하거나 웹 사이트를 방문 하십시오.

#### 유지관리 키트 교체**,** 잔여 예상 페이지 수 **0 [80.xy]**

프린터는 유지보수가 예정되어 있습니다. 기술 지원 센터 또는 Dell 프린터 대리점에 문의한 후, 해당 메시지 를 보고합니다.

#### 지원되지 않는 카트리지 교체 **[32.xy]**

토너 카트리지를 제거한 후 지원되는 토너 카트리지를 설치하면 메시지가 지워지고 인쇄를 계속합니다. 자세 한 내용은 토너 카트리지와 함께 제공된 지침 안내서 또는 *사용 설명서*의 "소모품 교체" 섹션을 참조하십시오.

참고**:** 교체용 카트리지가 없는 경우는 사용 설명서의 "소모품 주문" 섹션을 참조하거나 웹 사이트를 방문하 십시오.

### 지원되지 않는 이미징 장치 교체 **[32.xy]**

메시지를 지우고 인쇄를 계속하려면 이미징 장치를 제거한 후 지원되는 이미징 장치를 설치하십시오. 자세 한 내용은 토너 카트리지와 함께 제공된 지침 안내서 또는 *사용 설명서*의 "소모품 교체" 섹션을 참조하십시오.

참고**:** 교체용 이미징 장치가 없는 경우는 사용 설명서의 "소모품 주문" 섹션을 참조하거나 웹 사이트를 방문 하십시오.

### **SMTP** 서버가 설정되지 않았습니다**.** 시스템 관리자에게 문의하십시오**.**

프린터 제어판에서 <mark>OK </mark>를 눌러 메시지를 지웁니다.

참고**:** 메시지가 다시 나타나면 시스템 지원 담당자에게 문의하십시오.

#### 표준 네트워크 소프트웨어 오류 **[54]**

다음 중 하나 이상을 시도해 보십시오.

- 프린터 제어판에서 <sup>OK</sup> 를 눌러 확인합니다.
- **•** 라우터를 뽑고 30 초 정도 기다린 후 다시 연결합니다.
- **•** 프린터를 껐다가 다시 켭니다.
- **•** 프린터 또는 인쇄 서버에서 네트워크 펌웨어를 업데이트합니다. 자세한 내용은 Dell 지원 웹사이트 **[www.dell.com/support/printers](http://www.dell.com/support/printers)** 를 참조하거나 시스템 지원 담당자에게 문의하십시오.

#### 표준 병렬 포트 비활성화 **[56]**

**•** 프린터 제어판에서 계속을 선택하여 메시지를 없애고 인쇄를 계속합니다. 터치 스크린 프린터 모델이 아 니 경우 OK 를 눌러 확인합니다.

#### 참고**:**

**•** 병렬 포트를 통해 수신된 모든 데이터가 삭제됩니다.

**•** 병렬 버퍼 메뉴가 비활성화(Disabled)로 설정되어 있지 않도록 합니다.

### 표준 **USB** 포트 비활성화 **[56]**

다음 중 하나 이상을 시도해 보십시오.

- 프린터 제어판에서 <sup>OK</sup> 를 눌러 메시지를 없애고 인쇄를 계속합니다. 참고**:** USB 포트를 통해 수신된 모든 데이터가 삭제됩니다.
- **•** 프린터 제어판에서 USB 버퍼를 자동으로 설정합니다.

### 플래시 옵션이 너무 많이 설치됨 **[58]**

**1** 프린터를 끕니다.

- **2** 전기 콘센트에서 전원 코드를 뽑습니다.
- **3** 추가 플래시 메모리를 제거합니다.
- **4** 전원 코드를 제대로 접지된 전기 콘센트에 연결합니다.
- **5** 프린터를 다시 켭니다.

# 연결된 트레이가 너무 많음 **[58]**

- **1** 프린터를 끕니다.
- **2** 전기 콘센트에서 전원 코드를 뽑습니다.
- **3** 추가 트레이를 제거합니다.
- **4** 전원 코드를 제대로 접지된 전기 콘센트에 연결합니다.
- **5** 프린터를 다시 켭니다.

### 포맷 안 된 플래시 감지 **[53]**

다음 중 하나 이상을 시도해 보십시오.

- 프린터 제어판에서 <sup>OK</sup> 를 눌러서 조각 모음을 중지하고 인쇄를 계속합니다.
- **•** 플래시 메모리 장치를 포맷합니다.

참고**:** 오류 메시지가 계속 나타나면 플래시 메모리 장치에 결함이 있을 수 있으며, 이 경우 교체해야 합니다.

# 슬롯 **[x]** 에서 지원되지 않는 옵션**[55]**

- **1** 프린터를 끕니다.
- **2** 전기 콘센트에서 전원 코드를 뽑습니다.
- **3** 프린터 컨트롤러 보드에서 지원되지 않는 옵션 카드를 꺼낸 후 지원되는 카드로 교체합니다.
- **4** 전원 코드를 제대로 접지된 전기 콘센트에 연결합니다.
- **5** 프린터를 다시 켭니다.

# 인쇄 문제 해결

- **•** 122 페이지의 "기본적인 프린터 문제"
- **•** 124 [페이지의](#page-123-0) "옵션 문제"
- **•** 126 [페이지의](#page-125-0) "급지 문제"

# 기본적인 프린터 문제

#### 프린터가 응답하지 않음

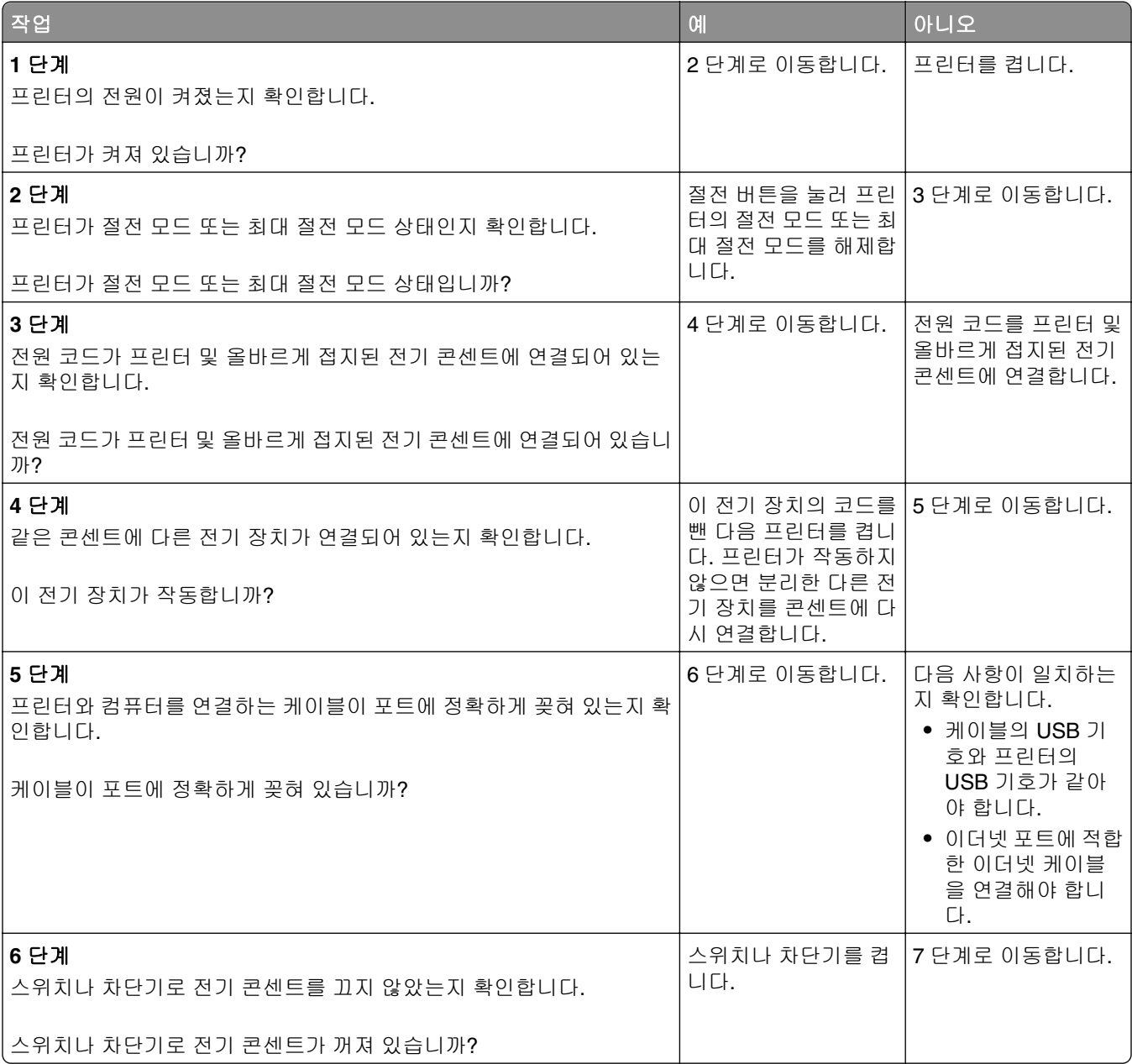

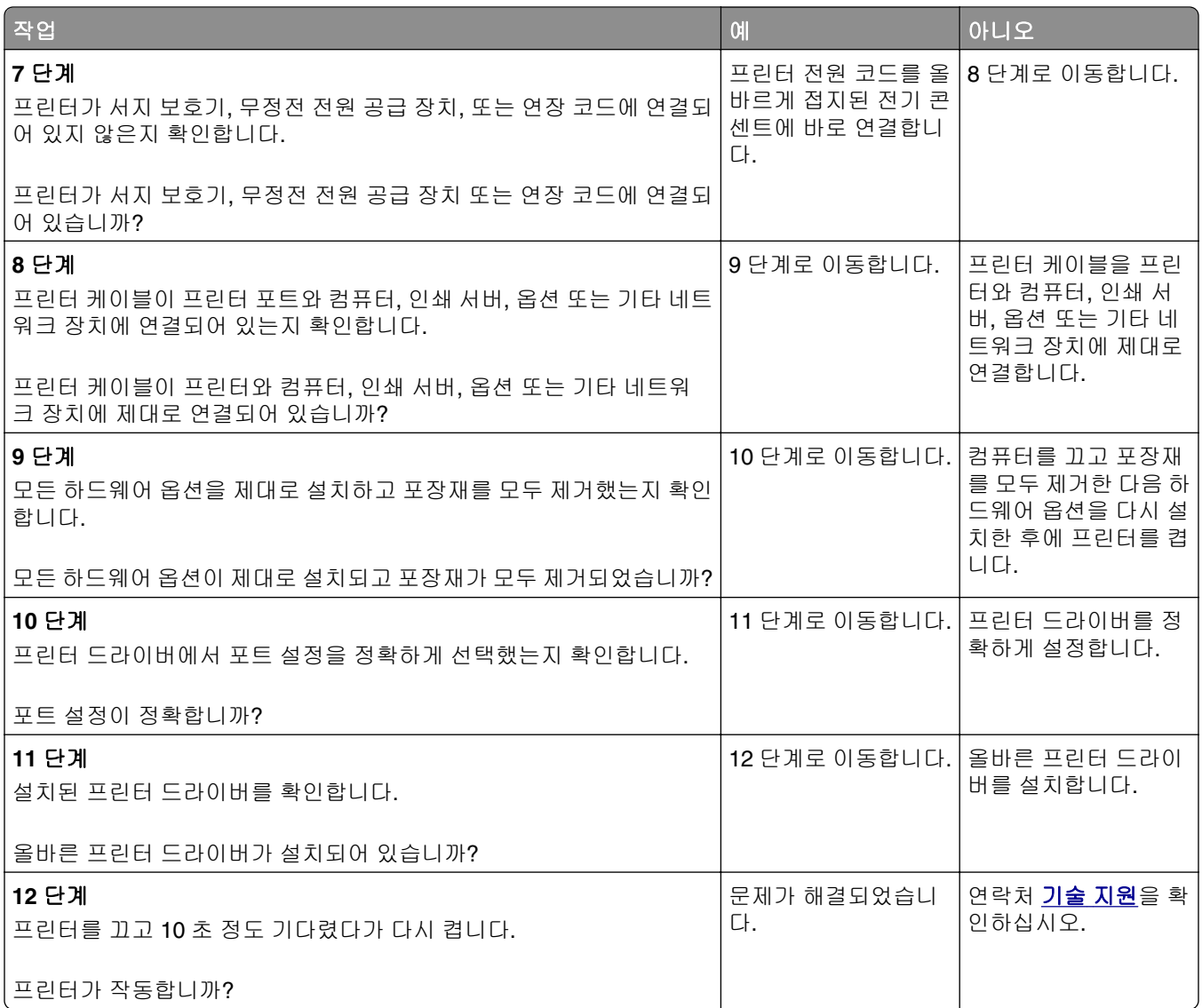

# 프린터 디스플레이가 비어 있음

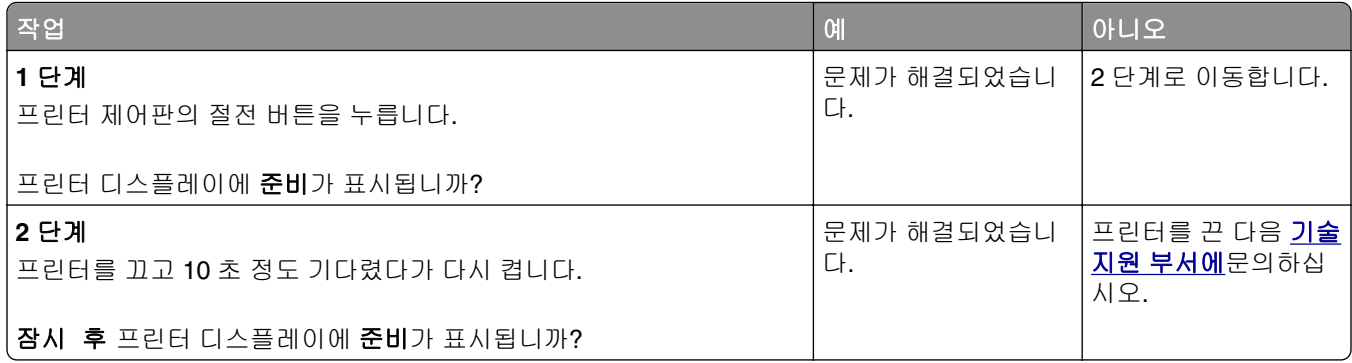

# <span id="page-123-0"></span>옵션 문제

# 내부 옵션을 감지할 수 없음

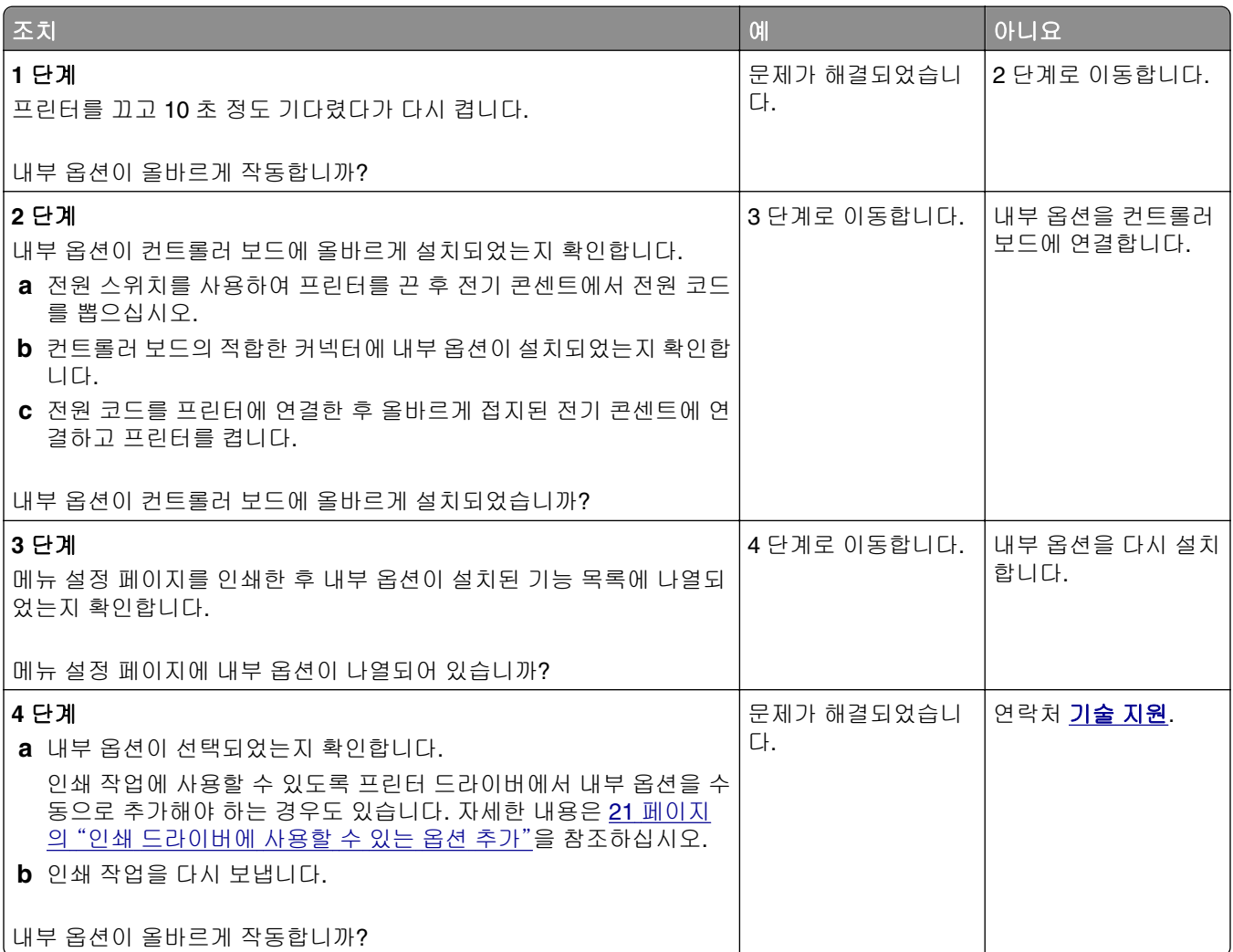

# 트레이 문제

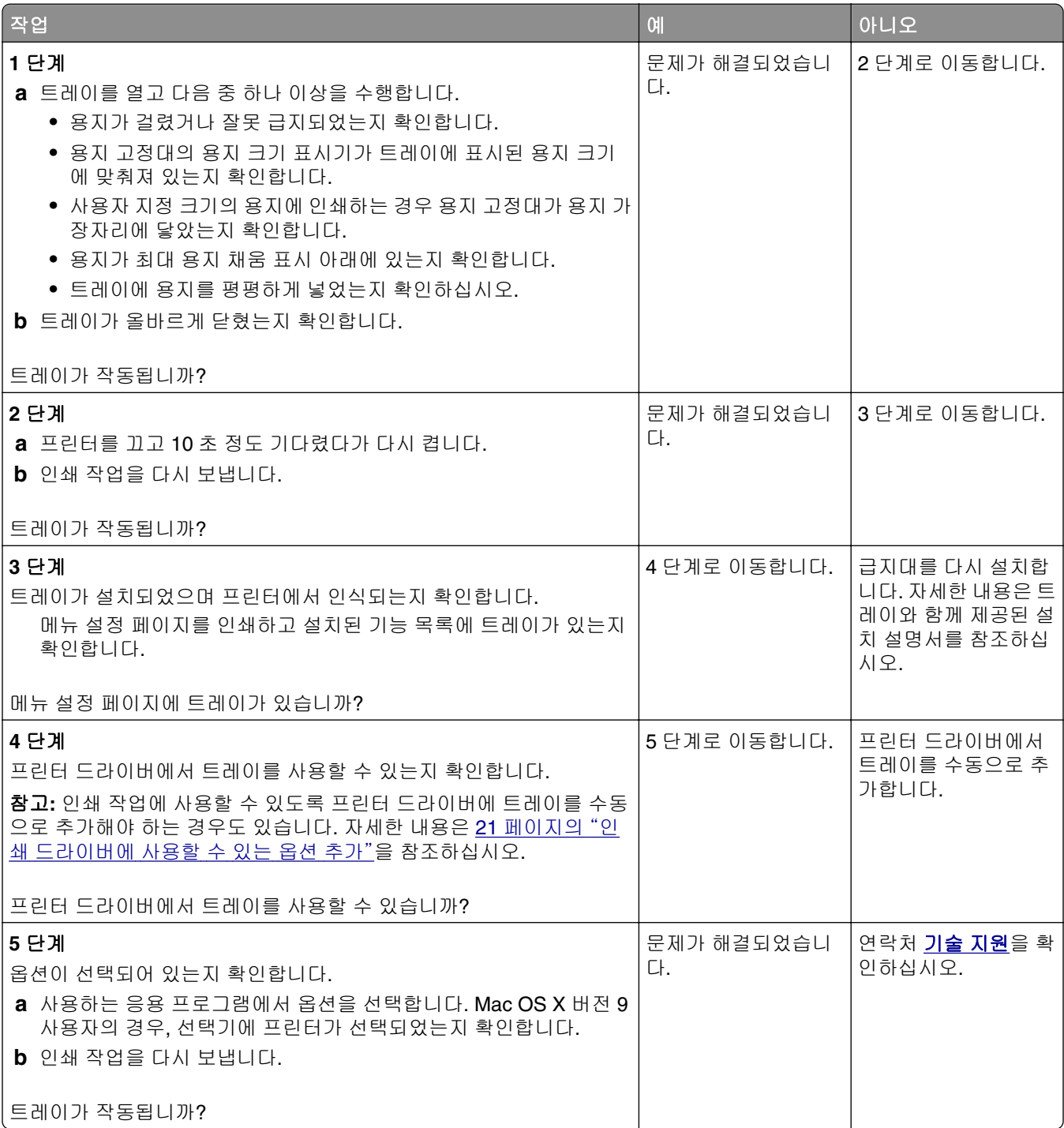

# <span id="page-125-0"></span>급지 문제

# 용지가 자주 걸림

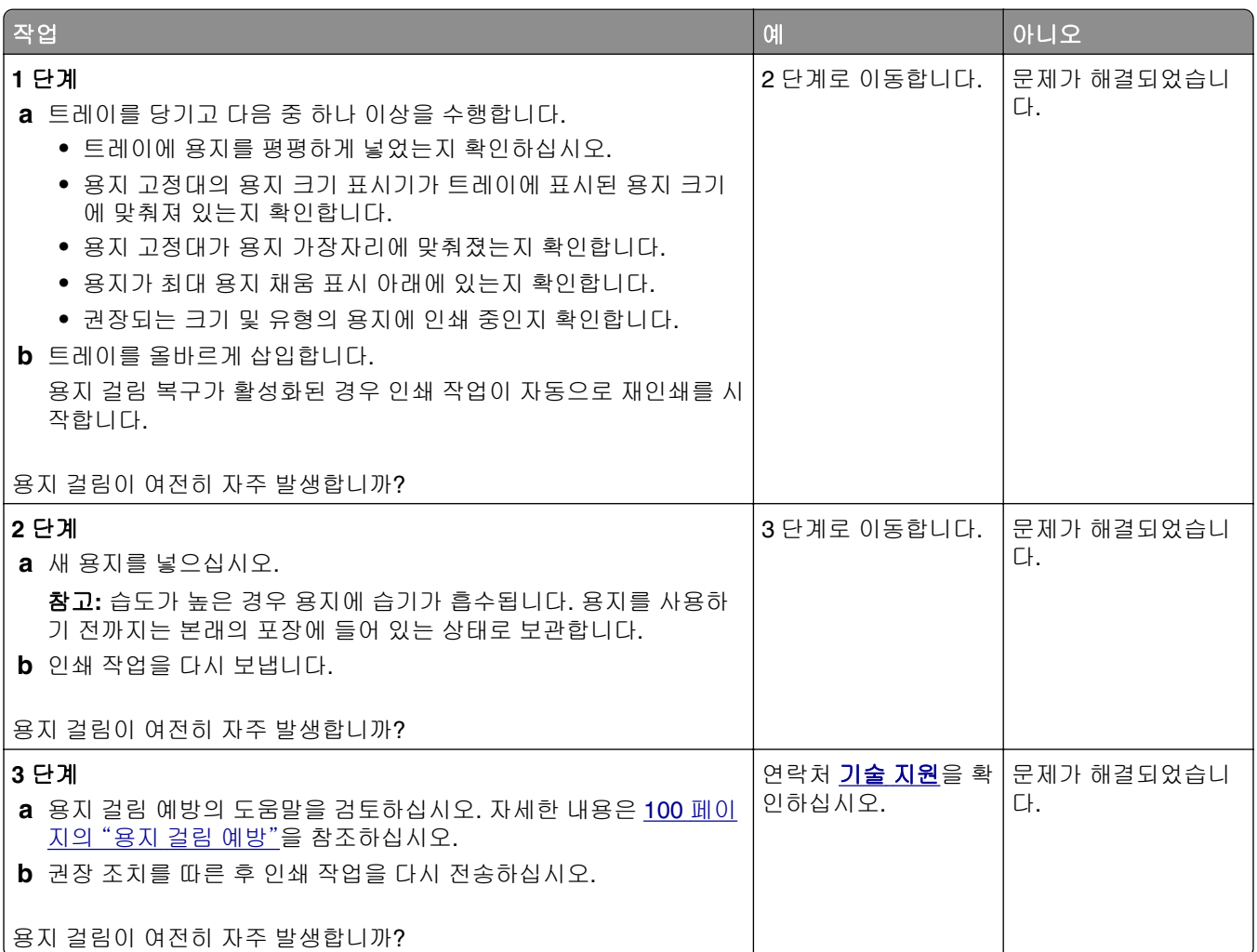

# 걸린 용지를 제거해도 용지 걸림 메시지가 계속 나타남

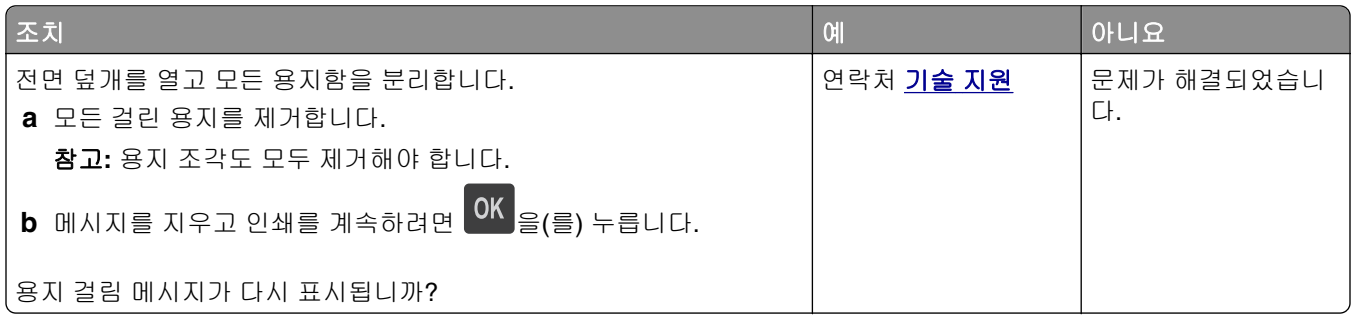

### 용지 걸림이 발생한 페이지가 다시 인쇄되지 않음

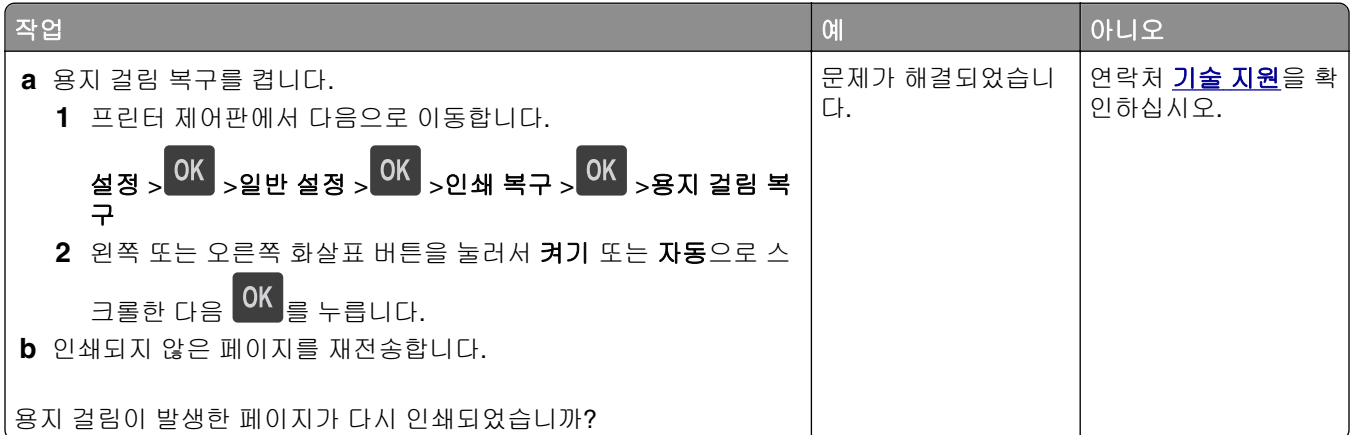

# 인쇄 문제 해결

# 인쇄 문제

# 여러 언어로 된 **PDF** 파일을 인쇄할 수 없음

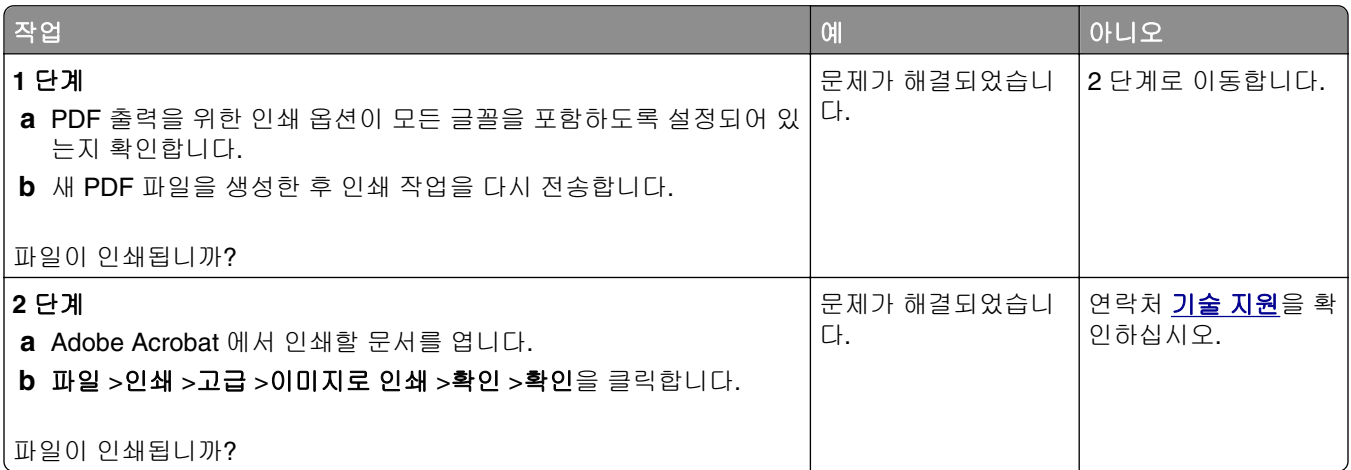

# 플래시 드라이브 읽기 오류 메시지가 나타남

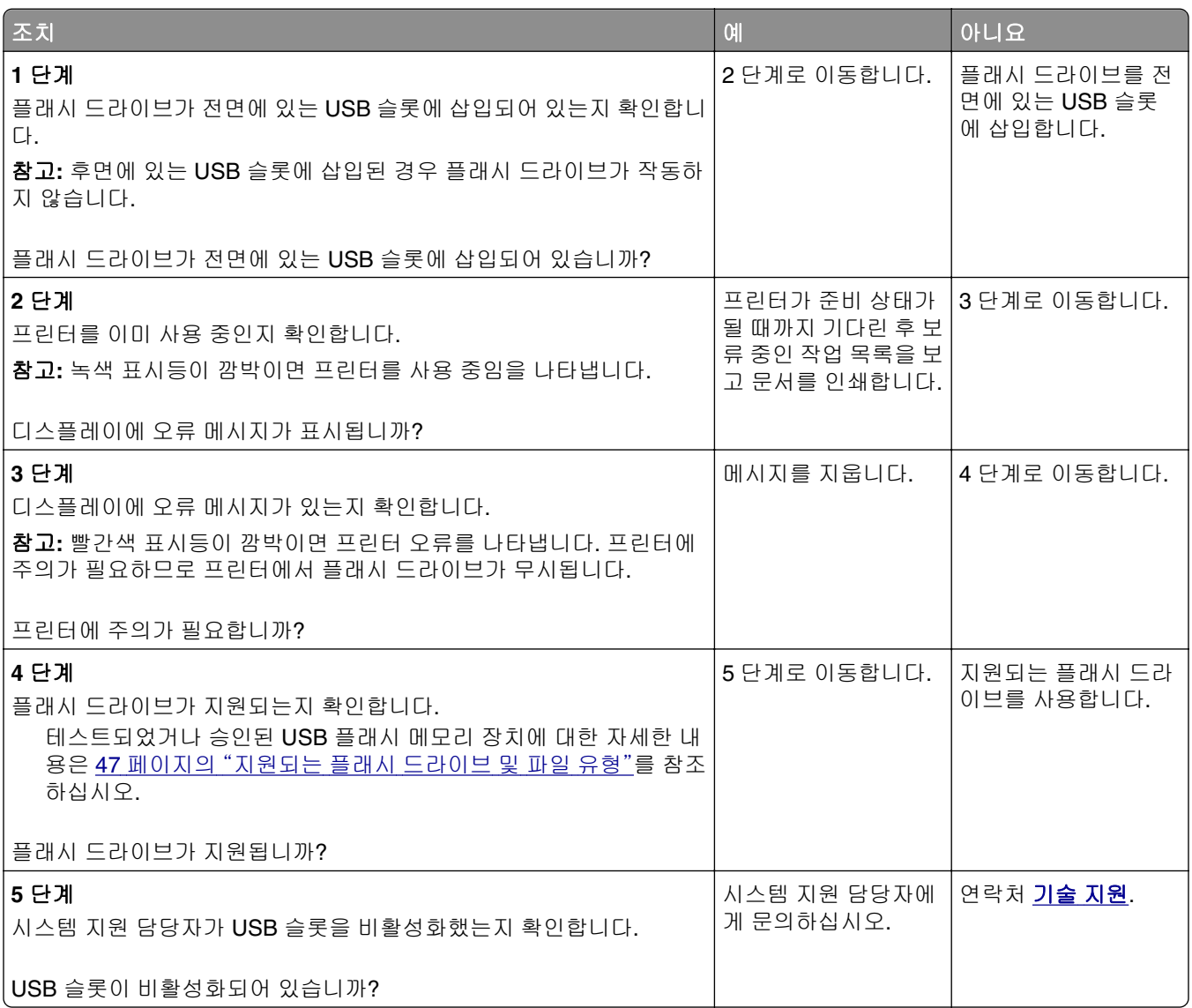

# 인쇄 작업이 인쇄되지 않음

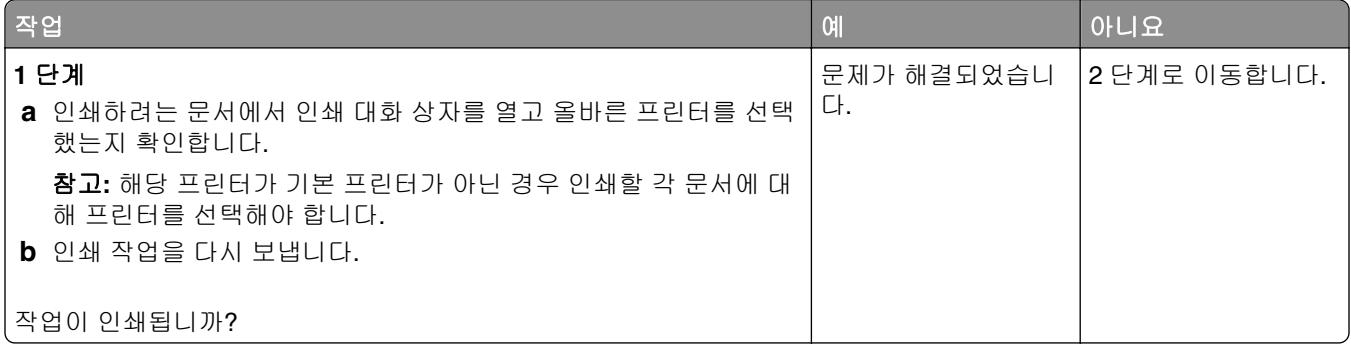

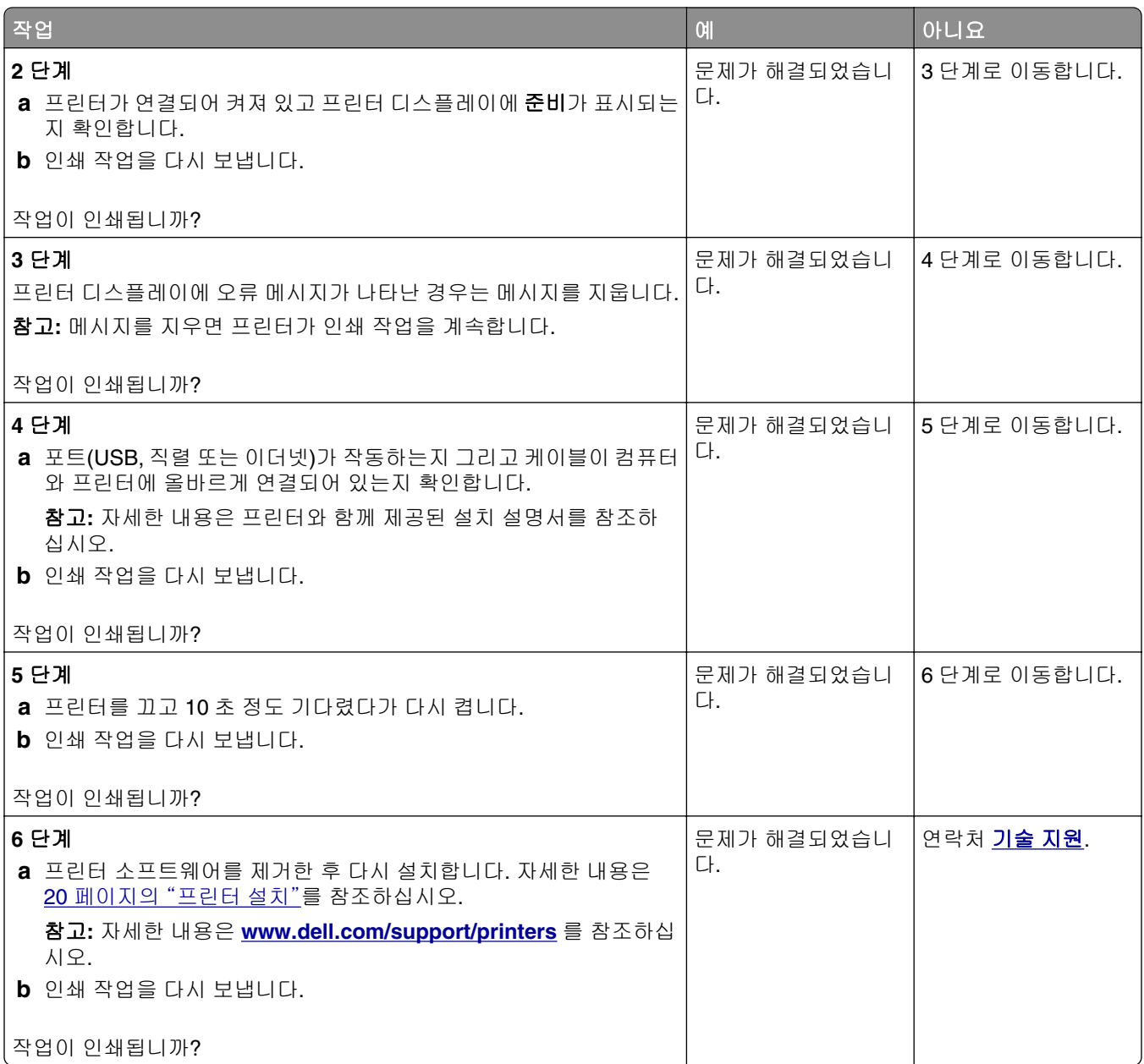

# 인쇄 작업이 예상보다 오래 걸림

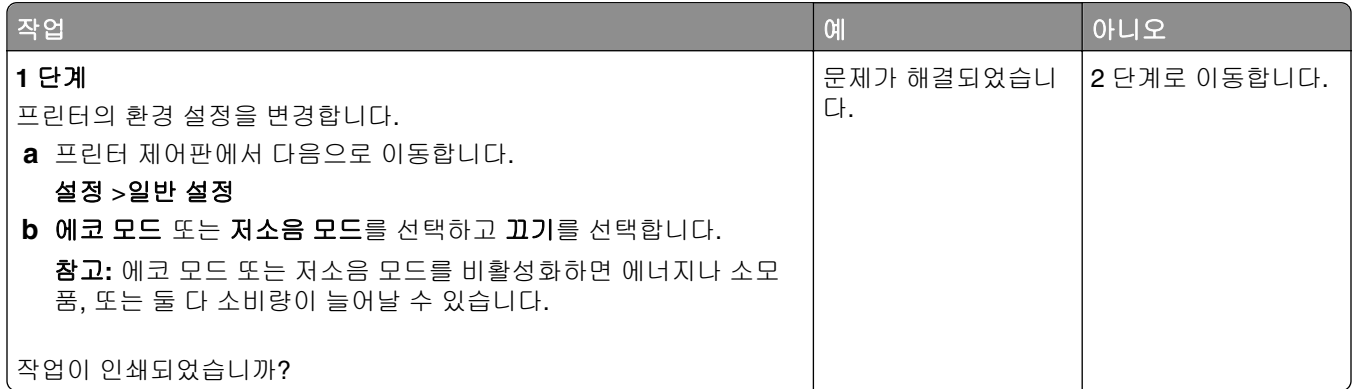

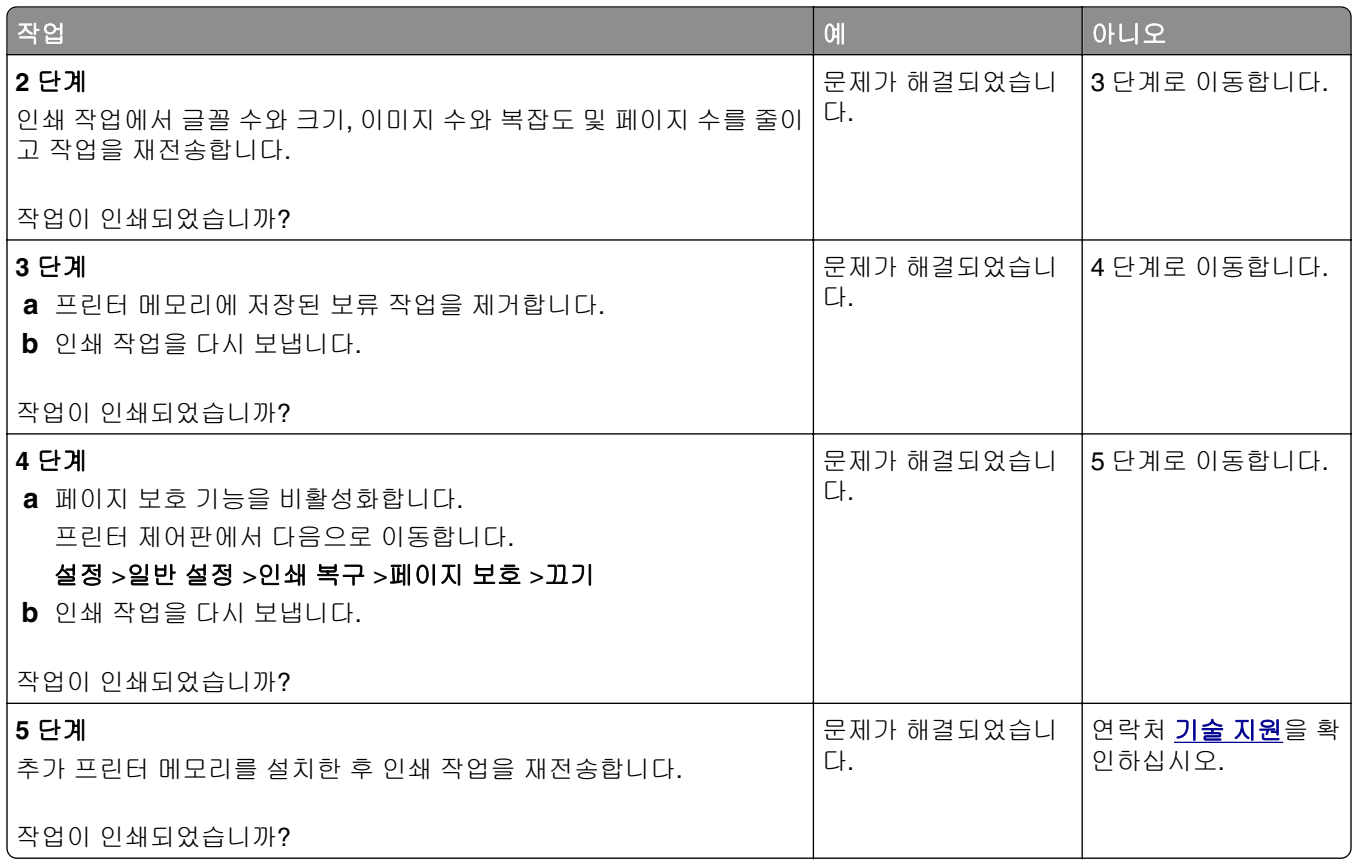

#### 잘못된 급지대 또는 잘못된 용지로 작업 인쇄

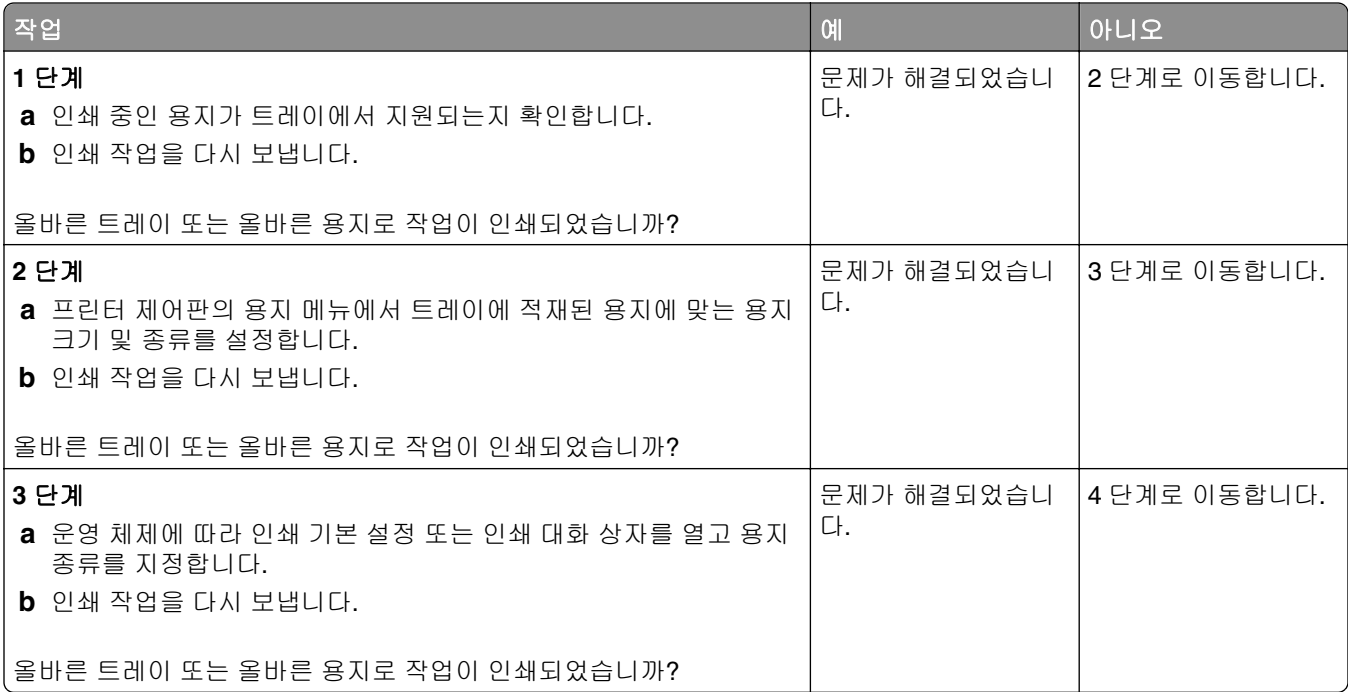

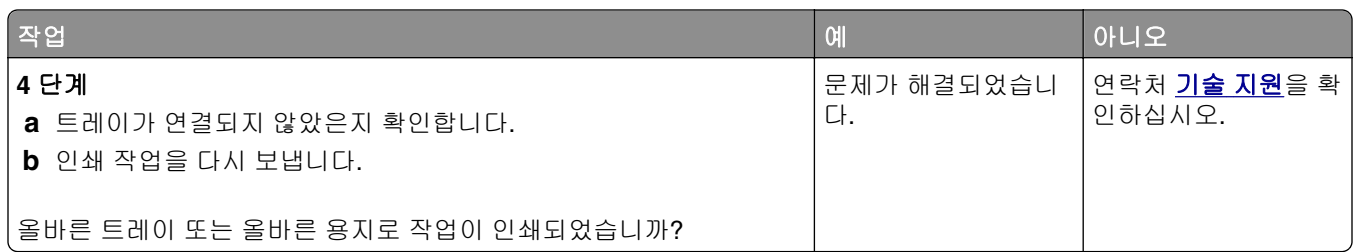

# 잘못된 문자 인쇄

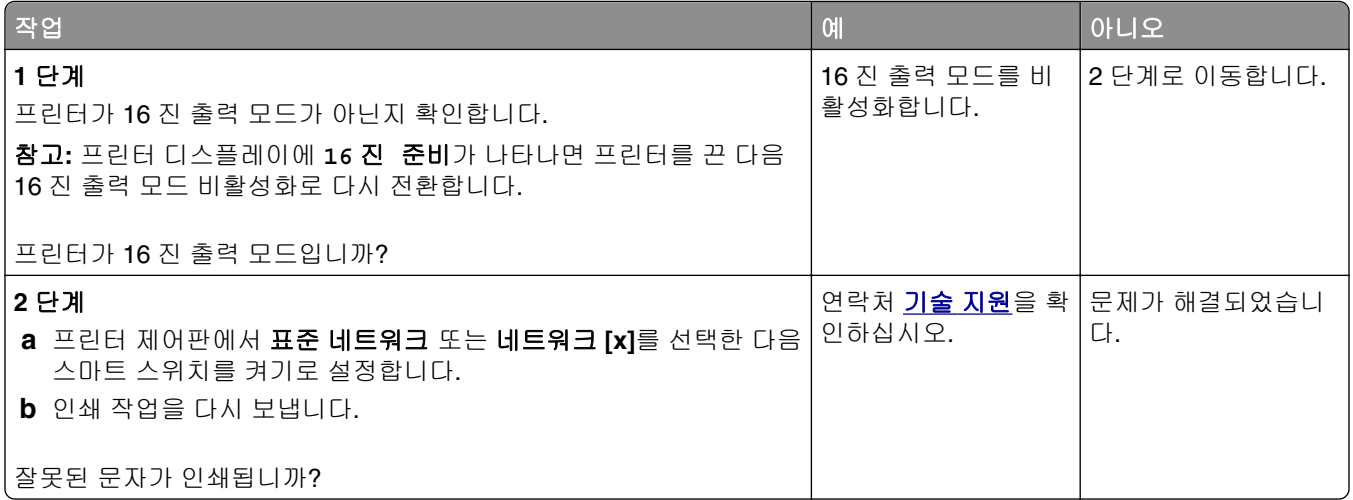

### 급지대 연결이 작동하지 않음

참고**:** 용지함 및 다용도 급지 장치에서 용지 크기가 자동으로 감지되지 않습니다. 용지 크기/유형 메뉴에서 크기를 설정해야 합니다.

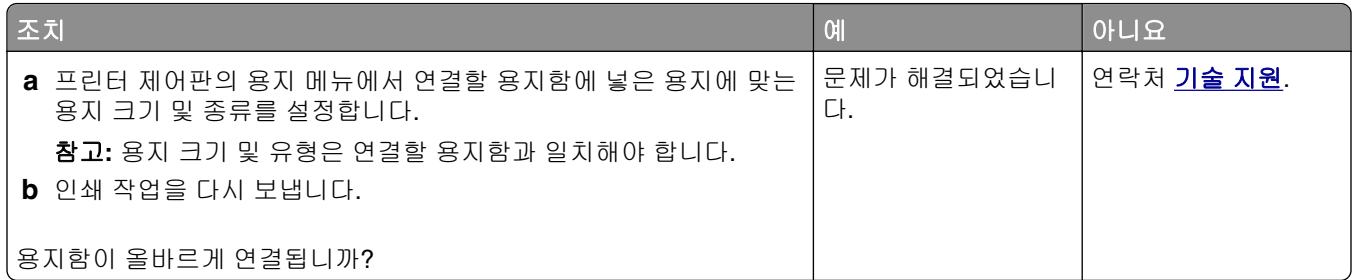

## 대형 작업이 한 부씩 인쇄되지 않음

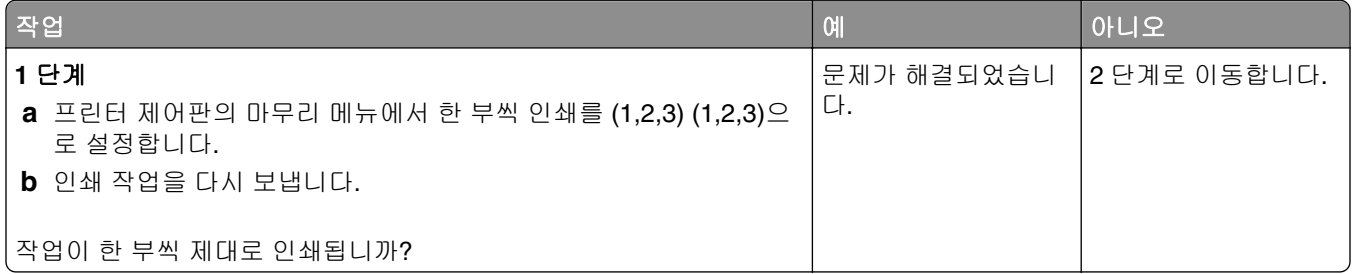

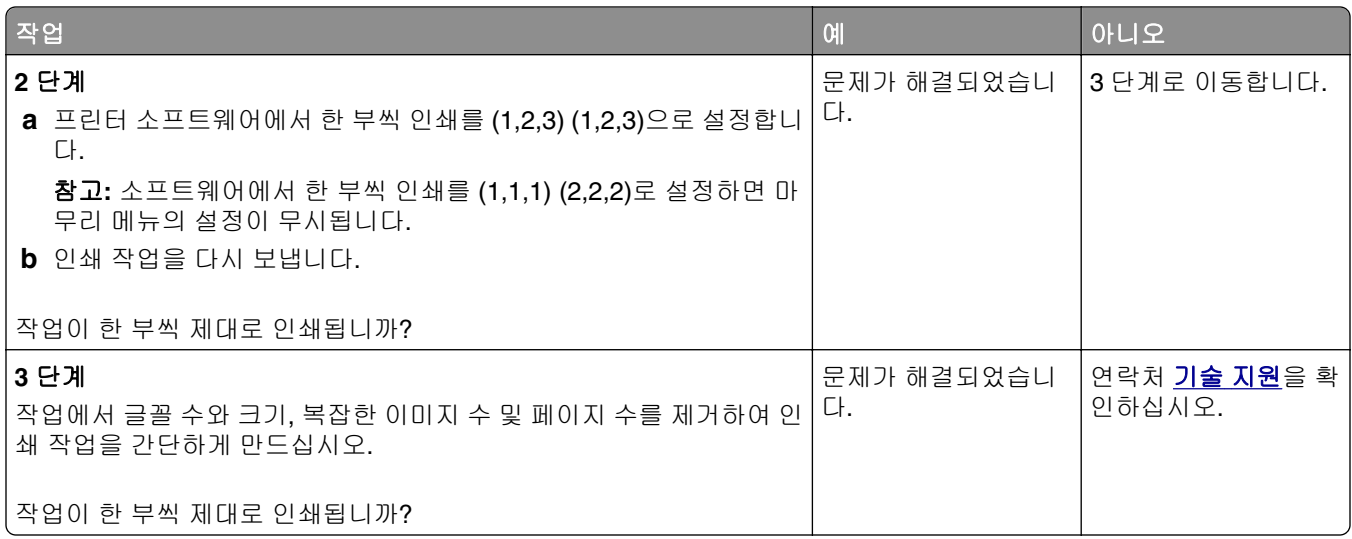

# 예기치 않게 페이지가 나눠짐

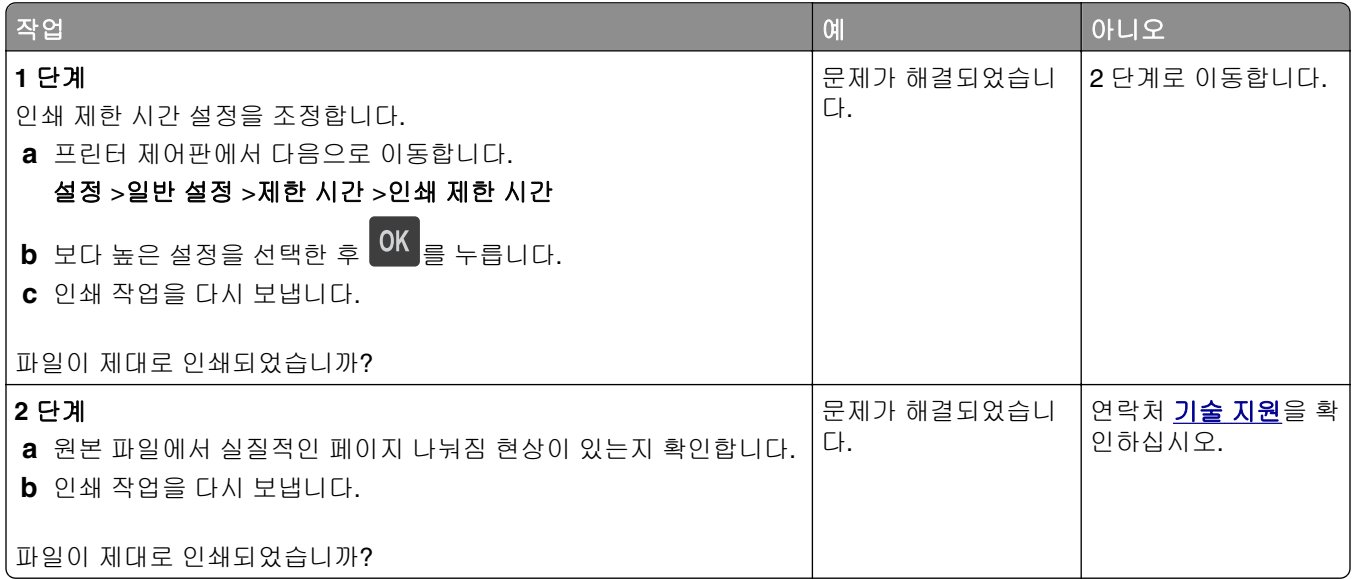

# 인쇄 품질 문제

# 문자가 고르지 않음

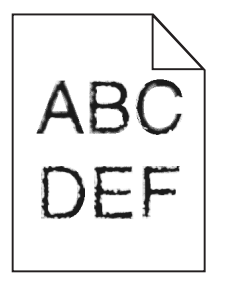

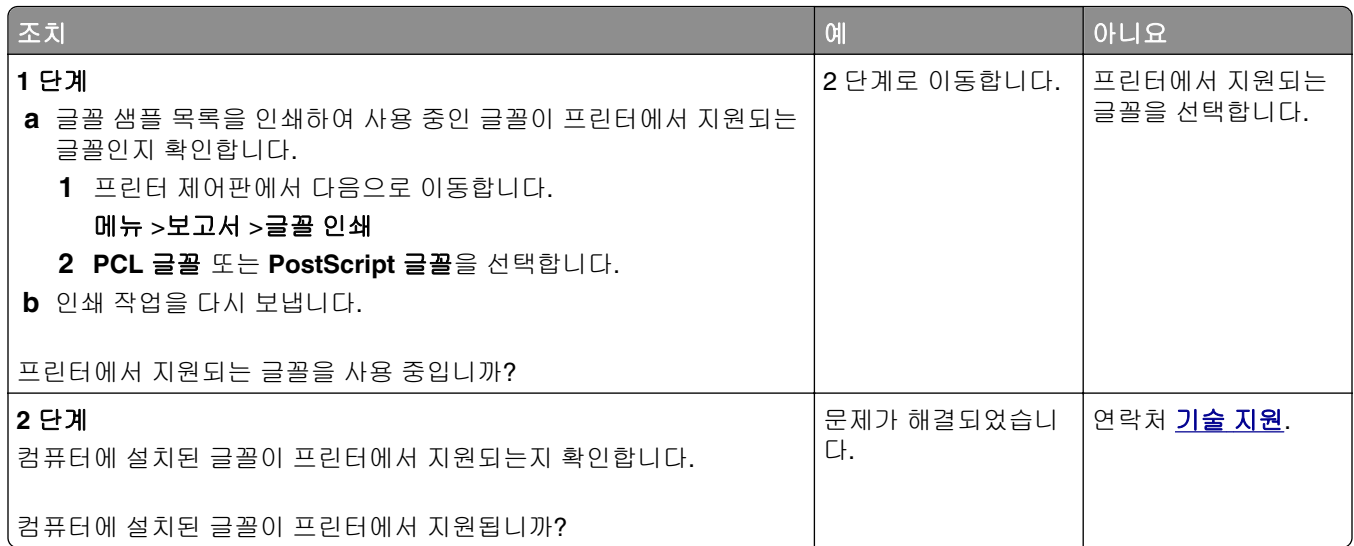

# 페이지 또는 이미지가 잘림

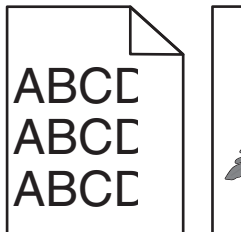

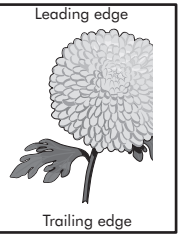

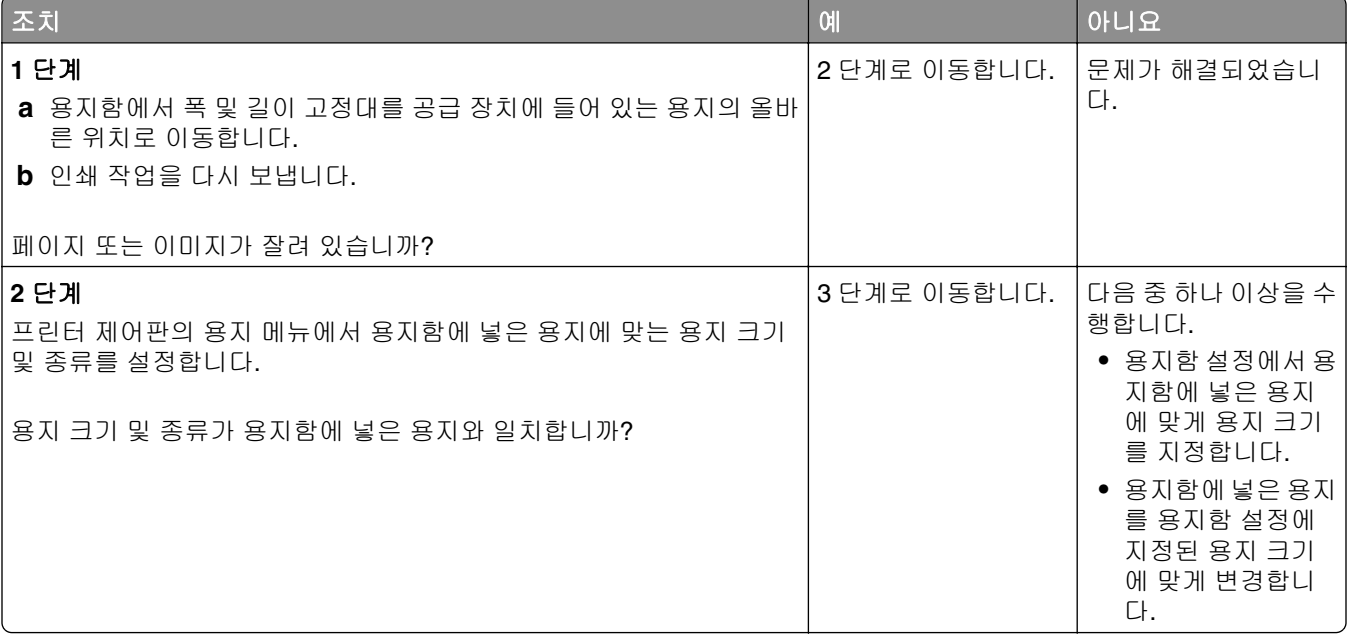

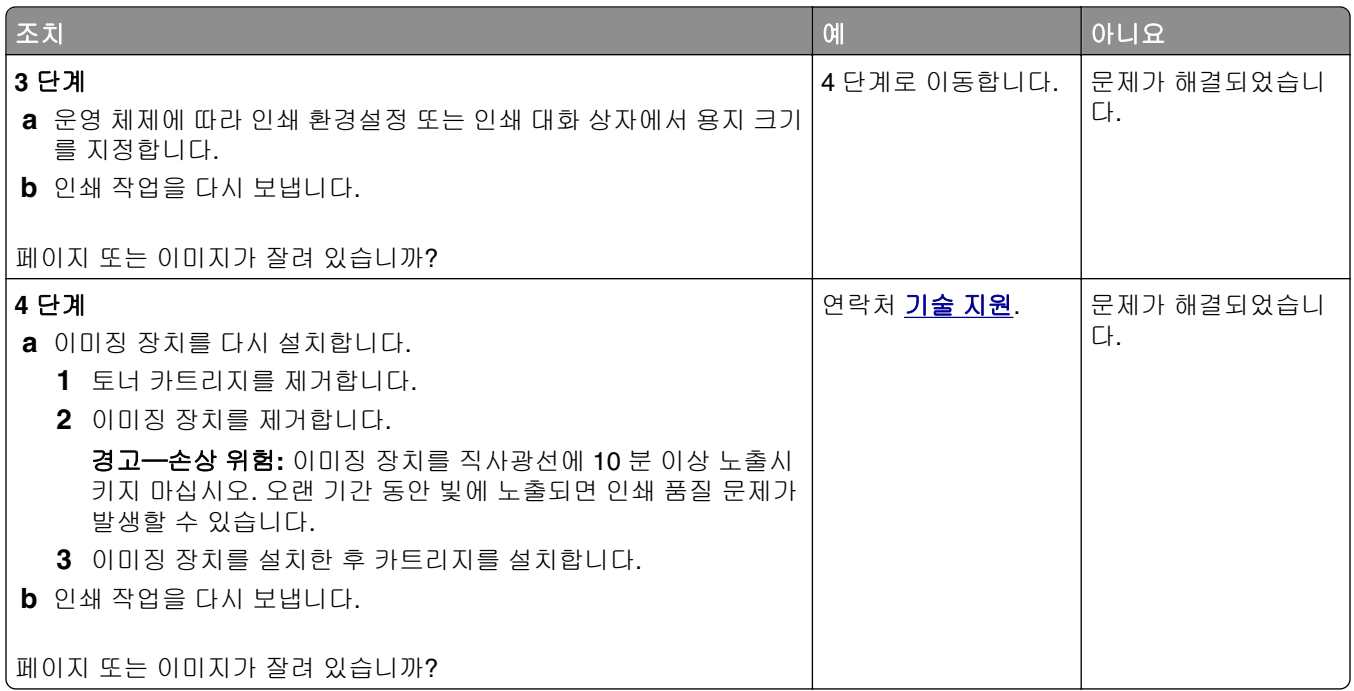

# 인쇄물에 그림자 이미지가 나타남

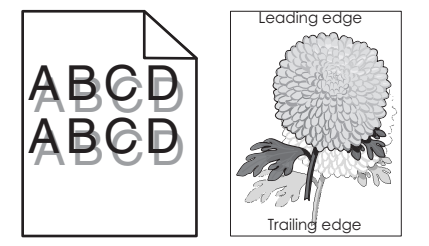

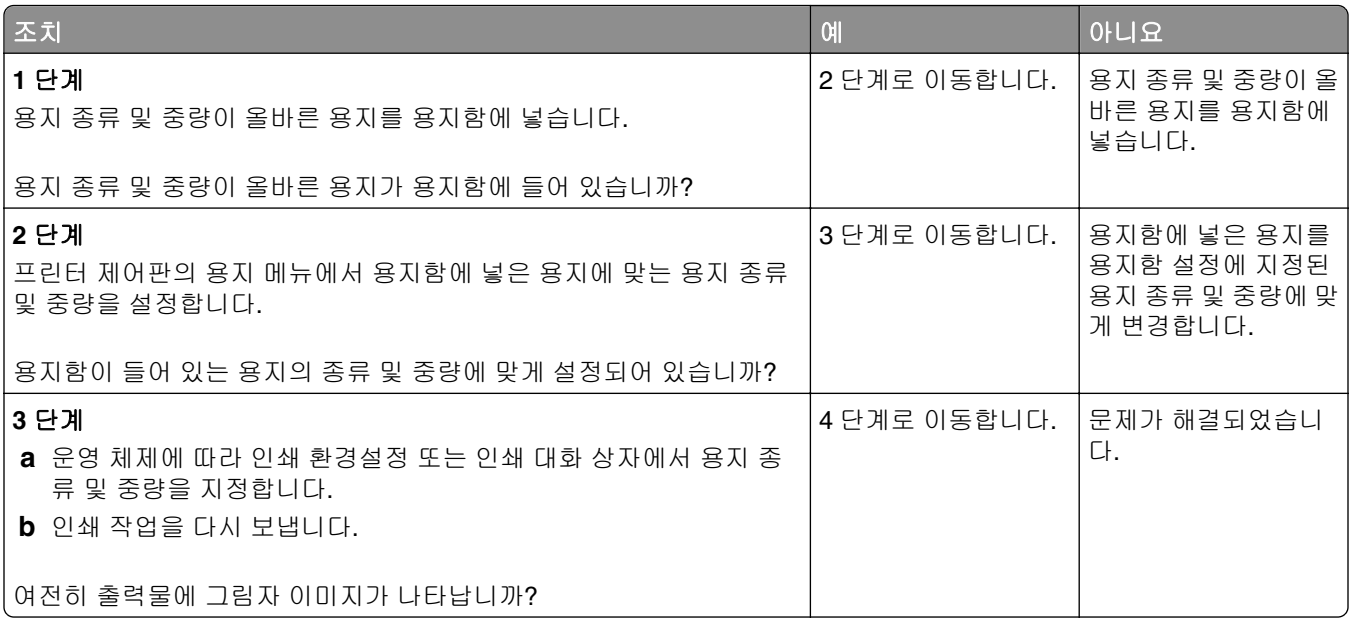

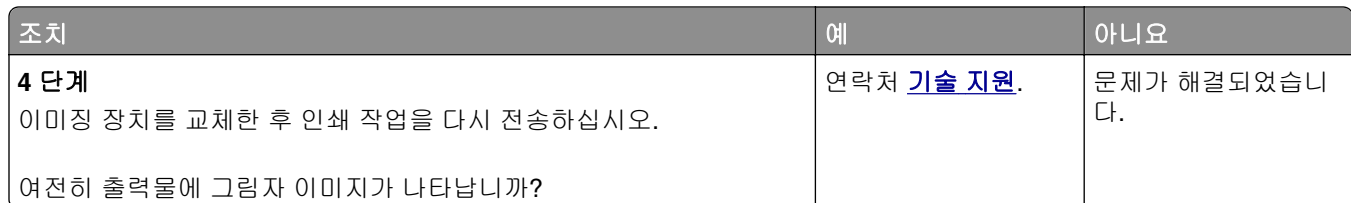

# 인쇄물에 회색 배경이 생김

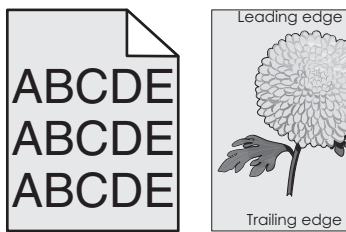

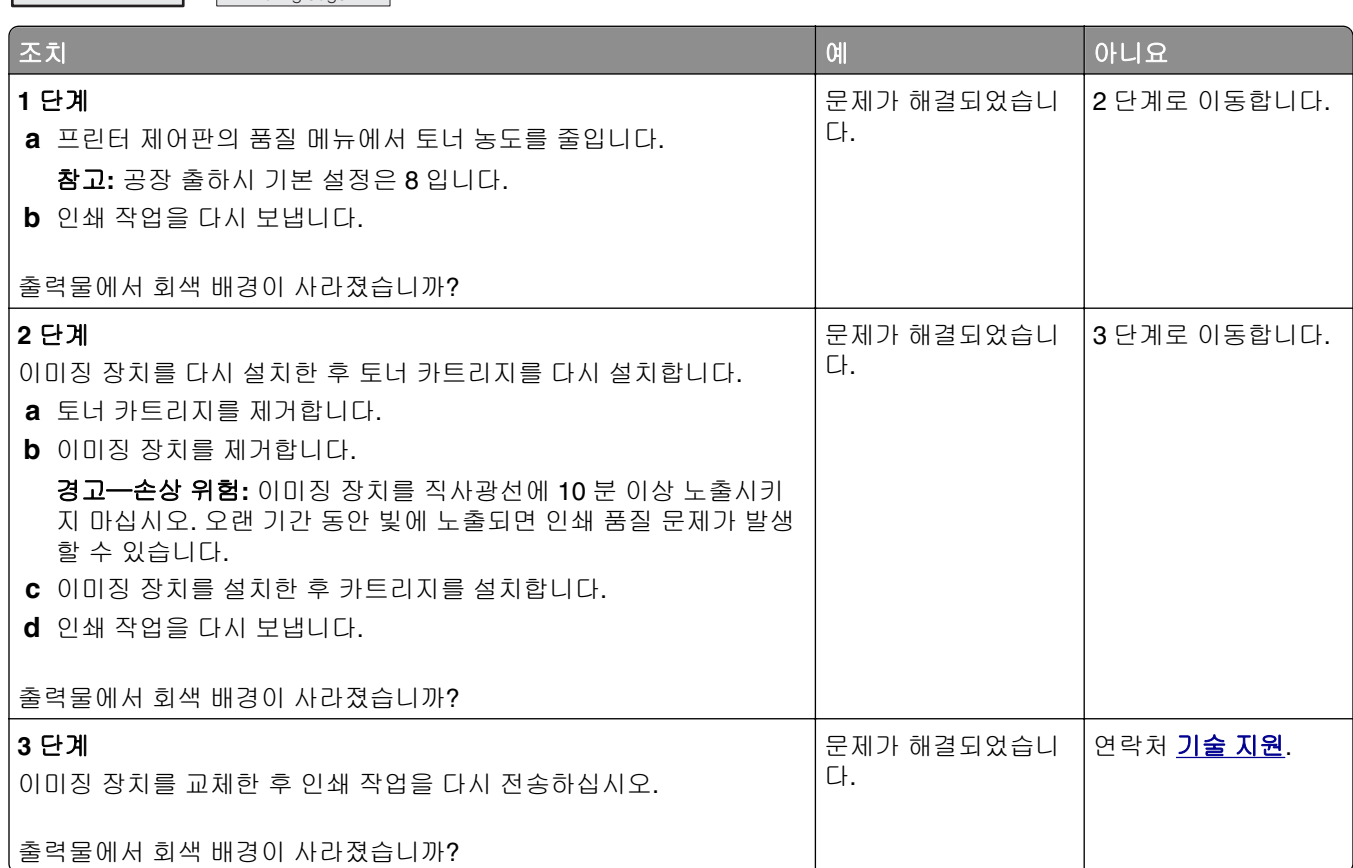

# 출력물의 여백이 잘못됨

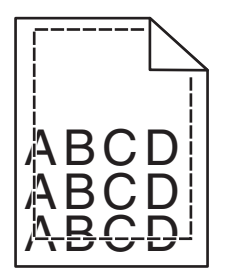

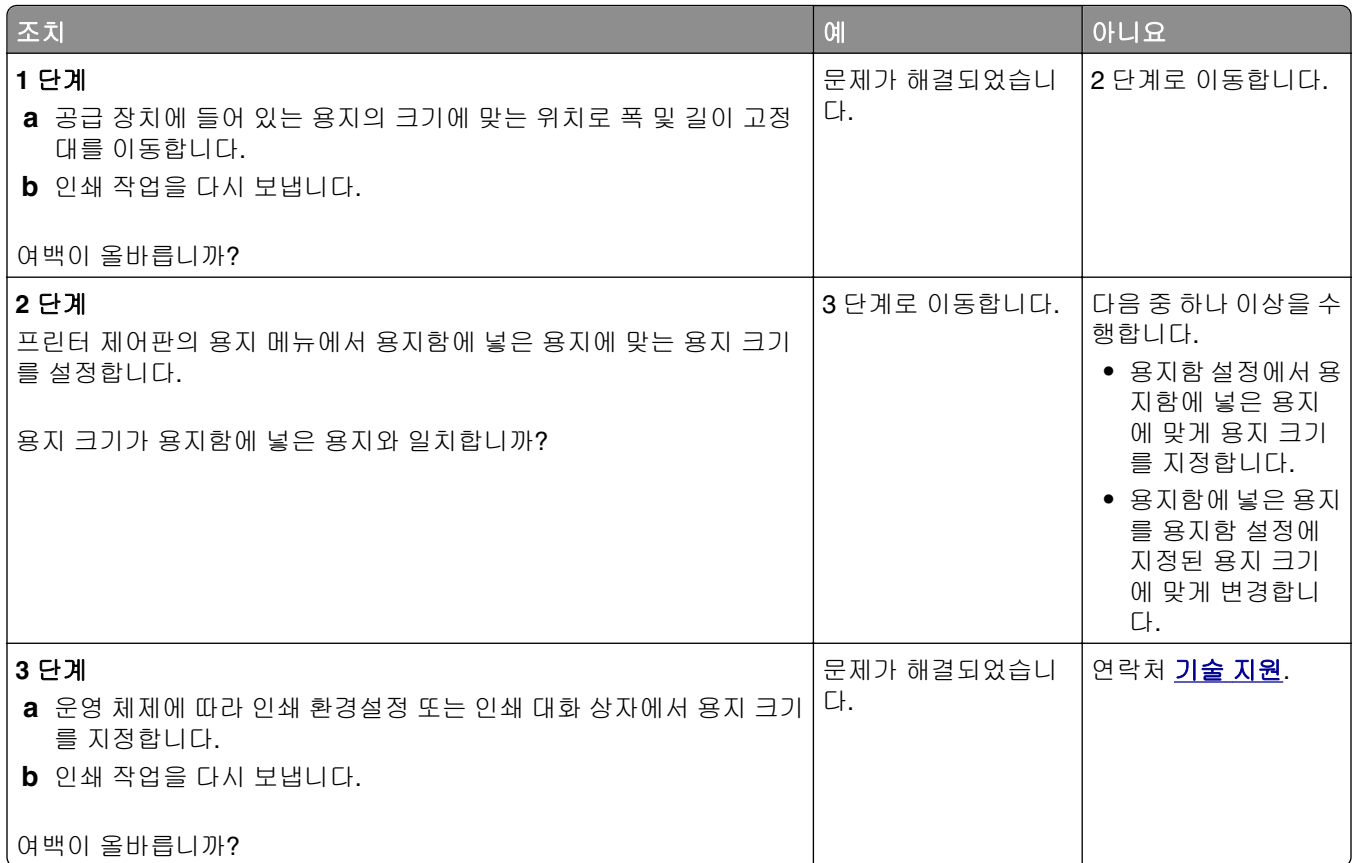

# 용지 말림

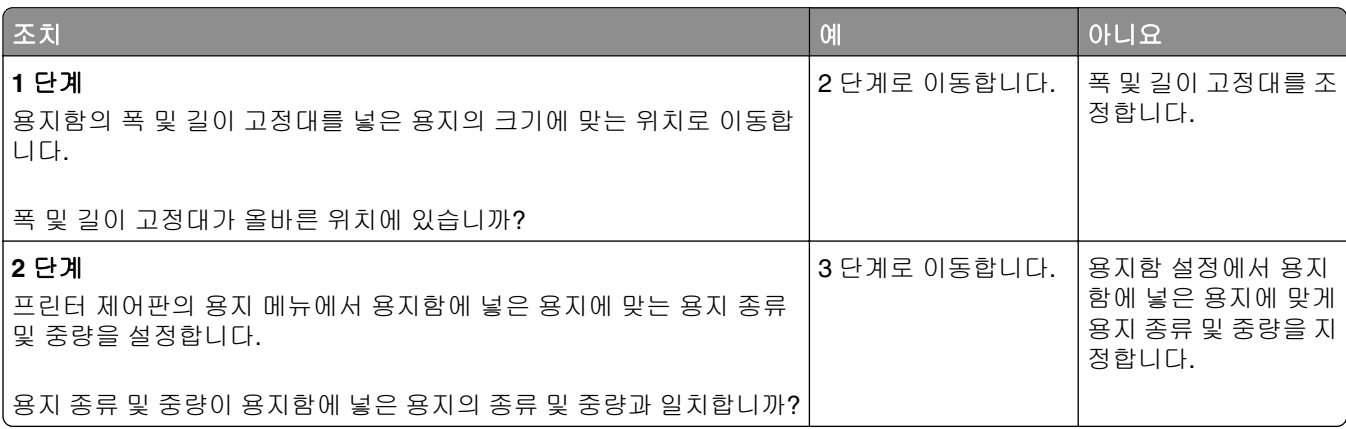

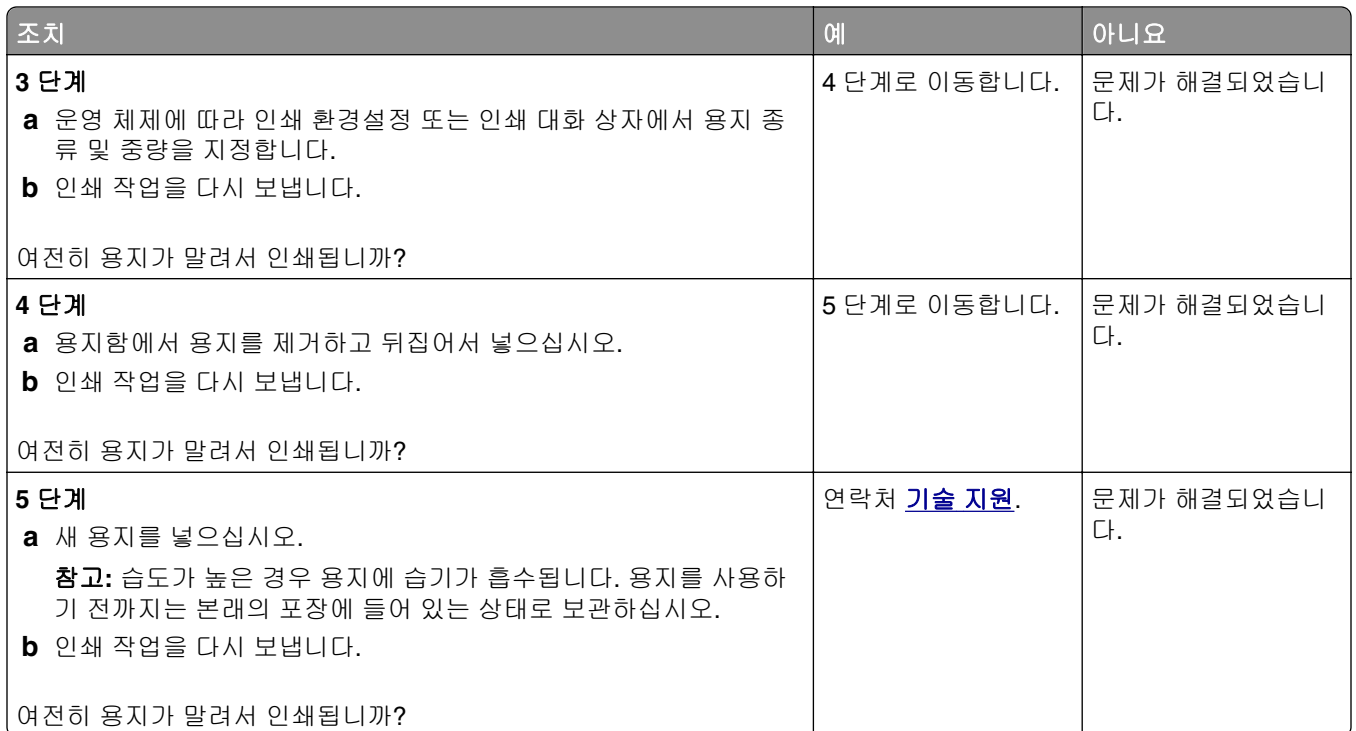

# 불규칙하게 인쇄됨

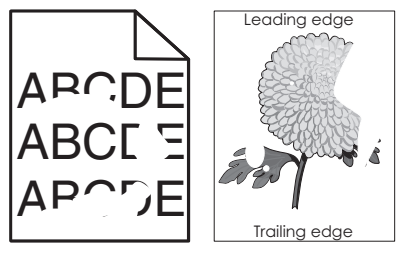

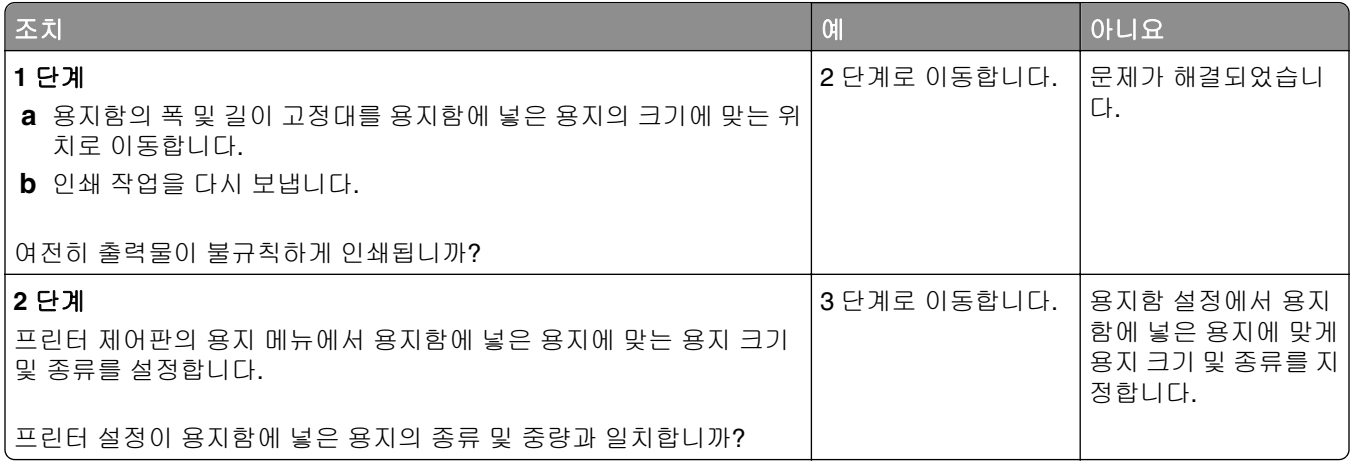

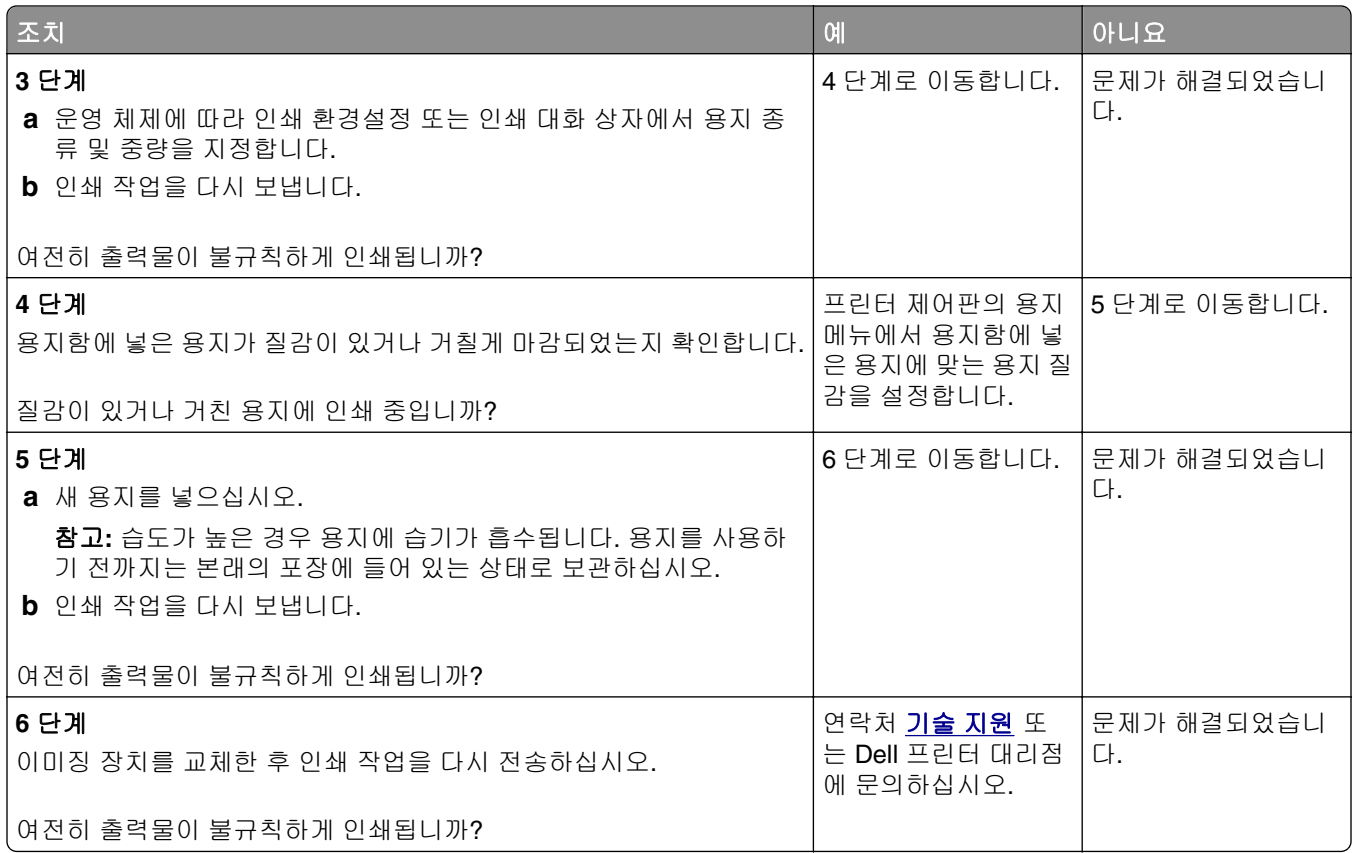

# 인쇄물에 반복된 결함이 나타남

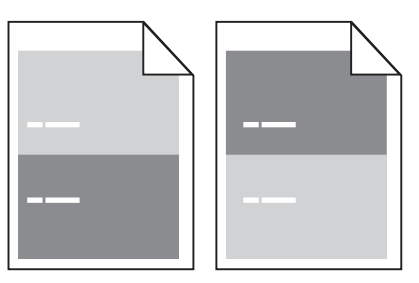

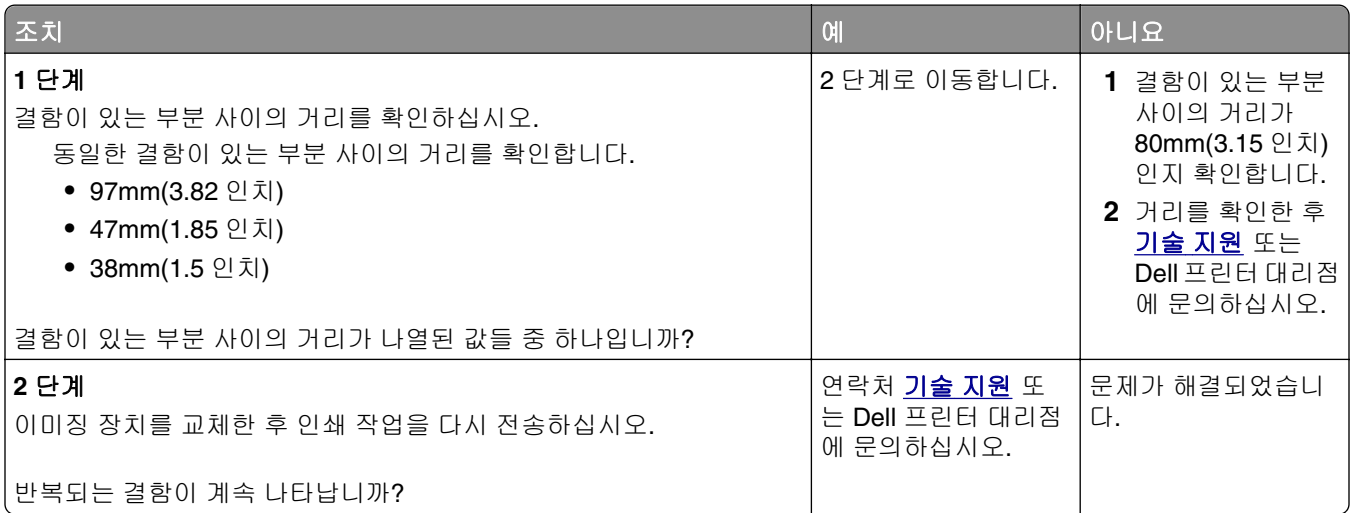

# 너무 어둡게 인쇄됨

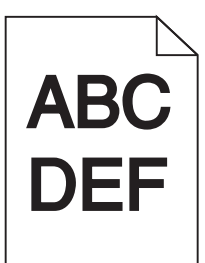

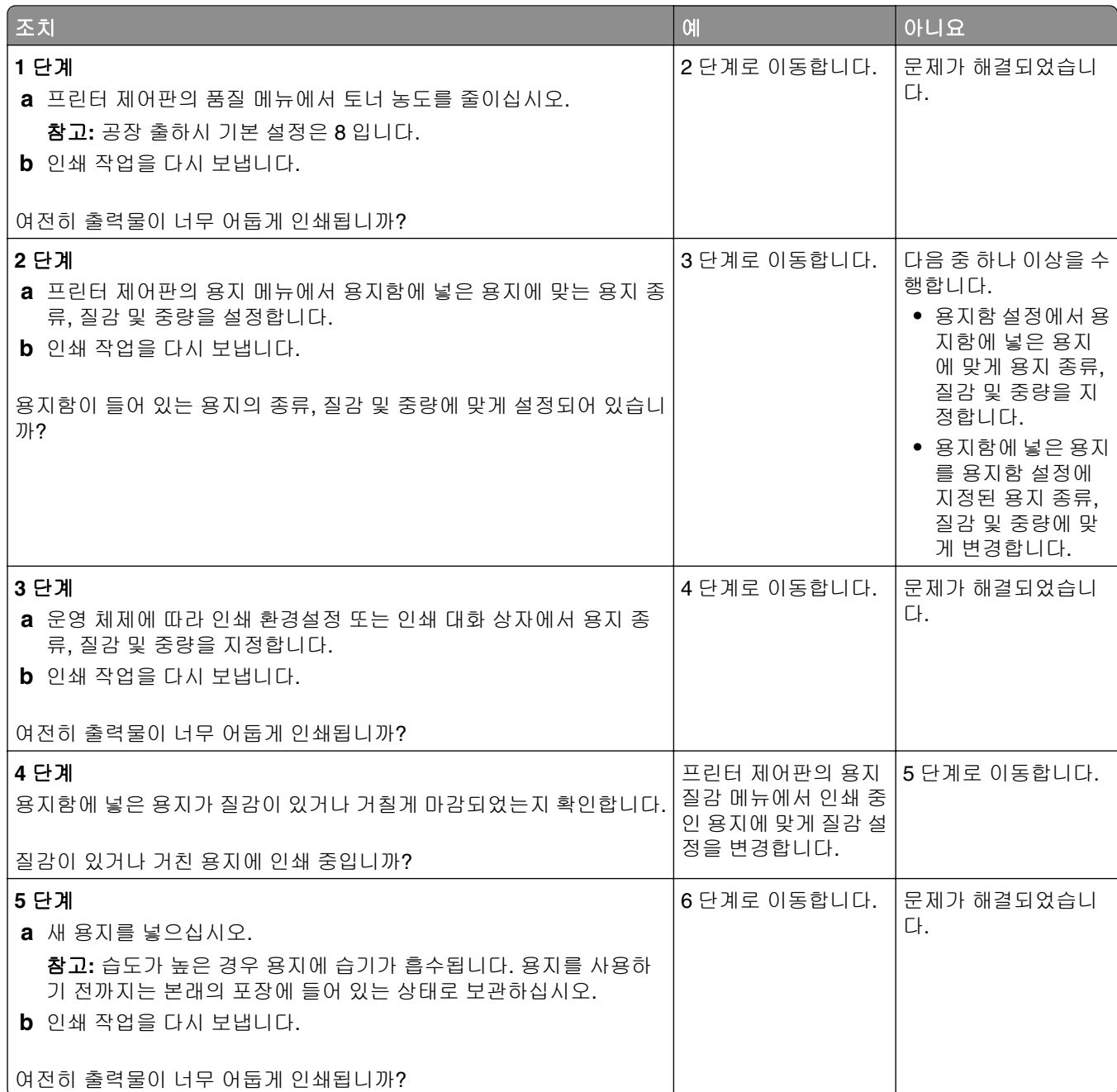

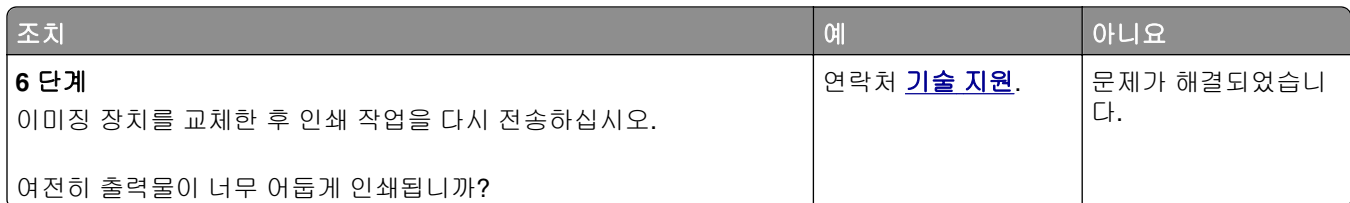

# 너무 밝게 인쇄됨

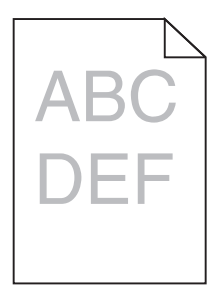

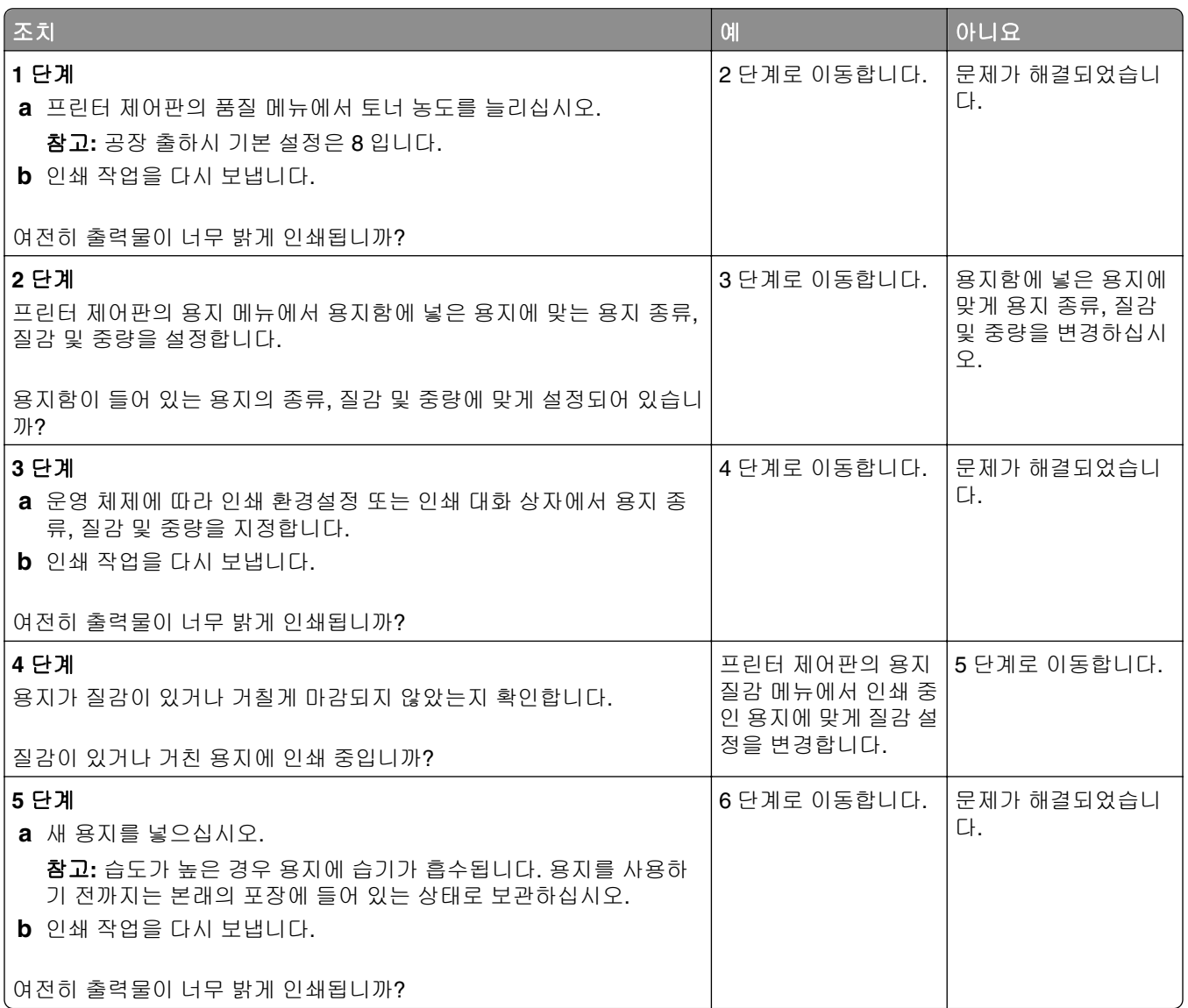

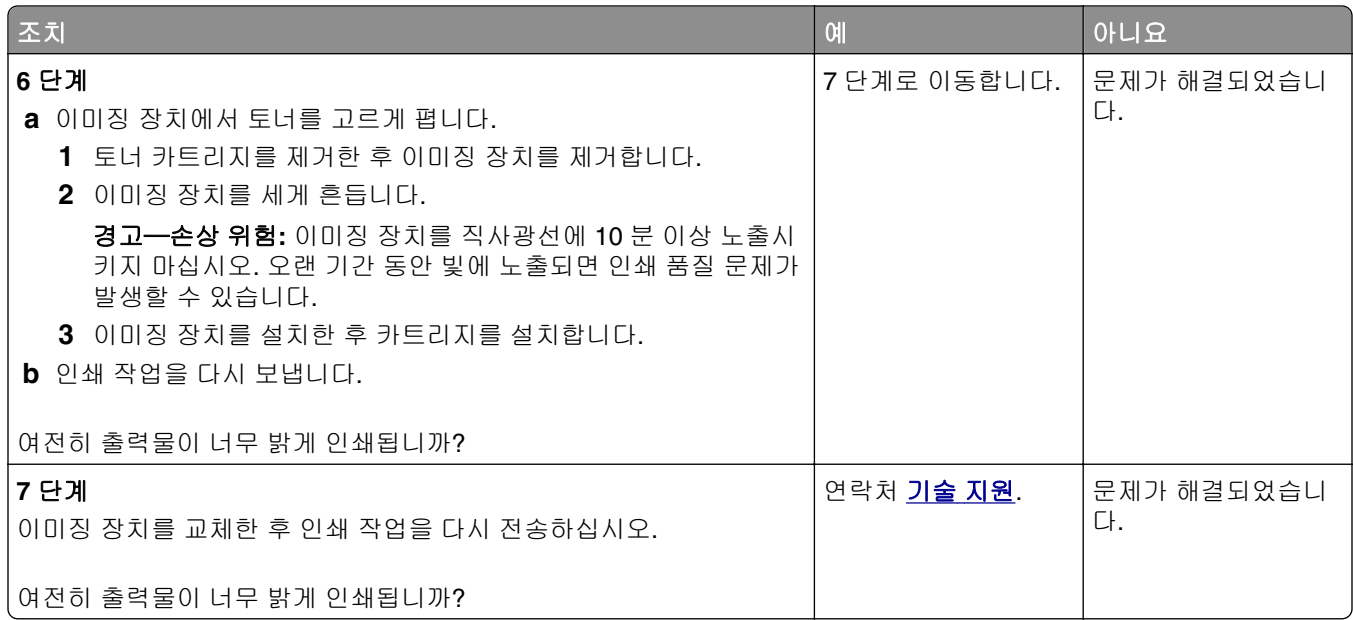

# 프린터에서 빈 페이지가 인쇄됨

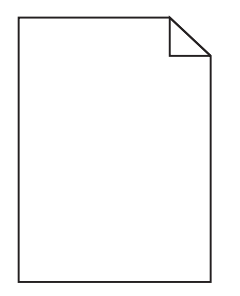

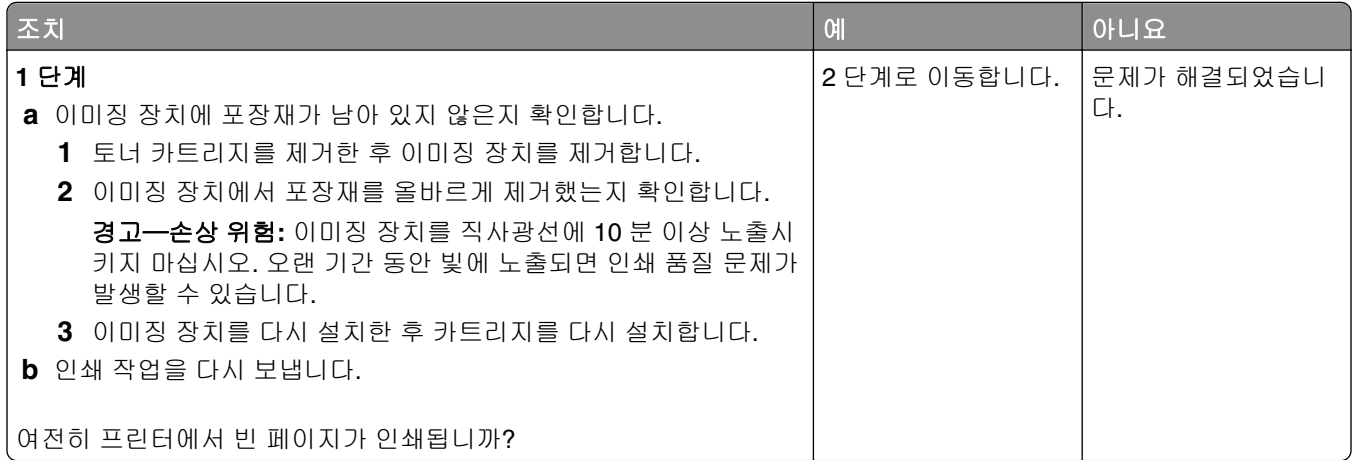

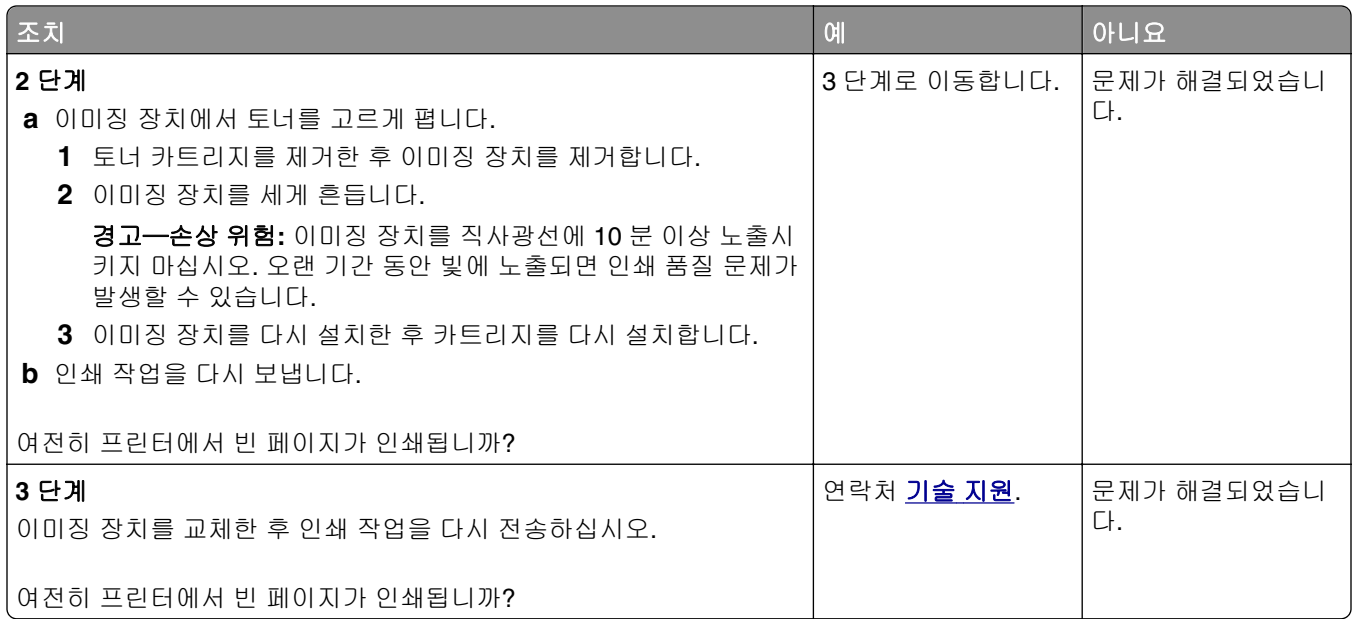

# 기울어져 인쇄됨

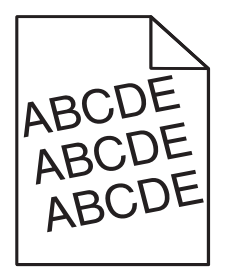

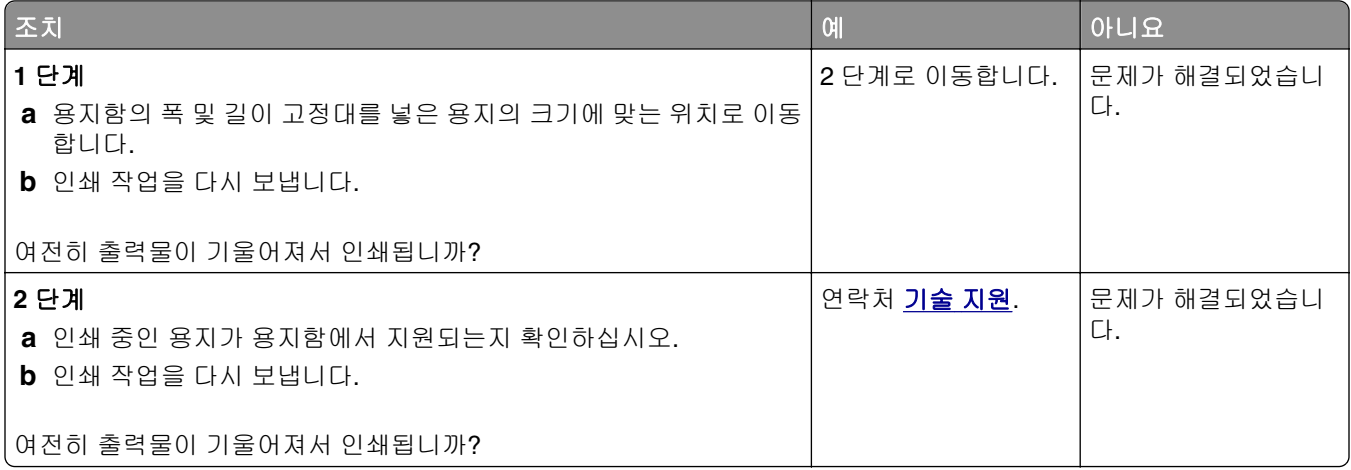

## 프린터에서 단색의 검은색 페이지가 인쇄됨

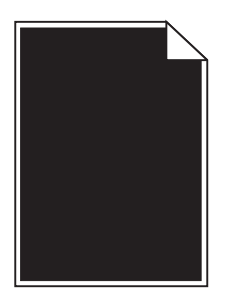

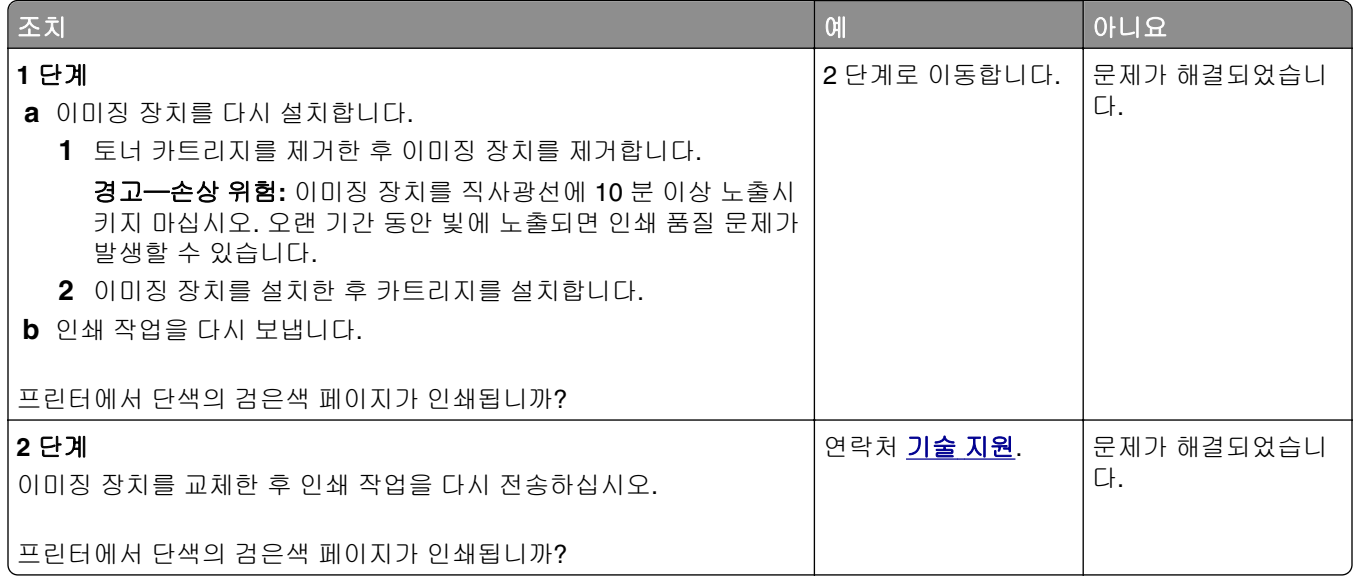

### 투명 용지 인쇄 품질이 열악함

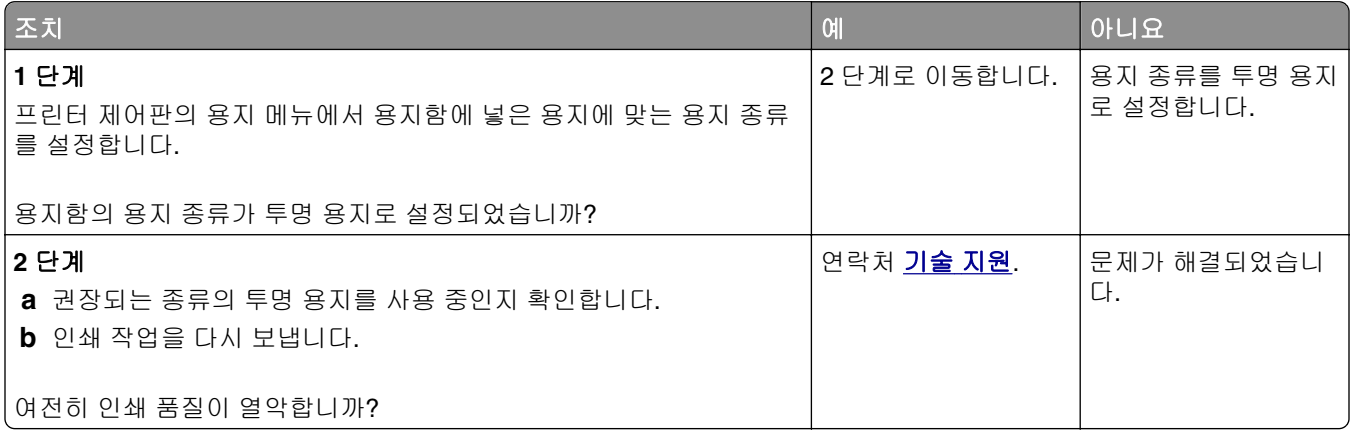

# 인쇄물에 수평 줄무늬가 나타남

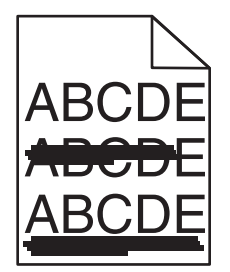

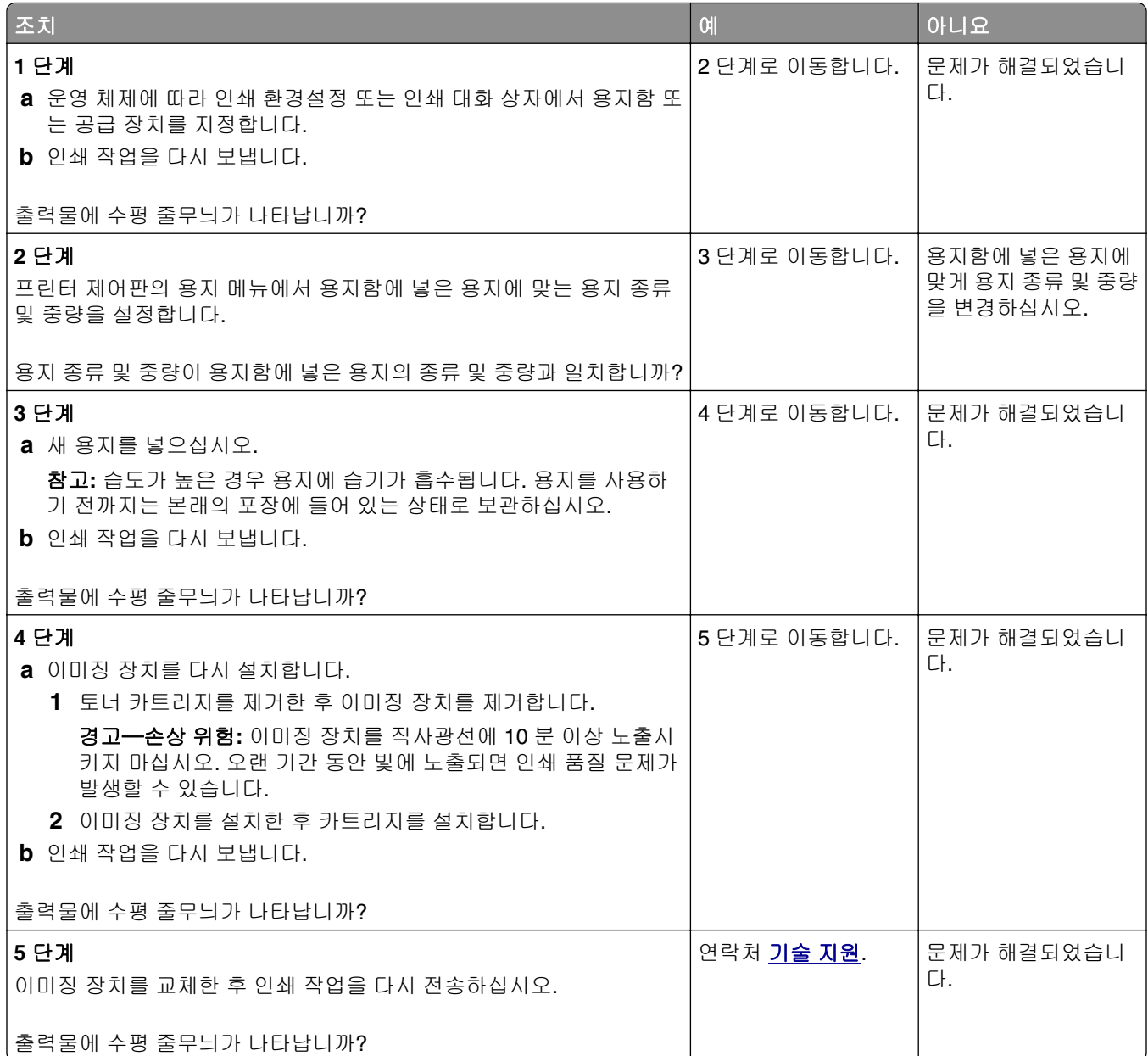
<span id="page-144-0"></span>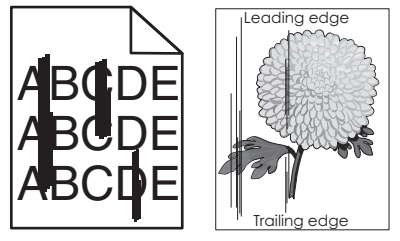

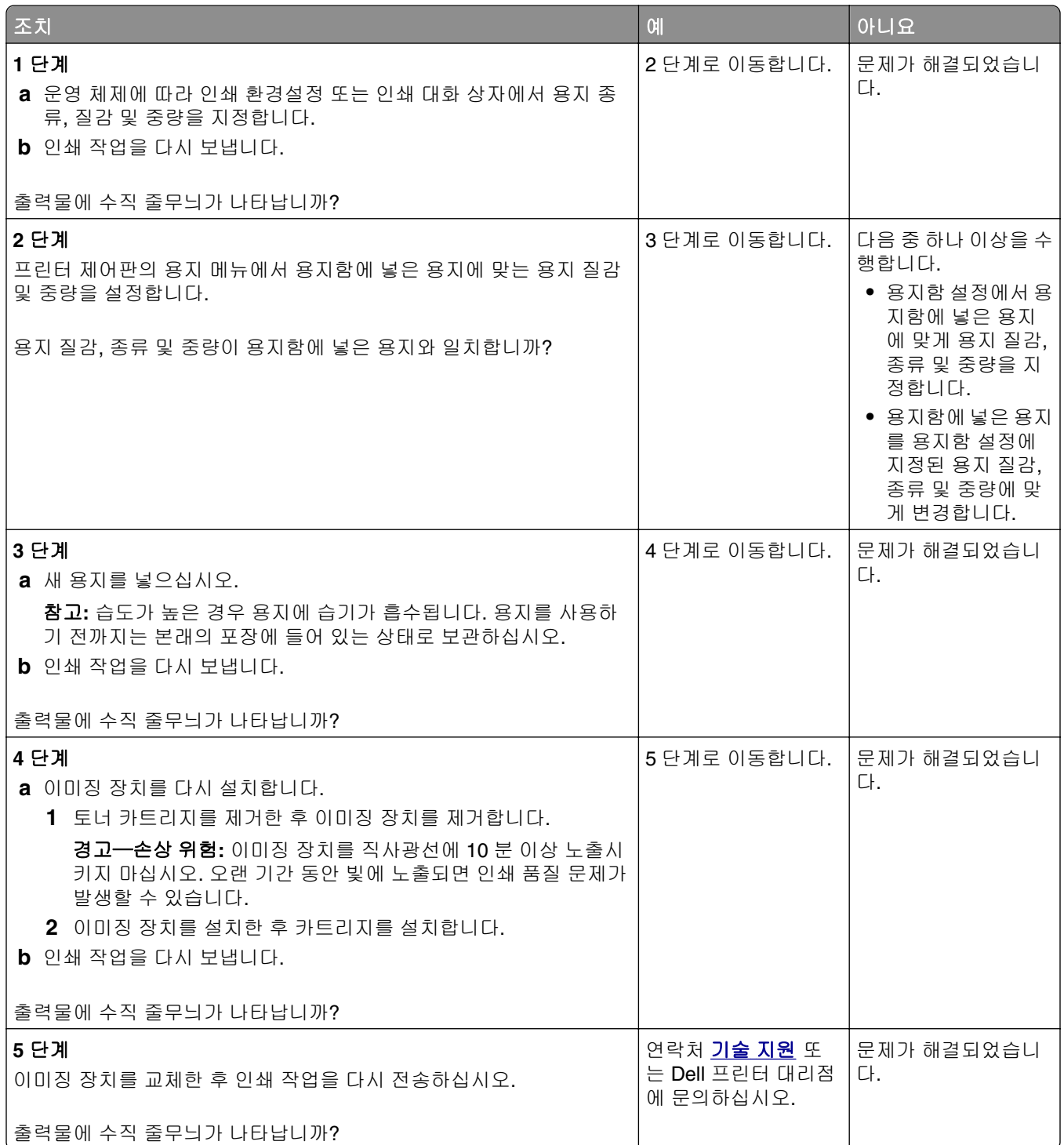

# <span id="page-145-0"></span>출력물에 가로 빈 줄이 나타남

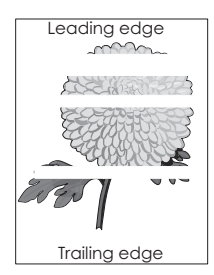

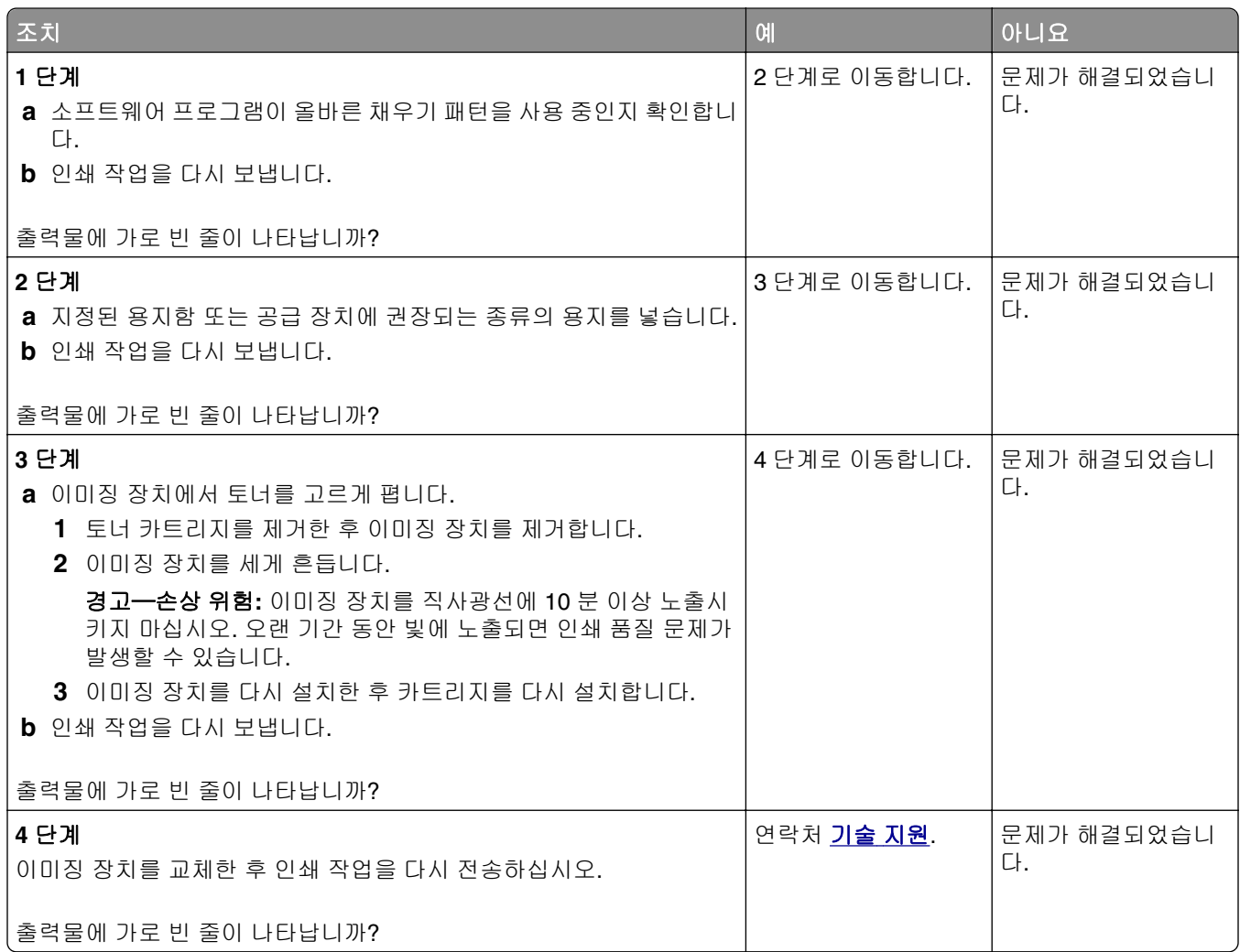

# 출력물에 세로 빈 줄이 나타남

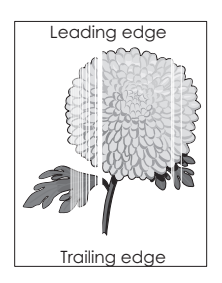

<span id="page-146-0"></span>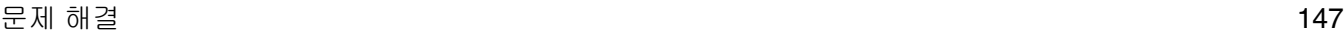

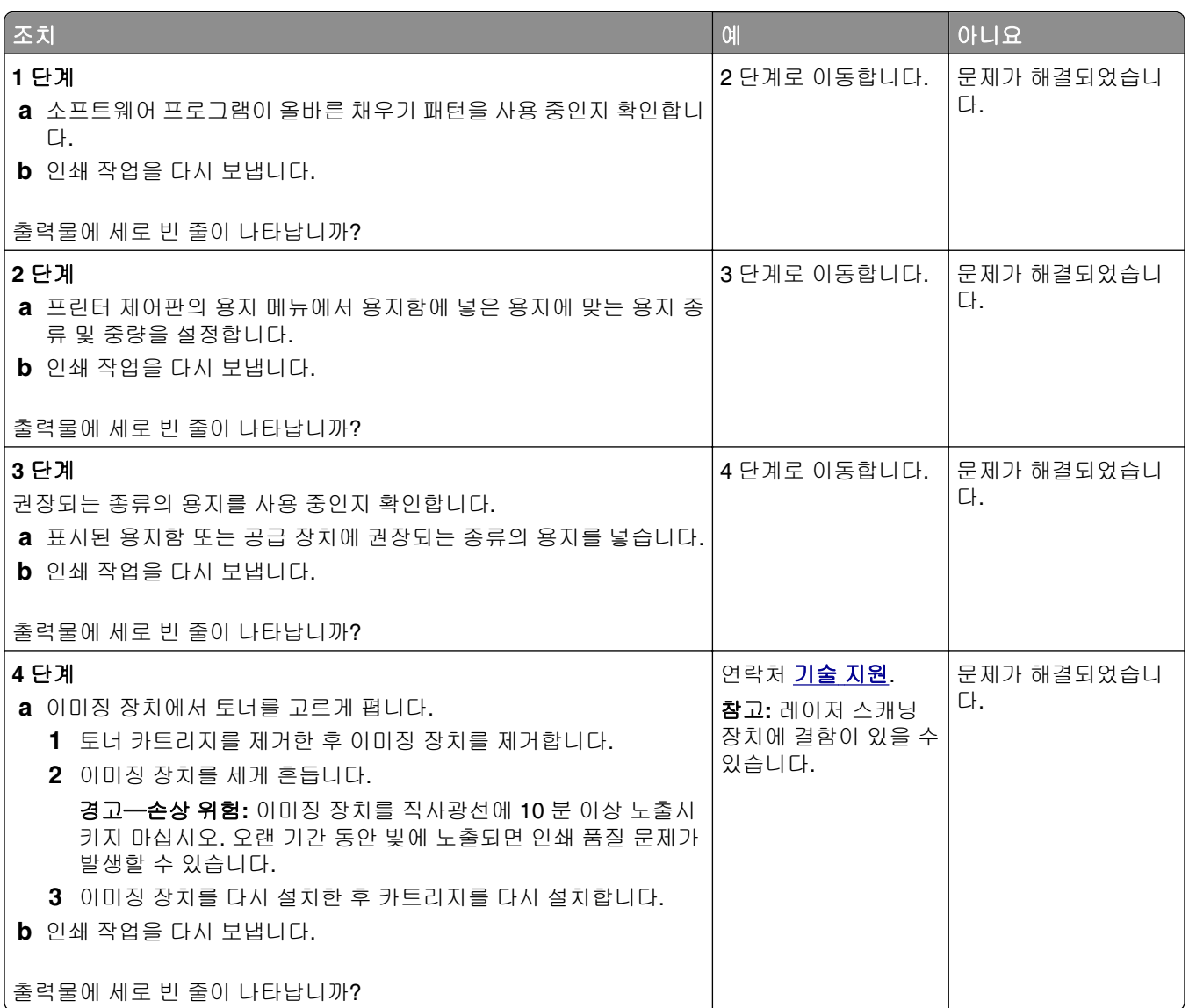

# 출력물에 토너 얼룩이 나타남

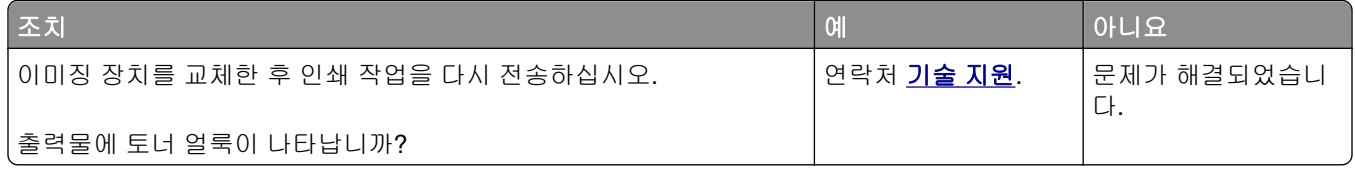

# <span id="page-147-0"></span>출력물에 토너가 번지거나 배경 그림자가 나타남

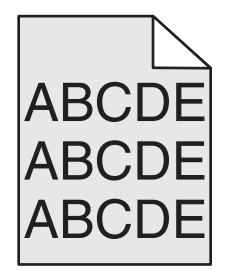

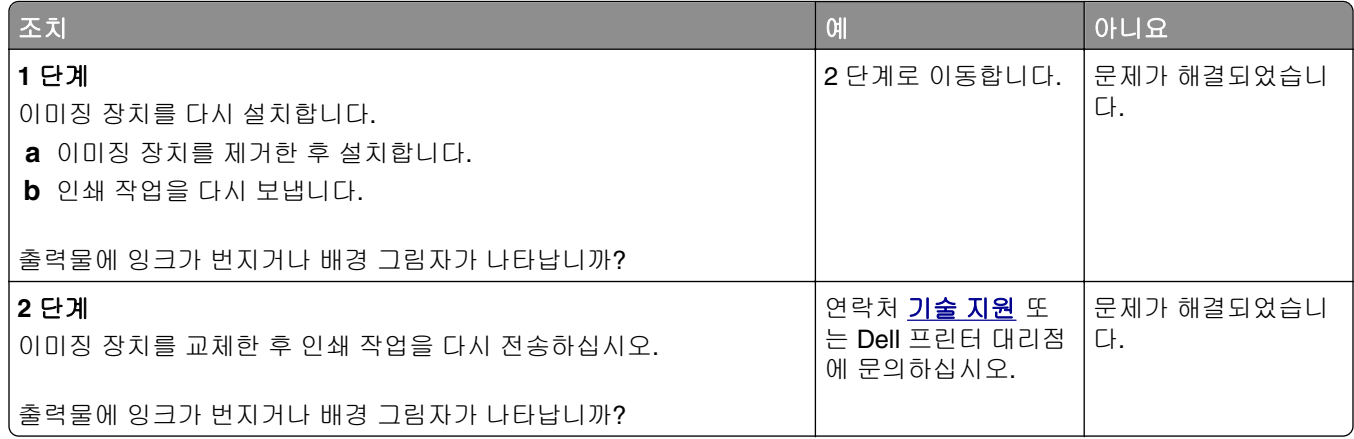

## 토너가 쉽게 지워짐

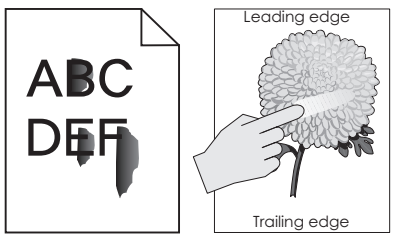

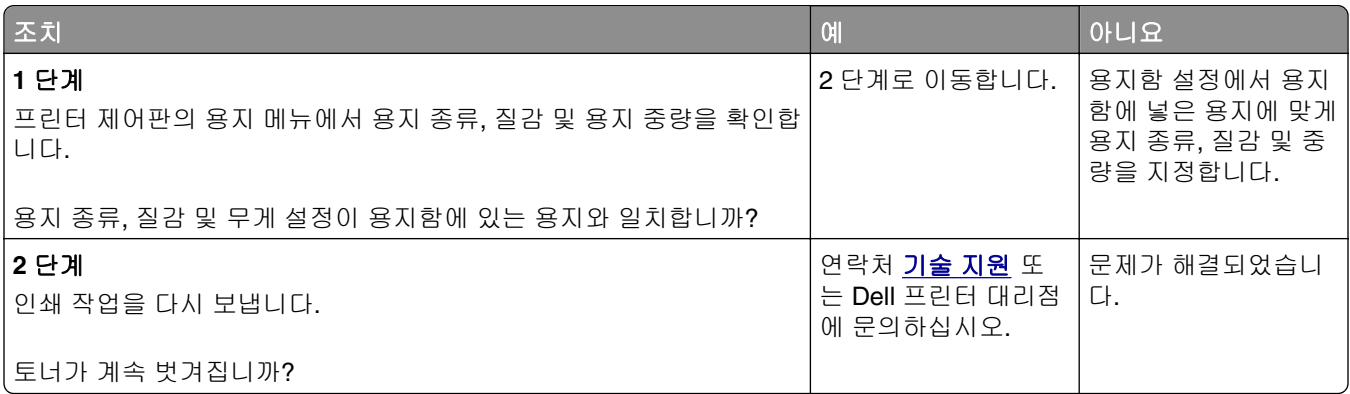

## <span id="page-148-0"></span>인쇄 밀도가 고르지 않음

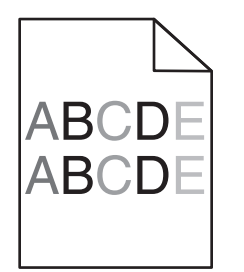

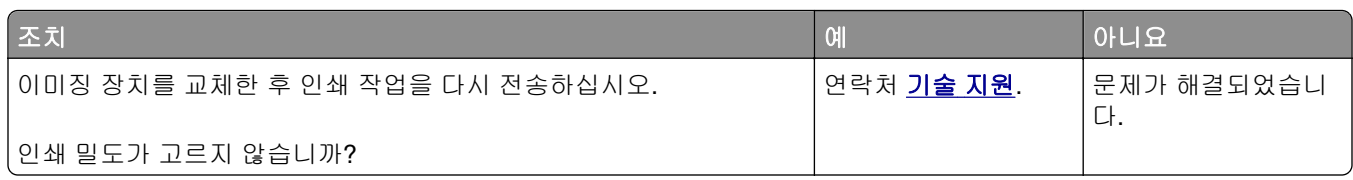

# **Embedded Web Server(EWS)**가 열리지 않음

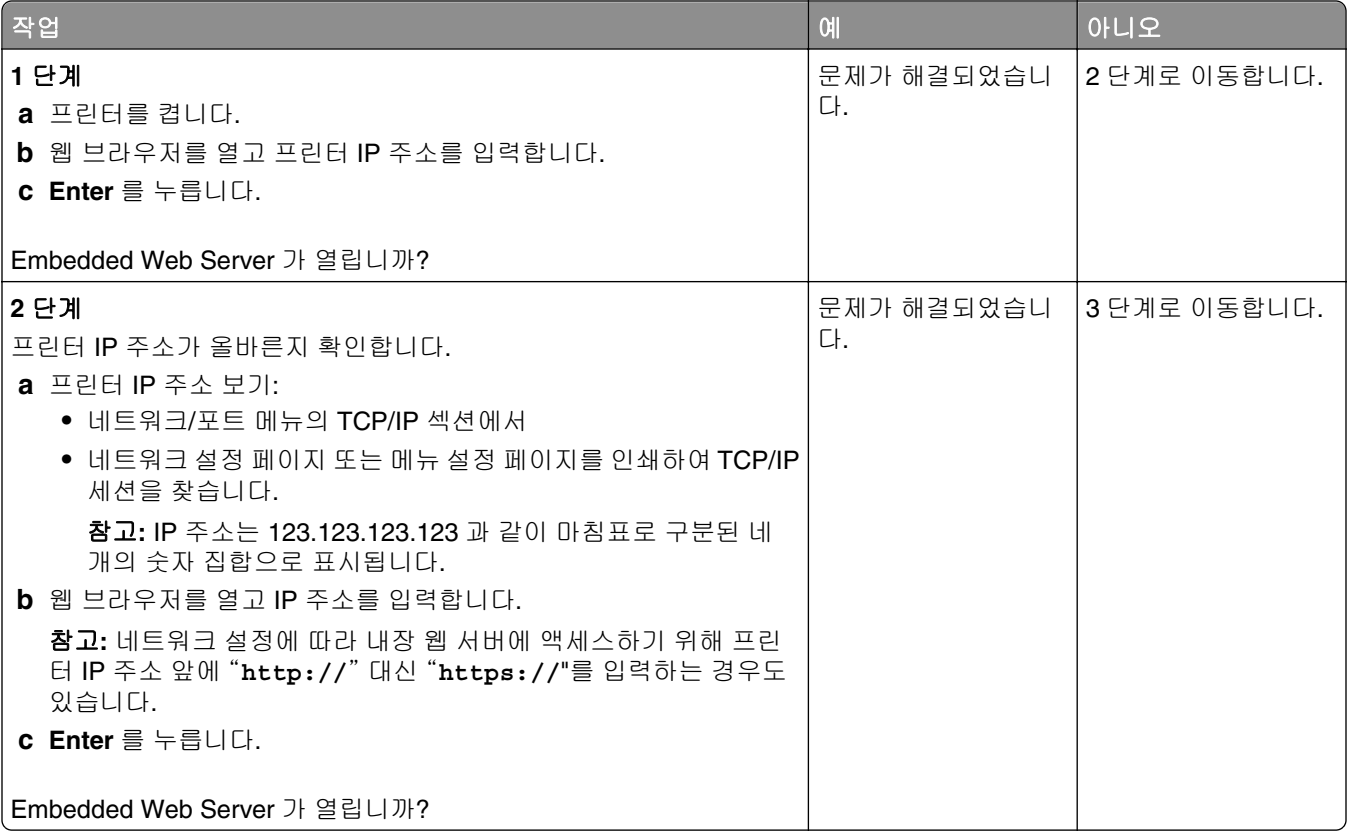

<span id="page-149-0"></span>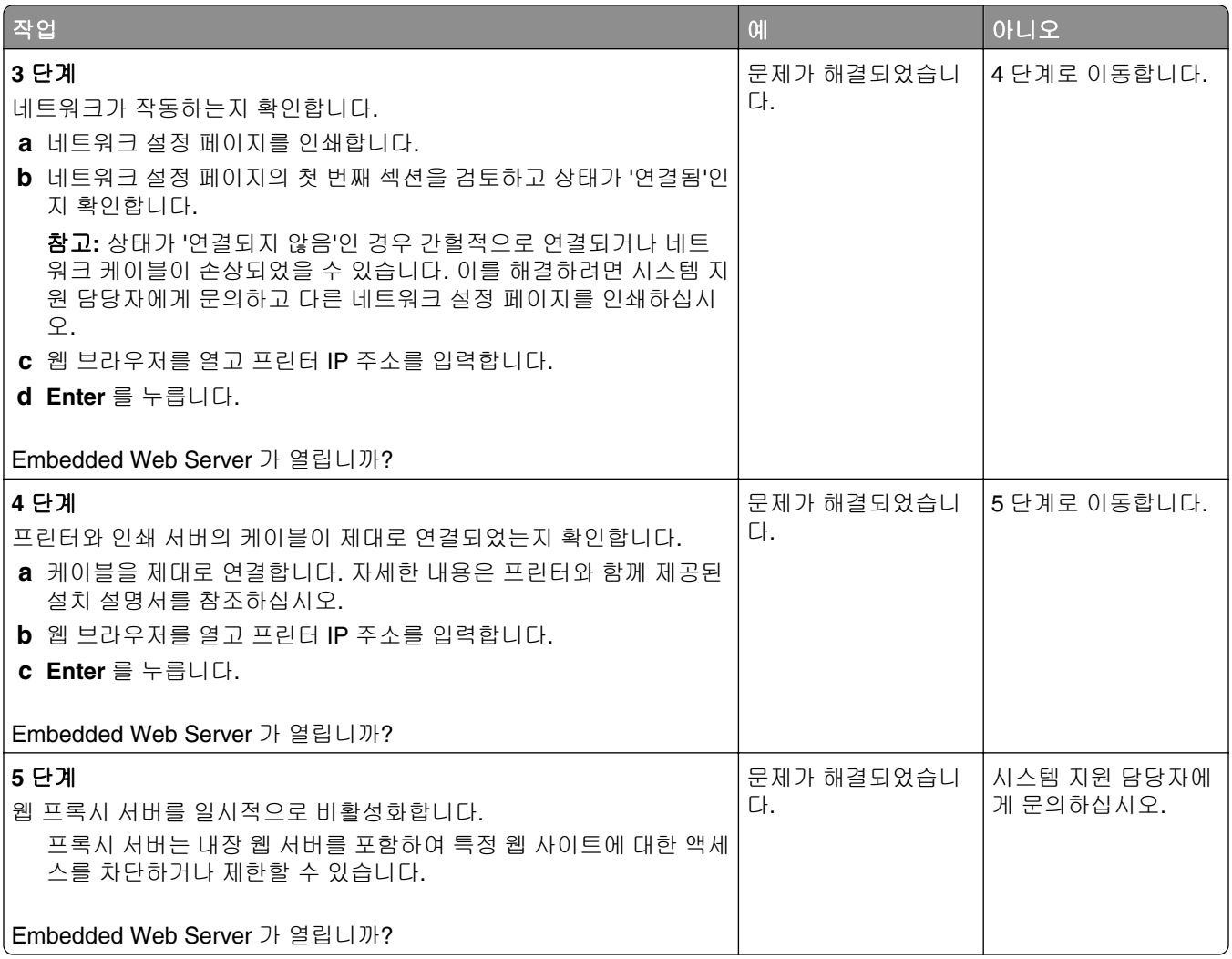

# 기술 지원 문의

기술 지원에 연락할 때 발생한 문제와 프린터 디스플레이의 메시지 그리고 해결책을 찾기 위해 수행했던 문 제 해결 단계에 대해 설명해 주십시오.

프린터 모델 종류와 서비스 태그 번호 또는 익스프레스 서비스 코드를 알고 있어야 합니다. 이와 관련된 자세 한 내용은 프린터 위 전면 덮개 안 또는 프린터 뒷면에 있는 라벨을 참조하십시오. 서비스 태그 번호는 메뉴 설 정 페이지에도 적혀 있습니다.

자세한 내용은 Dell 지원 웹사이트 **[www.dell.com/support/printers](http://www.dell.com/support/printers)** 를 확인하십시오.

부록

# **Dell** 기술 지원 정책

기술자를 통한 기술 지원을 받으려면 문제 해결 과정에 고객의 적극적인 협조와 참여가 필요합니다. 우선 운 영 체제, 응용 프로그램 소프트웨어 및 하드웨어 드라이버를 Dell 에서 출고된 당시의 기본 구성으로 복원하 는 것은 물론, 프린터와 Dell 에서 설치한 모든 하드웨어의 기능이 제대로 작동하는지 확인합니다. 기술자에 의 한 기술 지원 외에, Dell 지원 센터를 통한 온라인 기술 지원도 제공됩니다. 또한 추가 기술 지원 옵션을 별도 로 구매할 수도 있습니다.

Dell 은 본 프린터와 Dell 에서 설치한 소프트웨어 및 주변 장치에 대해서만 기술 지원을 제공하고 있습니다. Software & Peripherals(DellWare), ReadyWare 및 Custom Factory Integration(CFI/DellPlus)을 통해 구입 및/또는 설치한 제품을 포함하여 타사 소프트웨어와 주변 장치에 대한 지원은 해당 제조업체에서 제공합니다.

## **Dell** 연락처

Dell 지원 센터는 **[www.dell.com/support/printers](http://www.dell.com/support/printers)** 에서 액세스할 수 있습니다.

다음 주소를 사용하면 온라인을 통해 Dell 에 연락할 수 있습니다.

**•** World Wide Web

**[www.dell.com/](http://www.dell.com/) [www.dell.com/ap/](http://www.dell.com/ap/)**(아시아/태평양 국가 전용) **[www.dell.com/jp/](http://www.dell.com/jp/)**(일본 전용) **[www.euro.dell.com](http://www.euro.dell.com)**(유럽 전용) **[www.dell.com/la/](http://www.dell.com/la/)**(라틴 아메리카 및 카리브해 연안 국가) **[www.dell.ca](http://www.dell.ca)**(캐나다 전용)

• 익명 FTP(file transfer protocol)

#### **[ftp.dell.com](ftp://ftp.dell.com/)**

익명(anonymous) 사용자로 로그인한 후 이메일 주소를 암호로 사용합니다.

**•** 전자 지원 서비스

**[mobile\\_support@us.dell.com](mailto:mobile_support@us.dell.com) [support@us.dell.com](mailto:support@us.dell.com) [la-techsupport@dell.com](mailto:la-techsupport@dell.com)**(라틴 아메리카 및 카리브해 연안 국가 전용) **[apsupport@dell.com](mailto:apsupport@dell.com)**(아시아/태평양 국가 전용) **[support.jp.dell.com](http://support.jp.dell.com)**(일본 전용) **[support.euro.dell.com](http://support.euro.dell.com)**(유럽 전용) **•** 전자 견적 서비스 **[apmarketing@dell.com](mailto:apmarketing@dell.com)**(아시아/태평양 국가 전용)

**[sales\\_canada@dell.com](mailto:sales_canada@dell.com)**(캐나다 전용)

# 보증 및 반품 정책

Dell Inc.(이하 "Dell")는 업계 표준 관행에 따라 새(또는 이와 동일한 수준의) 부품과 구성 요소를 사용하여 하 드웨어 제품을 생산합니다. Dell 의 프린터 보증에 대한 자세한 내용은 제품 정보 설명서를 참조하십시오.

# 색인

# 숫자

250 장 용지함 설치 [17](#page-16-0) 250 장 용지함 설치 [17](#page-16-0) 550 장 용지함 설치 [17](#page-16-0) 550 장 용지함 설치 [17](#page-16-0)

# **[**

[paper source]에 [custom string] 을(를) [orientation](으)로 넣 기 [115](#page-114-0) [paper source]에 [custom type name]을(를) [orientation](으)로 넣기 [115](#page-114-0) [paper source]에 [paper size]을 (를) [orientation](으)로 넣기 [116](#page-115-0) [paper source]에 [paper type] [paper size]을(를) [orientation] (으)로 넣기 [116](#page-115-0) [paper source]을(를) [custom string]의 [orientation](으)로 변 경 [112](#page-111-0) [paper source]을(를) [custom type name]의 [orientation](으)로 변경 [112](#page-111-0) [paper source]을(를) [paper size] 의 [orientation](으)로 변경 [113](#page-112-0) [paper source]을(를) [paper type] [paper size](으)로 변경하고 [orientation](으)로 넣기 [113](#page-112-0) [x]‑용지 걸림, 용지함 [x] 열기. [24y.xx] [109](#page-108-0) [x]‑용지 걸림, 용지함 1 을 분리하 여 양면 장치 청소. [23y.xx] [108](#page-107-0) [x]‑용지 걸림, 전면 덮개 열기. [20y.xx] [102](#page-101-0) [x]‑용지 걸림, 표준 출력함의 걸 림 제거. [20y.xx] [107](#page-106-0) [x]‑용지 걸림, 후면 덮개 열기. [20y.xx] [106](#page-105-0) [x]‑페이지 걸림, 수동 공급 장치 에서 제거. [25y.xx] [110](#page-109-0)

### **A**

**AirPrint** 사용 [48](#page-47-0) AppleTalk 메뉴 [64](#page-63-0)

## **D**

Dell 모바일 인쇄 사용 [48](#page-47-0)

# **E**

Embedded Solutions 지우기 [88](#page-87-0) Embedded Web Server 기밀자료 인쇄 설정 수정 [98](#page-97-0) 다른 프린터에 설정 복사 [98](#page-97-0) 밝기 조절 [86](#page-85-0) 부품 상태 확인 [89](#page-88-0) 소모품 상태 확인 [89](#page-88-0) 액세스 문제 [149](#page-148-0) Embedded Web Server - 보안: 관리자 설명서 찾을 위치 [88](#page-87-0) Embedded Web Server 를 열 수 없음 [149](#page-148-0)

## **H**

HTML 메뉴 [80](#page-79-0)

## **I**

IPv6 메뉴 [63](#page-62-0)

## **P**

PCL 에뮬레이션 메뉴 [77](#page-76-0) PDF 메뉴 [76](#page-75-0) PostScript 메뉴 [77](#page-76-0) PPDS 글꼴 오류 [50] [119](#page-118-0)

## **S**

SMTP 서버가 설정되지 않았습니 다. 시스템 관리자에게 문의하십 시오. [120](#page-119-0) SMTP 설정 메뉴 [66](#page-65-0)

## **T**

TCP/IP 메뉴 [62](#page-61-0)

### **U**

Universal 설정 메뉴 [59](#page-58-0)

Universal 용지 크기 설정 구성 [26](#page-25-0) Universal 용지 크기 설정 구 성 [26](#page-25-0) USB 드라이브 읽기 오류. USB 제거. [113](#page-112-0) USB 포트 [19](#page-18-0) USB 허브 읽기 오류 허브를 제거 하십시오. [113](#page-112-0)

## **W**

Windows 무선 Embedded Web Server 사 용 [24](#page-23-0)

## **X**

XPS 메뉴 [76](#page-75-0)

### ᄀ

가상 디스플레이 확인, Embedded Web Server 사용 [96](#page-95-0) 가상 디스플레이 확인 Embedded Web Server 사 용 [96](#page-95-0) 개별 설정 지우기 [88](#page-87-0) 개인 식별 번호 방식 사용 [23](#page-22-0) 결함 있는 플래시가 감지됨 [51] [113](#page-112-0) 공급 알림 구성 [97](#page-96-0) 공장 출하 시 기본값, 복원 [99](#page-98-0) 교체 이미징 장치 [92](#page-91-0) 토너 카트리지 [91](#page-90-0) 구성 공급 알림, 유지관리 키트 [97](#page-96-0) 공급 알림, 이미징 장치 [97](#page-96-0) 공급 알림, 토너 카트리지 [97](#page-96-0) 여러 프린터 [98](#page-97-0) 프린터 [10](#page-9-0) 구성 부품 상태 확인 [89](#page-88-0) 확인, Embedded Web Server 사용 [89](#page-88-0)

구성 정보 무선 네트워크 [22](#page-21-0) 글꼴 샘플 목록 인쇄 [50](#page-49-0) 급지 문제 해결 걸린 용지를 제거해도 메시지가 계속 나타남 [126](#page-125-0) 기밀 데이터 보안 정보 [88](#page-87-0) 기밀 인쇄 작업 Macintosh 컴퓨터에서 인쇄 [49](#page-48-0) Windows 에서 인쇄 [49](#page-48-0) 기밀 작업 인쇄 설정 수정 [98](#page-97-0) 기밀 작업 및 기타 보류 작업 인 쇄 Macintosh 컴퓨터에서 [49](#page-48-0) Windows 에서 [49](#page-48-0) 기본 USB 메뉴 [65](#page-64-0) 기본 용지함 메뉴 [51](#page-50-0) 기본 출력함, 사용 [26](#page-25-0) 기본 화면 배경 이미지 변경 [11](#page-10-0) 기본적인 프린터 문제 해결 [122](#page-121-0) 기술 지원 문의 [150](#page-149-0) 기타 메뉴 [67](#page-66-0)

## ᄂ

날짜 및 시간 설정 메뉴 [68](#page-67-0) 남아 있는 페이지 수 추정 [90](#page-89-0) 내부 옵션 [13](#page-12-0) 넣기 다용도 공급 장치 [31](#page-30-0) 용지함 [27](#page-26-0) 네트워크 [x] 소프트웨어 오류 [54] [118](#page-117-0) 네트워크 [x](Network[x]) 메뉴 [60](#page-59-0) 네트워크 설정 페이지 인쇄 [25](#page-24-0) 네트워크 설정 페이지 인쇄 [25](#page-24-0) 네트워크 카드 메뉴 [61](#page-60-0) 녹색 설정 저소음 모드 [84](#page-83-0) 절약 모드 [84](#page-83-0) 절전 모드 [85](#page-84-0) 누락되거나 응답하지 않는 이미 징 장치 다시 설치 [31.xy] [119](#page-118-0) 누락되거나 응답하지 않는 카트 리지 다시 설치 [31.xy] [119](#page-118-0) 누름(Push) 버튼 구성 방식 사용 [23](#page-22-0)

#### ᄃ

다용도 공급 장치 넣기 [31](#page-30-0) 다용도 공급 장치 구성 메뉴 [54](#page-53-0) 대용 크기 메뉴 [54](#page-53-0) 도움말 메뉴 [81](#page-80-0) 등, 표시기 [11](#page-10-0) 디렉터리 목록 인쇄 [50](#page-49-0) 디스플레이 문제 해결 프린터 디스플레이가 비어 있 음 [123](#page-122-0) 디스플레이, 제어판 [11](#page-10-0) 디스플레이, 프린터 제어판 밝기 조절 [86](#page-85-0)

#### ᄅ

라벨, 용지 사용 팁 [40](#page-39-0) 레터헤드지 넣기, 다용도 공급 장치 [31](#page-30-0) 사용 팁 [41](#page-40-0)

#### ᄆ

마무리 메뉴 [73](#page-72-0) 메뉴 AppleTalk [64](#page-63-0) HTML [80](#page-79-0) IPv6 [63](#page-62-0) PCL 에뮬레이션 [77](#page-76-0) PDF [76](#page-75-0) PostScript [77](#page-76-0) SMTP 설정 메뉴 [66](#page-65-0) TCP/IP [62](#page-61-0) Universal 용지 설정 [59](#page-58-0) XPS [76](#page-75-0) 기본 용지함 [51](#page-50-0) 기타 [67](#page-66-0) 날짜 및 시간 설정 [68](#page-67-0) 네트워크 [x] [60](#page-59-0) 네트워크 카드 [61](#page-60-0) 다용도 용지함 구성 [54](#page-53-0) 대용 크기 [54](#page-53-0) 도움말 [81](#page-80-0) 마무리 [73](#page-72-0) 목록 [51](#page-50-0) 무선 [63](#page-62-0) 보고서 [59](#page-58-0)[, 61](#page-60-0) 보안 감사 로그 [67](#page-66-0) 사용자 유형 [58](#page-57-0) 설정 [73](#page-72-0)

용지 넣기 [57](#page-56-0) 용지 무게 [56](#page-55-0) 용지 질감 [54](#page-53-0) 용지 크기/유형 [52](#page-51-0) 유틸리티 [76](#page-75-0) 이미지 [81](#page-80-0) 표준 USB [65](#page-64-0) 표준 네트워크 [60](#page-59-0) 품질 [75](#page-74-0) 활성 NIC [60](#page-59-0) 메뉴 설정 복수 프린터에 넣기 [98](#page-97-0) 메뉴 설정 페이지 인쇄 [24](#page-23-0) 메모리 프린터에 설치된 유형 [87](#page-86-0) 메모리 꽉 참 [38] [117](#page-116-0) 메모리 부족, 일부 보류 작업이 복 원되지 않음 [37] [115](#page-114-0) 메모리 부족, 일부 보류 작업이 삭 제됨 [37] [115](#page-114-0) 메모리 카드 [13](#page-12-0) 설치 [14](#page-13-0) 모바일 장치 인쇄 [48](#page-47-0) 무선 네트워크 구성 정보 [22](#page-21-0) 무선 네트워크에 연결 Embedded Web Server 사 용 [24](#page-23-0) PBC 사용, 누름 버튼 구성 방 식 [23](#page-22-0) PIN 사용, 개인 식별 번호 방 식 [23](#page-22-0) 무선 설정 마법사 사용 [22](#page-21-0) 무선 메뉴 [63](#page-62-0) 무선 설정 마법사 사용 [22](#page-21-0) 문서 인쇄 [45](#page-44-0) 문서, 인쇄 Macintosh 에서 [45](#page-44-0) Windows 에서 [45](#page-44-0) 문제 해결 Embedded Web Server 를 열 수 없음 [149](#page-148-0) 기본적인 프린터 문제 해결 [122](#page-121-0) 기술 지원 문의 [150](#page-149-0) 응답하지 않는 프린터 검사 [122](#page-121-0) 문제 해결, 급지 걸린 용지를 제거해도 메시지가 계속 나타남 [126](#page-125-0)

문제 해결, 디스플레이 프린터 디스플레이가 비어 있 음 [123](#page-122-0) 문제 해결, 인쇄 품질 공백 페이지 [141](#page-140-0) 기울어져 인쇄됨 [142](#page-141-0) 너무 밝게 인쇄됨 [140](#page-139-0) 문자가 고르지 않음 [132](#page-131-0) 불규칙하게 인쇄됨 [137](#page-136-0) 수직 줄무늬 [145](#page-144-0) 인쇄 밀도가 고르지 않음 [149](#page-148-0) 인쇄가 너무 어두움 [139](#page-138-0) 인쇄물에 그림자 이미지가 나타 남 [134](#page-133-0) 인쇄물에 반복된 인쇄 결함이 나 타남 [138](#page-137-0) 인쇄물에 수평 줄무늬가 나타 남 [144](#page-143-0) 인쇄물에 회색 배경이 생김 [135](#page-134-0) 출력물에 가로 빈 줄이 나타 남 [146](#page-145-0) 출력물에 토너 얼룩이 나타 남 [147](#page-146-0) 토너가 번지거나 배경 그림자가 나타남 [148](#page-147-0) 토너가 쉽게 지워짐 [148](#page-147-0) 투명 용지 인쇄 품질이 열악 함 [143](#page-142-0) 페이지 또는 이미지가 잘림 [133](#page-132-0) 페이지에 흰색 줄무늬 [146](#page-145-0) 프린터에서 단색의 검은색 페이 지가 인쇄됨 [143](#page-142-0) 문제 해결, 프린터 옵션 내부 옵션 감지되지 않음 [124](#page-123-0) 용지함 문제 [125](#page-124-0)

#### ᄇ

발행물 찾을 위치 [8](#page-7-0) 병렬 포트 [19](#page-18-0) 보고서 보기 [97](#page-96-0) 보고서 메뉴 [59,](#page-58-0) [61](#page-60-0) 보기 보고서 [97](#page-96-0) 보류 작업 Macintosh 컴퓨터에서 인쇄 [49](#page-48-0) Windows 에서 인쇄 [49](#page-48-0) 보안 기밀자료 인쇄 설정 수정 [98](#page-97-0) 보안 감사 로그 메뉴 [67](#page-66-0)

보안 설정 지우기 [88](#page-87-0) 보안 웹 페이지 찾을 위치 [88](#page-87-0) 보안 잠금 장치 [87](#page-86-0) 보존 설정 밝기, 조절 [86](#page-85-0) 저소음 모드 [84](#page-83-0) 절약 모드 [84](#page-83-0) 절전 모드 [85](#page-84-0) 봉투 넣기, 다용도 공급 장치 [31](#page-30-0) 사용 팁 [40](#page-39-0) 봉투 사용 팁 [40](#page-39-0) 부품 및 소모품 상태 확인 [89](#page-88-0) 부품 및 소모품 상태 확인 [89](#page-88-0) 부품 및 소모품, 상태 확인, 프린터 제어판에서 [89](#page-88-0) 불규칙하게 인쇄됨 [137](#page-136-0) 비휘발성 메모리 [87](#page-86-0) 지우기 [88](#page-87-0) 비휘발성 메모리 지우기 [88](#page-87-0) 빈 줄이 나타남 [146](#page-145-0)

#### ᄉ

사용자 정의 용지 유형 이름 생성 [35](#page-34-0) 지정 [35](#page-34-0) 사용자 정의 용지 종류 지정 [36](#page-35-0) 사용자 정의 유형 [x] 용지 유형 지정 [36](#page-35-0) 사용자 정의 유형 메뉴 [58](#page-57-0) 사용자 정의 유형[x] 이름 생성 [35](#page-34-0) 사용할 수 없는 용지 [38](#page-37-0) 사용할 수 있는 내부 옵션 [13](#page-12-0) 상태 모니터 센터 액세스 [96](#page-95-0) 상태 모니터 센터 액세스 [96](#page-95-0) 설정 TCP/IP 주소 [62](#page-61-0) 용지 유형 [26](#page-25-0) 용지 크기 [26](#page-25-0) 설정 메뉴 [73](#page-72-0) 세로 빈 줄이 나타남 [146](#page-145-0) 소모품 상태 확인 [89](#page-88-0) 재활용 용지 사용 [83](#page-82-0) 저장 [90](#page-89-0) 주문 [90](#page-89-0)

확인, Embedded Web Server 사용 [89](#page-88-0) 소모품 알림 구성 [97](#page-96-0) 소모품 주문 프린터 홈 사용 [90](#page-89-0) 소모품 주문 유틸리티 소모품 주문 [90](#page-89-0) 소음 감소 [84](#page-83-0) 소프트웨어 상태 메신저 [96](#page-95-0) 상태 모니터 센터 [96](#page-95-0) 소모품 주문 유틸리티 [90](#page-89-0) 수동 공급 장치에 [custom string] 을(를) [orientation](으)로 넣 기 [116](#page-115-0) 수동 공급 장치에 [custom type name]을(를) [orientation](으)로 넣기 [116](#page-115-0) 수동 공급 장치에 [paper size]을 (를) [orientation](으)로 넣기 [117](#page-116-0) 수동 공급 장치에 [paper type] [paper size]을(를) [orientation] (으)로 넣기 [117](#page-116-0) 슬롯 [x]에서 지원되지 않는 옵션 [55] [121](#page-120-0)

#### $\circ$

안전 정보 [6](#page-5-0)[, 7](#page-6-0) 에코 모드 설정 [84](#page-83-0) 연결된 용지함이 너무 많음 [58] [121](#page-120-0) 옵션 250 장 용지함, 설치 [17](#page-16-0) 550 장 용지함, 설치 [17](#page-16-0) 메모리 카드 [14,](#page-13-0) [13](#page-12-0) 펌웨어 카드 [13](#page-12-0) 옵션 카드 설치 [15](#page-14-0) 옵션 카드 설치 [15](#page-14-0) 옵션 트레이에 넣기 [27](#page-26-0) 용지 Universal 용지 크기 설정 [26](#page-25-0) 넣기, 다용도 공급 장치 [31](#page-30-0) 레터헤드지 [38](#page-37-0) 사용 불가 [38](#page-37-0) 선택 [38](#page-37-0) 양식지 [38](#page-37-0) 유형 설정 [26](#page-25-0) 재활용 용지 [39](#page-38-0) 재활용 용지 사용 [83](#page-82-0) 저장 [39](#page-38-0) 크기 설정 [26](#page-25-0)

특성 [37](#page-36-0) 용지 걸림 메시지 이해 [101](#page-100-0) 액세스 [101](#page-100-0) 예방 [100](#page-99-0) 용지 걸림 방지 [39](#page-38-0) 용지 걸림 예방 [100](#page-99-0) 용지 걸림, 해결 수동 급지대 [110](#page-109-0) 양면 장치 영역에서 [108](#page-107-0) 전면 덮개에서 [102](#page-101-0) 트레이 [x]에서 [109](#page-108-0) 표준 출력함에서 [107](#page-106-0) 후면 덮개에서 [106](#page-105-0) 용지 넣기 메뉴 [57](#page-56-0) 용지 메시지 [x]‑용지 걸림, 용지함 1 을 분리 하여 양면 장치 청소. [23y.xx] [108](#page-107-0) 용지 무게 메뉴 [56](#page-55-0) 용지 선택 [38](#page-37-0) 용지 종류 넣을 위치 [43](#page-42-0) 양면 인쇄 지원 [43](#page-42-0) 프린터에서 지원 [43](#page-42-0) 용지 중지, 사용 [26](#page-25-0) 용지 질감 메뉴 [54](#page-53-0) 용지 크기 프린터에서 지원 [41](#page-40-0) 용지 크기/유형 메뉴 [52](#page-51-0) 용지함 넣기 [27](#page-26-0) 분리 [34](#page-33-0) 연결 [34](#page-33-0) 용지함 [x] 삽입 [114](#page-113-0) 용지함 분리 [34](#page-33-0) 용지함 연결 [34](#page-33-0) 사용자 정의 용지 유형 이름 지 정 [35](#page-34-0) 용지함(선택 사항) 넣기 [27](#page-26-0) 유지관리 키트 거의 부족 [80.xy] [117](#page-116-0) 유지관리 키트 교체, 잔여 예상 페 이지 수 0 [80.xy] [120](#page-119-0) 유지관리 키트 매우 부족, 잔여 예 상 페이지 수[x][80.xy] [117](#page-116-0) 유지관리 키트 부족 [80.xy] [117](#page-116-0) 유틸리티 메뉴 [76](#page-75-0) 응답하지 않는 프린터 검사 [122](#page-121-0) 이더넷 네트워크 이더넷 인쇄 설정 준비 [21](#page-20-0)

이더넷 네트워크에서 프린터 설 정 준비 [21](#page-20-0) 이더넷 설정 준비 [21](#page-20-0) 이더넷 포트 [19](#page-18-0) 이미지 메뉴 [81](#page-80-0) 이미징 장치 교체 [92](#page-91-0) 이미징 장치 교체, 잔여 예상 페이 지 수 0 [84.xy] [119](#page-118-0) 이미징 장치 매우 부족, 잔여 예상 페이지 수 [x][84.xy] [114](#page-113-0) 이미징 장치 부족 [84.xy] [114](#page-113-0) 이미징 장치 약간 부족 [84.xy] [114](#page-113-0) 인쇄 AirPrint 를 사용하여 모바일 장 치에서 인쇄 [48](#page-47-0) Dell 모바일 인쇄를 사용하여 모 바일 장치에서 인쇄 [48](#page-47-0) Macintosh 에서 [45](#page-44-0) Windows 에서 [45](#page-44-0) 글꼴 샘플 목록 [50](#page-49-0) 네트워크 설정 페이지 [25](#page-24-0) 디렉터리 목록 [50](#page-49-0) 메뉴 설정 페이지 [24](#page-23-0) 플래시 드라이브에서 [46](#page-45-0) 인쇄 드라이버 하드웨어 옵션, 추가 [21](#page-20-0) 인쇄 문제 해결 대형 작업이 한 부씩 인쇄되지 않음 [131](#page-130-0) 여러 언어로 된 PDF 파일을 인 쇄할 수 없음 [127](#page-126-0) 예기치 않게 페이지가 나눠 짐 [132](#page-131-0) 용지 걸림이 발생한 페이지가 다 시 인쇄되지 않음 [127](#page-126-0) 용지 말림 [136](#page-135-0) 용지가 자주 걸림 [126](#page-125-0) 용지함 연결이 작동하지 않 음 [131](#page-130-0) 인쇄 작업이 예상보다 오래 걸 림 [129](#page-128-0) 작업이 인쇄되지 않음 [128](#page-127-0) 잘못된 문자 인쇄 [131](#page-130-0) 잘못된 용지에 작업 인쇄 [130](#page-129-0) 잘못된 용지함에서 작업 인 쇄 [130](#page-129-0) 출력물의 여백이 잘못됨 [136](#page-135-0) 플래시 드라이브 읽기 오 류 [128](#page-127-0)

인쇄 밀도가 고르지 않음 [149](#page-148-0) 인쇄 작업 취소, 컴퓨터에서 [50](#page-49-0) 프린터 제어판에서 취소 [50](#page-49-0) 인쇄 작업 반복 Macintosh 컴퓨터에서 인쇄 [49](#page-48-0) Windows 에서 인쇄 [49](#page-48-0) 인쇄 작업 예약 Macintosh 컴퓨터에서 인쇄 [49](#page-48-0) Windows 에서 인쇄 [49](#page-48-0) 인쇄 작업 취소 컴퓨터에서 [50](#page-49-0) 프린터 제어판에서 [50](#page-49-0) 인쇄 작업 확인 Macintosh 컴퓨터에서 인쇄 [49](#page-48-0) Windows 에서 인쇄 [49](#page-48-0) 인쇄 품질 문제 해결 공백 페이지 [141](#page-140-0) 기울어져 인쇄됨 [142](#page-141-0) 너무 밝게 인쇄됨 [140](#page-139-0) 문자가 고르지 않음 [132](#page-131-0) 불규칙하게 인쇄됨 [137](#page-136-0) 수직 줄무늬 [145](#page-144-0) 인쇄 밀도가 고르지 않음 [149](#page-148-0) 인쇄가 너무 어두움 [139](#page-138-0) 인쇄물에 그림자 이미지가 나타 남 [134](#page-133-0) 인쇄물에 반복된 인쇄 결함이 나 타남 [138](#page-137-0) 인쇄물에 수평 줄무늬가 나타 남 [144](#page-143-0) 인쇄물에 회색 배경이 생김 [135](#page-134-0) 출력물에 가로 빈 줄이 나타 남 [146](#page-145-0) 출력물에 토너 얼룩이 나타 남 [147](#page-146-0) 토너가 번지거나 배경 그림자가 나타남 [148](#page-147-0) 토너가 쉽게 지워짐 [148](#page-147-0) 투명 용지 인쇄 품질이 열악 함 [143](#page-142-0) 페이지 또는 이미지가 잘림 [133](#page-132-0) 프린터에서 단색의 검은색 페이 지가 인쇄됨 [143](#page-142-0) 흰색 줄무늬 [146](#page-145-0) 인쇄물에 반복된 인쇄 결함이 나 타남 [138](#page-137-0) 인쇄물에 수직 줄무늬가 나타 남 [145](#page-144-0) 인쇄물에 수평 줄무늬가 나타 남 [144](#page-143-0)

#### ᄌ

자원 저장 기능을 지원할 메모리 가 충분하지 않음 [35] [114](#page-113-0) 잘못된 용지 크기, [paper source] 열기 [34] [114](#page-113-0) 잠금 장치, 보안 [87](#page-86-0) 장치 및 네트워크 설정 지우기 [88](#page-87-0) 재활용 Dell 제품 [86](#page-85-0) 재활용 용지 사용 [39,](#page-38-0) [83](#page-82-0) 재활용 용지 사용 [83](#page-82-0) 저소음 모드 [84](#page-83-0) 저장 소모품 [90](#page-89-0) 용지 [39](#page-38-0) 전면 덮개 닫기 [113](#page-112-0) 절전 모드 조정 [85](#page-84-0) 절전 모드 조정 [85](#page-84-0) 제어판, 프린터 [11](#page-10-0) 절전 버튼 표시등 [12](#page-11-0) 표시등 [12](#page-11-0) 줄무늬가 나타남 [146](#page-145-0) 지원되는 용지 유형 및 무게 [43](#page-42-0) 지원되는 용지 크기 [41](#page-40-0) 지원되는 플래시 드라이브 [47](#page-46-0) 지원되지 않는 USB 허브, 제거하 십시오. [113](#page-112-0) 지원되지 않는 이미징 장치 교체 [32.xy] [120](#page-119-0) 지원되지 않는 카트리지 교체 [32.xy] [120](#page-119-0)

#### ᄎ

청소 프린터 외관 [89](#page-88-0)

#### ᄏ

카드 용지 넣기, 다용도 공급 장치 [31](#page-30-0) 팁 [39](#page-38-0) 카트리지 교체, 잔여 예상 페이지 수 0 [88.xy] [119](#page-118-0) 카트리지 매우 부족, 잔여 예상 페 이지 수[x][88.xy] [112](#page-111-0) 카트리지 부족 [88.xy] [112](#page-111-0) 카트리지 약간 부족 [88.xy] [112](#page-111-0) 컨트롤러 보드 액세스 [13](#page-12-0)

컨트롤러 보드에 액세스 [13](#page-12-0) 케이블 USB [19](#page-18-0) 병렬 [19](#page-18-0) 이더넷 [19](#page-18-0) 케이블 연결 [19](#page-18-0)

### ᄐ

타사 [supply type], 사용 설명서 참조 [33.xy] [118](#page-117-0) 토너 농도 조정 [45](#page-44-0) 토너 농도 조정 [45](#page-44-0) 토너 카트리지 교체 [91](#page-90-0) 투명 용지 넣기, 다용도 공급 장치 [31](#page-30-0) 팁 [41](#page-40-0) 팁 라벨용지 사용 [40](#page-39-0) 레터헤드지 [41](#page-40-0) 봉투 사용 [40](#page-39-0) 카드 용지 [39](#page-38-0) 투명 용지 [41](#page-40-0)

#### ᄑ

펌웨어 카드 [13](#page-12-0) 페이지 복잡, 일부 데이터는 인쇄 안됨 [39] [113](#page-112-0) 포맷되지 않은 플래시가 감지됨 [53] [121](#page-120-0) 표시등 [11](#page-10-0) 표준 USB 포트 비활성화 [56] [121](#page-120-0) 표준 네트워크 메뉴 [60](#page-59-0) 표준 네트워크 소프트웨어 오류 [54] [120](#page-119-0) 표준 병렬 포트 비활성화 [56] [120](#page-119-0) 표준 용지함 넣기 [27](#page-26-0) 표준 출력함에서 용지 제거 [119](#page-118-0) 표준 트레이에 넣기 [27](#page-26-0) 품질 메뉴 [75](#page-74-0) 프린터 [20](#page-19-0) 구성 [10](#page-9-0) 운송 [95](#page-94-0) 위치 선택 [9](#page-8-0) 이동 [9,](#page-8-0) [95](#page-94-0) 최소 간격 [9](#page-8-0)

프린터 구성 구성된 모델 [10](#page-9-0) 기본 모델 [10](#page-9-0) 프린터 디스플레이 밝기 조정 [86](#page-85-0) 프린터 메시지 [paper source]에 [custom string]을(를) [orientation](으)로 넣기 [115](#page-114-0) [paper source]에 [custom type name]을(를) [orientation](으) 로 넣기 [115](#page-114-0) [paper source]에 [paper size]을 (를) [orientation](으)로 넣 기 [116](#page-115-0) [paper source]에 [paper type] [paper size]을(를) [orientation] (으)로 넣기 [116](#page-115-0) [paper source]을(를) [custom string]의 [orientation](으)로 변 경 [112](#page-111-0) [paper source]을(를) [custom type name]의 [orientation](으) 로 변경 [112](#page-111-0) [paper source]을(를) [paper size]의 [orientation](으)로 변 경 [113](#page-112-0) [paper source]을(를) [paper type] [paper size](으)로 변경하 고 [orientation](으)로 넣 기 [113](#page-112-0) [x]‑용지 걸림, 용지함 [x] 열기. [24y.xx] [109](#page-108-0) [x]‑용지 걸림, 전면 덮개 열기. [20y.xx] [102](#page-101-0) [x]‑용지 걸림, 표준 출력함의 걸 림 제거. [20y.xx] [107](#page-106-0) [x]‑용지 걸림, 후면 덮개 열기. [20y.xx] [106](#page-105-0) [x]‑페이지 걸림, 수동 공급 장치 에서 제거. [25y.xx] [110](#page-109-0) PPDS 글꼴 오류 [50] [119](#page-118-0) SMTP 서버가 설정되지 않았습 니다. 시스템 관리자에게 문의 하십시오. [120](#page-119-0) USB 드라이브 읽기 오류. USB 제거. [113](#page-112-0) USB 허브 읽기 오류 허브를 제 거하십시오. [113](#page-112-0) 결함 있는 플래시가 감지됨 [51] [113](#page-112-0) 관리 [96](#page-95-0)

네트워크 [x] 소프트웨어 오류 [54] [118](#page-117-0) 누락되거나 응답하지 않는 이미 징 장치 다시 설치 [31.xy] [119](#page-118-0) 누락되거나 응답하지 않는 카트 리지 다시 설치 [31.xy] [119](#page-118-0) 메모리 꽉 참 [38] [117](#page-116-0) 메모리 부족, 일부 보류 작업이 복원되지 않음 [37] [115](#page-114-0) 메모리 부족, 일부 보류 작업이 삭제됨 [37] [115](#page-114-0) 수동 공급 장치에 [custom string]을(를) [orientation](으)로 넣기 [116](#page-115-0) 수동 공급 장치에 [custom type name]을(를) [orientation](으) 로 넣기 [116](#page-115-0) 수동 공급 장치에 [paper size]을 (를) [orientation](으)로 넣 기 [117](#page-116-0) 수동 공급 장치에 [paper type] [paper size]을(를) [orientation] (으)로 넣기 [117](#page-116-0) 슬롯 [x]에서 지원되지 않는 옵 션 [55] [121](#page-120-0) 연결된 용지함이 너무 많음 [58] [121](#page-120-0) 용지함 [x] 삽입 [114](#page-113-0) 유지관리 키트 거의 부족 [80.xy] [117](#page-116-0) 유지관리 키트 교체, 잔여 예상 페이지 수 0 [80.xy] [120](#page-119-0) 유지관리 키트 매우 부족, 잔여 예상 페이지 수[x][80.xy] [117](#page-116-0) 유지관리 키트 부족 [80.xy] [117](#page-116-0) 이미징 장치 교체, 잔여 예상 페 이지 수 0 [84.xy] [119](#page-118-0) 이미징 장치 매우 부족, 잔여 예 상 페이지 수 [x][84.xy] [114](#page-113-0) 이미징 장치 부족 [84.xy] [114](#page-113-0) 이미징 장치 약간 부족 [84.xy] [114](#page-113-0) 자원 저장 기능을 지원할 메모리 가 충분하지 않음 [35] [114](#page-113-0) 잘못된 용지 크기, [paper source] 열기 [34] [114](#page-113-0) 전면 덮개 닫기 [113](#page-112-0) 지원되지 않는 USB 허브, 제거 하십시오. [113](#page-112-0) 지원되지 않는 이미징 장치 교체 [32.xy] [120](#page-119-0)

지원되지 않는 카트리지 교체 [32.xy] [120](#page-119-0) 카트리지 교체, 잔여 예상 페이 지 수 0 [88.xy] [119](#page-118-0) 카트리지 매우 부족, 잔여 예상 페이지 수[x][88.xy] [112](#page-111-0) 카트리지 부족 [88.xy] [112](#page-111-0) 카트리지 약간 부족 [88.xy] [112](#page-111-0) 타사 [supply type], 사용 설명서 참조 [33.xy] [118](#page-117-0) 페이지 복잡, 일부 데이터는 인 쇄 안됨 [39] [113](#page-112-0) 포맷되지 않은 플래시가 감지됨 [53] [121](#page-120-0) 표준 USB 포트 비활성화 [56] [121](#page-120-0) 표준 네트워크 소프트웨어 오류 [54] [120](#page-119-0) 표준 병렬 포트 비활성화 [56] [120](#page-119-0) 표준 출력함에서 용지 제거 [119](#page-118-0) 플래시 메모리 조각 모음 작업을 위한 공간이 부족함 [37] [115](#page-114-0) 플래시 메모리에 자원을 위한 여 유 공간 부족 [52] [118](#page-117-0) 플래시 옵션이 너무 많이 설치됨 [58] [121](#page-120-0) 한 부씩 인쇄할 메모리 부족 [37] [114](#page-113-0) 프린터 메시지 관리 [96](#page-95-0) 프린터 보안 수록 정보 [88](#page-87-0) 프린터 설치 [20](#page-19-0) 프린터 옵션 문제 해결 내부 옵션 감지되지 않음 [124](#page-123-0) 용지함 문제 [125](#page-124-0) 프린터 외관 청소 [89](#page-88-0) 프린터 운송 [95](#page-94-0) 프린터 위치 선택 [9](#page-8-0) 프린터 이동 [9,](#page-8-0) [95](#page-94-0) 프린터 정보 찾을 위치 [8](#page-7-0) 프린터 제어판 [11](#page-10-0) 공장 출하 시 기본값, 복원 [99](#page-98-0) 밝기 조절 [86](#page-85-0) 사용 [11](#page-10-0) 절전 버튼 표시등 [12](#page-11-0) 표시등 [12](#page-11-0) 프린터 제어판, 가상 디스플레이 Embedded Web Server 사 용 [96](#page-95-0)

프린터 청소 [89](#page-88-0) 프린터 추가 정보 찾기 [8](#page-7-0) 프린터에서 빈 페이지가 인쇄 됨 [141](#page-140-0) 플래시 드라이브 인쇄 [46](#page-45-0) 지원되는 파일 유형 [47](#page-46-0) 플래시 드라이브에서 인쇄 [46](#page-45-0) 플래시 메모리 조각 모음 작업을 위한 공간이 부족함 [37] [115](#page-114-0) 플래시 메모리에 자원을 위한 여 유 공간 부족 [52] [118](#page-117-0) 플래시 옵션이 너무 많이 설치됨 [58] [121](#page-120-0)

#### ᄒ

하드웨어 옵션 추가 인쇄 드라이버 [21](#page-20-0) 하드웨어 옵션, 추가 인쇄 드라이버 [21](#page-20-0) 한 부씩 인쇄할 메모리 부족 [37] [114](#page-113-0) 환경 설정 저소음 모드 [84](#page-83-0) 절약 모드 [84](#page-83-0) 절전 모드 [85](#page-84-0) 프린터 디스플레이 밝기, 조 정 [86](#page-85-0) 활성 NIC 메뉴 [60](#page-59-0) 휘발성 설명 [87](#page-86-0) 휘발성 메모리 [87](#page-86-0) 지우기 [87](#page-86-0) 휘발성 메모리 설명 [87](#page-86-0) 휘발성 메모리 지우기 [87](#page-86-0)